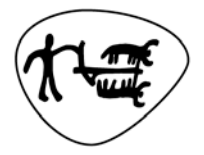

Statens landbruksforvaltning<br>Norwegian Agricultural Authority

Brukermanual - ØKS

# **Økonomisystem for Skogordningene**

Versjon 7.00

## **Forord**

Det som kommer å endres i neste versjon av ØKS er markert med gul farge i denne brukermanualen.

Statens Landbruksforvaltning er nasjonal fagmyndighet på skog og har i denne sammenhengen fått ansvaret for å drifte og vedlikeholde fagsystem som holder oversikt over virkesomsetning, skogfond og tilskuddsordninger i skogbruket.

I 2009 fikk SLF tildelt ressurser, hovedsakelig fra rentemiddelbudsjettet fra skogfondsordningen for å gjennomføre et forprosjekt og starte opp utvikling av en ny fagsystemløsning for skogordningene. SLF utarbeidet et mandat for prosjektet i april 2009, og arbeidet med forprosjektet startet opp i mai. I forprosjektet har personer fra vår fagavdeling (SSK), intern IT-avdeling (SID), representanter for den viktigste brukergruppa (FMLA) og til en viss grad personer fra leverandøren som skal utvikle løsningen (Steria) bidratt med råd og tips.

Utviklingen av løsningen startet opp høsten 2009, og prosjektet la opp til å benytte prinsippene for såkalt smidig utvikling ("scrum"). Hovedpoengene i denne metoden er at man ønsker å redusere risiko og øke kvalitet ved å

- dele store kompliserte prosjekt i mindre (inkrementell gjennomføring)
- økt kundeengasjement
- gjøre hele prosessen mer synlig/inkluderende
- tilrettelegge for endring

Som første modul i utviklingsprosjektet, valgte vi å arbeide med tilskudd til veibygging. Det eksisterende fagsystemet som handterte denne ordningen (SVEG) fungerte greit, men ble av mange oppfattet som tungvindt og vanskelig å bruke. I tillegg dekker SVEG et relativt avgrenset område, slik at vi anså det som et av de enklere områdene å jobbe med i oppstarten av prosjektet. Denne modulen ble ferdigstilt og lansert for brukerne i mars 2010.

Det kan sikkert oppleves som litt vanskelig å få oversikt av skogfondsordningen. I neste bilde vises en forenklet skisse for å vise koblingene mellom skogeier – SkogData – kommune – Fylkesmannen og SLF.

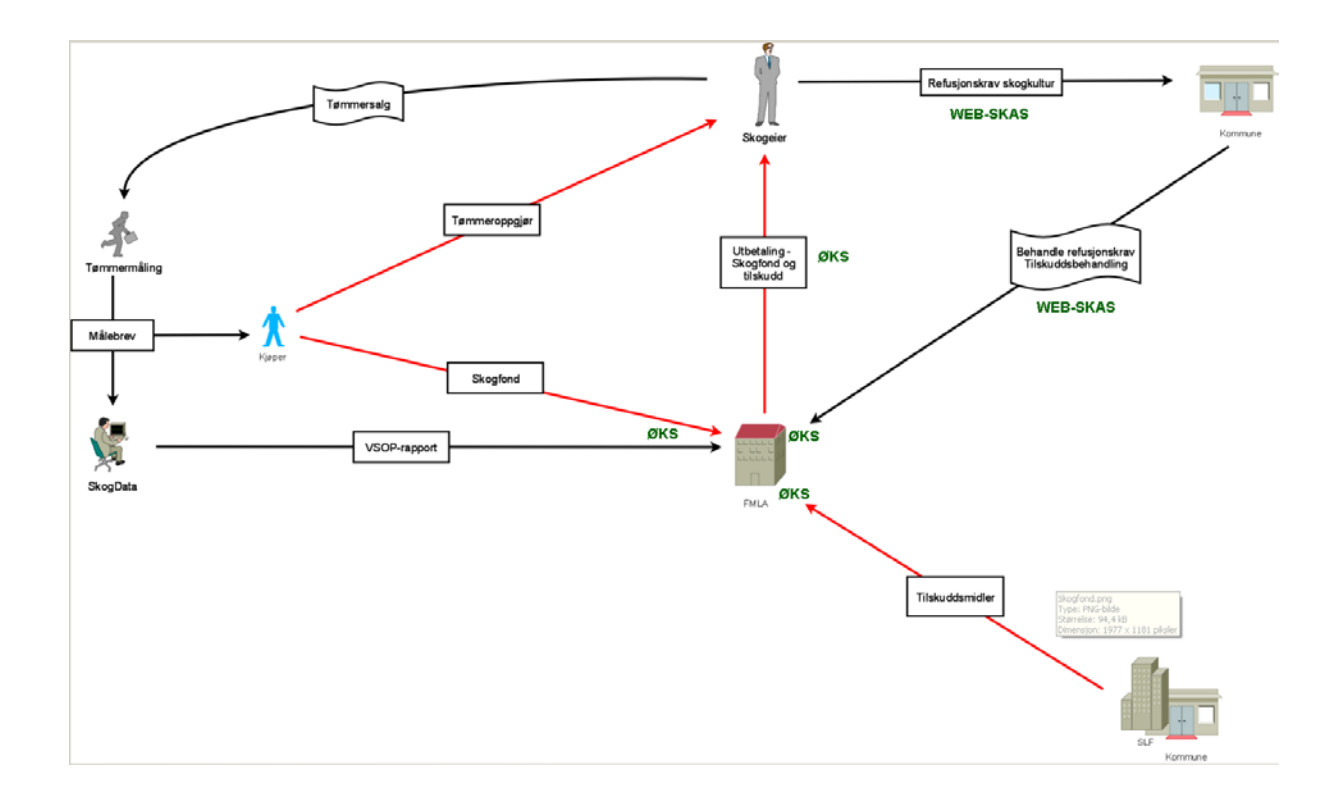

#### **Oppbygging av manualen**

Hvert kapittel i manualen vil ta for seg en del av ØKS, og kapitlene innledes med en beskrivelse av arbeidsprosessene og arbeidsflyten i den enkelte modulen. Deretter vil hver av prosessene beskrives i detalj sammen med eksempler på de forskjellige arbeidsoperasjonene.

For å på en rask måte finne ønsket informasjon i manualen kan søk-verktøyene i pdfdokumentet eller på nettet brukes (se eksempel på søk i pdf-fil i bildet neden).

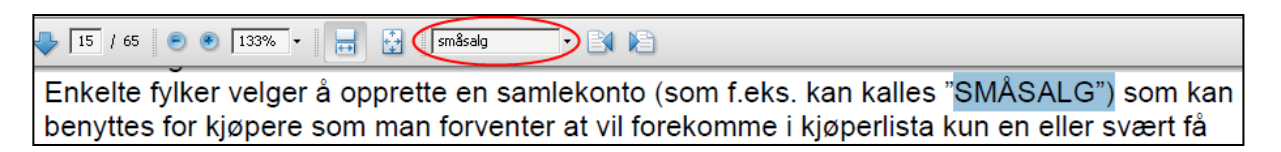

## Innholdsfortegnelse

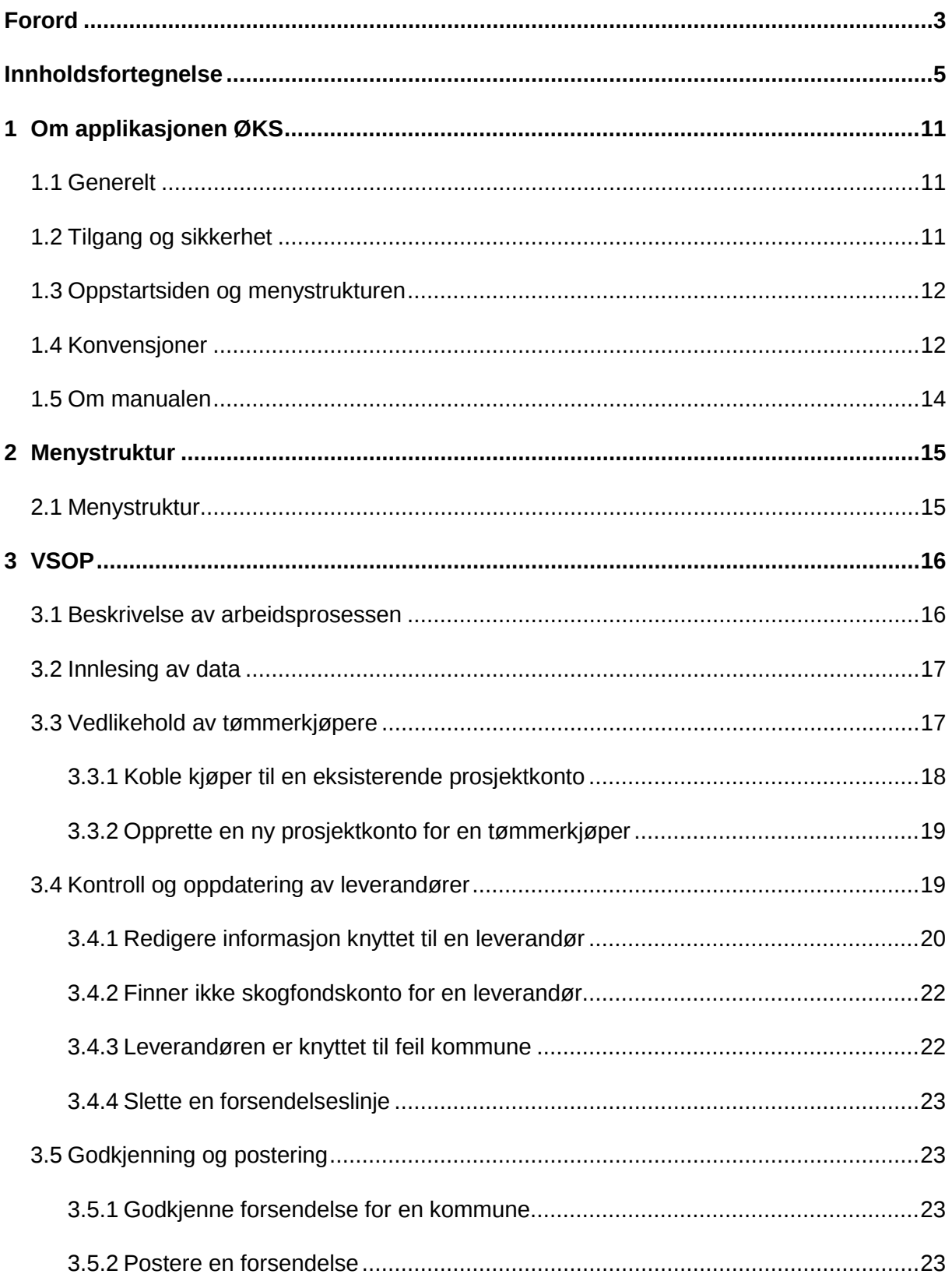

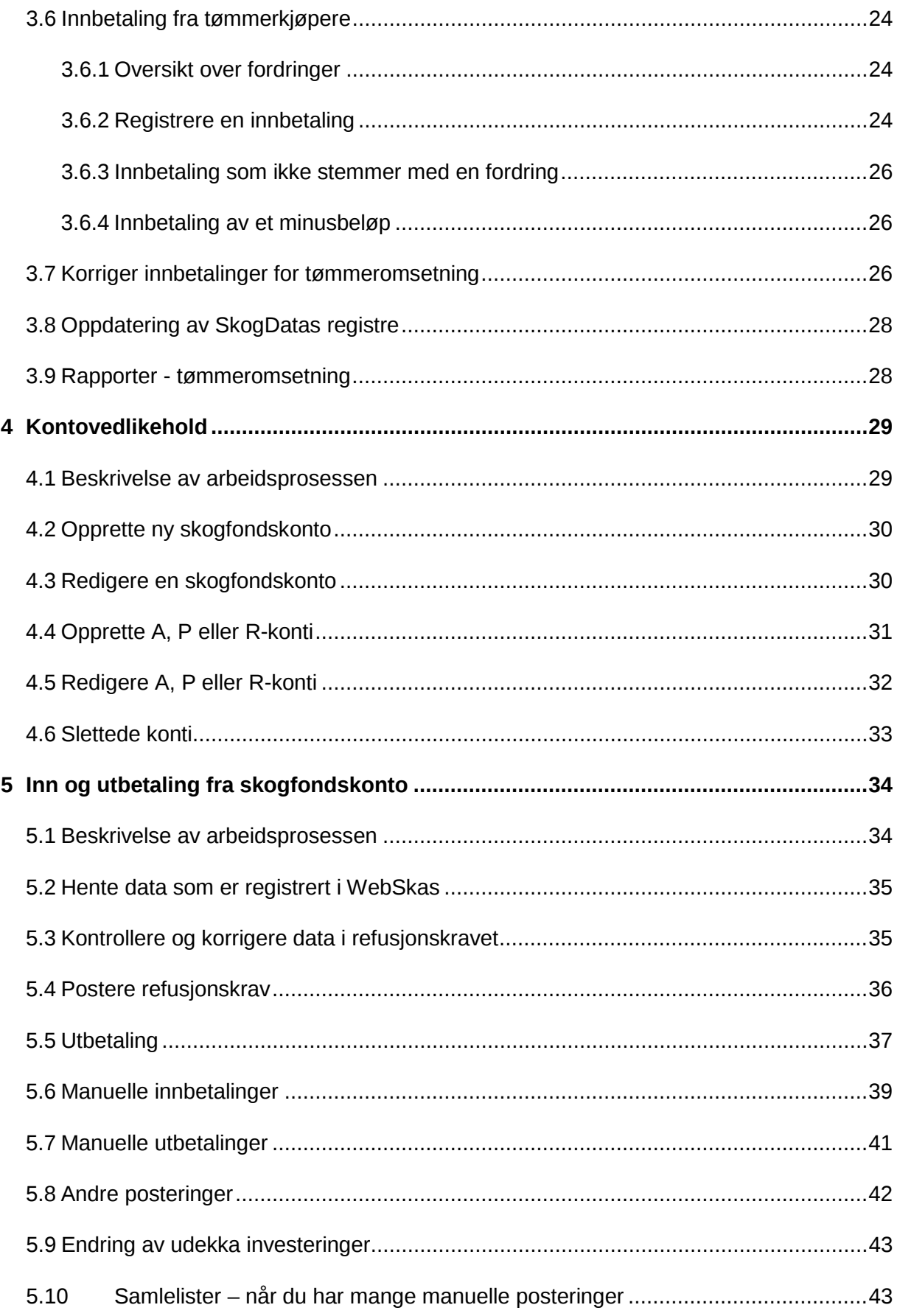

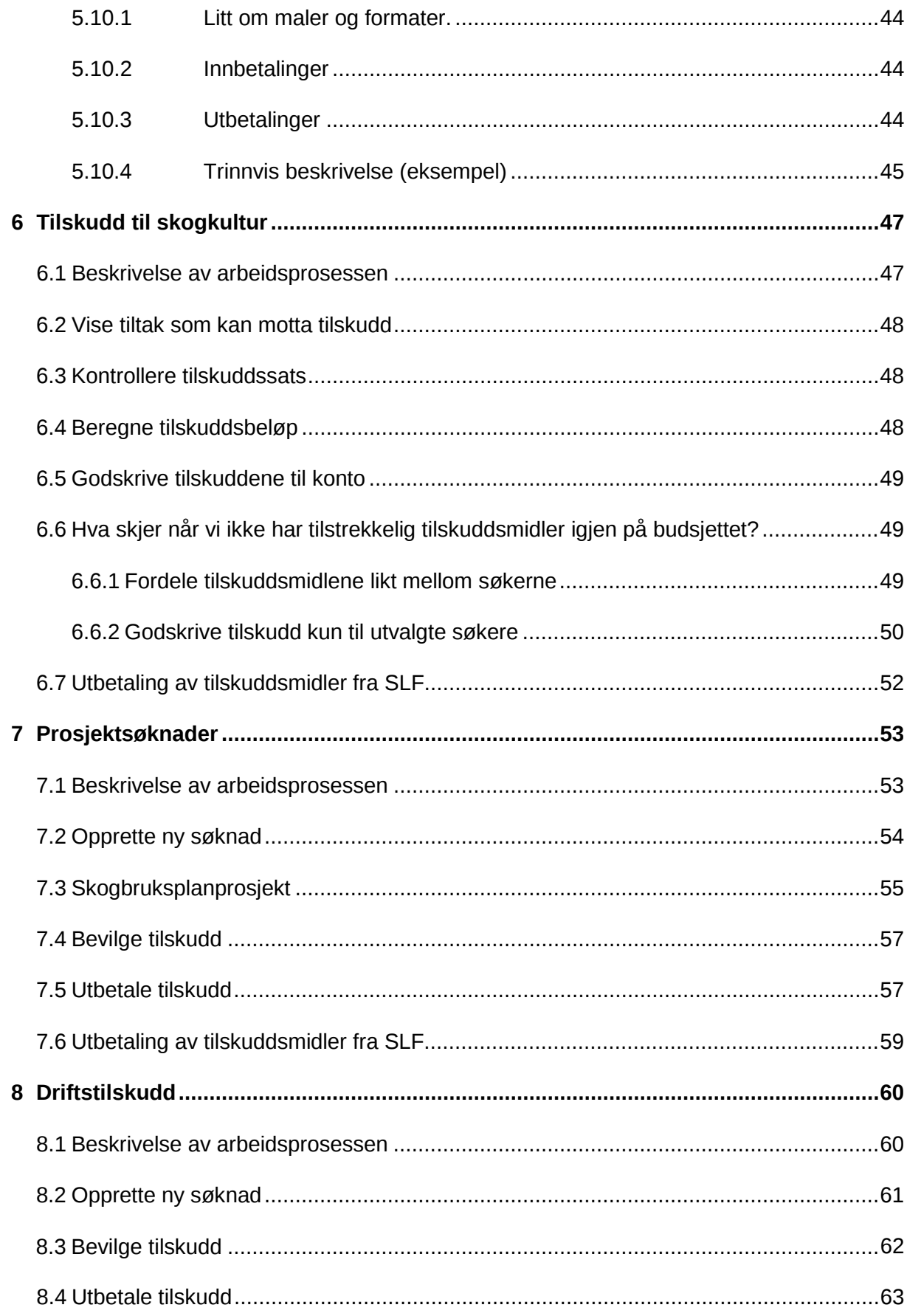

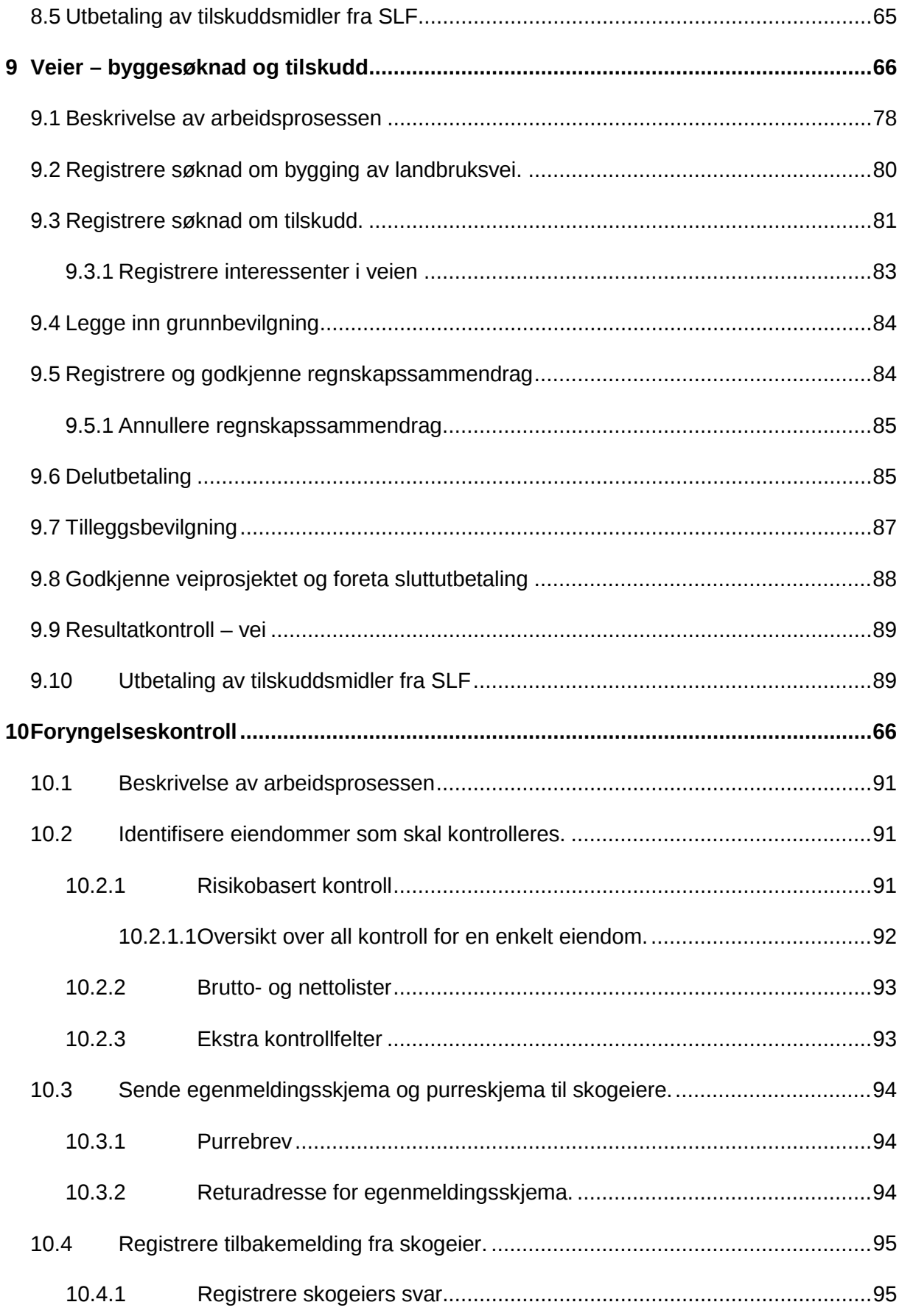

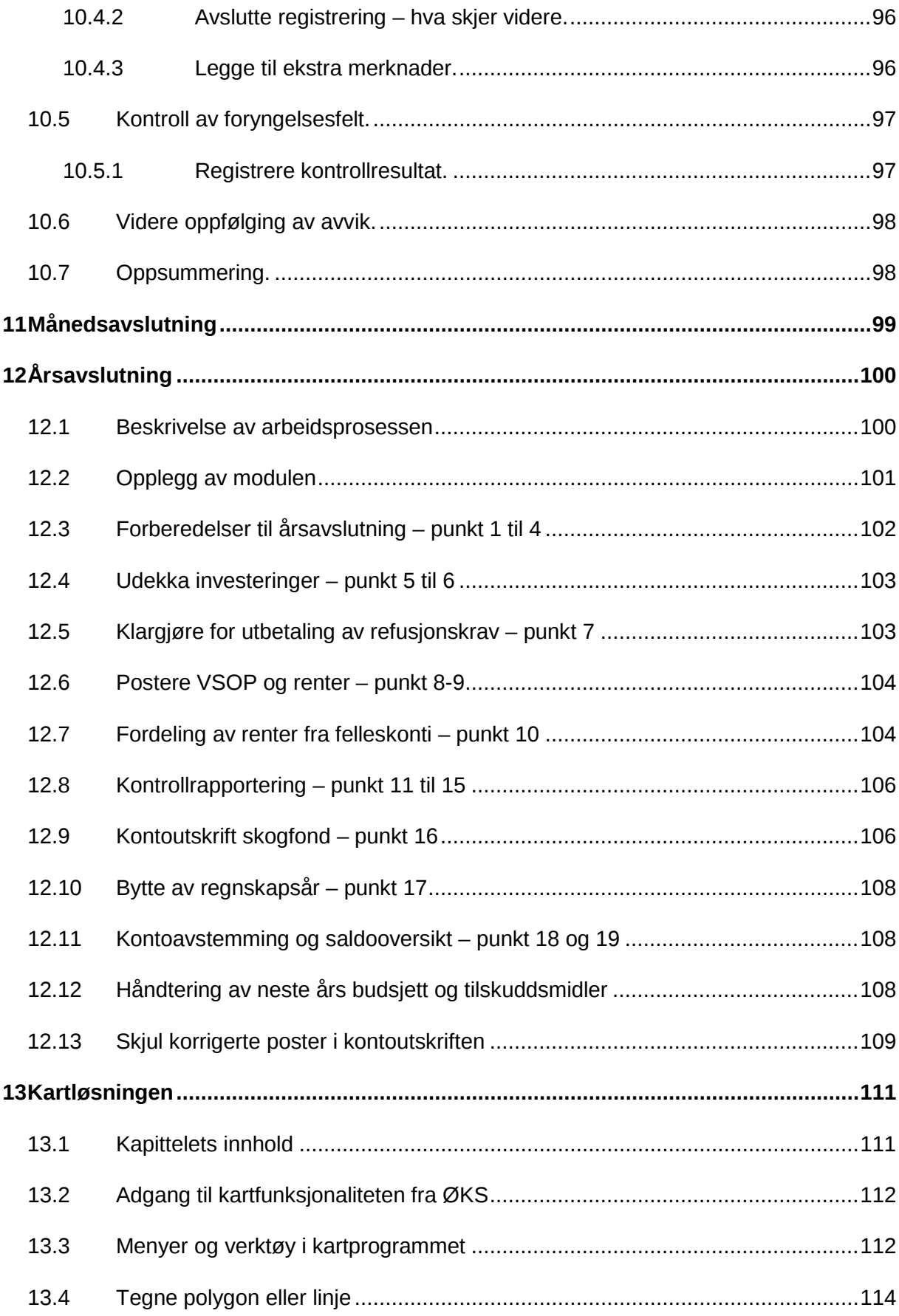

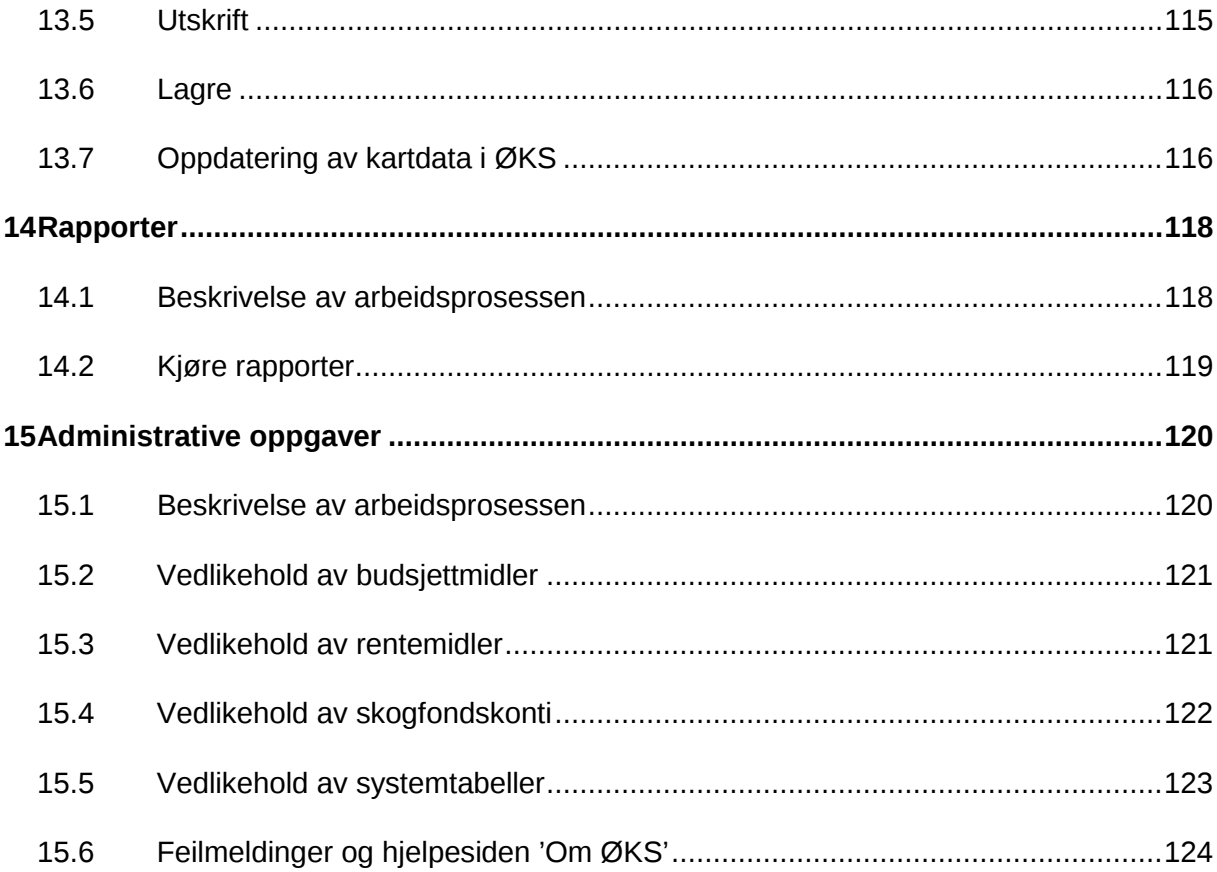

## **1 Om applikasjonen ØKS**

## **1.1 Generelt**

ØKS er en web-basert applikasjon som gjøres tilgjengelig via SLFs nettportal (NettSLF), og alle som har tilgang til programmet vil finne **ØKS** som en av alternativene i listen over Elektroniske tjenester fra SLF.

Som alle web-baserte applikasjoner, vil ØKS i enkelte sammenhenger oppføre seg litt forskjellig avhengig av hvilken nettleser og hvilken versjon av denne som benyttes. Under utvikling og testing av løsningen, har vi prioritert å teste mot Internet Explorer (versjon 7 og 8), Mozilla Firefox og Google Chrome. Andre nettlesere (og eldre versjon av IE) er ikke testet mot ØKS.

## **1.2 Tilgang og sikkerhet**

Tilgangen til systemet er basert på standard autentisering slik dette er lagt inn i NettSLF, og i tillegg vil ØKS kun være tilgjengelig for brukere som er tildelt en *rolle* i forhold til systemet.

Følgende roller er definert

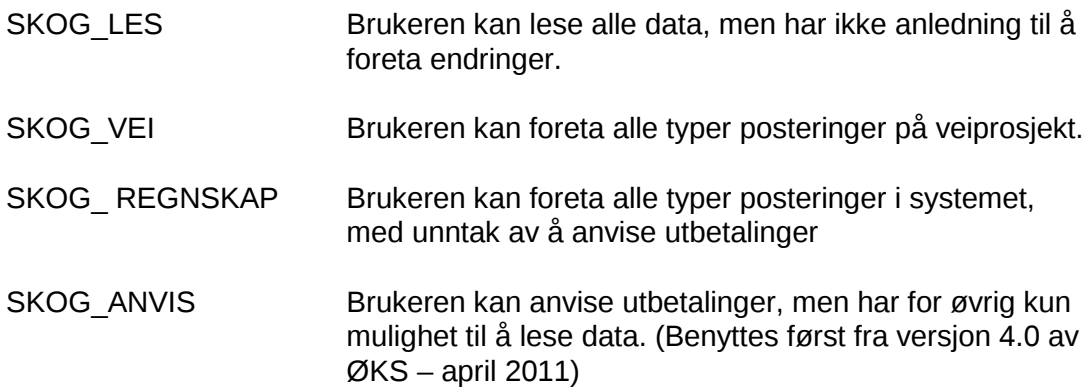

I tillegg vil brukerens tilgang til data være begrenset av hvor brukeren er lokalisert. I NettSLF er alle brukere knyttet til en kommune eller et fylke. ØKS er bygd opp slik at brukerne kun kan se og vedlikeholde data for den kommunen eller fylket de tilhører. (Unntaksvis kan en og samme bruker i tillegg til eget fylke også ha fått mulighet for å registrere for andre fylker. Dette vil også ha effekt i ØKS.)

## **1.3 Oppstartsiden og menystrukturen**

Startsiden i ØKS består av et velkomstbilde, hvor du bl.a. finner en beskrivelse av de siste nyhetene i programmet. Du har også en direkte link for å sende inn feilmeldinger via e-post til support på SLF. Vi anbefaler alle som finner feil om å rapportere disse slik at vi kan rette dette så snart som mulig. Forsøk å gi mest mulig informasjon om feilsituasjonen du opplever, og vi vil gjerne vite

- Hva gjorde du når feilen inntraff
- Hvilken adresse (URL) vises i nettleseren
- Hvilken nettleser benytter du
- Hva forventet du at skulle skje
- Hvilken melding fikk du fra systemet

Du kan komme tilbake til oppstartsiden i programmet ved å klikke på linken 'Økonomisystem for skogordningene' som du alltid finner i hovedmenyen.

## **1.4 Konvensjoner**

Gjennom hele applikasjonen har vi forsøkt å etablere et sett med standarder som gjelder brukergrensesnittet og tilbakemeldinger til brukerne. Her er en oppsummering av disse.

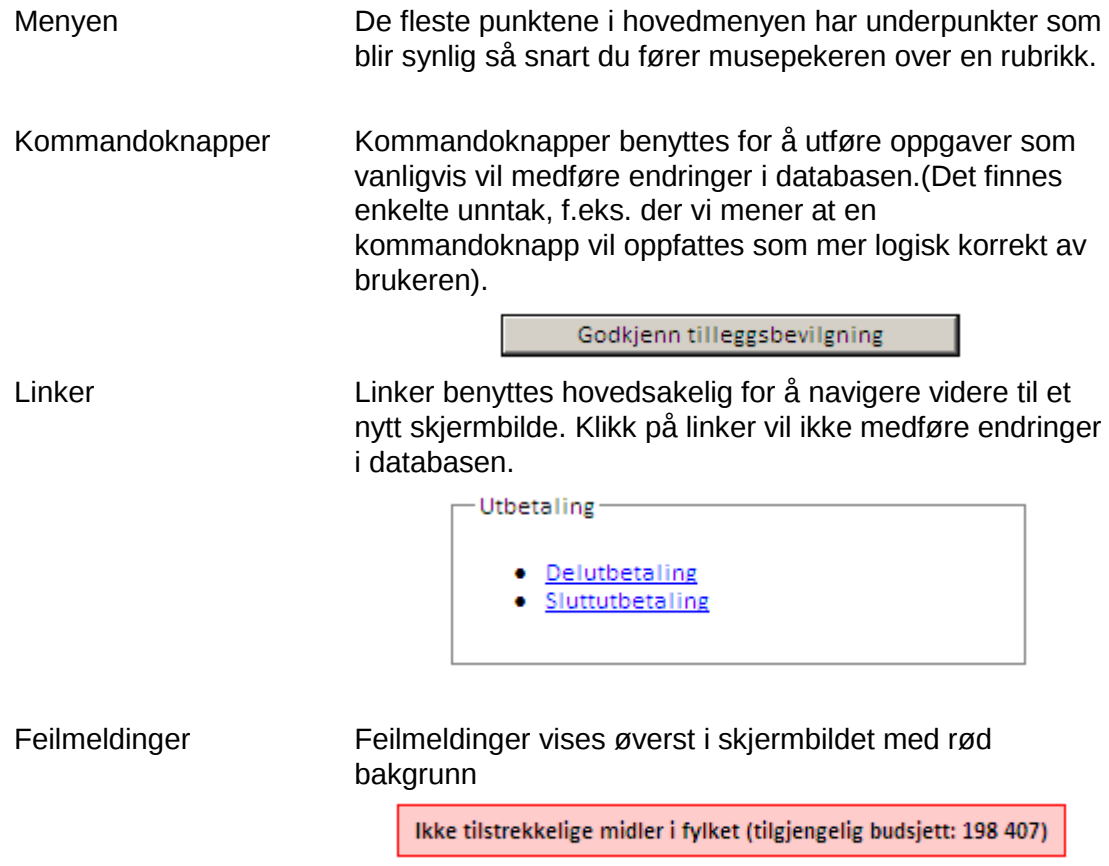

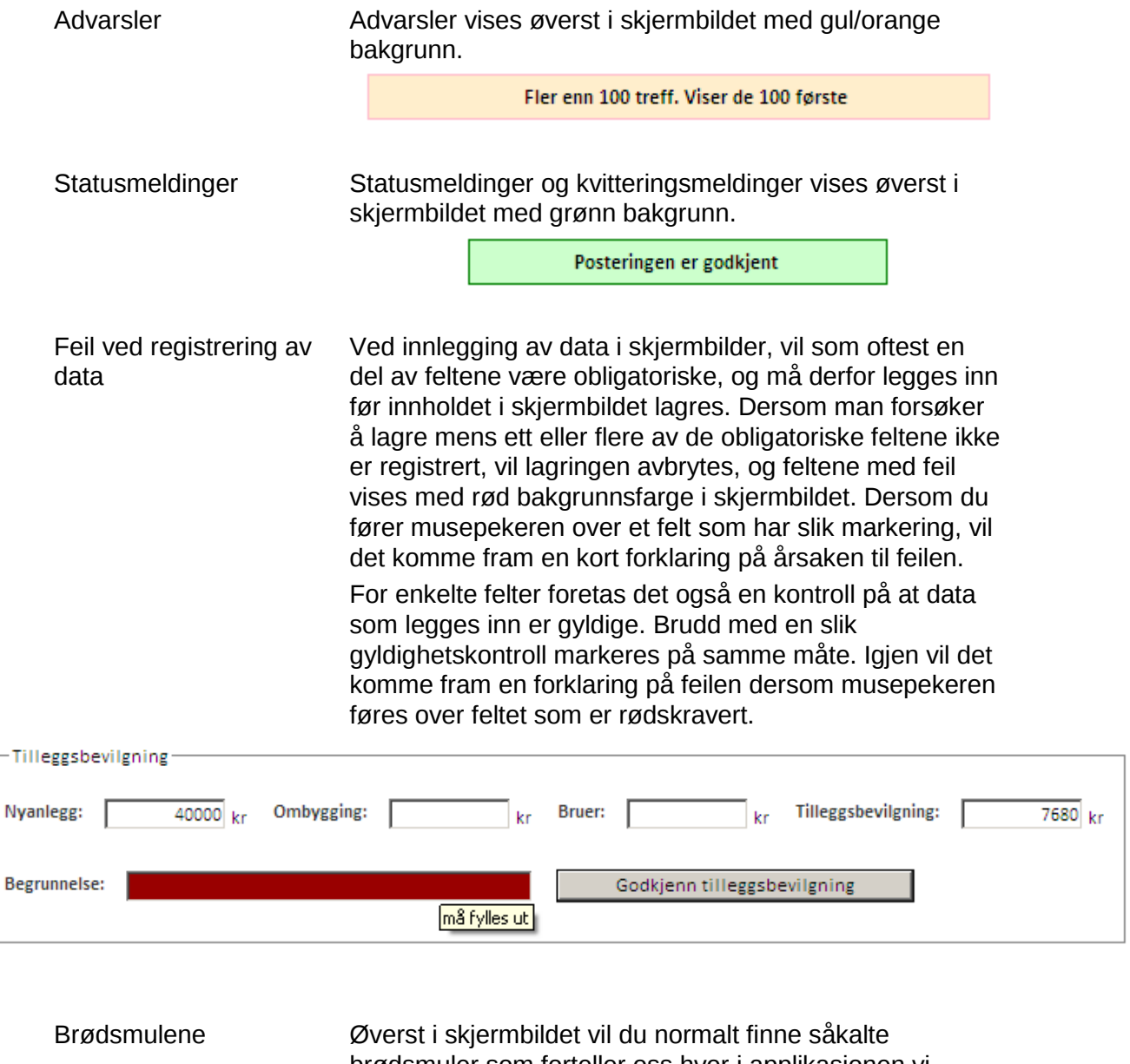

brødsmuler som forteller oss hvor i applikasjonen vi befinner oss. Betegnelsen på brødsmulene vil som oftest falle sammen med de menypunktene som du har klikket på. Du kan gå raskt tilbake til et av disse punkten ved å klikke på den tilsvarende linken i brødsmula.

Veiprosjekt > Åpne > AURSKOG-HØLAND > 0221-2009/001 FALLET - HOLT > Posteringer

Hurtigtaster I noen av skjermbildene hvor det er flest registreringsfelter, er det lagt inn muligheter for at du raskt kan navigere til bestemte felter på skjermen. I disse bildene vil du se at en bokstav i ledeteksten til feltet er understreket. For å hoppe direkte til dette feltet, kan du holde Alt-knappen nede mens du trykker på den bokstav som er understreket. Eks.: Dersom du trykker på Alt-K når du er i

registreringsbildet for søknad om tilskudd til veier, vil du hopper direkte til feltet for Kartreferanse.

Søk Prøv å avgrense ditt søk slik at du enklere finner igjen det du leter etter. I flere tilfeller er det lagt inn en funksjonalitet der du kan begrense søket til en kommune – bruk denne funksjonaliteten!

> For å vise hvordan en liste er sortert er det lagt inn en liten søkepil som viser sorteringsmåten.

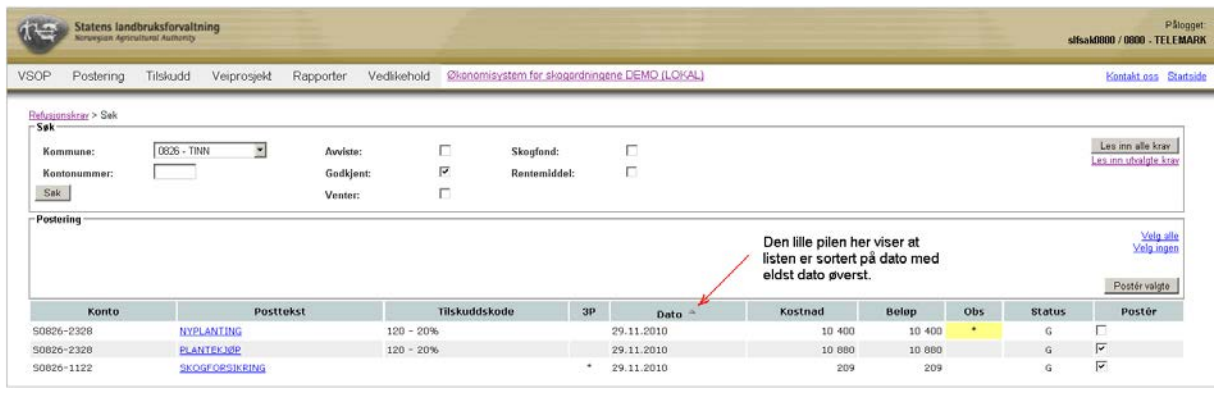

#### **1.5 Om manualen**

En brukermanual bør være et dokument som vedlikeholdes og forbedres kontinuerlig. For å få til dette, er vi avhengig av hjelp og tilbakemeldinger fra dere som bruker manualen. Dersom dere oppdager feil eler mangler, er vi derfor takknemlig for tilbakemeldinger, slik at vi kan rette opp mangelen og gi andre brukere en bedre opplevelse – og kanskje en mer effektiv arbeidsdag.

Enkelte ganger når vi noterer nye ting eller gjør endringer i manualen, har vi behov for å kontrollere det vi skriver, enten ved å foreta tester i ØKS, eller ved å få en kollega til å sjekke innholdet. Avsnitt som ikke er endelig kvalitetssikret, er markert med gul bakgrunn i teksten. Dersom du finner et slikt avsnitt i manualen, bør du være ekstra oppmerksom, siden innholdet kanskje ikke er helt eksakt. (Eller kanskje vi bare har glemt å fjerne den gule markeringen?)

## **2 Menystruktur**

## **2.1 Menystruktur**

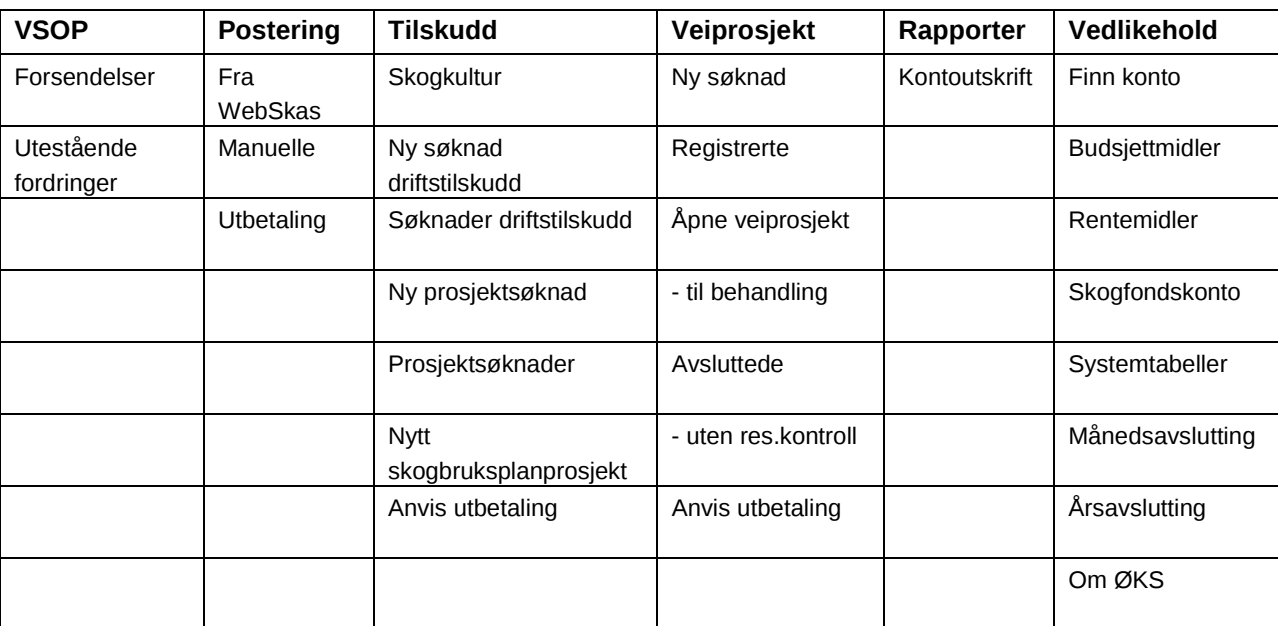

I tabellen neden vises en oversikt av Menystrukturen.

## **3 VSOP**

I dette kapitlet beskriver vi oppgavene knyttet til registrering, kontroll og innbetaling av skogfond i forbindelse med virkesomsetning.

## **3.1 Beskrivelse av arbeidsprosessen**

a. Innlesing av data

Data fra tømmermålingen samles inn av SkogData, som en gang pr. måned laster data inn i ØKS via en egen Internett-portal. Så snart dataene er lastet opp, sendes det et varsel via e-post til hvert enkelt fylke. En omsetningsrapport for en måned betegner vi her som en forsendelse.

b. Kontroll av kjøpere

Alle tømmerkjøpere knyttes til sin egen prosjektkonto i systemet. Denne kontoen benyttes for å holde orden på skogfondsmidler som kjøperne har trukket inn fra leverandørene, og innbetaling av disse midlene til Fylkesmannens bankkonto for skogfond. Det første som gjøres når vi mottar en forsendelse, er å kontrollere om alle kjøpere har en egen P-konto, og oppretter slike konti der de mangler.

- c. Kommunevis kontroll av leverandører Enhver leverandør skal knyttes til en skogfondskonto hvor all tømmeromsetning registreres.
- d. Godkjenning av innrapportert tømmeromsetning Når alle leverandører er identifisert, og de innrapporterte data er kontrollert og om nødvendig korrigert, skal omsetningen godkjennes av kommunen. Avvik som ikke kan korrigeres i ØKS, skal meldes tilbake til FMLA.
- e. Postering av forsendelse

Så snart kommunen har godkjent en forsendelse, kan FMLA postere omsetningen. Dette fører til at omsetingsinformasjon registreres på den enkelte skogfondskonto, og at de inntrukne skogfondsmidlene blir disponible for skogeier så snart innbetaling fra kjøper er registrert.

f. Oppfølging av fordringer

Skogfondsmidlene som tømmerkjøperne trekker inn, vil være registrert som en utestående fordring i ØKS inntil de er innbetalt. Når vi mottar melding fra banken om at vi har mottatt en slik innbetaling, må betalingen registreres, og den tilsvarende fordringen fjernes i ØKS.

Kontroll av innbetalinger og nødvendig purring mot kjøpere som ikke betaler inn til avtalt tid skal gjennomføres regelmessig.

g. Korriger innbetalinger for tømmeromsetning

## **3.2 Innlesing av data**

Innlesing av VSOP-data i ØKS utføres av SkogData hver måned.

Så snart dataene er lastet opp, sendes det et varsel via e-post til hvert enkelt fylke. Mottagers e-postadresse hentes fra distriktstabellen i linjen med distriktnr. = 00, og denne kan endres via menypunktet "Vedlikehold – Systemtabeller – Distrikter".

## **3.3 Vedlikehold av tømmerkjøpere**

Vi søker først fram en liste over aktive forsendelser ved å klikke på "VSOP – Forsendelser" i menyen. (En aktiv forsendelse betegner en forsendelse hvor vi ikke har postert omsetningen for alle kommuner.)

Lista som kommer fram vil se ut slik:

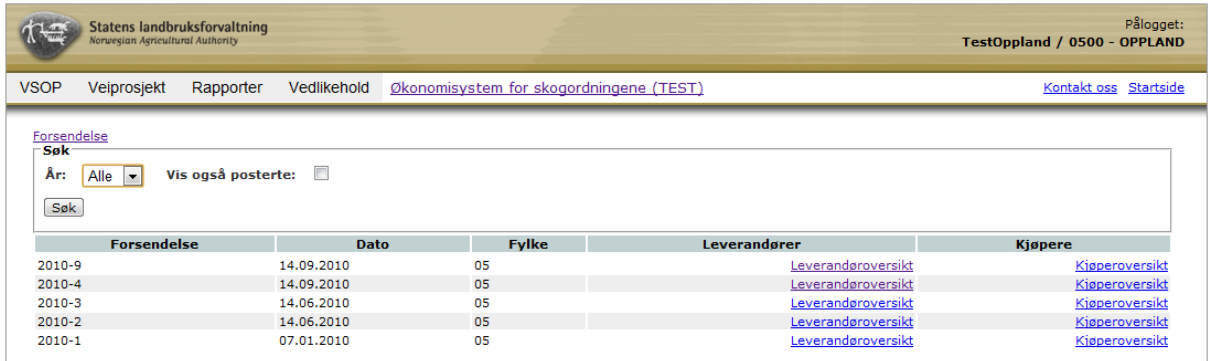

Her finner vi den forsendelsen vi skal arbeide med (normalt den siste, som vil ligge øverst i lista), og klikker på linken "Kjøperoversikt" lengst til høyre.

Da får vi fram ei liste over alle kjøpere som er registrert i denne forsendelsen, med informasjon om prosjektkonto og skogfondstrekk som kjøperen har foretatt.

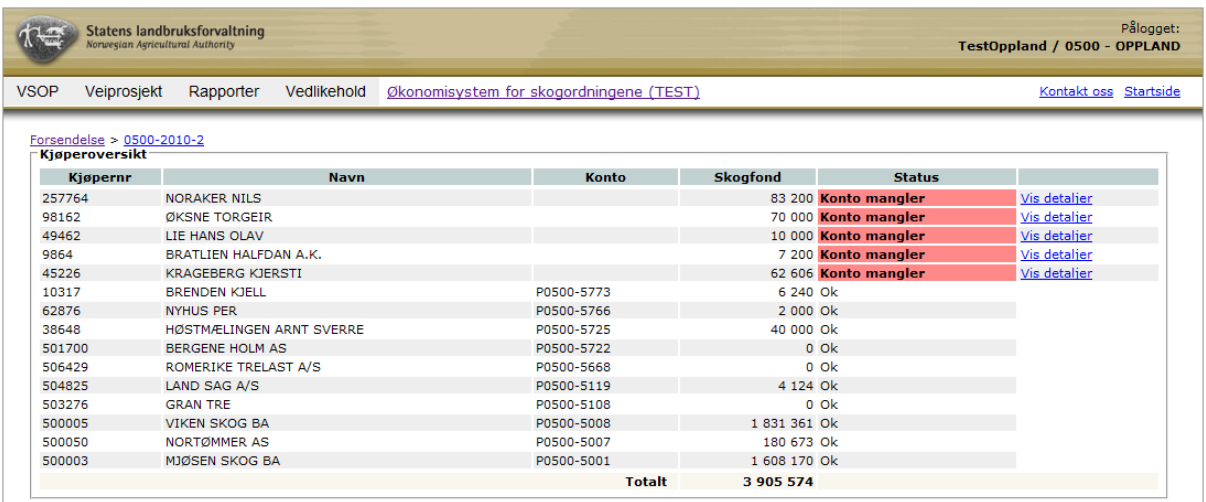

De fleste fylker legger opp til at alle kjøpere skal ha sin egen prosjektkonto i ØKS, som benyttes for å holde oversikt over skogfondstrekk og innbetalinger. Systemet kontrollerer at alle kjøperne har slike konti, og markerer eventuelle kjøpere som mangler konto med en

feilmelding i Status-kolonnen.

Enkelte fylker velger å opprette en samlekonto (som f.eks. kan kalles "SMÅSALG") som kan benyttes for kjøpere som man forventer at vil forekomme i kjøperlista kun en eller svært få ganger. Fordelen med dette er at vi får færre prosjektkonti å forholde oss til, men det krever at man har et eget "skyggeregnskap" for oppfølging av utestående fordringer mot disse kjøperne. Vi anbefaler at det opprettes separate konti for hver kjøper.

Det finnes to alternativer for å rette en slik feil, og begge krever at du først klikker på "Vis detaljer" lengst til høyre i bildet.

#### **3.3.1 Koble kjøper til en eksisterende prosjektkonto**

En tømmerkjøper identifiseres med et kjøpernummer, som vi i ØKS knytter til en prosjektkonto. Enkelte ganger opplever vi at en kjøper får tildelt et nytt kjøpernummer fra Skogdata, selv om kjøperen allerede eksisterer og har fått en prosjektkonto i ØKS.

For å forenkle oppfølging mot kjøperen, bør vi i slike tilfeller knytte det nye kjøpernummeret til den eksisterende prosjektkontoen. Vi anbefaler at man først sjekker om kjøperen allerede har en konto i systemet når et ukjent kjøpernummer dukker opp i ØKS.

Etter at vi har klikket på "Vis detaljer" til høyre for en kjøper som er feilmarkert i kjøperlista, kommer følgende fram:

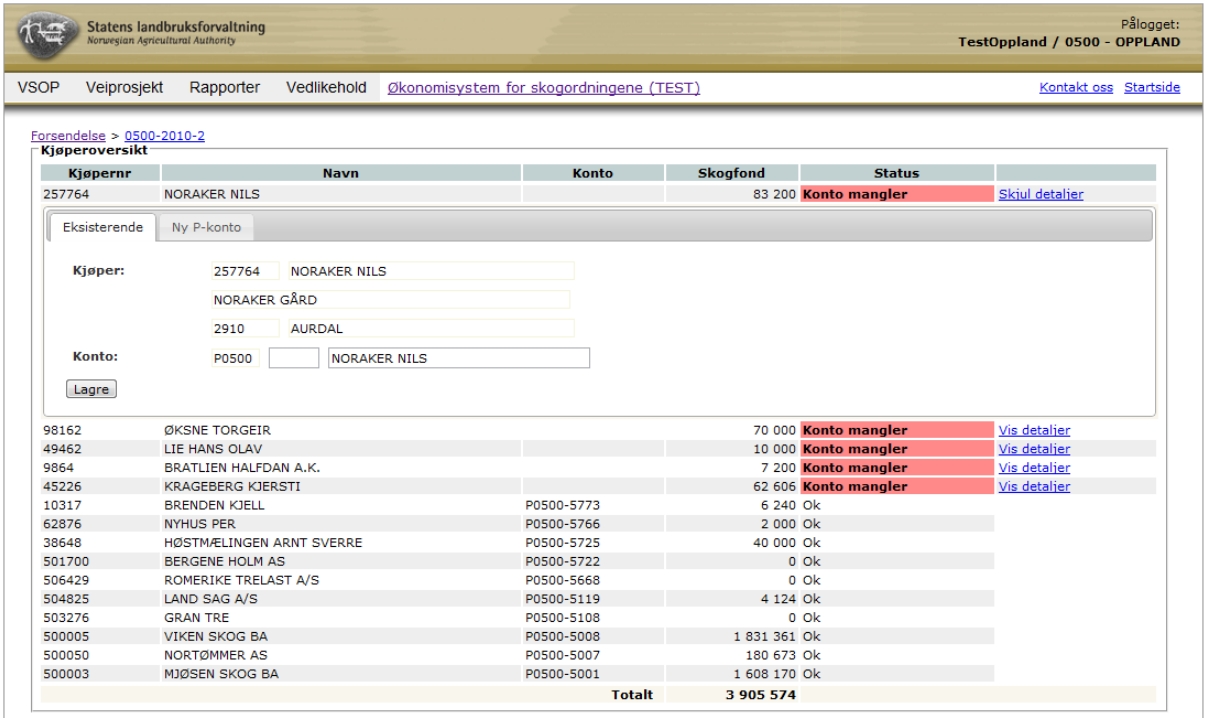

Dersom vi vet at kjøperen allerede har en prosjektkonto og vi kjenner kontonummeret, kan vi skrive inn dette direkte i kontonummerfeltet.

Alternativt kan vi søke etter kontonavn i navnefeltet. Fyll inn første del av kontonavnet i feltet, og systemet starter automatisk å søke så snart du har skrevet inn tre tegn. Etter hvert som du skriver flere tegn, vil lista med søkeresultat bli kortere. Dersom du finner ønsket kjøper i lista, klikker du på navnet, og kontonummer fylles inn automatisk.

Klikk på "Lagre" når du er klar.

## **3.3.2 Opprette en ny prosjektkonto for en tømmerkjøper**

Dersom du ikke finner kjøperen i lista, må det opprettes en ny prosjektkonto. For å gjøre dette må du først klikke på "Vis detaljer", og deretter på fanen 'Ny P-konto'.

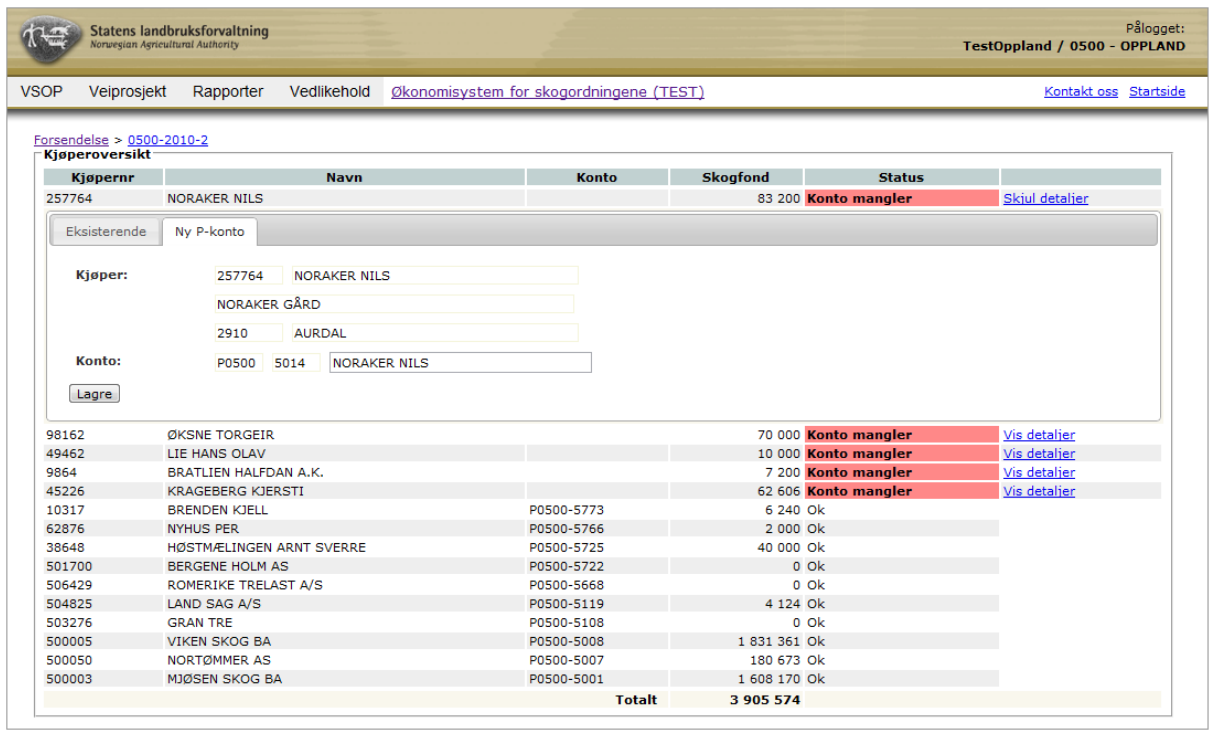

Her vil systemet automatisk søke fram første ledige kontonummer, og benytte kjøperens navn slik det er registrert i forsendelsen som forslag på kontonavn. Begge disse feltene kan om ønskelig redigeres, og når du er klar må du klikke "Lagre".

Gjenta oppdateringen for alle tømmerkjøpere som er markert med "Feil".

## **3.4 Kontroll og oppdatering av leverandører**

Leverandørinformasjonen skal oppdateres og godkjennes kommunevis. Når man klikker på linken "Leverandører" for en valgt forsendelse, vises en liste over de kommuner hvor det er innrapportert omsetning i den aktuelle perioden.

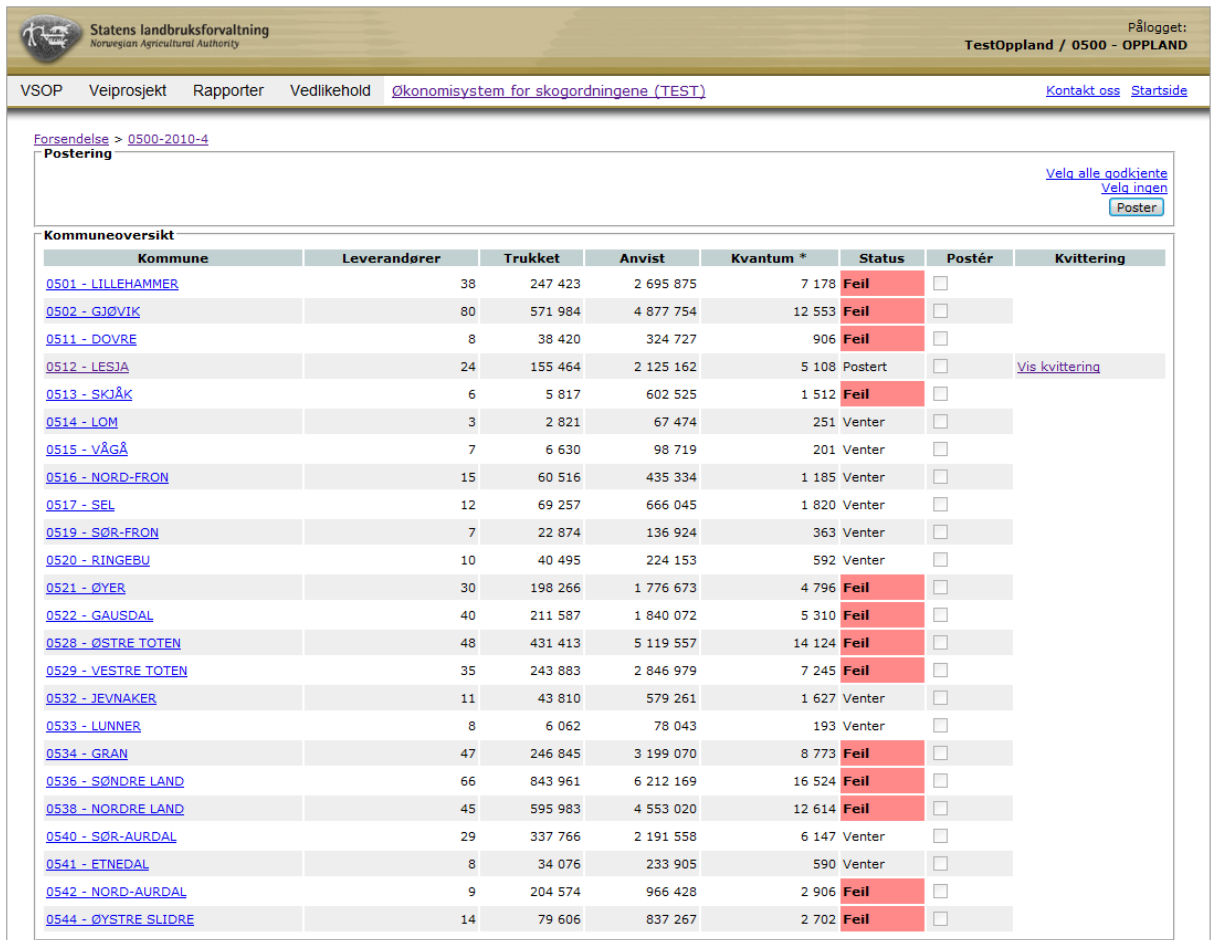

Lista viser antall leverandører, totalvolum, bruttoverdi og skogfondstrekk for den enkelte kommune. Statusfeltet angir om det er registrert feil på forsendelsen, eller om den er klar for godkjenning. Etter at forsendelsen i en kommune er godkjent, vil dette vises i statusfeltet, og det vil ikke lenger være mulig å endre informasjon om denne delen av forsendelsen.

## **3.4.1 Redigere informasjon knyttet til en leverandør**

For å komme videre til detaljert informasjonen på leverandørnivå for en enkelt kommune, klikker du på kommunenavnet til venstre på linja. Da kommer du inn på skjermbildet som er vist nedenfor. Her kan man gjøre endringer på en del av opplysningene som vises, men kun fram til forsendelsen har blitt godkjent.

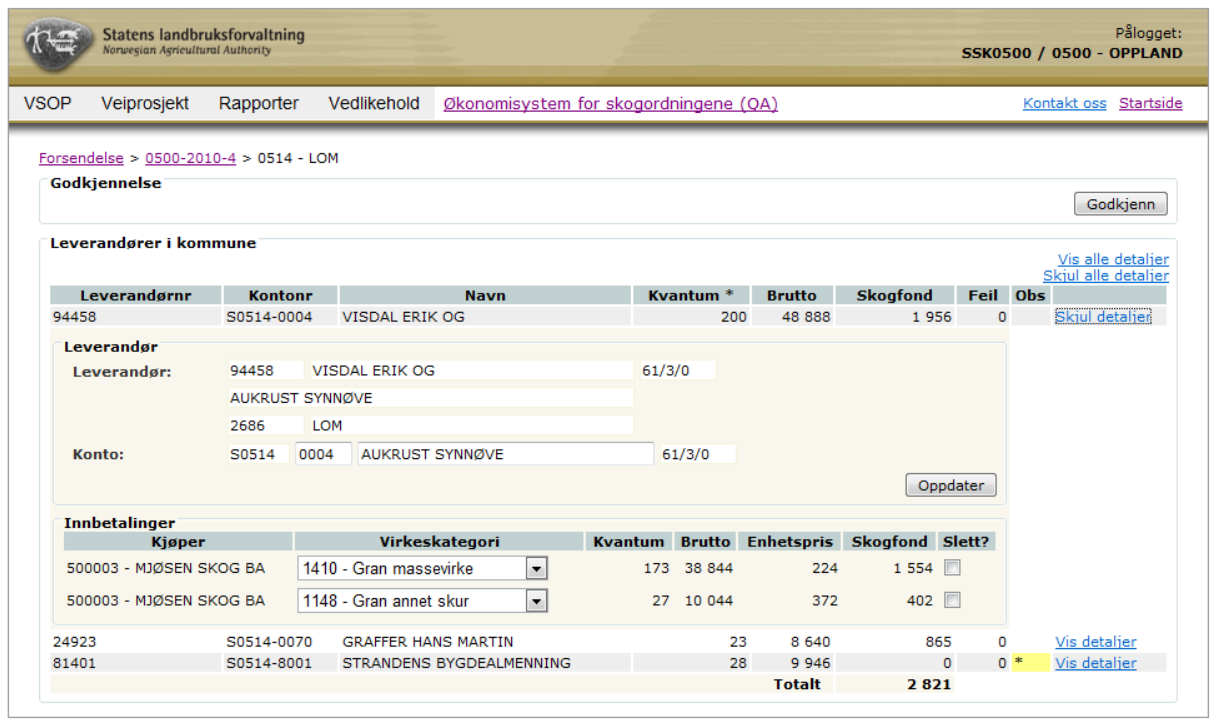

I dette bildet er omsetningen brutt ned på hver enkelt leverandør (skogeier) i den kommunen man valgte. Ved å klikke på "Vis detaljer" kommer det fram informasjon som viser omsetning pr. virkeskategori, og du får også fram mer informasjon om leverandøren, slik denne er registrert i filene fra SkogData.

I detaljbildet kan vi endre og oppdatere koblingen mellom leverandør og skogfondskonto. Dette er mest aktuelt der slik informasjon mangler (og leverandøren er markert med "Feil"), men det er også viktig å kontrollere informasjonen for øvrige leverandører. Leverandørnavnet som vises her hentes fra forsendelsesfila fra Skogdata, mens navn på kontoeier viser hva som er registrert i ØKS på den tilknyttede skogfondskontoen. Her kan man bruke navn på kontoeier for å søke fram korrekt skogfondskonto. ØKS vil automatisk starte søket når du har skrevet inn tre tegn i navnefeltet. Dersom du kjenner kontonummeret, er det også mulig å skrive dette direkte inn i kontonummerfeltet.

I tillegg til eierinformasjonen, er det i ØKS lagt inn en kontroll i forhold til forventede verdier på virke for den enkelte virkeskategori. Enhetsprisen er basert på virkeskontrakten mellom kjøper og selger, men her kan det erfaringsmessig forekomme registreringsfeil. Sjekk derfor de linjene som er markert med gult, og identifiser eventuelle feil. Denne typen feil kan ikke rettes direkte på systemet, men må meldes tilbake til SkogData som vil foreta en korrigering i neste forsendelsesfil.

Varsel om feil pris kan også komme opp dersom et parti er registrert med feil virkeskategori. Dersom en slik feil forekommer, er det mulig å endre virkeskategorien direkte i ØKS. En slik endring vil automatisk rapporteres tilbake til SkogData.

ØKS vil også kontrollere at skogfondstrekket som er lagt inn er i henhold til kravene i forskriften (dvs mellom 4 % og 40 %). Omsetningslinjer der skogfondstrekket faller utenfor dette intervallet, er markert med gult (Advarsel). For å følge opp omsetning hvor man skulle ha trukket skogfond, må feilen innrapporteres til SkogData, som vil følge opp saken overfor tømmerkjøperen. Denne typen feil vil ikke forhindre at en forsendelse kan godkjennes og posteres, og korrigeringer vil eventuelt skje i kommende forsendelser fra Skogdata.

#### **3.4.2 Finner ikke skogfondskonto for en leverandør**

I de tilfeller hvor leverandøren ikke har en aktiv skogfondskonto i systemet, er det to alternative løsninger.

For leverandører med små eiendommer (under 10 da skog) skal det normalt ikke opprettes en separat skogfondskonto. Omsetningen skal her posteres på en samlekonto for eiendommer under 10 da, og en slik konto skal finnes i hver kommune. Andre eksempel på bruk av denne kontoen kan være virkesomsetning fra rydding av tomter, linjerydding etc.

Det andre tilfellet er der hvor vi har en leverandør (eiendom) som ikke har egen konto i skogfondssystemet, men eiendommens størrelse tilsier at den skal ha en konto. Da må man opprette en ny konto for eiendommen. Les i kapittel '4.2 Opprette ny skogfondskonto' hvordan dette skal gjøres.

#### **3.4.3 Leverandøren er knyttet til feil kommune**

Gå inn via link 'Leverandøroversikt' og velg deretter en kommune. Leverandørene i kommunen listes i dette vindu. Ved å bruke detaljvisningen (klikk på linken 'Vis detaljer') vises detaljene for en leverandør samt informasjon om hvem som er kjøper og virkets pris og volum. Hvis SkogData har oppgitt feil kommune kan dette endres. Bruk knappen "Bytt kommune" for å bytte til riktig kommune. Tenk på å gi SkogData beskjed om feilen så at dette blir riktig i fremtidige VSOP-forsendelser.

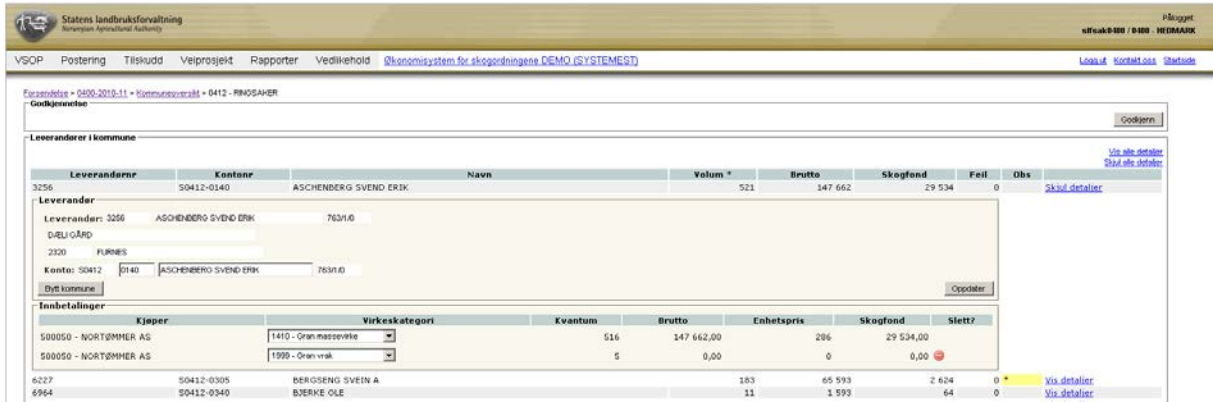

I neste vindu velger du kommune for å bytte til riktig kommune. Leverandøren blir da flyttet til riktig kommune og vises ikke lengre i listen over leverandører i den gamle kommunen.

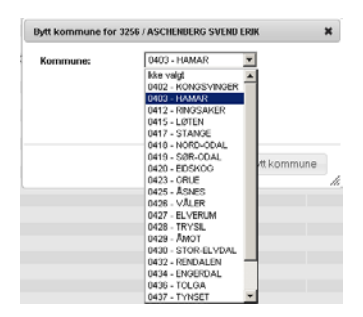

#### **3.4.4 Slette en forsendelseslinje**

Unntaksvis kan forsendelsen fra SkogData inneholde linjer som ikke skal posteres i skogfondsregnskapet. Dette kan for eksempel skje dersom en kjøper benytter et mellomlager i inntransporten av virket, og det foretas måling både inn og ut av mellomlageret. Et annet eksempel er der hvor det har foregått videresalg av virke. Dersom en slik situasjon oppdages, skal den siste rapporteringen (hvor kjøper OFTE vil opptre både som leverandør og kjøper) slettes, for å unngå at partiet dobbeltregistreres og avvirkningsstatistikken blir feil.

For å slette en forsendelseslinje, merker du av i boksen i kolonnen "Slette", og klikker deretter på "Oppdater".

NB! En forsendelseslinje hvor det trekkes skogfond skal aldri slettes, siden dette vil skape avvik mellom fakturaen som sendes til kjøper, og utestående fordring som blir registrert mot kjøper i ØKS.

## **3.5 Godkjenning og postering**

#### **3.5.1 Godkjenne forsendelse for en kommune**

Når vi har korrigert alle feil på leverandørlinjene i en forsendelse, kan forsendelsen for den enkelte kommune godkjennes. Dette skjer ved at man klikker på knappen "Godkjenn" øverst i skjermbildet.

Etter at man har klikket på "Godkjenn", vil man få en bekreftelse på at godkjenningen er registrert, og kommunens status i kommuneoversikten endres til "Godkjent".

#### **3.5.2 Postere en forsendelse**

FMLA kan postere omsetningen inn i skogfondsregnskapet så snart det er godkjent av kommunen. Posteringen gjøres fra kommuneoversikten, og man angir først hvilke kommuner som skal posteres ved at man setter en hake i ruta til høyre. Det er kun godkjente kommuner som kan markeres for postering. Dersom du ønsker å postere alle kommuner som har blitt godkjent, kan du enkelt markere disse ved å klikke på "Merk alle".

Når du klikker på knappen "Postér", vil systemet postere omsetningen for alle de kommunene som er markert. Ved postering vil det lages en kvittering for hver enkelt kommune, og denne kan vises ved å klikke på "Vis kvittering". Kvitteringen skrives ut og arkiveres i bilagspermen.

NB! Vi anbefaler at FMLA venter med postering av en forsendelse inntil alle kommuner er godkjent. Dette forenkler enkelte oppdateringer og endringer, som for eksempel situasjonen hvor en leverandør flyttes fra en kommune til en annen.

## **3.6 Innbetaling fra tømmerkjøpere**

Det er tømmerkjøperne som er ansvarlig for å gjennomføre skogfondstrekket når det omsettes virke. Kjøperne mottar ved hver avregning en faktura fra SkogData som viser totalt skogfondstrekk i måneden, dvs. at kjøperen får én faktura som omfatter trukket skogfond i alle kommuner. Trukket skogfond skal innbetales til Fylkesmannens bankkonto for skogfond.

#### **3.6.1 Oversikt over fordringer**

Når FMLA posterer omsetning i ØKS, vil trukket skogfond legges inn som en fordring mot hver kjøper i systemet. Denne fordringen skal stemme med fakturaen som SkogData sender til kjøperen.

Vi får en oversikt over utestående fordringer ved å klikke på VSOP – Fordringer i menyen i ØKS.

Pålogget: **Statens landbruksforvaltning SSK0500 / 0500 - OPPLAND** VSOE Veinmsiekt Rapporter Vedlikehold Økonomisystem for skogordningene (QA) Kontakt oss <mark>Startside</mark> Sak - I Har utestående fordringer?: V Navn:  $Søk$ Kjøpernr **Konto Utestående** 505 **ANDHEIM MACNHILD ANNE PO500-5768** 3 008 Innbetaling 15051 DAHL JON VALDEMAR P0500-5765 1 800 Innbetaling FAARLUND BERIT KARLSEN 19224 P0500-5785 12 200 Innbetaling 20556 **FJØRKENSTAD KRISTIAN** P0500-5753 48 644 Innbetaling HØSTMÆLINGEN ARNT SVERRE 23 444 Innbetaling 38648 P0500-5725 61554 N.FRON KOMMUNE V/SKOGBRUKS-P0500-5740 90 Innbetaling 67172 **REMME TORGETR EINETEIG**  $\frac{P0500 - 5782}{P1222}$ 36 Innbetaling L'HONOLIN EINETEIG<br>JON HELGE OG GRØNNINGSØTER

Her ser vi en oppsummering av fordringer fordelt pr tømmerkjøper.

Lista viser som standard kun de P-konti hvor systemet har registrert at det er en fordring. Du kan få fram en oversikt over alle konti dersom du fjerner avkryssingen i boksen "'Har utestående fordringer" og klikker på "Søk".

Dersom du ønsker å søke fram en bestemt tømmerkjøper, kan du skrive inn deler av navnet i søkefeltet, og deretter klikke på "Søk"

## **3.6.2 Registrere en innbetaling**

Når vi mottar melding fra banken om at vi har mottatt en innbetaling fra en tømmerkjøper, går vi først inn på oversikten over utestående fordringer, og klikker deretter på linken "Innbetaling" ut for den aktuelle kjøperen.

Det kommer da fram en detaljert oversikt over alle enkeltposteringene som er registrert som fordringer mot denne kjøperen. Listen er organisert slik at fordringer fra samme forsendelse er gruppert sammen.

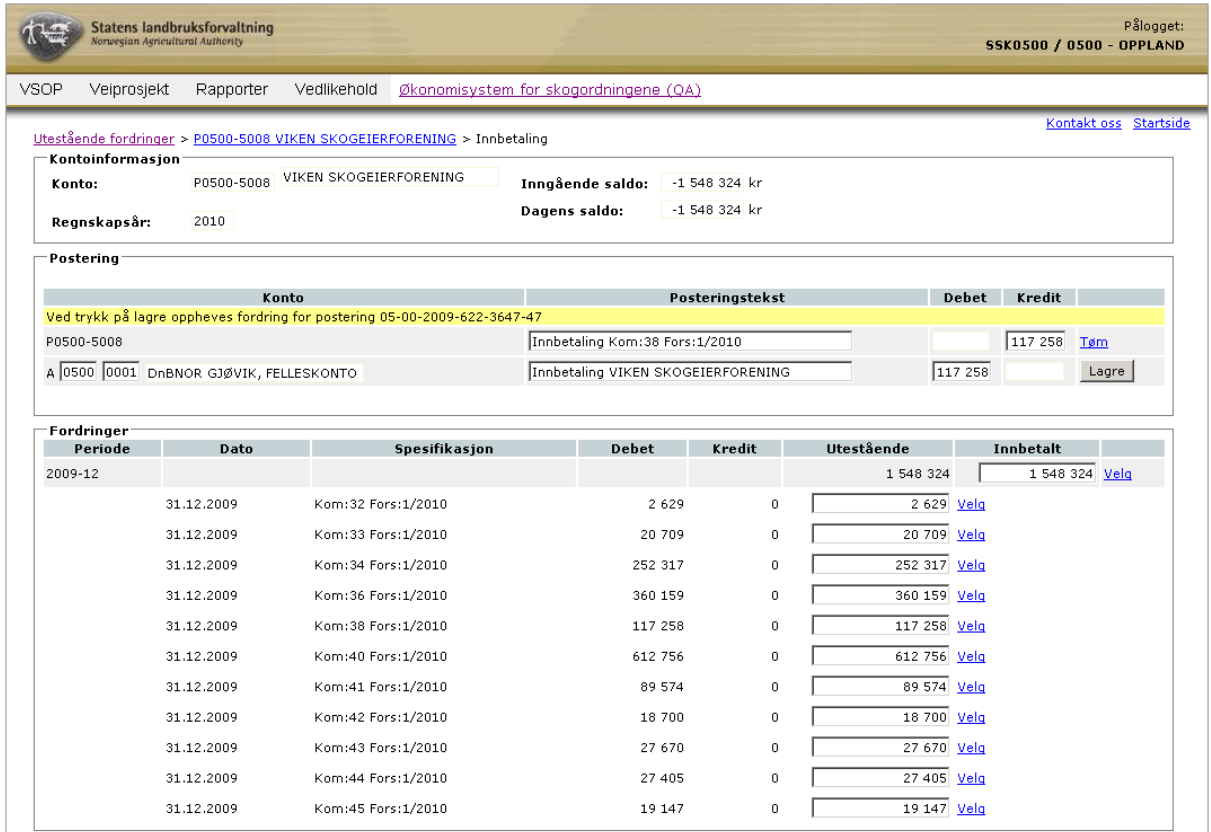

Normalt vil vi motta en samlet innbetaling fra en kjøper for hver forsendelse, hvor skogfondstrekk for alle kommuner inngår. Beløpet vil vanligvis stemme overens med hva vi har registrert som fordring i systemet, og vi kan da registrere innbetalingen ved å klikke på "Velg" ut for den linja som viser gruppesummen for den aktuelle forsendelsen. Beløpet kopieres automatisk opp i posteringsfeltet øverst på siden, og systemet søker fram standard konto for registrering av innbetalinger (vanligvis regnskapskontoen som tilsvarer Fykesmannens bankkonto for skogfond). Du får en melding om at du skal klikke "Lagre" for at innbetalingen skal registreres og at fordringen mot kjøper skal oppheves. Se etter at de kontoene som inngår i posteringen er de du ønsker å benytte, og klikk deretter på "Lagre" for å gjennomføre posteringen.

Etter at posteringen er gjennomført, kommer det en bekreftelse på posteringen øverst på skjermen. Bak denne meldinga vises en link til et regnskapsbilag for posteringen. Klikk på linken, skriv ut regnskapsbilaget og arkiver det i bilagspermen.

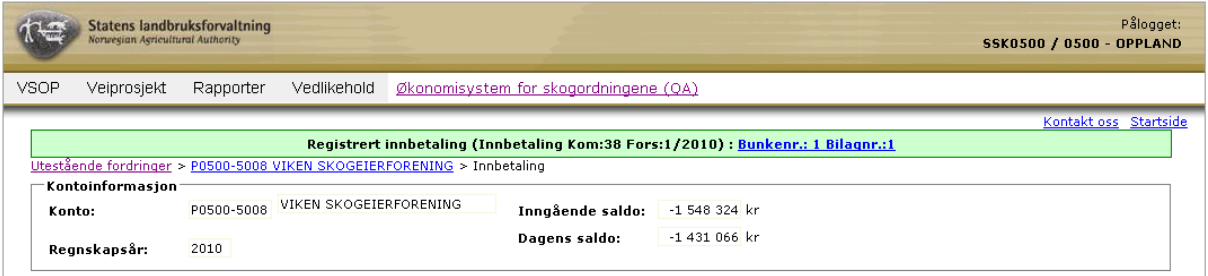

#### **3.6.3 Innbetaling som ikke stemmer med en fordring**

Unntaksvis kan det forekomme at innbetalt beløp fra en kjøper for en forsendelse ikke stemmer med hva vi har registrert som fordring. Vi har da mulighet for å redigere beløpet, slik at det som posteres stemmer med hva som er innbetalt til Fylkesmannen bankkonto. (Dette er jo en forutsetning for at vi ikke skal få avvik ved avstemming mellom ØKS og bank).

Etter at mottatt beløp er lagt inn, klikker du på "Velg" og fortsetter posteringen som i beskrivelsen ovenfor. Avviket mellom innbetalt beløp og det som var registrert som fordring vil fortsatt ligge som fordring mot kjøperen i systemet. Denne typen avvik er som nevnt svært sjeldne, og vi må kontakte kjøper for å finne årsak til avviket.

#### **3.6.4 Innbetaling av et minusbeløp**

I noen tilfeller kan det forekomme at det innbetalte beløpet som skal registreres en måned er et minusbeløp. Istedenfor å legge inn minusbeløp kan du velge å legge inn 0:- og at neste registrering måneden deretter korrigeres gjennom at det beløpet som skal registreres (som forhåpentligvis denne måneden er et plussbeløp) reduseres med det som var minus for forrige måned.

#### **3.7 Korriger innbetalinger for tømmeromsetning**

Start med å klikke på punktet "Vedlikehold – Finn konto" i menyen i ØKS. Søk fram riktig konto (se mer beskrivende forklaring om "Finn konto"-funksjonaliteten i kapittel 4). Velg konto ved å klikke på linken i kolonnen for 'Konto'. I neste vindu ser du informasjon for valgt konto. Velg her gruppert visning slik dette bilde viser.

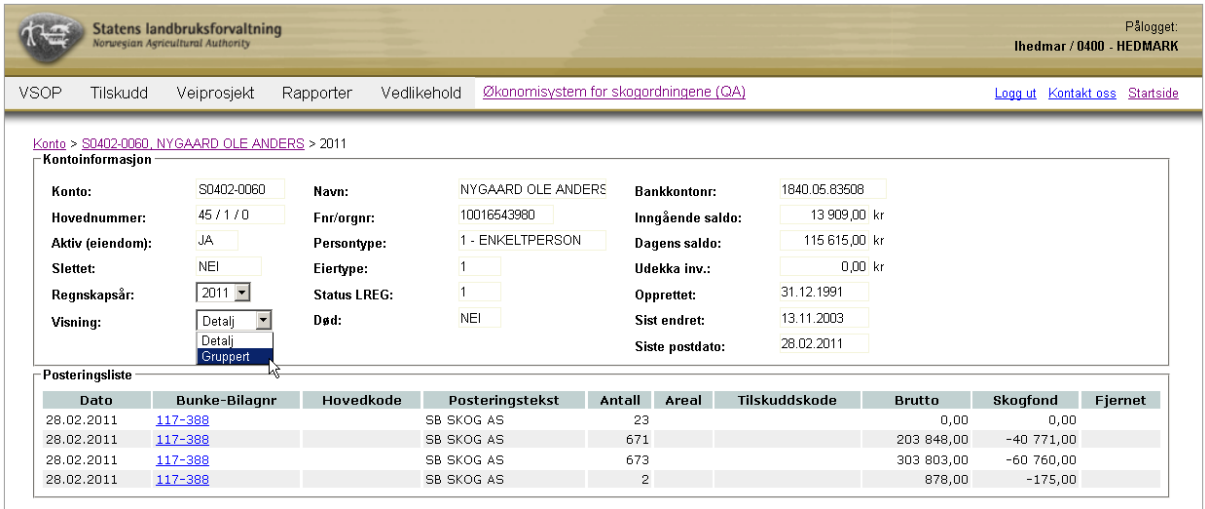

Rubrikken 'Tømmeromsetning' viser bruttoverdien av en avvirkning og hvor mye som er betalt inn på skogfond. Ovenfor denne tabell finnes en link 'Korriger innbetalinger'. Klikk på denne link.

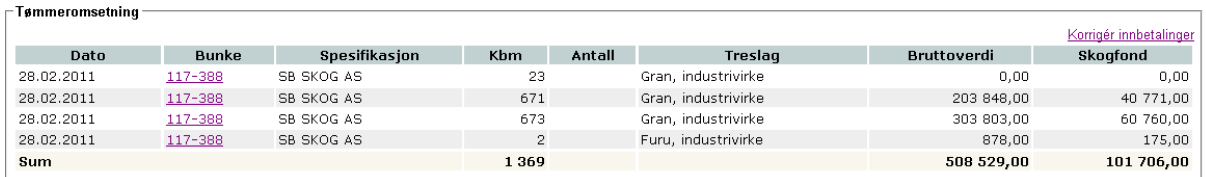

I neste skjermbilde kan du korrigere tømmeromsetningen. Fyll i kontoopplysninger for det konto som tømmeromsetningen skal flyttes til. Velg deretter i kolonnen 'Flytt?' hvilke innbetalinger som skal flyttes. Avslutt ved å klikke på knappen "Korrigér". De valgte posteringene blir da korrigert.

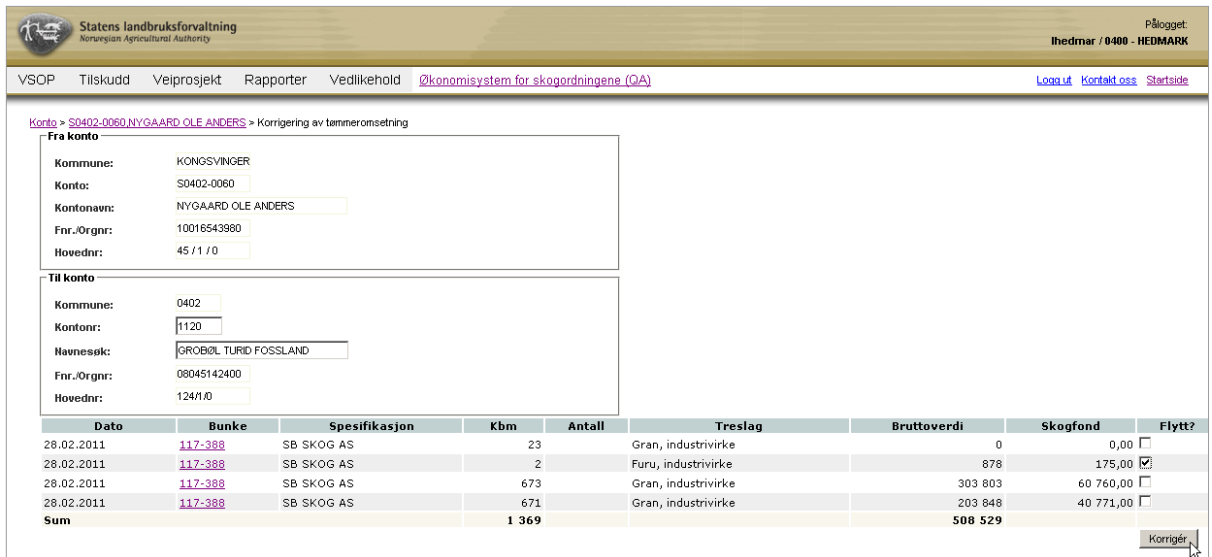

I "Vedlikehold – Finn konto" i menyen i ØKS ser du endringen i kontovisningen.

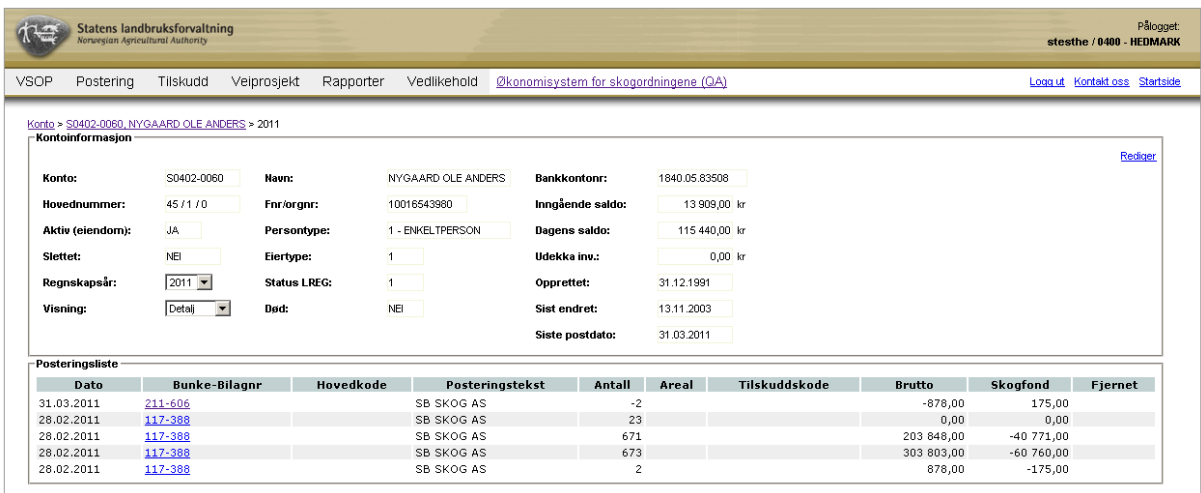

## **3.8 Oppdatering av SkogDatas registre**

Ved behandling av en forsendelse, vil vi foreta en del endringer i eierkoblinger o.a. For å sikre at disse endringene meldes tilbake til SkogData, er det laget en endringsrapport som SkogData selv henter fra ØKS.

## **3.9 Rapporter - tømmeromsetning**

Følgende rapporter er tilgjengelig:

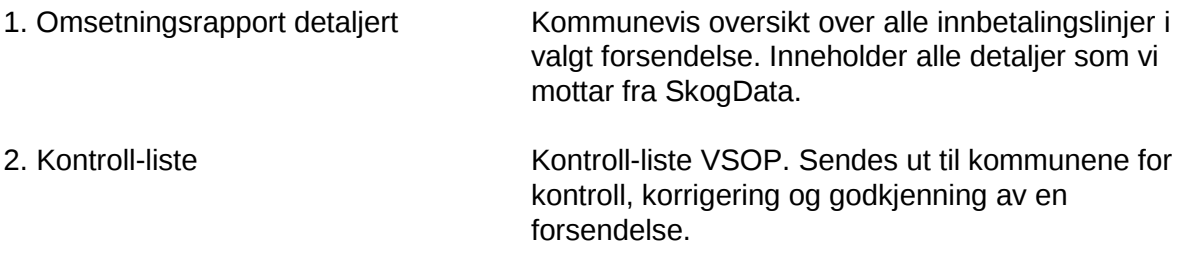

## **4 Kontovedlikehold**

#### **4.1 Beskrivelse av arbeidsprosessen**

- a. Opprette ny skogfondskonto Skogfondskonto er konto der skogeieren setter inn midler etter salg av tømmer og biobrensel. Disse pengene kan skogeieren bruke på diverse tiltak som er koblet til skogbruket på eiendomen. Når en skogfondskonto opprettes kobles skogfondskontoen til en eiendom.
- b. Redigere en skogfondskonto Her kan vi endre kontoeier og annen informasjon som for eksempel bankkontonummer, persontype og språk.
- c. Opprette A, P eller R-konti Her kan du opprette nye 'A – Andre konti', 'R – Rentemiddelkonti' eller 'P – Prosjektkonti'
- d. Redigere A, P eller R-konti
- e. Slettede konti Her kan du se de slettede konti og (hvis du har behov for det) aktivere et slettet konto.

## **4.2 Opprette ny skogfondskonto**

Start med å klikke på punktet "Vedlikehold – Finn konto" i menyen i ØKS.

For å opprette en ny konto begynner du med å klikke på linken 'Opprett ny konto'. Her kan du velge å opprette A, R, P eller S-konto. Velg S - Skogfondskonto.

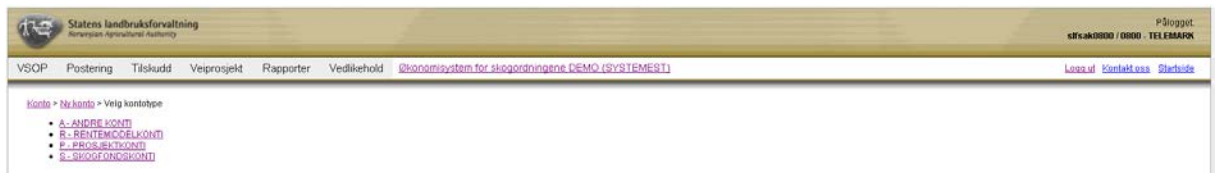

Start med å velge en kommune. Automatisk i dette bilde velges da første tilgjengelige kontonummer i den valgte kommunen. Du velger deretter en eier eller eiendom. Hvis du holder musen over spørretegnet til høyre for feltet 'Eier/Eiendom' kan du se hvordan du søker frem en eier for å koble skogfondskontoen til en eiendom. Fyll i feltet for 'Storkode', 'Persontype', 'Mvareg.' (Mvareg. betyder at kontoeieren er registrert i momsregistret). I feltet for 'Språk' noteres hvilket skriftspråk kontoeieren vil bruke (bokmål eller nynorsk). Velg "Lagre" for å opprette en ny skogfondskonto.

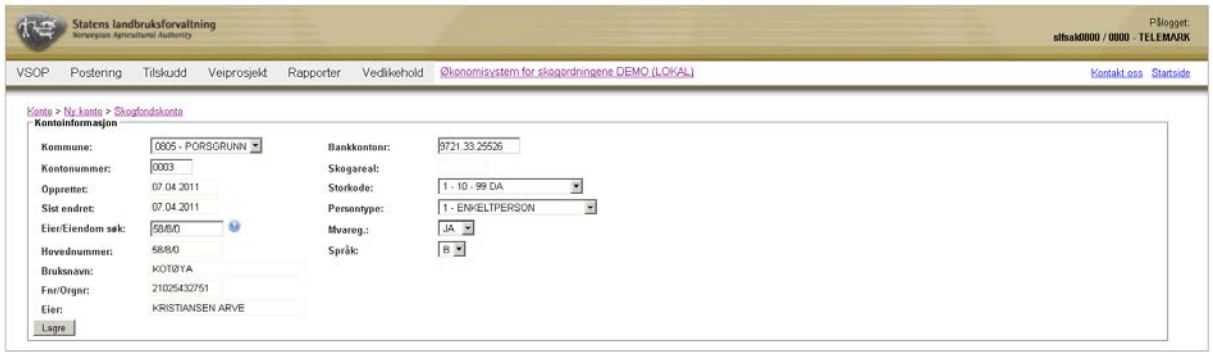

## **4.3 Redigere en skogfondskonto**

Start med å klikke på punktet "Vedlikehold – Finn konto" i menyen i ØKS.

Søk etter en skogfondskonto ved å sette opp noen søkebegrensninger. Du kan for eksempel begrense søket ved å velge en kommune eller skrive inn kontonummeret.

Når du velger en konto får du frem kontoinformasjonen på denne måten.

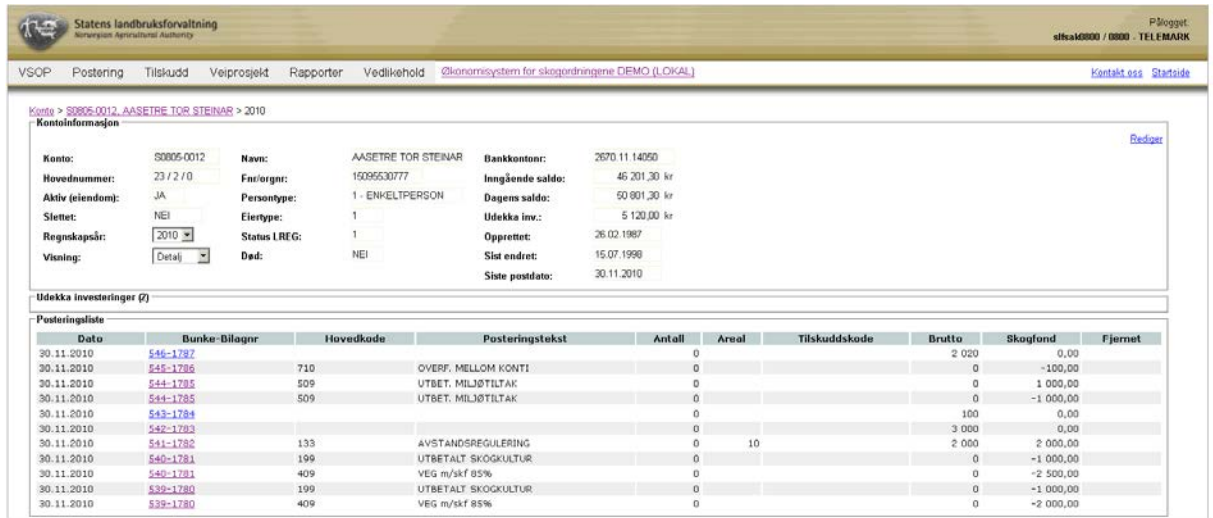

I dette bilde kan du kun endre regnskapsår. For å se bunkelisten litt mer detaljert kan du gruppere visningen hvis du velger 'Gruppert' i feltet for 'Visning'.

I høyre hjørne finner du linken 'Rediger' som du skal klikke på for å komme in i redigeringsmodus for kontoinformasjon.

Her kan du endre hvem som er kontoeier til det valgte skogfondskontoen. Søk etter person eller eiendom i søkefeltet for 'Eiendom søk'. Hold musen over spørretegnet til høyre for å få veiledning hvordan du kan søke. Når du har foretatt et søk vises et bilde der kontoeiere som er knyttet til eiendommen er listet. Velg en kontoeier ved å markere aktuell kontoeier i kolonnen for 'Velg kontoeier'. Endre eventuelt bankkontonummer og annen informasjon slik at disse feltene også stemmer. Når du har redigert informasjonen for en skogfondskonto klikker du på "Lagre".

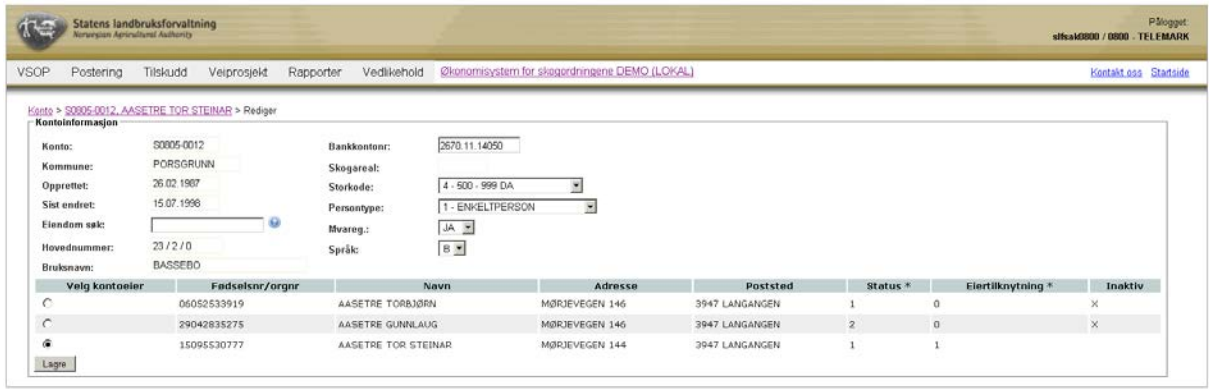

## **4.4 Opprette A, P eller R-konti**

For å opprette en ny A, P eller R-konti starter du med å klikke på punktet "Vedlikehold – Finn konto" i menyen i ØKS.

Klikk på linken 'Opprett ny konto'. Her har du fire valg på hvilken kontotype du vil opprette. Når du velger en av 'A – Andre konti', 'R – Rentemiddelkonti' eller 'P – Prosjektkonti' ser du at disse konti trenger i stort sett samme informasjon.

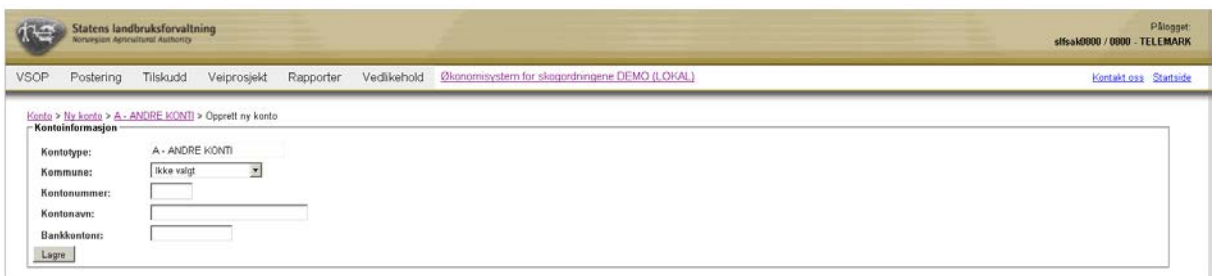

For 'Andre konti' ser du at det også er lagt til et felt for bankkontonummer. Du kan opprette en ny konto uten at informasjon om 'Bankkontonr.' er fylt i, men fyll i 'Bankkontonr.' hvis du har informasjon om dette.

Du trenger ikke å velge et 'Kontonummer' fordi dette kommer opp automatisk når du velger en kommune. Laveste kontonummer som ikke brukes er det som dukker opp i feltet for 'Kontonummer'. Når feltene er fylt i opprettes en ny konto ved at du klikker på "Lagre".

Hvis noe informasjon er feil eller at du vil slette kontoen så kan du bruke linkene 'Rediger' eller 'Slett' i det bilde som dukker opp når den nye kontoen er lagret. Du kan bare slette en konto dersom saldo er null.

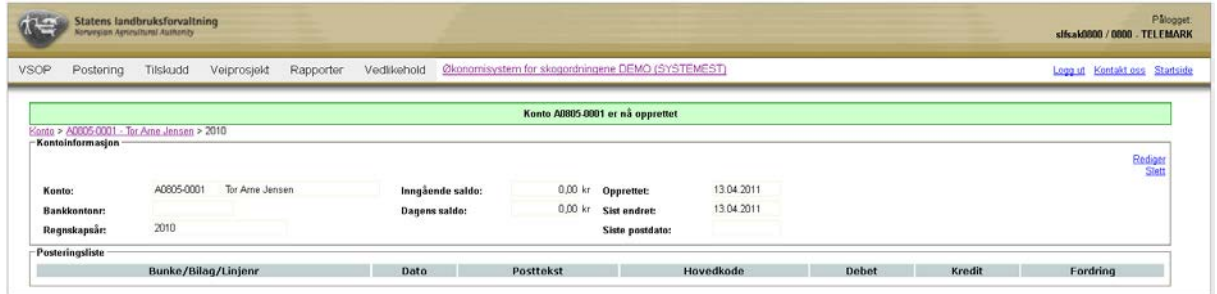

## **4.5 Redigere A, P eller R-konti**

Start med å klikke på punktet "Vedlikehold – Finn konto" i menyen i ØKS. Her velger du 'Kontotype' A, P, R eller S.

For å avgrense søket for å finne den kontoen som skal redigeres er det lurt å bruke søkeparametrene 'Kommunenr.' og/eller 'Kontonavn'. Velg å krysse i 'Inkluder slettede' hvis du også vil se de konti som er slettede.

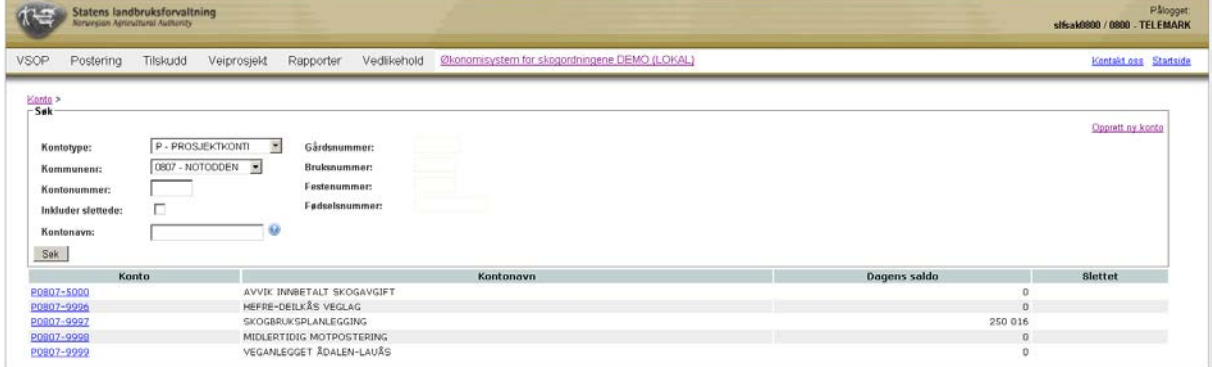

Velg en konto ved å klikke på linken i kolonne 'Konto'.

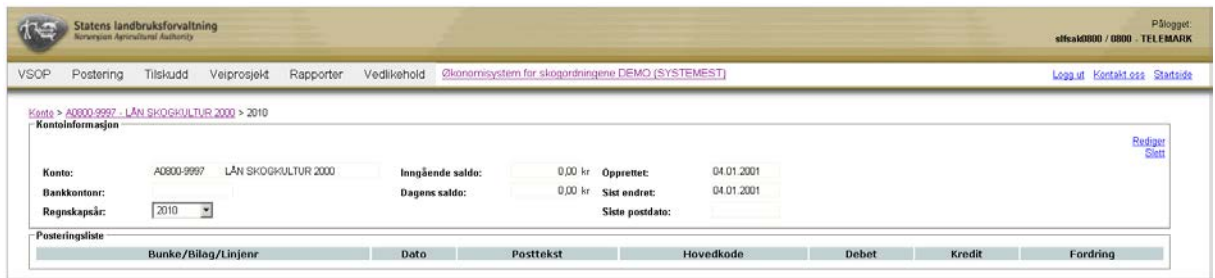

Når du har klikket på linken for en konto kan du redigere kontoinformasjonen ved å klikke på linken 'Rediger'. For A-konto kan du endre kontonavn og bankkontonummer. For P- og Rkonto er det kun mulig å endre kontonavn. For å oppdatere kontoinformasjonen klikker du på 'Lagre'.

#### **4.6 Slettede konti**

For å se slettede konti markeres sjekkboksen 'Inkluder slettede' i visningen for konto ("Vedlikehold – Finn konto" i menyen i ØKS). Ved å klikke på knappen "Søk" ser du en liste med konti som også inkluderer slettede konti. Slettede konto er markert med et kryss i kolonnen 'Slettet'.

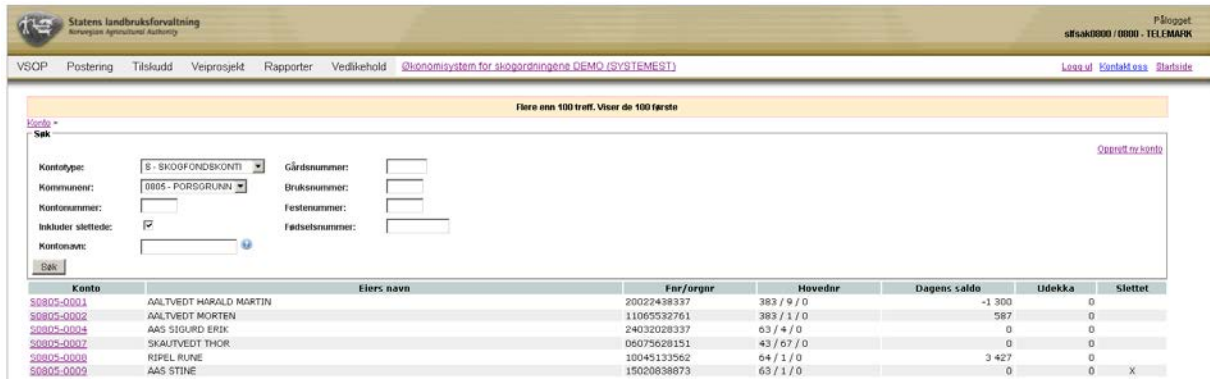

Velg en slettet konto gjennom å klikke på linken i kolonnen 'Konto'. I dette vinduet kan du oppheve slettingen ved å klikke på linken 'Opphev sletting' i øvre høyre hjørne. I neste vindu bekreftes opphevingen gjennom å klikke på "Aktivér kontoen". Hvis du trenger å avbryte finnes det en 'Avbryt'-link under knappen.

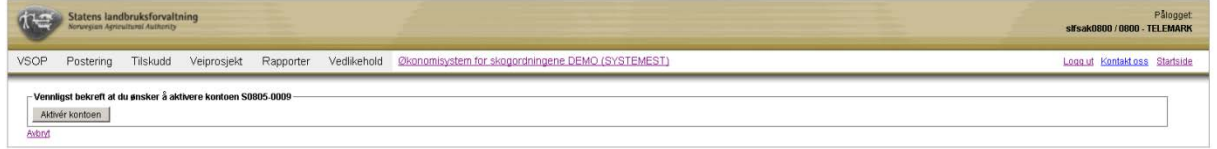

På lignende måte som slettede konti kan aktiveres kan konti slettes. Det er kun konti med null i saldo som er mulig å slette. Ved å gå inn på en konto med null i kolonnen 'Dagens saldo' og deretter linken 'Slett' så kan kontoen slettes.

## **5 Inn og utbetaling fra skogfondskonto**

I dette kapitlet skal vi beskrive kontroll, postering og utbetaling av ordinære refusjonskrav fra WebSkas ('Skogfond på Nett'). Behandling av rentemiddelanvisninger som kommunene legger inn i WebSkas skjer i hovedsak på samme måte, så beskrivelsen kan benyttes også for å utbetale disse.

#### **5.1 Beskrivelse av arbeidsprosessen**

- a. Hente data som er registrert i WebSkas Skogeier eller saksbehandler i kommunen har registrert data via WebSkas og sendt registreringene over til ØKS. Første arbeidsoppgave er å få kopiert nye registreringer over til ØKS.
- b. Kontrollere og korrigere data i refusjonskravet Selv om det formelle godkjenningsansvaret for et refusjonskrav ligger i kommunen, må vi kontrollere og eventuelt korrigere registreringer før de posteres. Vi benytter samme metodikk og rutiner for å behandle utbetaling av rentemidler.
- c. Postere refusjonskrav

Her foretar vi den endelige posteringen på hver enkelt skogfondskonto (eller rentemiddelkonto). Dette er punktet hvor tiltaket føres inn i skogfondsregnskapet, og det medfører at saldo på berørte konti oppdateres.

d. Utbetaling

Etter at tiltakene er postert i regnskapet, må vi sørge for at frigitte skogfonds- eller rentemidler utbetales. Utbetaling kan skje elektronisk (via direkte remittering) eller manuelt (via nettbank).

#### e. Manuelle innbetalinger

De alle fleste innbetalinger til skogfondskontoene skjer elektronisk via VSOP, eller som et resultat av man innvilger et tilskudd (skogkultur, vei eller lignende). Dersom det er behov for å registrere andre typer innbetalinger, skjer dette ved denne manuelle registreringen.

f. Manuelle utbetalinger

Hovedvekten av utbetalingene skjer som resultat av en registrering i WebSkas. Andre typer utbetalinger kan registreres her.

g. Andre posteringer

Disse rutinene benyttes for S-konto når vi skal gjøre overføringer mellom to konti. Her kan vi også registrere bevegelser som berører A, P eller R-konti. Dette kan for eksempel være overføringer av rentemidler, gebyrer o.a.

h. Endre udekka investeringer Her finnes det mulighet å endre udekka saldo for angitt formålsgruppe og forfallsår.

## **5.2 Hente data som er registrert i WebSkas**

Start med å klikke på punktet "Postering – Fra WebSkas" i menyen i ØKS.

Du vil da få opp et bilde som ser ut slik:

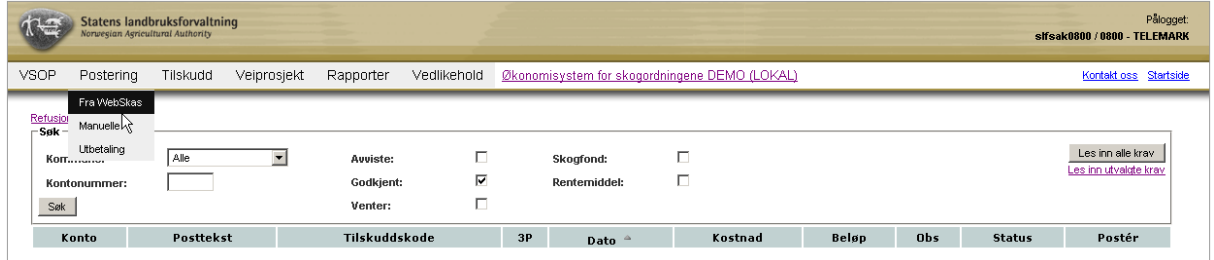

Her kan du velge mellom å lese inn refusjonskrav fra en eller flere kommuner eller å lese inn alle krav. Ved å klikke på "Les inn alle krav" leses alle krav inn. Du kan også velge å klikke på linken 'Les inn utvalgte krav' for å velge hvilke kommuner som skal leses inn.

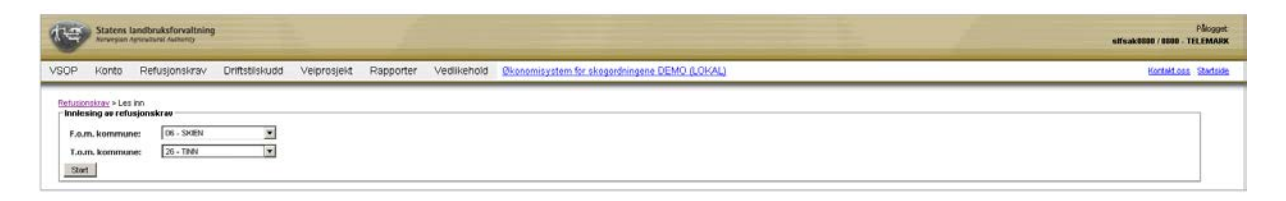

Hvis du kun vil velge en kommune velger du samme kommune i de to feltene 'F.o.m. kommune' og 'T.o.m. kommune'. For å velge flere kommuner må du skrive inn en kommune i 'T.o.m. kommune' som har høyere nummer enn den kommune du har valgt i 'F.o.m. kommune'. I dette tilfelle hentes refusjonskraven som er listet mellom de to valgte kommunene sammen med de to som du har valgt. Hvis det finnes refusjonskrav som kan leses inn, starter innlesingen når du klikker på "Start".

De innleste refusjonskravene finnes etterpå markert som 'Godkjent' under punktet "Postering – Fra WebSkas" i menyen i ØKS.

## **5.3 Kontrollere og korrigere data i refusjonskravet**

Start med å klikke på punktet "Postering – Fra WebSkas" i menyen i ØKS.

Her kan du kontrollere og korrigere data i refusjonskravene. Ved å merke boksen 'Godkjent' (som vil være forhåndsvalgt når du åpner denne siden) og klikke på 'Søk', ser du kravene som kommer fra WebSkas. Disse er godkjente i kommunen men må kontrolleres før de posteres. Du kan her se at noe refusjonskrav er markert i listen med gul farge og stjerne under 'Obs'. Disse gule markeringer indikerer at noen verdier i refusjonskravet ligger utenfor det normale eller at noe mangler. Rød markering under 'Obs' indikerer feil som for eksempel at regnskapsåret må sjekkes ettersom det ikke er likt aktivt regnskapsår, eller at beløpet er større enn anvist. Du ser feilmeldingen hvis du holder musen over den fargemarkerte stjernen, eller når du går inn på det aktuelle kravet. Dette kan du gjøre ved å klikke på lenken for aktuelt refusjonskrav under 'Posttekst'.

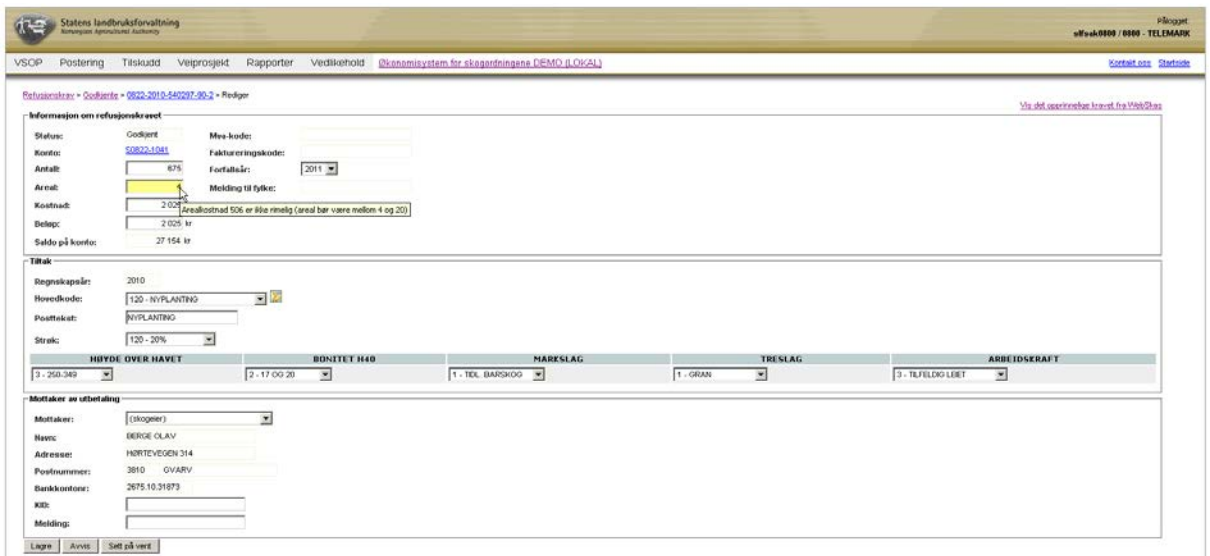

Her kan du foreta endringer i forhold til de opprinnelige registreringene som kommunen har godkjent. Ved å velge "Lagre", "Avvis" eller "Sett på vent" kan du sette en status på refusjonskravet. "Sett på vent" kan for eksempel brukes hvis du vil sjekke noe før du lagrer dine endringer. Ved å velge "Lagre" legges refusjonskravet inn i listen på godkjente krav.

Husk at endringer som fylkesmannen foretar i et refusjonskrav bør dokumenteres, f.eks med en e-post som viser at kommunen har bestilt eller godkjent den aktuelle endringen og en utskrift av det opprinnelige kravet fra WebSkas. For å se informasjonen fra det opprinnelige kravet fra WebSkas kan du klikke på 'Vis det opprinnelige kravet fra WebSkas' i høyre hjørne.

Hvis du går tilbake til siden der refusjonskravene er listet: "Postering – Fra WebSkas" kan du her velge å søke etter de refusjonskrav som har status 'Venter'. Krysse i sjekkboksen for 'Venter' og klikk deretter på Søk". Vil du finne igjen et krav som du tidligere har avvist søker du på samme side, men velger 'Avviste'. Ved å velge en spesifikk kommune eller et kontonummer, begrenser du søket.

Kontroller alle refusjonskrav og rentemiddelanvisninger ved å klikke inn på aktuelt krav slik det er beskrevet ovenfor.

I de refusjonskrav som kan kartfestes (planting, markberedning osv.) finns det en kartlink i dette vindu. Ved å klikke på kartsymbolet kan du i kartet tegne tiltak og beregne areal. Les mer i kapittelet om kartløsningen (kapittel 10).

## **5.4 Postere refusjonskrav**

Når refusjonskravene er kontrollerte og korrigerte er disse klare for den endelige posteringen der tiltaket føres inn i skogfondsregnskapet. Dette medfører at saldo på berørte konti oppdateres.

Du må markere kravene som skal posteres i kolonnen 'Postér'. Merk at alle refusjonskravene uten merknad automatisk er markert for postering etter innlesing. Hurtigtastene 'Velg alle' og
'Velg ingen' oppe til høyre på siden er praktisk å bruke for å avmarkere eller markere refusjonskrav.

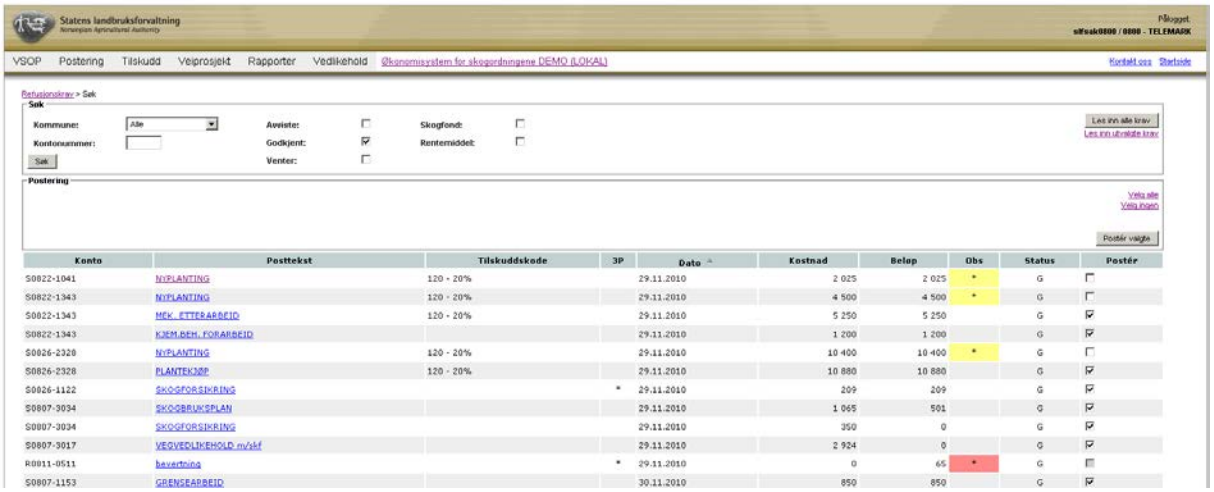

Gå videre for å postere ved å klikke på kommandoknappen 'Poster valgte'. De markerte linjene blir da postert.

# **5.5 Utbetaling**

Utbetaling av skogfonds- eller rentemidler kan skje på to måter: elektronisk (via direkte remittering) eller manuelt (via nettbank).

Start med å klikke på punktet "Postering - Utbetaling" i menyen i ØKS.

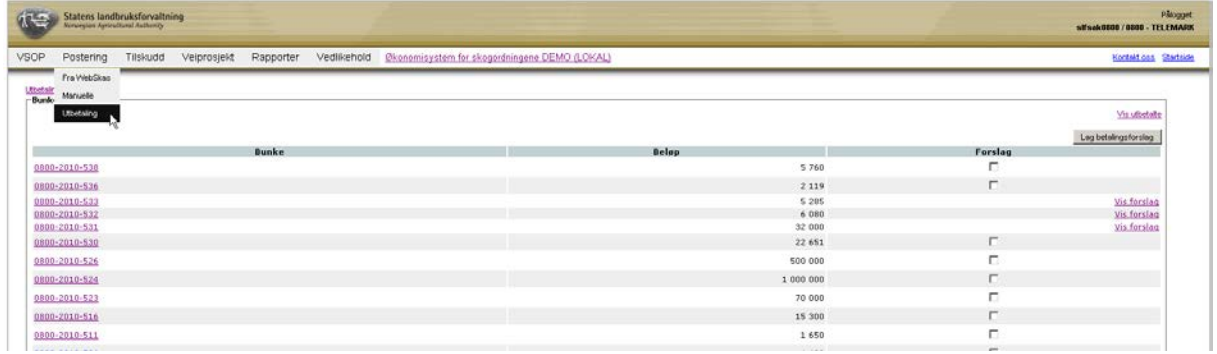

Ved å klikke på en bunke kan du se en bunkes detaljerte informasjon. For å lage betalingsforslag skal sjekkboksen markeres for aktuell bunke under punktet 'Forslag'. Finnes det allerede et betalingsforslag som er laget tidligere vises dette forslaget som en link 'Vis forslag' under punktet 'Forslag'. Velg å lage et nytt betalingsforslag ved å klikke på "Lag betalingsforslag" eller velg å gå videre med et eksisterende forslag (ved å klikke på linken 'Vis forslag'). Du kan også velge flere bunker samtidig, og opprette et felles betalingsforslag for disse.

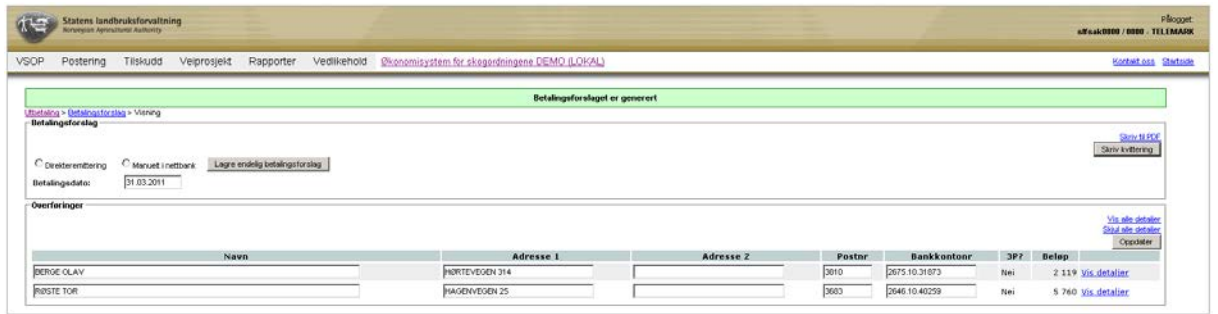

Her kan du endre informasjon hvis noe er feil. Husk at du må klikke på "Oppdater" for at endringene skal lagres. Systemet har en del innebygde kontroller som sjekker at nødvendig innhold er på plass og i riktig format. Du får feilmeldinger som tydelig viser hva som mangler.

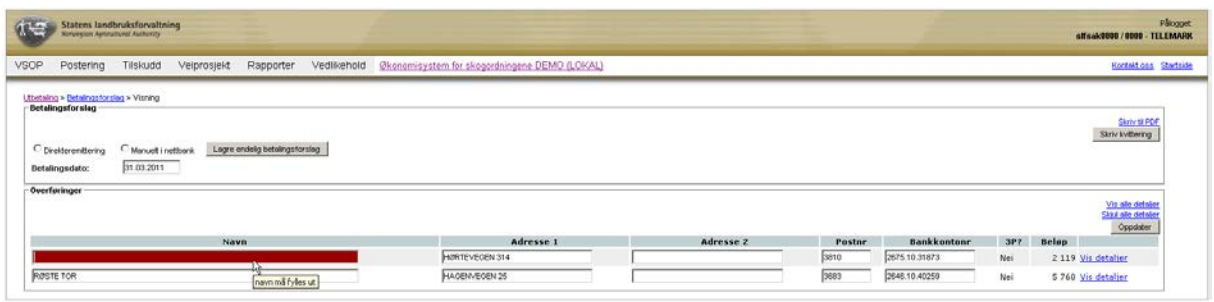

For å lagre et endelig betalingsforslag velger du først om du vil direkteremittere eller om betalingen skal håndteres manuelt i nettbank. For direkteremittering er det viktig at du angir riktig betalingsdato, siden den bestemmer når banken skal foreta utbetalingene. Systemet foreslår alltid dagens dato. Når alt er fylt ut riktig og du klikker på "Lagre endelig betalingsforslag" blir bunkene markert som utbetalt, og det opprettes en remitteringsfil. Du får en feilmelding hvis noe er feil og en grønn melding i informasjonslinja hvis alt er på plass og forslaget er markert som utbetalt. Du har her mulighet for å skrive ut betalingsforslaget, eller lagre det som en pdf. Du har også en link ('Last ned direkteremitteringsfil') som du klikker på for å lagre remitteringsfila som senere må overføres til banken din for utbetaling.

NB: For å gjennomføre en direkteremittering må kundenummer hos banken legges inn i ØKS. Dette kan du gjøre i menyen 'Systemtabeller' (se kapittel 12.5 Vedlikehold av systemtabeller').

Formatet som bankene bruker for overføring av betalingsopplysninger er Telepay 2. Endre innstilling for format via eget administrasjonsgrensesnitt i nettbanken din.

Trenger du å finne igjen bunker som allerede er utbetalt finnes disse listet når du klikker på linken 'Vis utbetalte'. I dette bilde kan du sette opp søkekriterier for å søke etter en eller flere bunker.

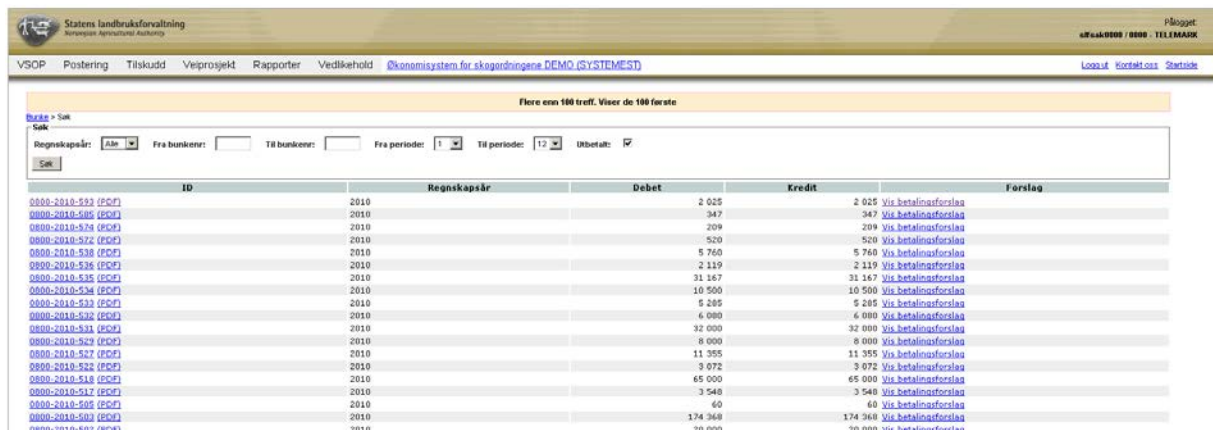

For utbetalinger hvor betalingsmåten er direkteremittering, kan direkteremitteringsfilen lastes ned om nødvendig. For å komme til visningen av betalingsforslaget klikker du på linken 'Vis betalingsforslag' under punktet 'Forslag'.

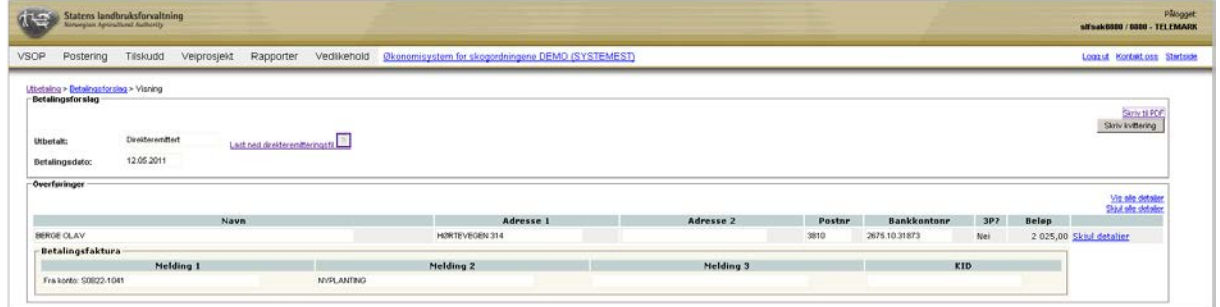

#### **5.6 Manuelle innbetalinger**

Noen fylker har satt en standard for hvor stor andel av tilskuddet som skal betales ut. Når året er slutt kan det derfor finnes penger igjen som fylket da fordeler på alle som har søkt tilskudd i løpet av året. Manuelle innbetalinger kan brukes for å korrigere slike innbetalinger. De gamle posteringene endres ikke ved slike korrigeringer, men en ny bunke med de nye posteringene opprettes slik at saldoene på konti får den riktige totalsummen. Denne funksjonaliteten brukes altså for innbetaling av tilskudd som ikke posteres via standard funksjonalitet i systemet.

Ved å gjøre en manuell innbetaling endres saldo på skogeierens skogfondskonto positivt. Også saldo på A-konti øker ettersom A-konti er den samlede plassen der alle skogfondskontoene ligger.

Start med å klikke på punktet "Postering – Manuelle" i menyen i ØKS. Velg deretter 'Innbetaling skogfondskonto'. Fyll i de ulike feltene i dette bilde. For å søke etter et kontonavn kan du velge kommune og deretter skrive tre bokstever for å søke etter riktig konto.

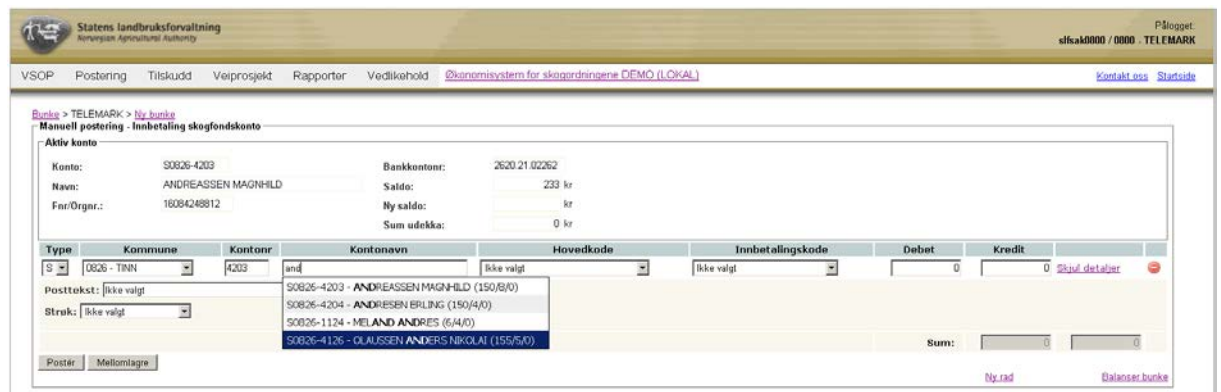

Hvis kontotypen er av type S (Skogfondskonto) skrives vanligvis summen for innbetaling i feltet for kredit. Vil du legge til flere innbetalinger i denne bunken klikker du på 'Ny rad'. Ny rad brukes også for å legge til en motpostering på A-konto.

Skal du endre en feilaktig innbetaling kan du skrive det feilaktige beløpet i feltet for debet for S-konto. Du får advarsel hvis du legger in tall i debet-feltet for S-konto og for kredit-feltet for A-konto, men i dette tilfelle er det OK. Då oppdateres konti slik at summen minsker med det du har angitt.

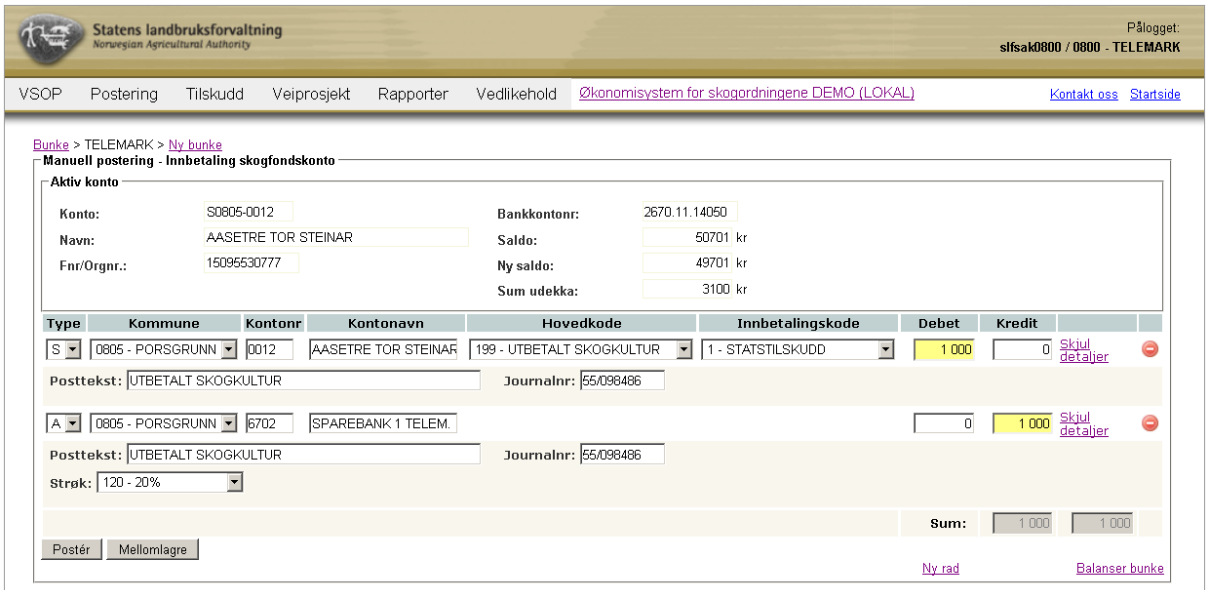

For å ha ryddighet og oversikt i posteringene, bør du legge vekt på å legge inn gode og forklarende posteringstekster. Dette er spesielt viktig for posteringer på P- og A-konti, hvor systemet har få muligheter til å gi fornuftige forslag.

"Mellomlagre" kan du bruke hvis du vil komme tilbake til denne bunken senere for å eksempelvis foreta endringer før du posterer den.

Hvis ikke bunken er balansert (debet og kredit er like store) kan du ikke postere bunken. For å balansere bunken kan du velge å klikke på 'Balanser bunke', da balanseres bunken automatisk ved at nederste posteringslinje endres. Ved å klikke på 'Postér', oppretter du en ny bunke.

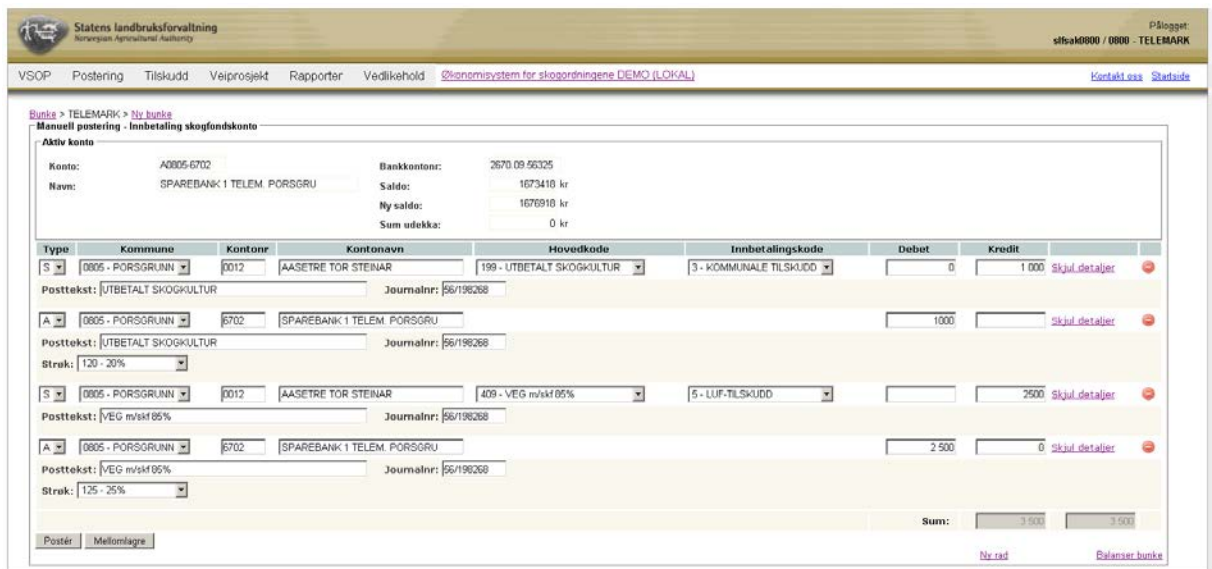

Deretter er det mulig å lagre som pdf eller skrive ut bunkens informasjon. Ved å klikke på linken som dukker opp ser du disse valgene og bunkens detaljerte informasjon (se bilde nedenfor). De bunkene som er mellomlagret, finner du under linken: 'Mellomlagrede bunker' i bildet du kommer til når du velger "Postering – Manuelle" i menyen i ØKS.

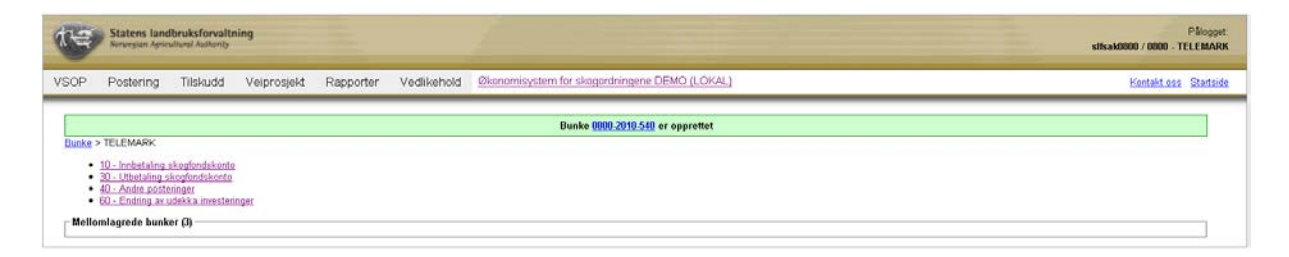

#### **5.7 Manuelle utbetalinger**

Bruksområdet for manuelle utbetalinger er for eksempel korrigeringer av utbetalinger, innbetalinger av negativ saldo fra tidligere år og utbetaling av bankgebyrer. Her finns det også mulighet å opprette utbetalinger av Fylkesmannens rentemidler eller opprette utbetalinger fra prosjektkontoer.

Start med å klikke på punktet "Postering – Manuelle" i menyen i ØKS. Velg deretter 'Utbetaling skogfondskonto'. Dette bilde er bygd opp i prinsipp på samme måte som for manuelle innbetalinger. Hva som faktisk skal registreres varierer mye, spesielt avhengig av hvilken kontotype og hvilket tiltak (hovedkode) som skal registreres.

**NB!** Utbetalingsbildet er ofte mer omfattende og krever mer utfylling, spesielt når vi registrerer en utbetaling mot en S-konto. (Det er ofte mye statistikk som skal registreres.) Siden denne typen utbetalinger i de fleste tilfeller kan registreres i WebSkas, og gjerne av skogbrukssjefen i den aktuelle kommunen, anbefaler vi at dere i størst mulig grad lar skogbrukssjefene registrere dette selv.

Fyll inn alle feltene så nøye som mulig før du klikker på "Postér". Også her har du mulighet å se den posterte bunken og skrive den ut på papir eller til pdf.

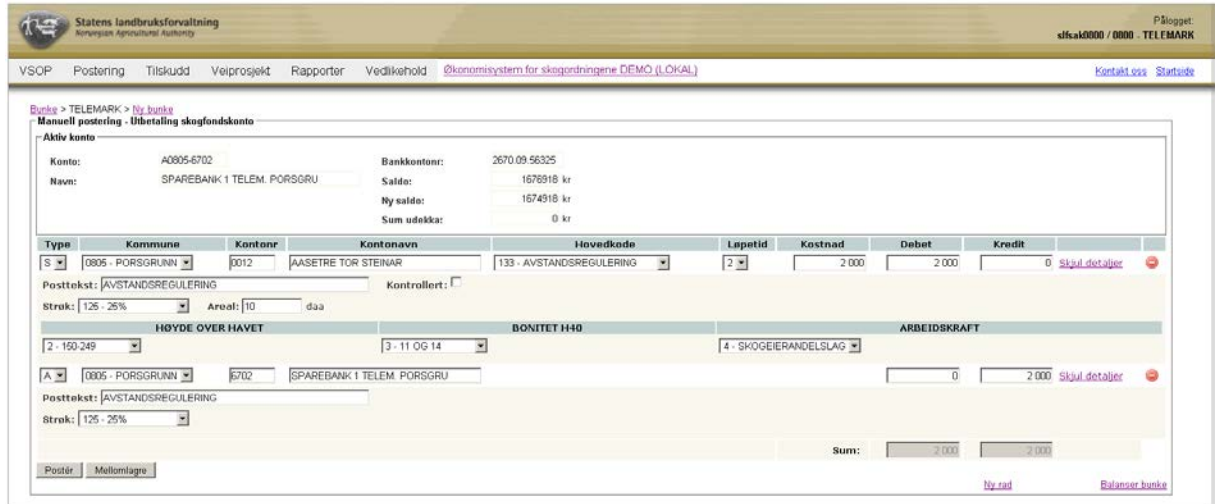

Etter at utbetalingene er registrert skal disse utbetales. Dette beskrives i kapittel 5.5.

#### **5.8 Andre posteringer**

Disse rutinene benyttes for S-konto når vi skal gjøre overføringer mellom to konti. Her kan vi også registrere bevegelser som berører A, P eller R-konti. Dette kan for eksempel være overføringer av rentemidler og gebyrer.

Start med å klikke på punktet "Postering – Manuelle" i menyen i ØKS. Velg deretter 'Andre posteringer'. Husk her at du må balansere bunken din før du kan postere den.

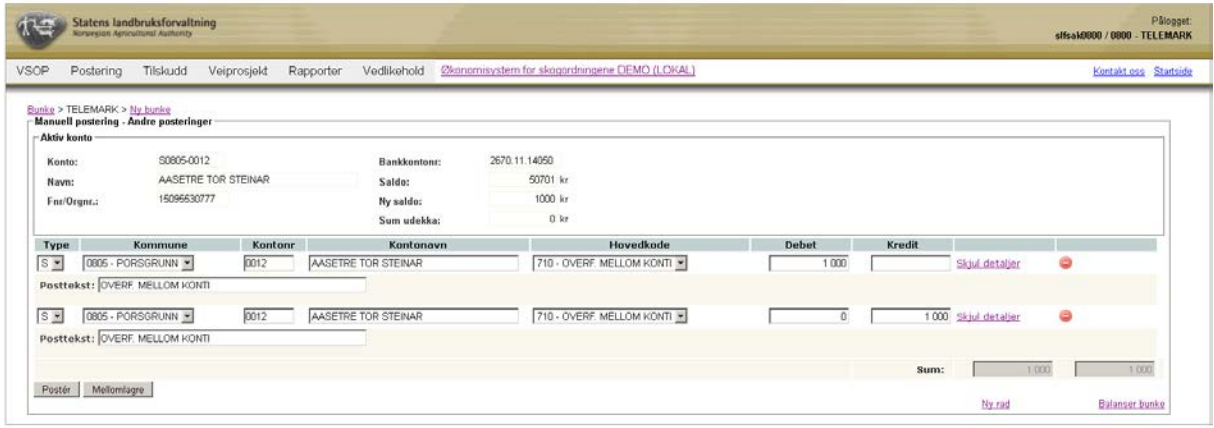

Etter at posteringene er registrert skal disse utbetales. Dette beskrives i kapittel 5.5.

NB: Postering av rentemidler innebærer overføring av penger mellom konti, dvs. det skjer ikke en utbetaling. Grunnen til at disse posteringene ikke dukker opp i listen for utbetalinger er altså at de ikke skal utbetales.

#### **5.9 Endring av udekka investeringer**

Investeringer eller tiltak som er registrerte på en skogfondskonto, men ikke dekt med skogfond kalles udekka investeringer. Disse investeringene registreres på kontoen, men pengene trekkes ikke før det finnes nok skogfondsmidler på kontoen (for å trekke disse skogfondsmidlene må det først registreres en utbetaling i WebSkas). Investeringene kan dekkes med skogfondsmidler som blir innbetalt innen utgangen av det neste kalenderåret. (For større investeringer eller tiltak kan kommunen gi tilsagn om at denne tidsfristen kan utvides med 4 år.) I dette avsnitt fortelles hvordan udekka investeringer kan endres.

Start med å klikke på punktet "Postering – Manuelle" i menyen i ØKS. Velg deretter 'Endring av udekka investeringer'. Du ser her at du kan legge inn en ny kostnad som skal registreres som udekka investering og at 'Ny saldo udekka' blir oppdatert. Hvis du velger en formålsgruppe som ikke allerede finnes i tabellen, vises ikke denne før du har postert. For å se at udekka investeringer har blitt oppdatert slik man ønsker, er tipset å sjekke kontoen. Gå inn på "Vedlikehold – Finn konto".

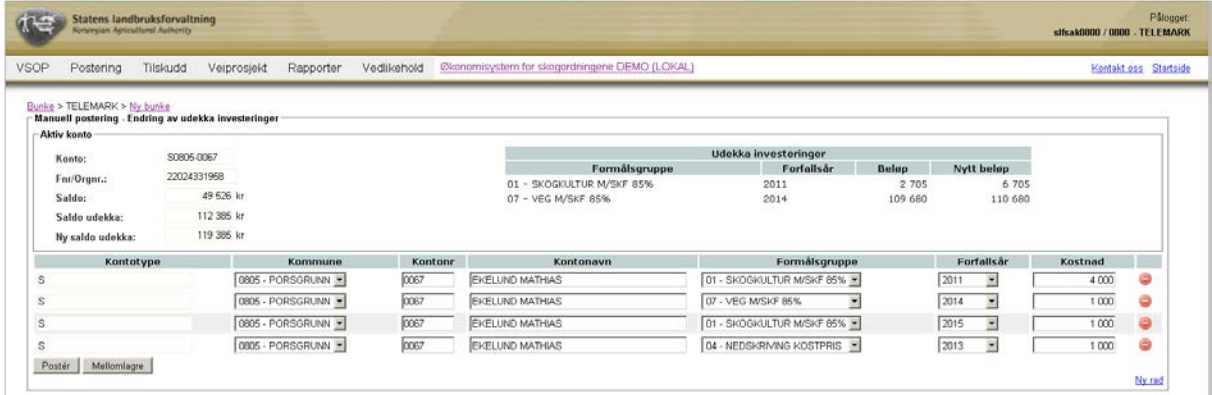

Når du klikker på "Postér" opprettes en ny bunke. Du kan se bunkens detaljer hvis du klikker på linken i den grønne boksen.

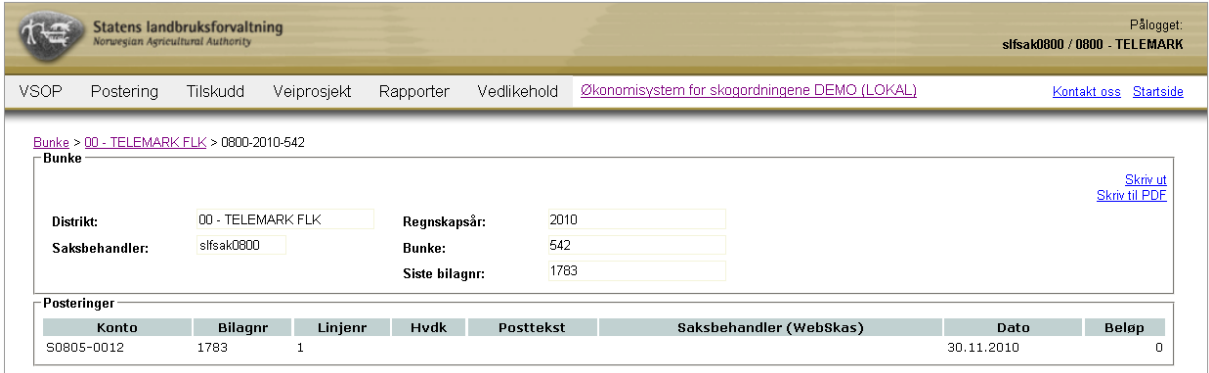

### **5.10 Samlelister – når du har mange manuelle posteringer**

I enkelte sammenhenger vil det være behov for å foreta manuelle posteringer på en rekke skogfondskonti i samme operasjon. Eksempel på dette kan være en stor skogeiere som sender inn ei liste med skogkulturtiltak som er gjennomført i løpet av året, ei registreringsliste for utbetaling av skogfondsmidler til en veiforening, eller kanskje registrering og utbetaling av tilskudd som har skjedd direkte til takstselskapet i et skogbruksplanprosjekt.

Siden vi i denne sammenhengen ofte starter med et sett med data i ei Excel-fil, har vi tatt dette som utgangspunkt når vi beskriver denne funksjonaliteten. Merk at samlelistene må inneholde **enten** innbetalinger (posttype 10) **eller** utbetalinger (posttype 30), og ikke begge typer i samme fil.

#### **5.10.1 Litt om maler og formater.**

Format på fila som brukes til å lese inn ei samleliste er ganske strengt. Det er derfor viktig at man er svært nøyaktig når man forbereder importfila.

Kontonummer (for skogfondskontoen) er en nøkkelopplysning ved import. Den skal oppgis **eksakt** på formen Skkkk-nnnn, hvor 'kkkk' er firesifret kommunenummer, og 'nnnn' er firesifret skogfondskontonummer. Vær nøye med å kontrollere at kontonumrene er riktige før du importerer fil og posterer. Det kan bli mange posteringer å rette opp i dersom noe er feil!

Vi har laget en mal (i Excel – med navn Import-oversikt.xlsx) som viser mer presist hvilke felter som kan/må være med i en import. Merk at det er forskjellige maler for inn- og utbetalinger. Du kan få en kopi av fila ved å henvende deg til oss i SLF.

#### **5.10.2 Innbetalinger**

Obligatoriske felter for en innbetaling er Konto, Posttekst og Innbetalingskode. I tillegg må innbetalt beløp (skogfond) inngå, og for en innbetaling på en S-konto er jo dette normalt en 'Kredit'-postering.

Det finnes også felter for Debet, Hovedkode, Antall, Virkeskategori og Journalnummer som kan benyttes der det er relevant. Noen av disse feltene kan også være nødvendig i forskjellige sammenhenger, og det er viktig at du passer på at slik informasjon er med i fila du klargjør for import.

#### **5.10.3 Utbetalinger**

Her er følgende felt obligatorisk: Konto, Hovedkode, Løpetid, Kostnad og Posttekst. I tillegg må beløpet som skal utbetales (skogfond) inngå, og for en utbetaling fra en S-konto er jo dette normalt en 'Debet'-postering.

Det finnes også felter for Kredit, Antall, Areal, Strøkkode, Underkode 1-5, Journalnr og Kontrollert som kan benyttes der det er relevant. Noen av disse feltene kan være nødvendig i en gitt sammenheng, og det er viktig at du passer på at slik informasjon er med i fila du klargjør for import. Vær spesielt nøye ved registrering av kulturtiltak, hvor tilskuddskoder og underkoder må angis i en bestemt rekkefølge og hvor kun bestemte verdier er tillatt.

#### **5.10.4 Trinnvis beskrivelse (eksempel)**

Her følger en liste over de operasjoner som må gjennomføres ved en utbetaling fra skogfondskonto. En innbetaling består av omtrent de samme trinnene.

- 1. Hent maldokumentet (*Import-oversikt.xlsx*) som du har fått fra SLF inn i Excel.
- 2. Velg fanen PT30, som beskriver utbetalinger, og kopier denne over i et nytt arbeidsdokument.
- 3. Bestem hvilke av de ikke-obligatoriske kolonnene du ikke har behov for, og slett disse fra regnearket. Du kan også slette alle rader over overskriftsraden.
- 4. Fyll inn (eller kopier inn fra en annen kilde) kontonummer og andre opplysninger som skal være med. Denne informasjonen legges inn på radene rett under overskriftsraden. Det er kun posteringer på S-konti som kan legges inn på denne måten.
- 5. Lagre arbeidsdokumentet som ei Excel-fil ('sikkerhetskopi')
- 6. Velg 'Lagre som' i Excel, og lagre fila i CSV-format. Det er denne fila du skal benytte ved import til ØKS.
- 7. Gå inn i ØKS, velg 'Postering  $\rightarrow$  Lag bunke fra fil'
- 8. Klikk på 'Velg fil', og finn fram til CSV-fila du nettopp har laget.
- 9. Velg posteringstype, som i vårt eksempel er '30 Registrering og utbetaling'
- 10. Klikk på 'Last opp bunke'. Fila leses inn, og det foretas en validering av kontonumrene i fila. Dersom det er feil på et kontonummer stoppes innlesinga, og du får ei feilmelding som peker ut første kontonummer som er feil.
- 11. Dersom innlesinga er vellykket, kommer det opp et skjermbilde tilsvarende det ordinære posteringsbildet for manuelle utbetalinger.

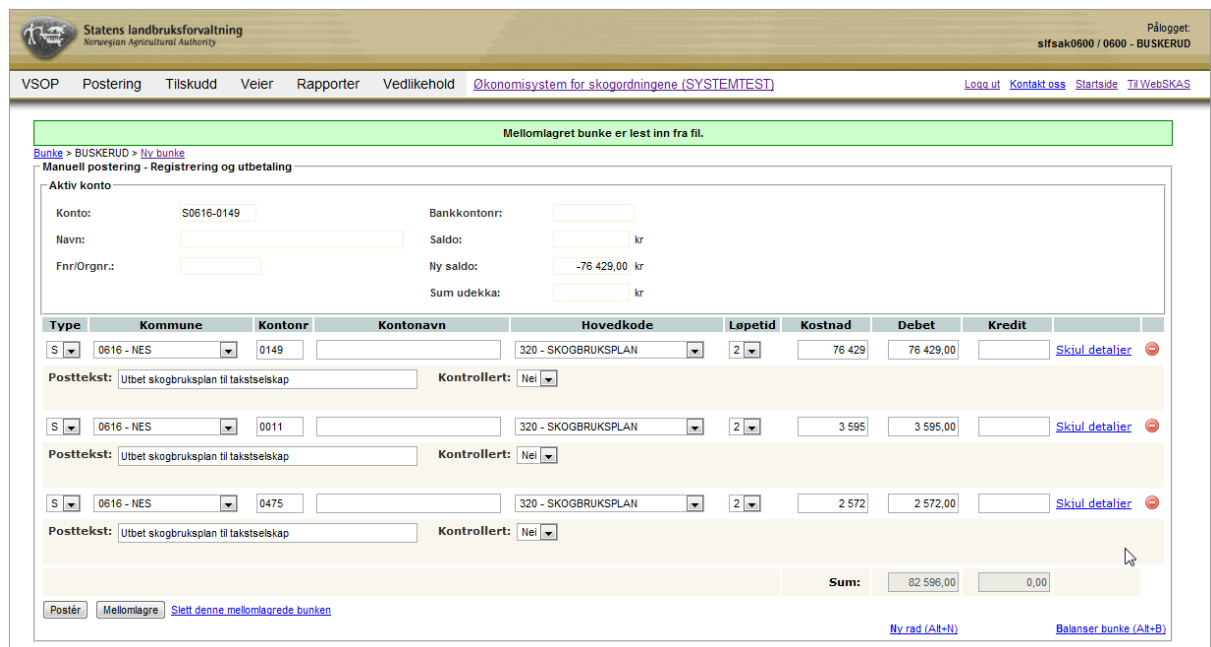

- 12. Som du ser er kontonavn ikke hentet fram. Dette gjøres for å spare tid på krevende oppslag ved innlesinga. Dersom du vil sjekke kontonavn for et kontonummer, kan du klikke deg inn i kontonummerfeltet og deretter trykke TAB (tabulator-knappen). Da hentes kontonavnet fram, og du får også fram saldoopplysninger for den aktuelle kontoen øverst i skjermbildet. Dette er framgangsmåten dersom du har behov for å sjekke at det er dekning på skogfondskontoen for en eller alle posteringslinjene. Dersom det IKKE er dekning, har du anledning til å redusere beløpet som utbetales (Debet) direkte i dette skjermbildet.
- 13. Når alt er kontrollert og funnet i orden, må du velge konto for motpostering. Start med å legge til en ny rad og finne deretter riktig motkonto. (A-konto)
- 14. Balanser bunken og legg inn en egnet tekst for raden med motposteringen.
- 15. Klikk 'Poster', og dersom alt er som det skal kommer kvitteringssiden opp på skjermen.

# **6 Tilskudd til skogkultur**

Tilskudd til skogkultur beregnes og godskrives skogeiers skogfondskonto i samråd mellom fylket og den enkelte kommune. Søknad om tilskudd legges inn i systemet samtidig med at man behandler og posterer et refusjonskrav på det aktuelle skogkulturtiltaket. Det er en fortsetning at refusjonskravet er behandlet og postert før tilskuddsbehandlingen starter.

For å starte opp tilskuddsbehandlingen, klikker du på Tilskudd  $\rightarrow$  Skogkultur i menyen.

# **6.1 Beskrivelse av arbeidsprosessen**

- a. Vise tiltak som kan motta tilskudd Her velger du kommune og tilskuddstype som skal behandles, og henter fram alle søknader som venter på behandling. Systemet viser kun tiltak som kan motta tilskudd i den aktuelle kommunen.
- b. Kontrollere tilskuddssats Alle tiltak skal være tildelt en tilskuddskode (strøkkode) som definerer tilskuddssatsen. Her kan vi kontrollere at det er lagt inn riktig kode.
- c. Beregne tilskuddsbeløp Når alle tiltak er kontrollert, får vi systemet til å beregne tilskuddsbeløp.
- d. Godskrive tilskuddene til konto Etter at beregningene er kontrollert og funnet i orden, skal tilskuddene godskrives skogeiers konto. Straks dette er gjennomført, vil midlene være disponible for skogeier.
- e. Hva skjer når vi ikke har tilstrekkelig tilskuddsmidler igjen på budsjettet? Dersom det ikke er tilstrekkelig midler på kommunens budsjett til å innfri alle tilskuddssøknader, finnes det forskjellige framgangsmåter for å fordele de tilgjengelige midlene. Vi beskriver noen av disse i dette avsnittet.
- f. Utbetaling av tilskuddsmidler fra SLF Siste operasjon i tilskuddsbehandlingen er at vi sørger for å få overført midlene fra SLF og til fylkets konto for skogfond, slik at de er tilgjengelig når skogeieren ønsker å foreta utbetalinger.

# **6.2 Vise tiltak som kan motta tilskudd**

Når vi kommer inn i skjermbildet for tilskuddsbehandling, skal vi først velge aktuell kommune fra nedtrekksmenyen. NÅR kommunen er valgt, vil det komme fram ei liste med tilskuddstyper som er tilgjengelig i den valgte kommunen. Sett merke foran en av tilskuddstypene, og klikk deretter på "Søk". Du vil da få fram ei liste med alle posterte tiltak som kan være berettiget til tilskudd. Når dette bildet åpnes, vil alle tilskuddsbeløp forhåndsberegnes basert på de tilskuddskodene som er registrert.

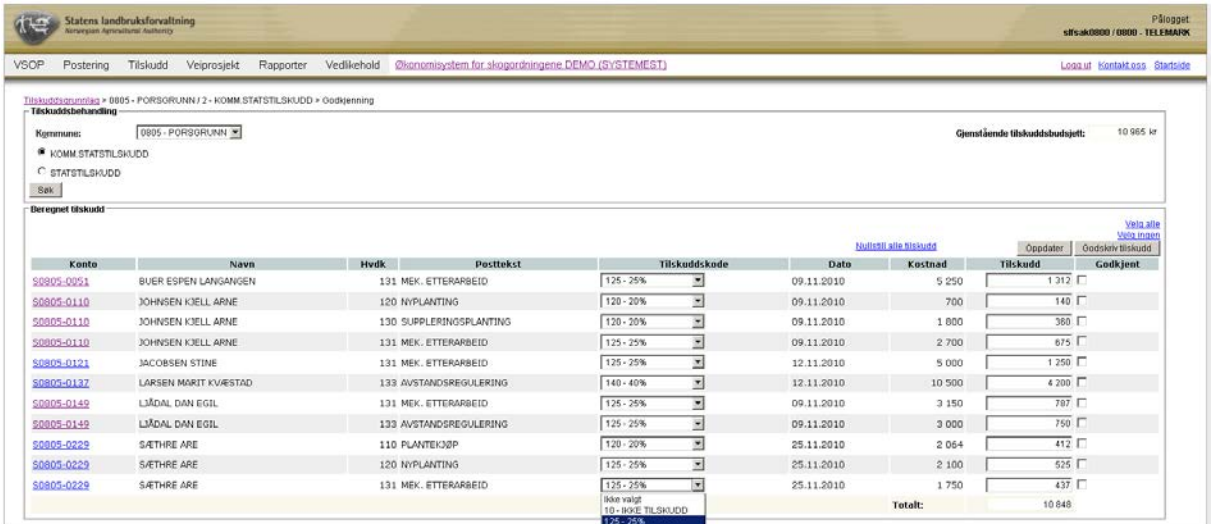

Hvis 'Gjenstående tilskuddsbudsjett' (dette finner du oppe i høyre hjørne) er lavere enn det totale tilskuddsbeløpet er det ikke mulig å godskrive alle tilskudd. Dette beskrives i kapittel 6.6

# **6.3 Kontrollere tilskuddssats**

Tilskuddet beregnes på grunnlag av tilskuddskoden som legges inn. I dette bildet kan man endre tilskuddskoden dersom det finnes flere alternativer for den aktuelle hovedkoden. Velg ønsket tilskuddskode i nedtrekkslista, og gå til neste felt. Når du endrer tilskuddskoden, vil du se at tilskuddsbeløpet slettes dersom det var beregnet tidligere.

# **6.4 Beregne tilskuddsbeløp**

Når du har sjekket, og eventuelt endret, tilskuddskoden for alle tiltak, kan du få systemet til å beregne tilskudd på nytt ved å klikke 'Oppdater'. Alle linjer hvor feltet for 'Tilskudd' er blankt, vil da beregnes ut fra valgt tilskuddskode. Linjer hvor beløpet allerede ligger inne, vil ikke bli beregnet på nytt. Hvis gjenstående tilskuddsbudsjett er lavere enn det totale tilskuddsbeløpet vil alle tilskudd justeres ned (det dukker opp advarsel i kolonnen 'Tilskudd' hvis dette skjer).

Dette betyr at man har mulighet for å overstyre beregninga for enkelte linjer ved at man manuelt skriver inn ønsket tilskuddsbeløp. Dette vil da ikke endres selv om man klikker 'Oppdater' og starter en ny beregning. Dette kan f.eks. benyttes for å avkorte tilskudd til store skogeiere dersom man har satt et tak på hvor mye tilskudd en enkelt mottager kan få.

Tilskuddsbeløp som er lagt inn manuelt, og som således er forskjellig fra beregnet beløp, vil markes med advarsel (dvs. gul bakgrunn) i beløpsfeltet.

#### **6.5 Godskrive tilskuddene til konto**

Når alle tilskuddsbeløp er på plass, er vi klar for å godskrive tilskuddene til konto. Marker sjekkboksene i kolonnen 'Godkjent' for de tiltak som skal godskrives. Trykk deretter på 'Godskriv tilskudd' øverst i skjermbildet. Du vil da få opp følgende bilde:

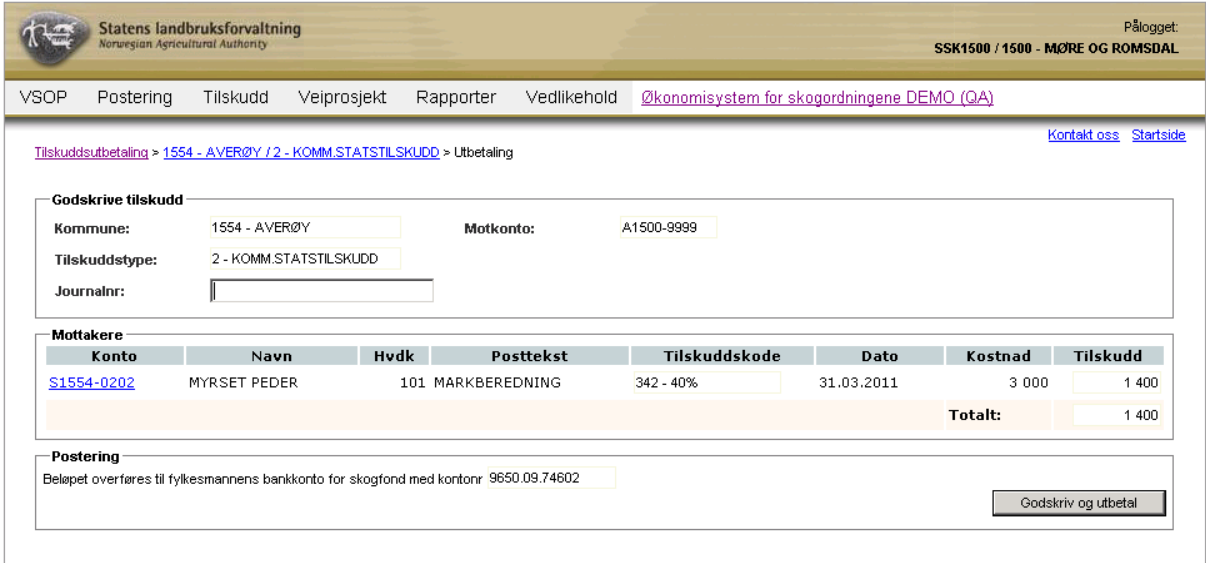

Her vises en oppsummering av de tilskuddene som vil bli godskrevet, og det vises også kontonummer og mottager for utbetaling av tilskuddet. Når du har sjekket at alt er korrekt, legger du inn journalnummer for denne saken før du klikker på 'Godskriv og utbetal'. Når godskrivingen er foretatt, får du opp en informasjonsboks som bekrefter dette, og du får mulighet for å skrive ut en kvittering via en link nede til høyre i skjermbildet.

# **6.6 Hva skjer når vi ikke har tilstrekkelig tilskuddsmidler igjen på budsjettet?**

Tilskuddsmidlene dekker ikke alltid alle søknadene, og her skal vi beskrive et par alternative løsninger som kan benyttes i ØKS for å godskrive tilskudd i slike situasjoner.

#### **6.6.1 Fordele tilskuddsmidlene likt mellom søkerne**

En mulighet er at man fordeler tilgjengelige midler likt mellom de søkerne som skal motta tilskudd. Systemet vil automatisk gjøre dette dersom man forsøker å godskrive tilskudd som totalt er beregnet til et beløp som overstiger tilgjengelige midler.

I eksemplet nedenfor er to av linjene som inngår i tilskuddsbehandlingen innvilget, men totalt beregnet tilskudd (19 756 kr) overstiger tilgjengelige midler (som er på 7 000 kr).

Når vi foretar en ny beregning av tilskuddene (klikke på 'Nullstille alle', velg deretter Velg alle' og sist 'Oppdater'), viser informasjonslinja i toppen av bildet at tilskuddene er redusert til 35 %. De aktuelle linjene markeres med gult for å vise at tilskuddet avviker fra det

tilskuddskoden alene skulle tilsi. Når man holder musepekeren over beløpsfeltet, kommer det fram en infoboks som viser hva det teoretisk beregnede beløpet skulle være. Noter her at det er viktig at du velger 'Velg alle' før du klikker på 'Oppdater' slik at beregninga baseres på det begrensete budsjettet og reduserer tilskuddet på alle poster.

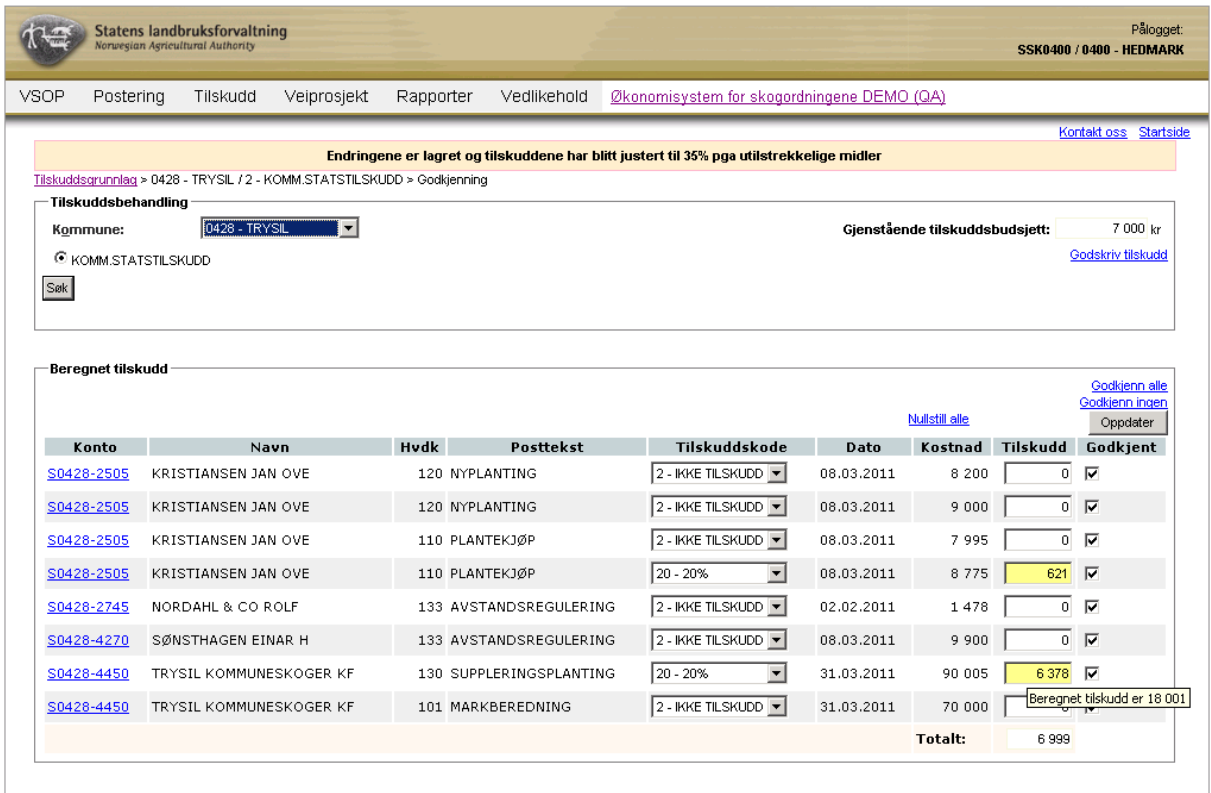

Når man senere velger 'Godskriv tilskudd', er det de sist beregnede beløpene som godskrives.

Tenk på at du må oppdatere tabellen hvis du i denne prosess har gått til 'Vedlikehold – Budsjettmidler' i menyen i Øks for å endre budsjettmidler. Det er først når du klikker på 'Oppdater' som postene beregnes på basis av det nye budsjettet.

#### **6.6.2 Godskrive tilskudd kun til utvalgte søkere**

En alternativ metode er at man kun godkjenner noen av søknadene, og lar resten ligge i påvente av flere midler, noe som vanligvis betyr til neste år.

I eksemplet nedenfor er tilskuddene for alle søknader beregnet. Siden totalen overstiger tilgjengelige midler, er et alternativ å velge ut noen som skal få fullt tilskudd. Dette gjør vi ved å sette merke i 'Godkjent'-ruta for de utvalgte.

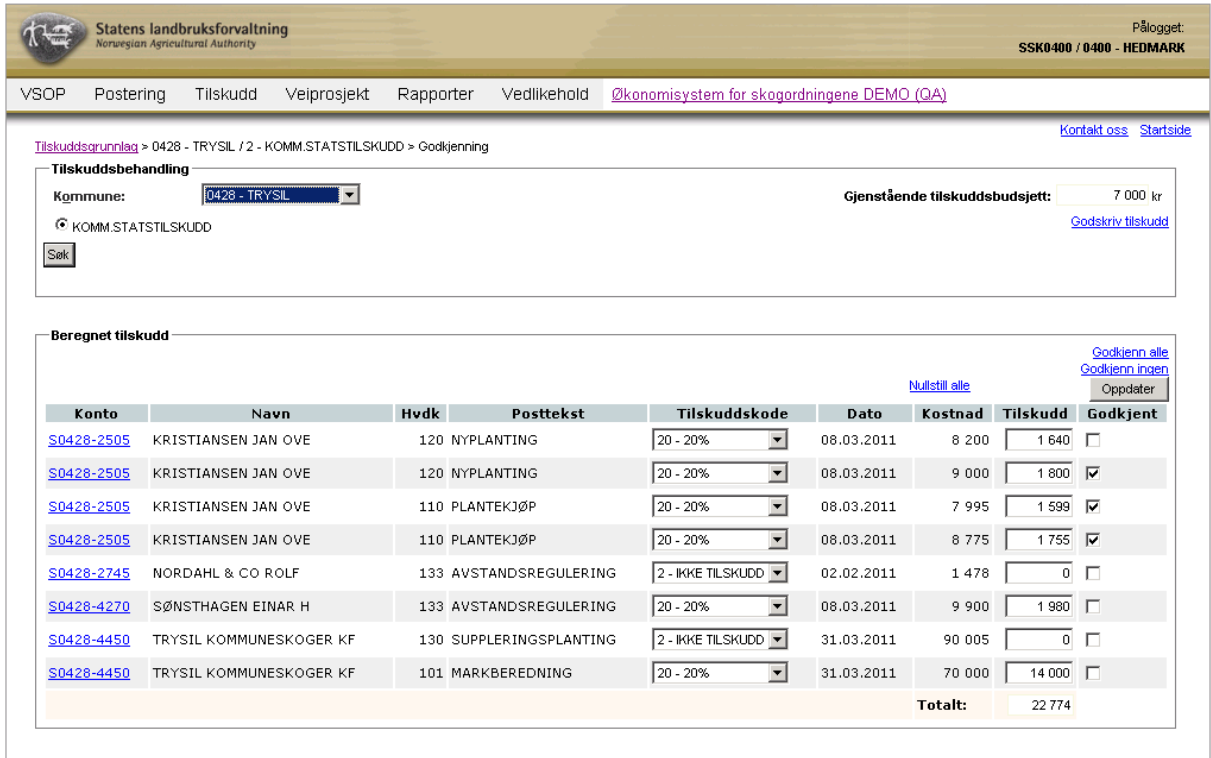

Når vi nå klikker på 'Godskriv tilskudd', ser vi at kun de tre valgte vil få utbetalt tilskudd. Husk også her å klikke "Godskriv og utbetal" for å få postert utbetalingene.

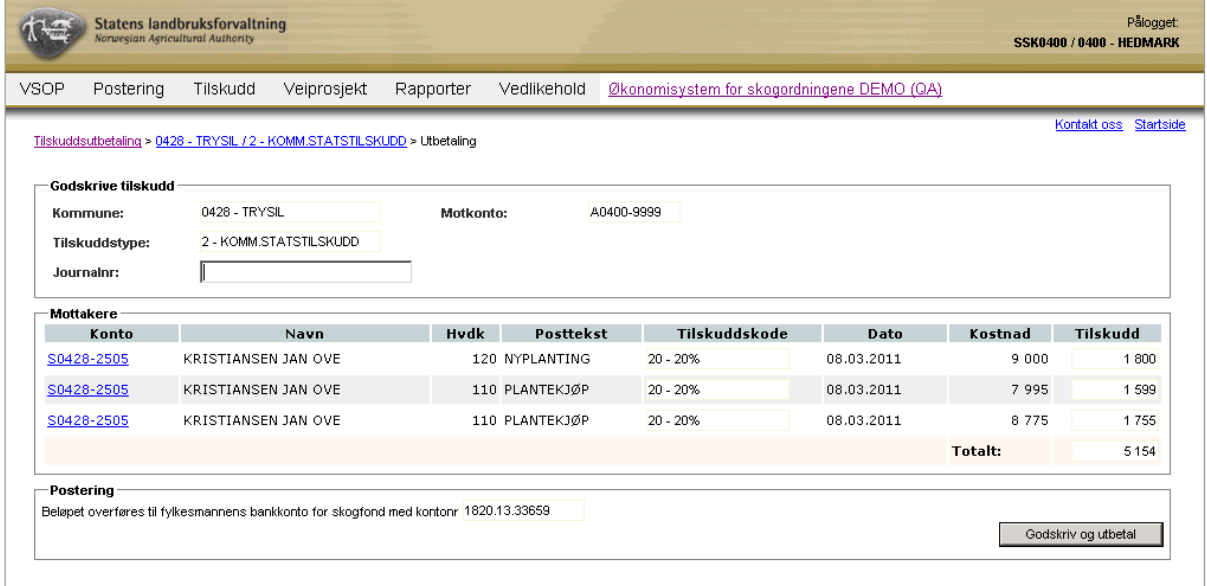

# **6.7 Utbetaling av tilskuddsmidler fra SLF**

Utbetalinger av tilskuddsmidler i ØKS kan bare foretas av en dedikert person som har rollen SKOG\_ANVIS. Denne funksjonen er felles for alle utbetalinger av tilskudd.

Klikk på Tilskudd  $\rightarrow$  Anvis utbetaling i menyen, og følgende skjermbilde kommer opp.

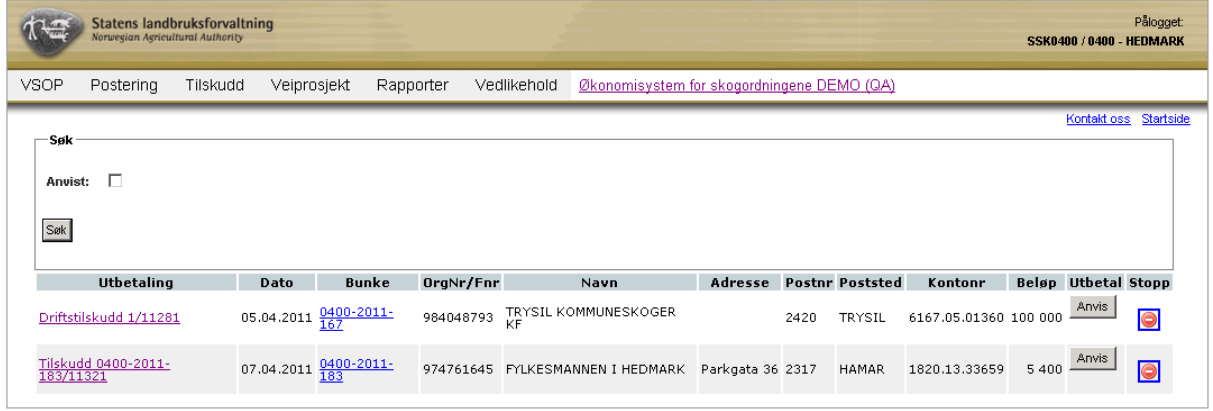

De to linkene gir mulighet for innsyn i bakenforliggende postering i fagsystemet. Når man har sjekket at alt er OK, klikker man på "Anvis". Dette vil initiere en utbetaling fra SLF til den angitte betalingsmottageren.

Dersom anviser finner at det er noe feil ved utbetalingen, kan han klikke på 'Stopp'-ikonet, slik at saken sendes tilbake til saksbehandler. For å stoppe utbetalingen må anviseren deretter bekrefte stoppet ved å klikke på "Slett utbetaling". Her finnes det også en link 'Avbryt' hvis anviseren ønsker å avbryte slettingen. Det er ingen automatisk varsling for saksbehandler når en utbetaling stoppes, så det er viktig å ha gode kommunikasjonsrutiner i slike tilfeller.

Når en person med rollen SKOG ANVIS stopper en utbetaling av et tilskudd, vil det automatisk bli laget en tilbaketrekking fra S-konti. Dvs. bunken som utbetalinga ble lagt inn i vil bli opphevet. Dette ser du dersom du går inn på kontoen. En ny bunke har blitt opprettet.

# **7 Prosjektsøknader**

Modulen dekker registrering, bevilgning og utbetaling av tilskudd til prosjektsøknader. Denne modul og modulen for 'Driftstilskudd' er oppbygd på lignende måte.

# **7.1 Beskrivelse av arbeidsprosessen**

- a. Registrere søknaden En beskrivning av hva som søkes og hvem som er søker registreres.
- b. Bevilge tilskudd Tilsagn om tilskudd registreres i systemet, og vil være tilgjengelig fram til det utbetales (eller trekkes inn).
- c. Utbetaling

Systemet gir mulighet for å delutbetale tilskuddet, eller å utbetale alt i en omgang. I utbetalingsbildet er det mulig å bestemme hvem som skal motta utbetalingen. (Husk fullmakt dersom det skal utbetales til andre enn skogeier.) Når man angir at det gjelder en sluttutbetaling, vil søknaden bli markert som ferdigbehandlet etter at utbetalingen er gjennomført.

d. Anvise utbetalinger

Utbetalinger som er registrert og godkjent må alltid anvises av rette vedkommende før den faktiske utbetaling vil finne sted.

# **7.2 Opprette ny søknad**

Start med å klikke på punktet "Tilskudd - Ny prosjektsøknad" i menyen i ØKS.

Velg deretter den kommunen eller fylket hvor tiltaket skal registreres. Hvis linken for fylket velges blir neste bilde et valg mellom 'Foretak' og 'Privatperson'. For fylke – 'Foretak' kan du registrere NMSK-tilskudd, LUF-tilskudd, Skogbruksplan-tilskudd og Kystskogprosjekt. For fylke – 'Privatperson' kan prosjekter innen NMSK og LUF opprettes.

Velges en kommune vil søknadsbildet se slik ut:

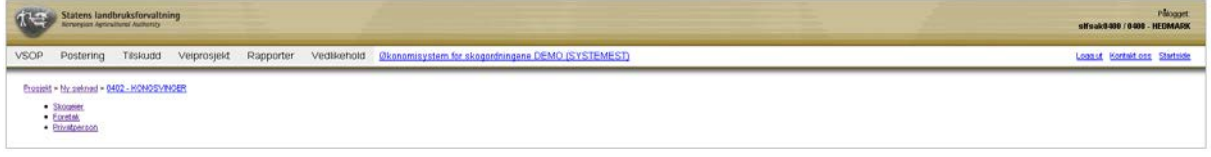

Velg her søker; 'Skogeier', 'Foretak' eller 'Privatperson'. For kommune – 'Skogeier' eller 'Privatperson' kan du kun registrere NMSK-tilskudd. Ved valg av kommune – 'Foretak kan prosjekt innen 'NMSK og Skogbruksplan opprettes. (Skogbruksplanprosjekter kan også opprettes under menypunktet "Tilskudd – Nytt skogbruksplansprosjekt".)

I neste skjermbilde vises en søknad der søkeren er et foretak. Her skal det legges inn opplysninger om søkeren. Det er i stort sett samme ting som skal registreres for de ulike typene av søkere. Forskjellen er at skogskontonummer skal registreres når søkeren er skogeier, organisasjonsnummer for foretak og personnummer for privatperson.

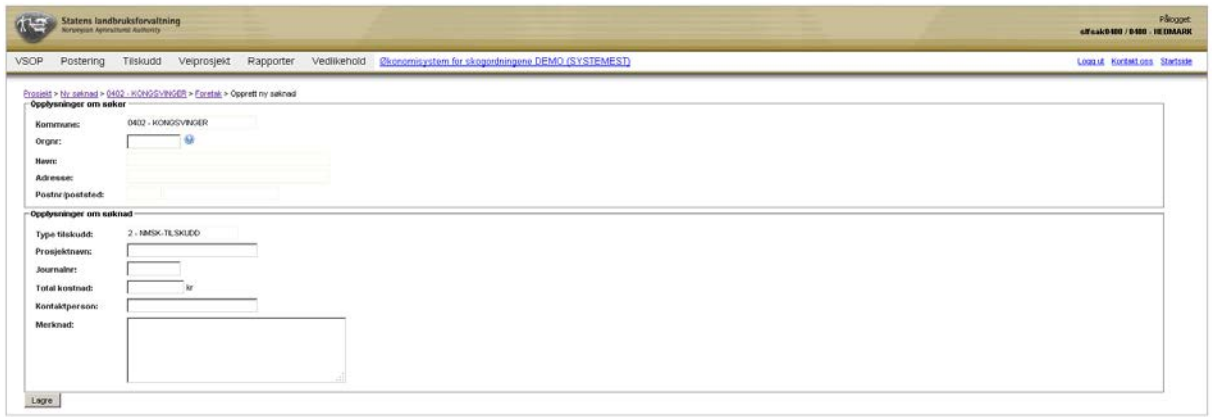

Start med å søke fram søkeren via feltet for 'Orgnr.' (hvis 'Skogeier' er valgt så kan du skrive inn starten på navnet og velge søkeren fra lista du får fram). Tilgjengelig informasjon om søkeren vil da fylles inn.

Velg type av tilskudd og legg inn øvrige opplysninger om søknaden. Klikke på lagre for å opprette søknaden.

For videre oppfølging, kan alle prosjektene søkes fram fra skjermbildet "Tilskudd  $\rightarrow$ Prosjektsøknader".

# **7.3 Skogbruksplanprosjekt**

Skogbruksplanprosjekter håndteres litt annerledes enn de andre prosjektene – derfor forklares dette her i et eget avsnitt. For å opprette et skogbruksplanprosjekt velges menypunktet "Tilskudd – Ny Prosjektsøknad – Foretak" eller "Tilskudd – Nytt skogbruksplanprosjekt".

I neste skjermbilde velger du kommunen hvor prosjektet skal gjennomføres, før du kommer inn i det detaljerte registreringsbildet. For skogbruksplanprosjekter er det alltid Fylkesmannen selv som registreres som søker, og systemet vil derfor fylle inn dette automatisk. Øvrige felter er identisk med feltene i en ordinær prosjektsøknad, med unntak av feltet *ProsjektID*, hvor du har mulighet til å legge inn ID-nummeret som prosjektet har i TSKOG. Feltet er ikke obligatorisk, og det er pr. i dag ingen kobling fra ØKS til TSKOG.

Ettersom tilskudd til skogbruksplanlegging skal godskrives skogeiernes skogfondskonti, er modulen for godskriving av tilskudd noe endret sammenlignet med andre prosjekter. Øvrige funksjoner er likt med de andre prosjektformene og forklares i kapitelene "Bevilge tilskudd" og "Utbetale tilskudd".

Siden det ofte er svært mange skogeiere involvert i et enkelt takstprosjekt, kan det være et godt alternativ å lese informasjon om utbetaling fra fil i stedet for at man må taste alt inn manuelt. For skogbruksplanprosjekter dukker det i utbetalingsvinduet også opp en link i nedre høyere hjørne: 'Utbetaling fra fil'. Klikker du på denne linken er det her mulig å lese inn informasjon om mottagere og beløp fra en fil. Filen må være en såkalt semikolon-separert fil (CSV-fil). Innlesingsrutinen leser to kolonner fra filen, og disse kolonnene **må** ha betegnelsen *konto* og *kredit*.

Kravet til formatering på informasjonen i de to kolonnene er ganske streng, og må være som følger:

- Konto inneholder informasjon om skogfondskonto, og skal inneholde kontotype (S), kommunenummer (4 siffer) og kontonummer (4 siffer). Eks.: S0629-0106
- Kredit inneholder tilskuddsbeløpet som skal godskrives kontoen. Som i all annen tilskuddsbehandling anbefaler vi at man avrunder til nærmeste hele krone (selv om systemet også klarer å handtere desimaltall)

En slik CSV-fil lages enklest fra Excel på følgende måte:

- 1. Opprett en Excel-fil som inneholder en liste over alle skogeiere som er involvert i prosjektet, og fyll inn kolonner med skogfondskontonummer og tilskuddsbeløp som skal godskrives. For de fleste prosjektene eksisterer det en slik fil allerede, og du kan gjerne ta utgangspunkt i denne. (Bruk gjerne en kopi, spesielt de første gangene, inntil du blir godt kjent med metodikken.)
- 2. Pass på at første rad inneholder kolonneoverskrifter, og at listen med kontonummer og beløp starter fra rad 2.
- 3. Sørg for at kolonneoverskriftene konto og kredit er på plass, og er skrevet riktig.
- 4. Kontroller spesielt at formatet på skogfondskontonummeret er som beskrevet ovenfor.
- 5. Lagre Excel-fila på ordinær måte (i Excel-format dette er en sikkerhetskopi).
- 6. Velg 'Lagre som' i Excel, men denne gangen angir du at fila skal lagres med filtype CSVformat (semikolondelt).
- 7. Velg et passende filnavn, og klikk 'Lagre'

Da skal fila være klar for import i ØKS. Dersom du får feil ved innlesing i ØKS, må du gå tilbake til Excel-fila (sikkerhetskopien), rette feilen og foreta eksporten til CSV-format en gang til.

Når du har lastet opp din fil vises de valgte kontoene i ØKS:

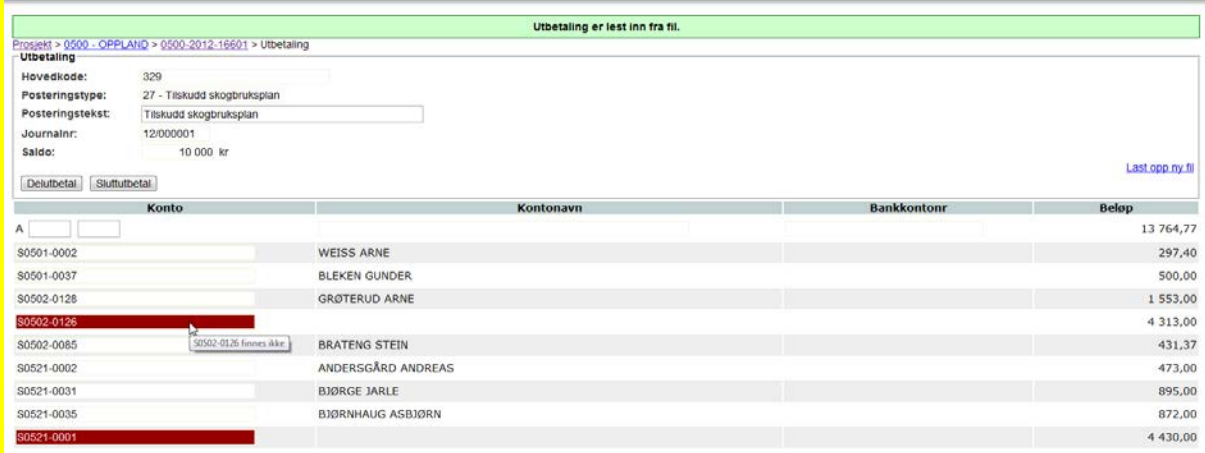

Et kontonummer som ikke finnes vil bli markert med rød advarsel i dette vindu. Disse feilene må rettes opp i CSV-filen. Det betyr at du må rette opp advarslene i excel-filen først, for å etterpå kunne lagre riktige opplysninger som en CSV-fil. Til slutt kan du på nytt laste opp filen i ØKS. Det er heller ikke mulig å betale ut mer enn det beløp som er gjenstående. Prøver du å overskride dette vil du også få en advarsel slik at du ikke kan gå videre.

**NB!** Når du registrerer og utbetaler tilskudd på denne måten, vil det automatisk opprettes en utbetalingsanmodning som må anvises for at beløpet skal overføres fra SLF til fylket.

I enkelte tilfeller kan det være behov for å registrere tilskudd inn på skogeieres konto uten at det utløser utbetaling av midler fra SLF. (Midlene er kanskje allerede registrert på prosjektet og utbetalt til en ekstern partner (takstselskapet?)). I slike tilfeler må registreringen gjennomføres som to manuelle postering, hvor pengene registreres inn og deretter ut av den enkelte konto. Les mer om dette i avsnittet om *Samlelister* i kapittel 5.

For videre oppfølging, kan skogbruksplanprosjektene søkes fram fra menypunktet "Tilskudd  $\rightarrow$  Prosjektsøknader".

#### **7.4 Bevilge tilskudd**

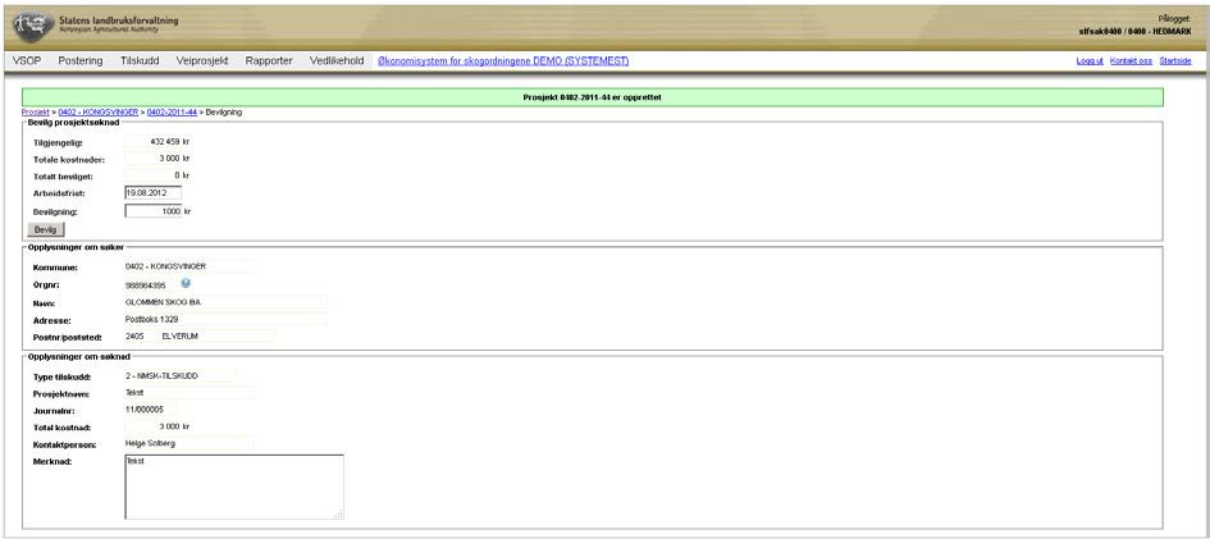

Når du har lagret en prosjektsøknad, kommer du direkte til bevilgningsbildet for søknaden. Legg merke til første felt, som viser hvor mye tilskuddsmidler som er tilgjengelig.

Her fyller du først inn arbeidsfrist, hvor systemet alltid foreslår en måned fra registreringsdato. Deretter legger du inn tilskuddsbeløpet som skal reserveres for den aktuelle søknaden. Kontroller at du har lagt inn korrekt beløp **før** du trykker 'Bevilg'

Dersom alt er OK, får du en kvittering på at bevilgningen er registrert.

#### **7.5 Utbetale tilskudd**

Etter avsluttet bevilgning, har du tilgang til å utbetale eller å foreta ekstra bevilgninger til tiltaket.

For utbetaling skiller vi mellom to typer – delutbetaling og sluttutbetaling. Det er to ting som skiller disse to utbetalingsalternativene:

- 1. Etter en sluttutbetaling markeres dette tiltaket som avsluttes, og det vil ikke lenger være mulig å foreta registreringer i forhold til dette.
- 2. Ved en sluttutbetaling vil midler som eventuelt står igjen på prosjektet etter siste utbetaling, automatisk trekkes inn og føres tilbake til fylkets NMSK-pott.

For øvrig vil alt være det samme for de to utbetalingsalternativene.

Når du klikker på en av linkene for utbetaling (nederst til venstre), kommer følgende skjermbilde opp:

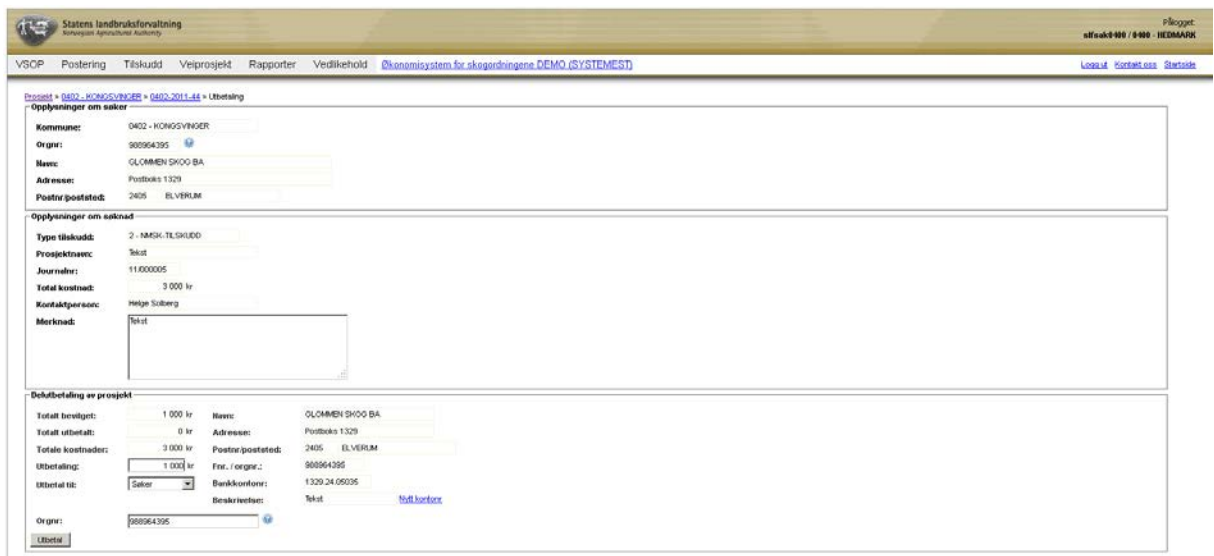

Her vil mye av informasjonen være forhåndsutfyllt med bakgrunn i søknaden.

Systemet foreslår at hele restbeløpet utbetales. Pass på å endre dette ved en delutbetaling, eller når noen av midlene ønskes trukket tilbake.

Det er også mulig å endre betalingsmottager for utbetalingen. Dersom det foreligger en fullmakt fra søkeren om at beløpet kan utbetales til tredjeperson/transportmottager, legges informasjon om ny betalingsmottager (navn, adresse m.m.) inn i dette skjermbildet. Søkemåten for hvordan du får fram ny betalingsmottakere beskrives hvis du klikker på spørretegnet. Vær nøye med at bankkontonummer og organisasjonsnummer til mottakeren av utbetalingen registreres korrekt. Hvis kontonummer ikke er riktig må du endre dette ved å klikke på linken 'Nytt kontonr'. Her kan du fylle i ny bankkontonummer.

Når nødvendig informasjon er registrert og kontrollert, trykker du på 'Utbetal' for å sende saken til utbetaling.

Du får da opp et bilde som bekrefter at utbetalingen er registrert, og du får mulighet til å skrive ut en kvittering.

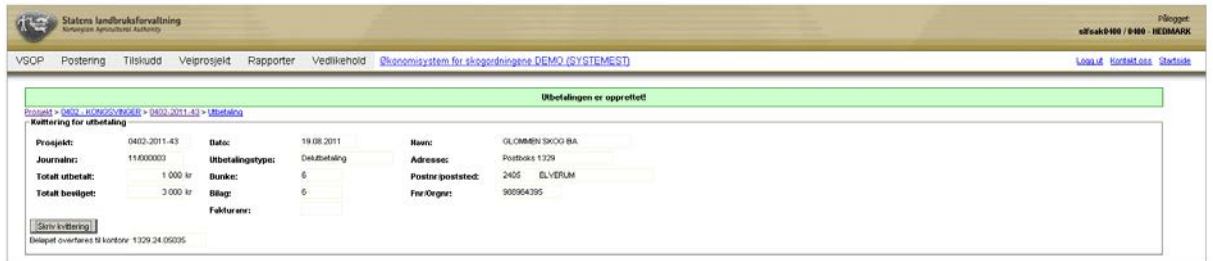

**Husk!** Utbetalingen vil ikke bli effektuert før den er anvist av en person i fylket som er utpekt til å gjøre dette.

For å registrere tilleggsbevilgninger eller utbetalinger av et tidligere registrert prosjekt søkes prosjektsøknaden fram via menypunktet "Tilskudd – Prosjektsøknader". De prosjektsøknader som er sluttutbetalt er markert i denne lista med et kryss i kolonnen 'Avsluttet'. Der er det lagt inn kun lesetilgang. Velg aktuell søknad ved å klikke på linken i kolonnen for 'Søknad'.

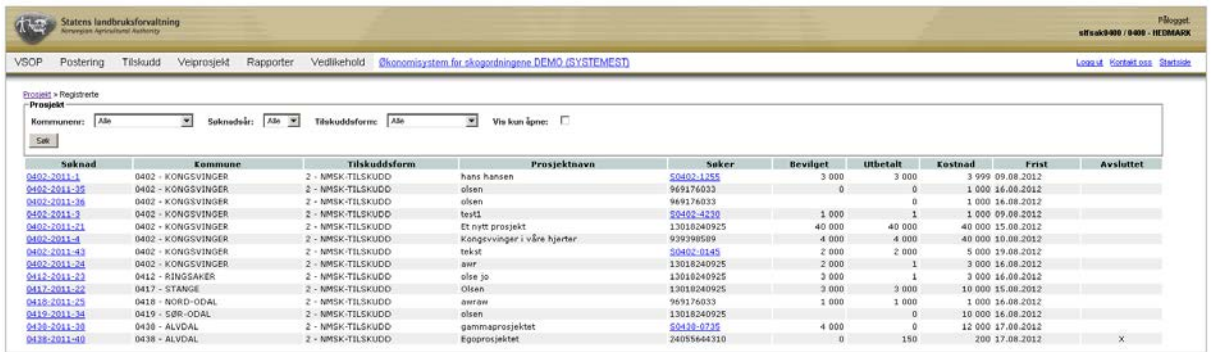

# **7.6 Utbetaling av tilskuddsmidler fra SLF**

Utbetalinger av tilskuddsmidler i ØKS kan bare foretas av en dedikert person som har rollen SKOG\_ANVIS. Denne funksjonen er felles for alle utbetalinger av tilskudd.

For mer informasjon – se kapittel 6.7.

# **8 Driftstilskudd**

Modulen som dekker registrering, bevilgning og utbetaling av driftstilskudd. Denne modulen og modulen for 'Prosjektsøknad' er oppbygd på lignende måte.

Foreløpig er følgende ordninger dekket:

- Bevaring eller skjøtsel av verdifulle miljøer (Hovedkodene 670 og 671 i skogfondsregnskapet)
- Drift med taubane, hest o.a. (Hovedkodene 681 og 682 i skogfondsregnskapet)
- Uttak av skogsvirke til bioenergi (Hovedkode 683 i skogfondsregnskapet)
- Tynning (Hovedkode 691 i skogfondsregnskapet)

# **8.1 Beskrivelse av arbeidsprosessen**

e. Registrere søknaden

Søknaden registreres sammen med en del informasjon om søker og om tiltaket. All informasjon skal kunne hentes fra søknadsskjema (SLF-916 eller SLF-920).

f. Bevilge tilskudd

Tilsagn om tilskudd registreres i systemet, og vil være tilgjengelig fram til det utbetales (eller trekkes inn).

**NB!** For tilskudd til utdrift av skogsvirke til bioenergi skal det ikke gis forhåndstilsagn om tilskudd. Bevilgede tilskudd skal derfor utbetales umiddelbart.

g. Utbetaling

Systemet gir mulighet for å delutbetale tilskuddet, eller å utbetale alt i en omgang. I utbetalingsbildet er det mulig å bestemme hvem som skal motta utbetalingen. (Husk fullmakt dersom det skal utbetales til andre enn skogeier.)

Når man angir at det gjelder en sluttutbetaling, vil søknaden bli markert som ferdigbehandlet etter at utbetalingen er gjennomført.

For flistilskudd skal utbetalingen som nevnt ovenfor gjennomføres umiddelbart etter at tilskuddssbeløpet er bevilget i ØKS.

h. Anvise utbetalinger

Utbetalinger som er registrert og godkjent må alltid anvises av rette vedkommende før den faktiske utbetaling vil finne sted.

#### **8.2 Opprette ny søknad**

Start med å klikke på punktet "Tilskudd - Ny søknad driftstilskudd" i menyen i ØKS.

Velg deretter den kommunen hvor tiltaket skal registreres. Du vil da få opp et søknadsbilde som ser slik ut:

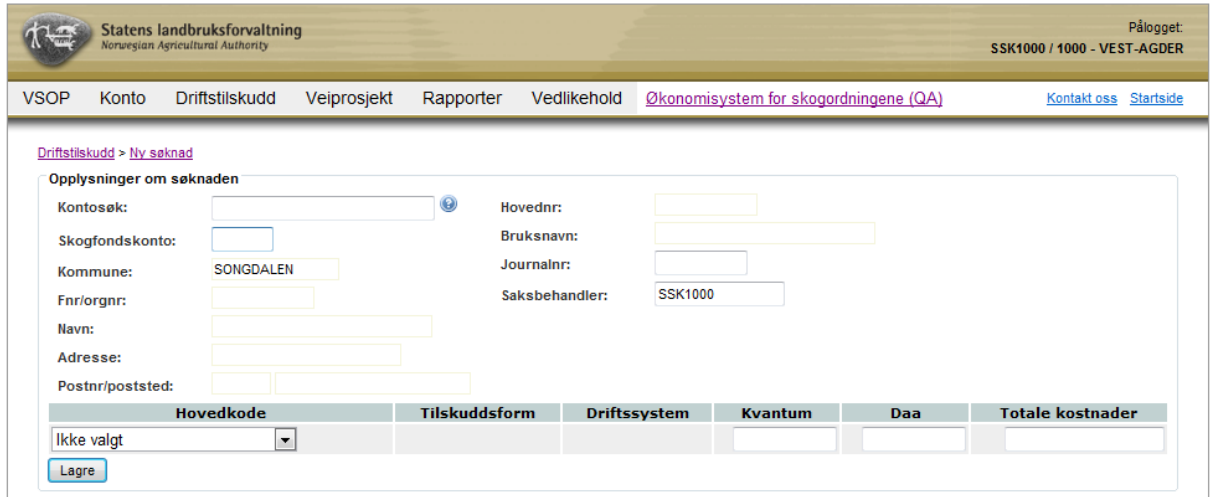

Start med å søke fram søkeren via feltet 'Kontosøk' (skriv inn navn, og velg søkeren fra lista du får fram), eller skriv inn kontonummer for søkerens skogfondskonto i feltet for dette. Straks du går til neste felt i søknadsbildet, vil tilgjengelig informasjon om søkeren fylles inn.

Legg inn journalnummer for saken.

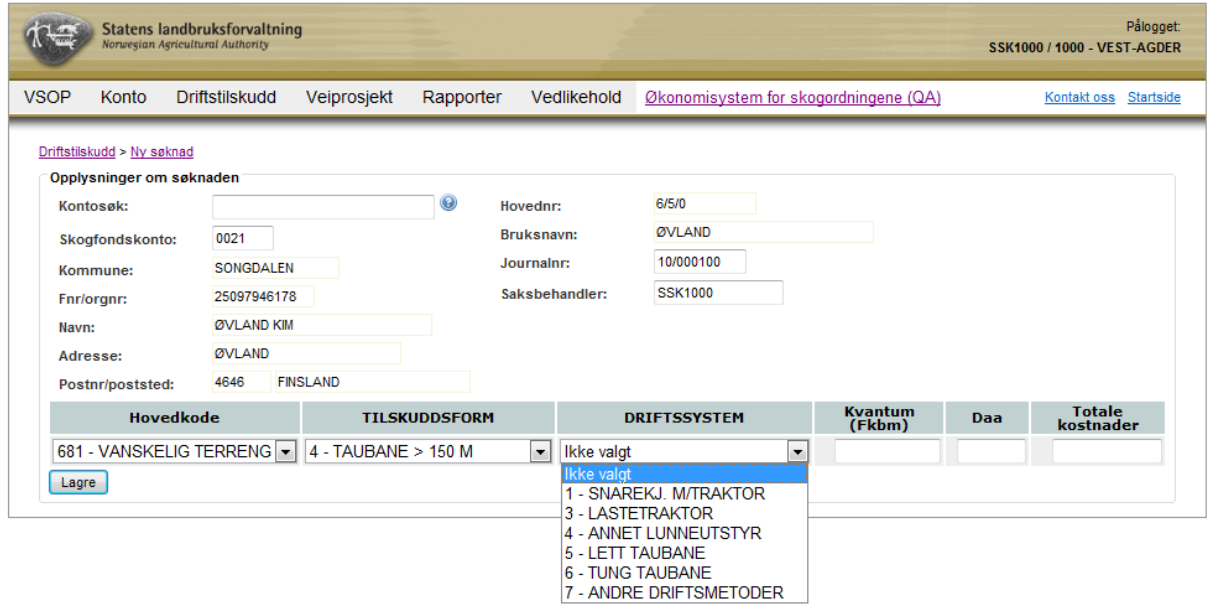

Gå deretter videre til registrering av tiltaket. Velg først tiltak fra nedtrekksmenyen under 'Hovedkode'. De øvrige registreringsfeltene vil deretter tilpasses hva som skal legges inn for det enkelte tiltaket. Fyll ut alle feltene før du lagrer søknaden.

Pålogget

10 000

Slett

**NB!** Dersom søknadsskjemaet inneholder mer enn ett tiltak, må det opprettes en egen søknad for hver av tiltakene. Pass på at kostnader og tilskudd fordeles korrekt mellom de enkelte tiltakene.

#### **Statens landbruksforvaltning** SSK1000 / 1000 - VEST-AGDER VSOP Konto Driftstilskudd Veiprosjekt Rapporter Vedlikehold Økonomisystem for skogordningene (QA) Kontakt oss Startside \_\_\_\_\_ Søknad om driftstilskudd er registrert Driftstilskudd > SONGDALEN > 1017-2010-425 > Bevilgning Opplysninger om søknaden Hovednr:<br>Bruksnavn: Skogfondskonto: 0021 6/5/0 SONGDALEN ØVLAND Kommune: 25097946178 Journalnr: 10/000100 **Fnr/orgnr: OVLAND KIM**<br> **OVLAND** Saksbehandler: SSK1000 Navn: Adresse: Hovedkode TILSKUDDSFORM DRIFTSSYSTEM Kvantum (Fkbm) Daa Totale kostnader  $20<sup>1</sup>$ 681 - VANSKELIG TE 4 - TAUBANE > 150 M 6 - TUNG TAUBANE 6 - TUNG TAUBANE 1 000 Bevilgning av driftstilskudd 940 000 kr **Tilgjengelig:** Totale kostnader: 10 000 kr<br>Totalt bevilget: kr **Totalt bevilget:** 08.01.2011 Arbeidsfrist:  $5000$  kr **Bevilanina:** Bevilg

### **8.3 Bevilge tilskudd**

Når du har lagret en søknad, kommer du direkte til bevilgningsbildet for søknaden. Legg merke til første felt i den nederste ramma, som viser hvor mye tilskuddsmidler som er tilgjengelig. (For drift med taubane og hest hentes dette fra fylkets NMSK-pott som er felles for veier og driftstilskudd. For energiflis hentes tilgjengelig beløp fra en felles nasjonal pott.)

Her fyller du først inn arbeidsfrist, hvor systemet alltid foreslår en måned fra registreringsdato. Deretter legger du inn tilskuddsbeløpet som skal reserveres for den aktuelle søknaden. Kontroller at du har lagt inn korrekt beløp **før** du trykker 'Bevilg'

Dersom alt er OK, får du en kvittering på at bevilgningen er registrert.

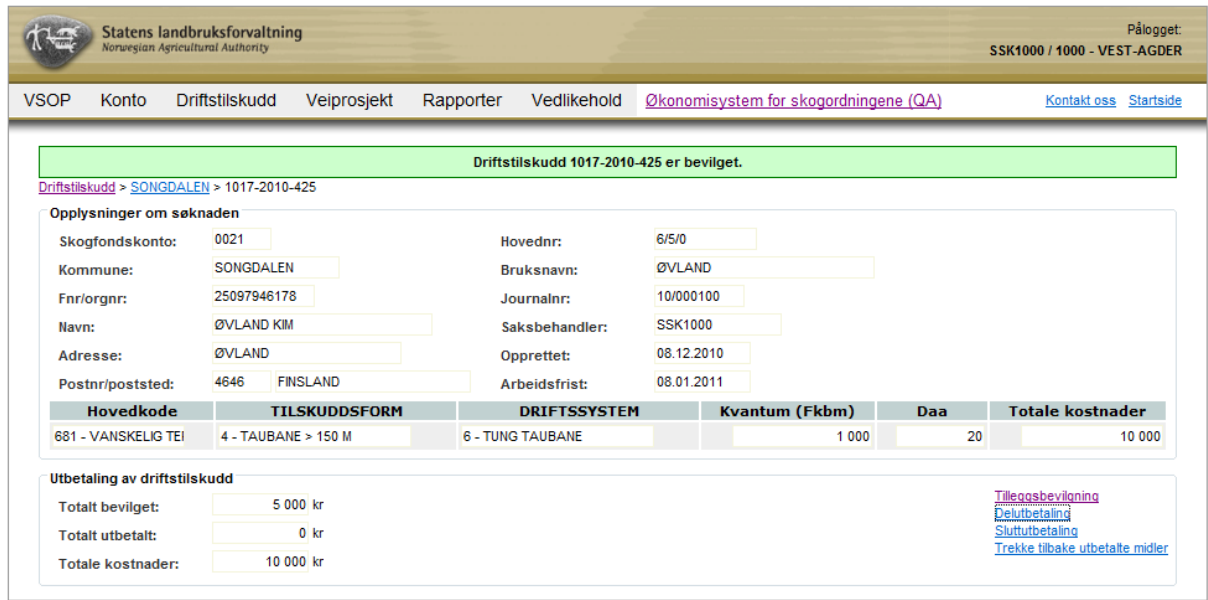

# **8.4 Utbetale tilskudd**

Etter avsluttet bevilgning, har du tilgang til å utbetale eller å foreta ekstra bevilgninger til tiltaket.

For utbetaling skiller vi mellom to typer – delutbetaling og sluttutbetaling. Det er to ting som skiller disse to utbetalingsalternativene:

- 3. Etter en sluttutbetaling markeres dette tiltaket som avsluttes, og det vil ikke lenger være mulig å foreta registreringer i forhold til dette.
- 4. Ved en sluttutbetaling vil midler som eventuelt står igjen på prosjektet etter siste utbetaling, automatisk trekkes inn og føres tilbake til fylkets NMSK-pott for vei og driftstilskudd.

For øvrig vil alt være det samme for de to utbetalingsalternativene.

Når du klikker på en av linkene for utbetaling, kommer følgende skjermbilde opp:

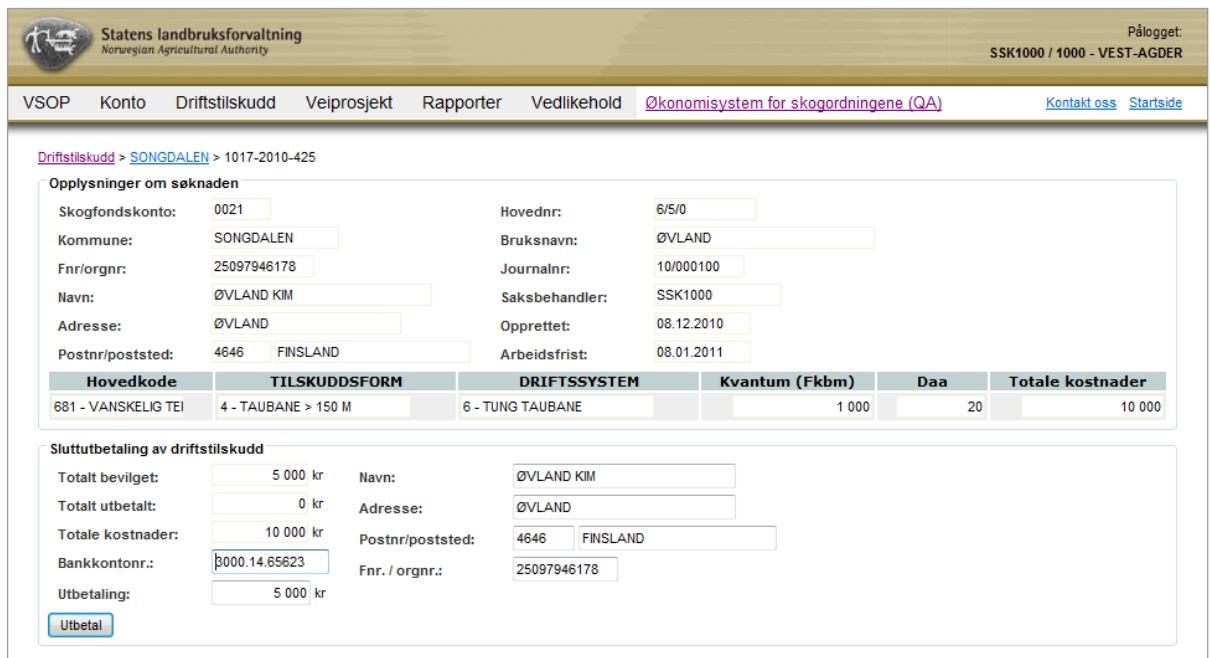

Her vil mye av informasjonen være forhåndsutfyllt med bakgrunn i søknaden.

Systemet foreslår at hele restbeløpet utbetales. Pass på å endre dette ved en delutbetaling, eller når noen av midlene ønskes trukket tilbake.

Det er også mulig å endre betalingsmottager for utbetalingen. Dersom det foreligger en fullmakt fra søkeren om at beløpet kan utbetales til tredjeperson/transportmottager, legges informasjon om ny betalingsmottager (navn, adresse m.m.) inn i dette skjermbildet. Vær spesielt nøye med at **bankkontonummer** og **fødsels/organisasjonsnummer** til mottakeren av utbetalingen registreres korrekt.

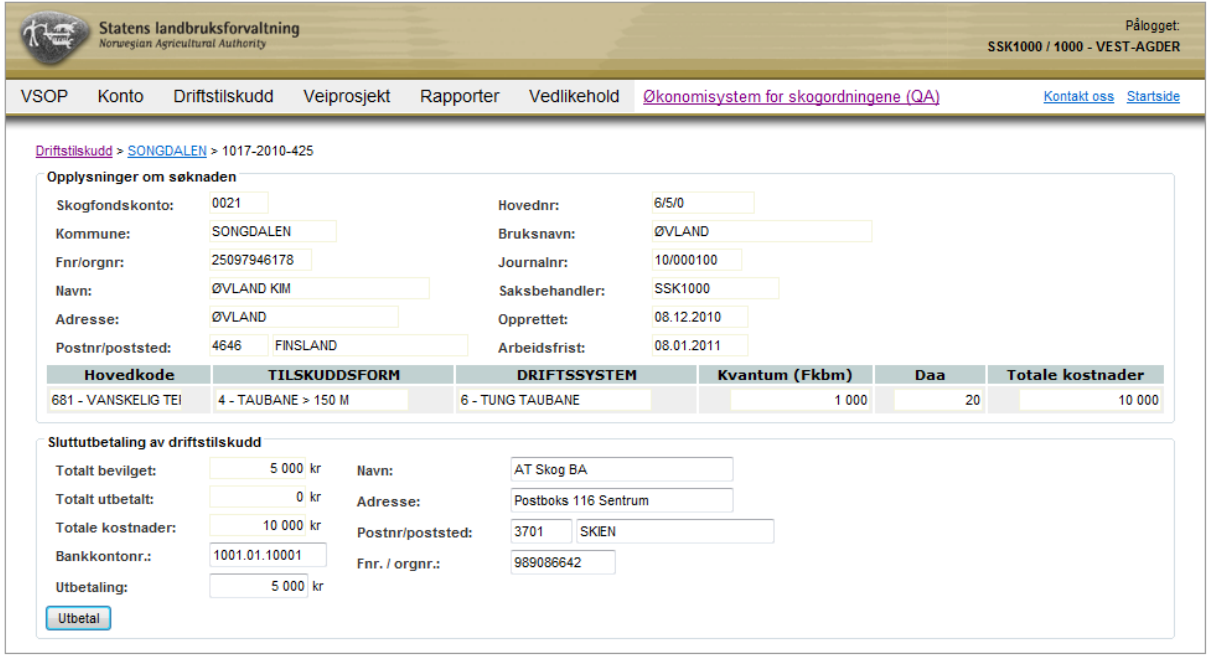

Her er et eksempel hvor vi har lagt inn en ny betalingsmottager:

Når nødvendig informasjon er registrert og kontrollert, trykker du på 'Utbetal' for å sende saken til utbetaling.

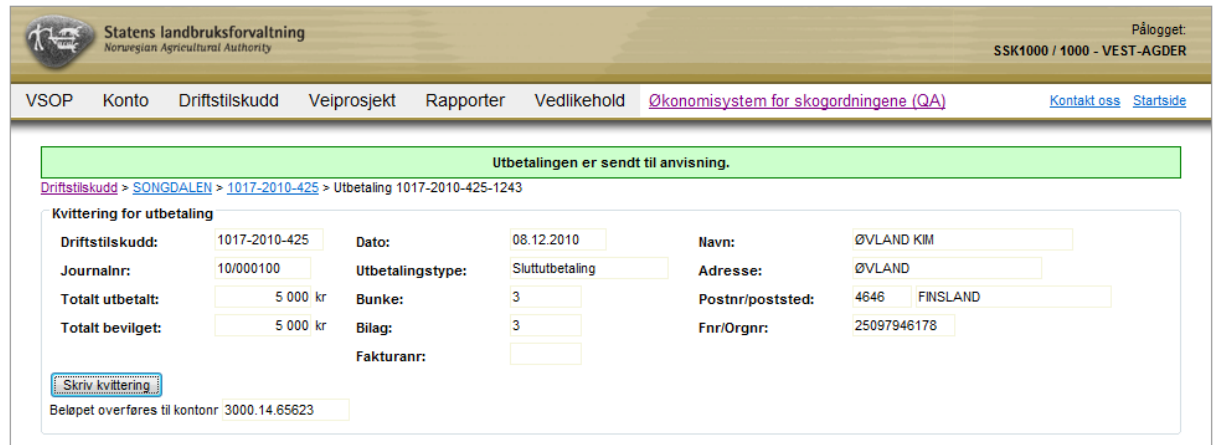

Du får da opp et bilde som bekrefter at utbetalingen er registrert, og du får mulighet til å skrive ut en kvittering.

**Husk!** Utbetalingen vil ikke bli effektuert før den er anvist av en person i fylket som er utpekt til å gjøre dette.

#### **8.5 Utbetaling av tilskuddsmidler fra SLF**

Utbetalinger av tilskuddsmidler i ØKS kan bare foretas av en dedikert person som har rollen SKOG\_ANVIS. Denne funksjonen er felles for alle utbetalinger av tilskudd.

For mer informasjon – se kapittel 6.7.

# **9 Skogsveiarkivet**

Veiarkivet i ØKS ble etablert sommeren 2014 (lansert i ØKS versjon 7.0). Målet er at dette arkivet skal inneholde informasjon om alle skogsveier i landet. Som utgangspunkt ble alle skogsbilveier som var registrert hos Kartverket hentet inn til vårt arkiv. Traktorveiene (eller mer presist '*veier som ikke er kjørbare med bil'*, som kartverket betegner dem) vil komme inn i ØKS etter hvert som Kartverket får inn informasjon i sytt nye datasett for traktorveier og stier (FKB Traktorvei-Sti).

Alle veiene i arkivet skal være identifisert med veinummer og parsellnummer, og sammen med nummeret på kommunen hvor veien befinner seg, vil dette gi en unik ident (her kalt sveg id) på veien. Denne benyttes som koblingsnøkkel mot andre systemer (f.eks. Kartverkets databaser) som kan inneholde supplerende informasjon om de samme veiene. Skogsveiarkivet i ØKS inneholder kun attributter (eller egenskaper som vi kaller dem) for veiene, mens veiens geometri hentes hos Kartverket. For alle veier skal det som minimum registreres veiklasse (ihht 'Normaler for landbruksveier') og byggeår, og i tillegg bør alle veier gis et navn.

Alle nye veier som registreres i ØKS legges til i arkivet. ØKS vil også sørge for at informasjon om veiene (inkl. veiens geometri) sendes til Kartverket slik at våre baser er synkronisert. For å sikre at vårt arkiv fanger opp eventuelle oppdateringer som skjer hos Kartverket basert på andre kilder enn ØKS, vil vi regelmessig oppdatere vårt arkiv med slik ny informasjon hos Kartverket.

Dette kapittelet beskriver funksjonene i ØKS som kan benyttes for vedlikehold av veiarkivet, utveksling av informasjon med Kartverket og vedlikehold av koblingene som knytter veiarkivet til annen informasjon i ØKS (som f.eks. bygge- og tilskuddssøknader for veier).

#### **9.1 Veiarkiv – aktuelle arbeidsoppgaver.**

- a. Finne en vei i veiarkivet
- b. Redigere informasjonen for en vei.
- c. Opprette nye veier i veiarkivet.
- d. Endre informasjonen om en eksisterende vei hos Kartverket.
- e. Koble vei til søknadsinformasjon i ØKS
- f. Knytte veiobjekter til en vei
- g. Registrere eller redigere egenskaper for vei eller veiobjekt
- h. Registrere annen informasjon om en vei

# <span id="page-66-0"></span>**9.2 Søke fram en vei i veiarkivet.**

For å finne en vei i veiarkivet, klikker man først på punktet "Veier  $\rightarrow$  Veiarkiv" i menyen i ØKS.

Velg deretter kommune, og angi eventuelt flere filtre for å begrense søket før du klikker på *"Søk"*. Lista som vises er sortert etter vei- og parsellnummer innenfor den enkelte kommune.

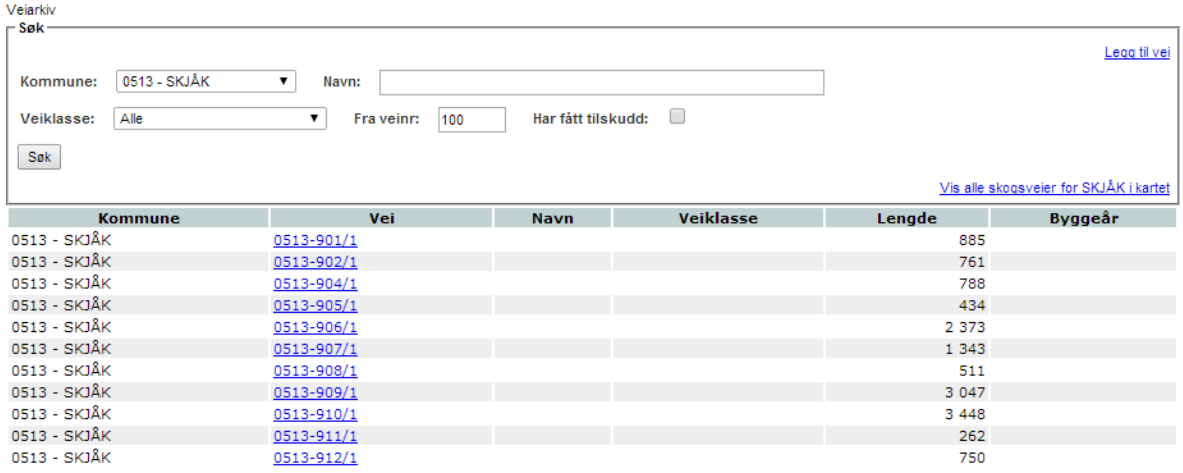

Filteret 'Fra veinr' kan benyttes dersom det er mange veier i veiarkivet, og du ønsker å hente fra en vei med et høyt veinummer.

Filteret 'Har fått tilskudd' kan benyttes for å begrense søket til veier som har mottatt tilskudd, men det er da en forutsetning at det først er opprettet kobling mellom veien og søknad om tilskudd i ØKS. Framgangsmåten for å gjøre dette er beskrevet i avsnittet 'Koble vei til søknadsinformasjon i ØKS' nedenfor.

For å se flere detaljer om en vei, kan man klikke på linken i kolonnen 'Vei'. Da kommer **informasjonssiden for veien** fram, og dette vil være utgangspunktet for all videre behandling av den aktuelle veien.

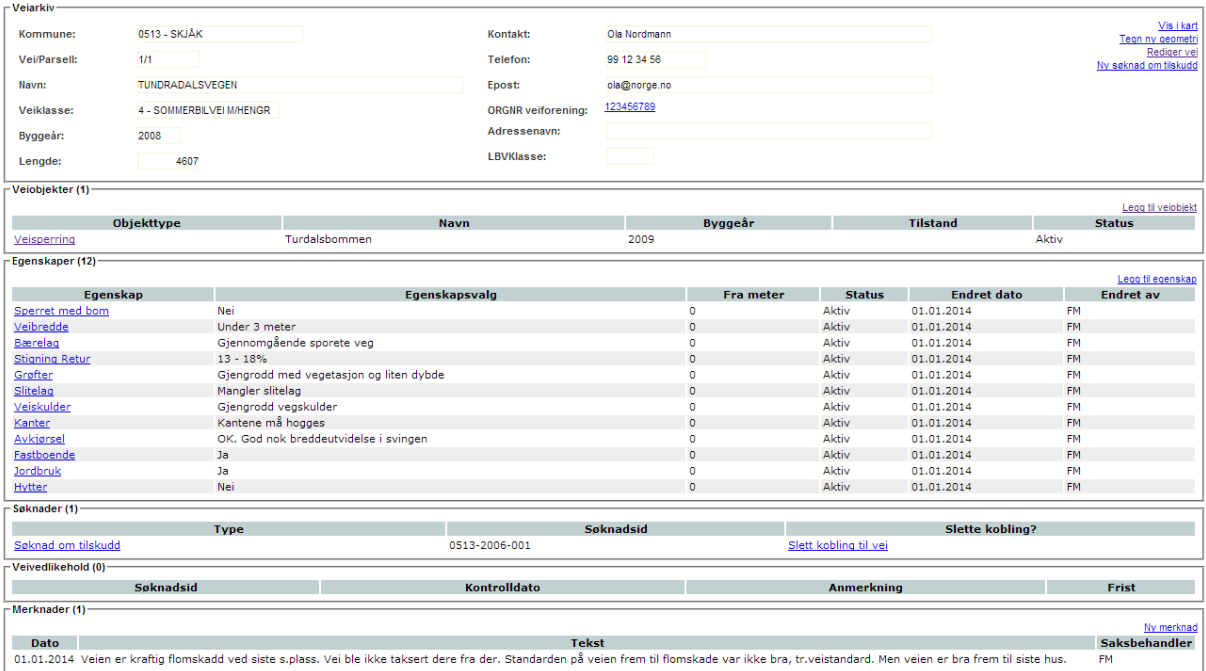

# **9.3 Redigere informasjonen for en vei.**

Veier som importeres fra Kartverket mangler som oftest obligatoriske attributter som veiklasse, byggeår og navn. For å legge til eller endre denne informasjonen, går man inn på informasjonssiden for veien, som beskrevet i [1.2](#page-66-0) ovenfor.

Klikk '*Rediger vei*' for å åpne redigeringsbildet for en vei.

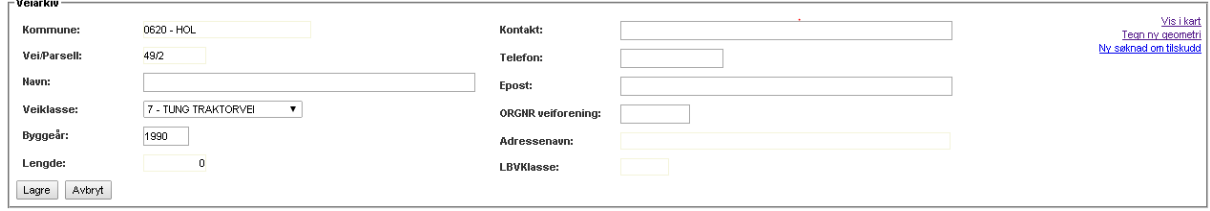

Her kan du legge inn eller endre følgende informasjon:

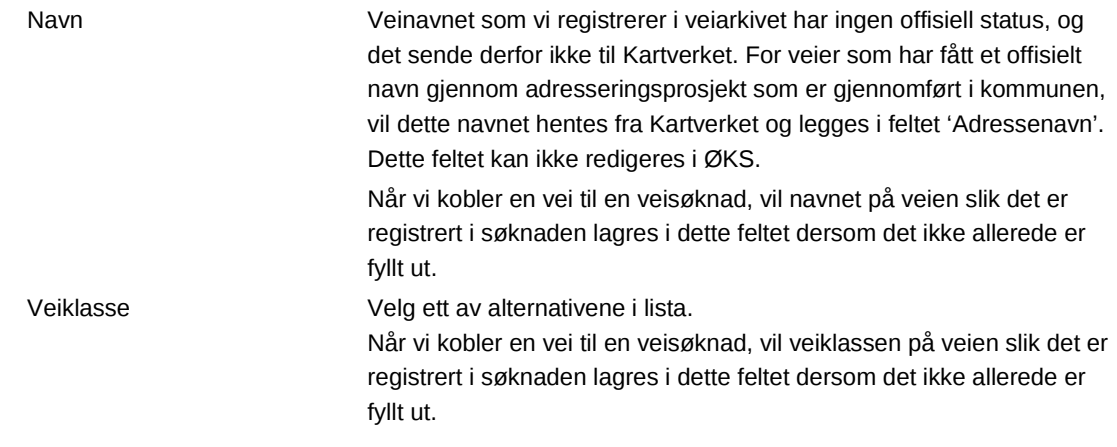

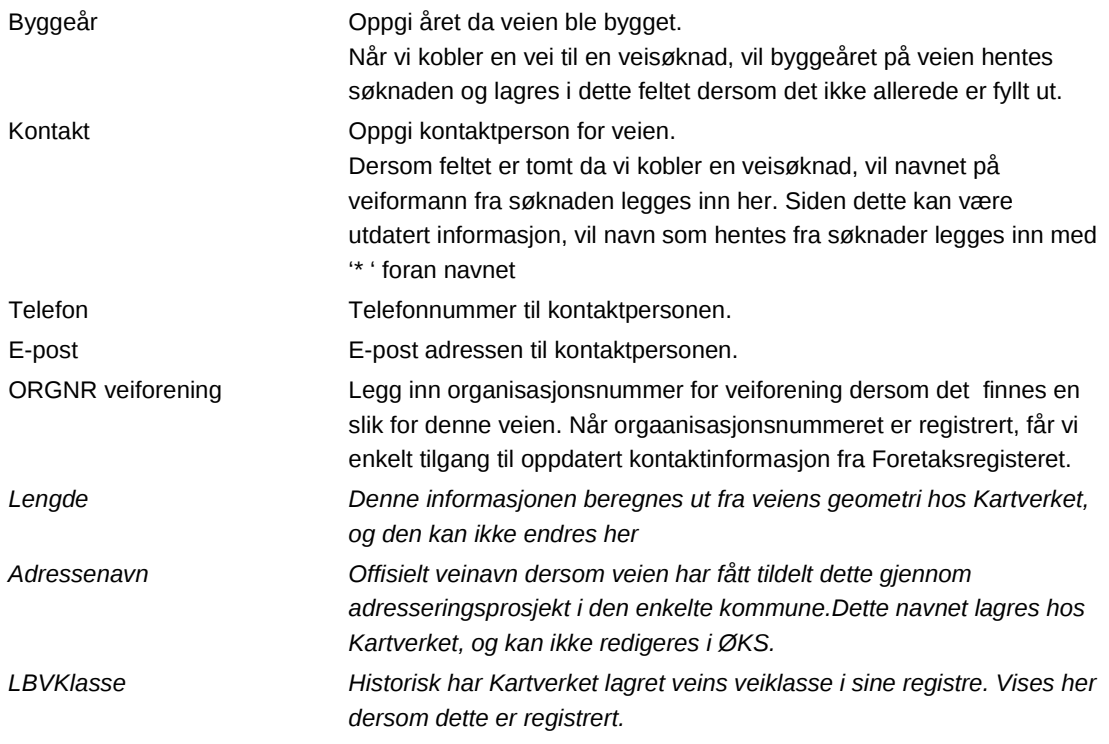

#### <span id="page-68-0"></span>**9.4 Opprette nye veier i veiarkivet.**

Nye skogsveier legges til i arkivet når man godkjenner en byggesøknad i ØKS. I tillegg kan det komme inn nye veier ved synkronisering av vårt arkiv mot Kartverkets databaser for skogsbilveier (og etter hvert også for traktorveier).

Det er også mulig å legge til veier direkte i ØKS, og dette kan være aktuelt dersom vi oppdager en eksisterende vei som ikke har blitt tegnet inn i kartet. For å gjøre dette henter du først fram alle veier i veiarkivet for den aktuelle kommunen, sjekk en ekstra gang at veien ikke allerede finnes. Dersom du fortsatt mener at veien skal legges til, klikker du på '*Legg til vei'*.

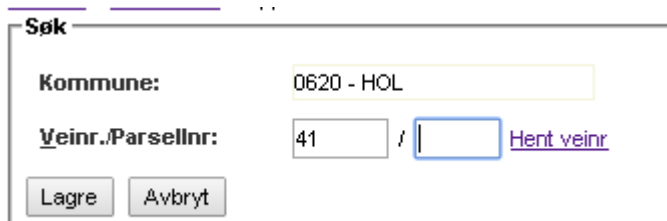

Det første man må gjøre, er å tildele vei- og parsellnummer. Dette kan gjøres på tre forskjellige måter:

- 1. Klikk '*Hent veinr*' for å finne første ledige veinummer i veiarkivet i denne kommunen. Veien vil få parsellnummer 1.
- 2. Legg inn ønsket veinummer i det venstre inputfeltet (som vist i eksemplet), og klikk deretter på '*Hent veinr*'. Systemet vil da finne første ledige parsellnummer for det

veinummeret som er skrevet inn. Denne metoden benyttes bl. a. dersom man skal legge inn en ny vei som er en sidevei til en eksisterende vei. I slike tilfeller er det anbefalt at veiene skal ha samme veinummer men forskjellig parsellnummer.

3. Legg inn ønsket vei- og parsellnummer i de to boksene. Når man senere klikker lagre, vil systemet kontrollere at nummeret ikke allerede er i bruk i veiarkivet.

Når man har fått på plass vei- og parsellnummer, klikker man på 'Lagre'. Da kommer man til redigeringsbildet for veiinformasjon, og kan legge inn mer informasjon om veien slik dette er beskrevet i forrige avsnitt. Vi anbefaler at man minst legger inn veiklasse, navn og byggeår på alle veier.

Klikk 'Lagre' når tilgjengelig informasjon er lagt inn.

# **9.5 Endre informasjonen om en eksisterende vei hos Kartverket.**

I tillegg til egenskapene for veien som vi forvalter i ØKS, har Kartverket geometrien pluss noe ekstra informasjon om de samme veiene. Dersom vi avdekker at denne informasjonen hos Kartverket er feil, kan vi rapportere dette og få det endret via ØKS. Noen aktuelle endringer er beskrevet nedenfor, og alle starter fra informasjonssiden for veien, som vi finner slik det er beskrevet i [1.2](#page-66-0) ovenfor.

#### **9.5.1 Korrigere geometri for en eksisterende vei**

Fra informasjonssiden klikker du på '*Tegn ny geometri*'. Du vil da få opp et kartvindu hvor veien du arbeider med vises. Velg veien i kartet og korriger veilinja slik at endringene kommer tydelig fram. (Du kan lese mer detaljert om hvordan du benytter kartløsningen i kapittel [14\)](#page-110-0) Siden denne informasjonen senere skal overføres til Kartverkets kart, anbefaler vi at man benytter bakgrunnskart med stor målestokk og er så nøyaktig som mulig når man tegner. Ved å benytte forskjellige bakgrunnskart oppnår man ofte det beste resultatet.

Klikk 'Lagre' i kartvinduet før du lukker og går tilbake til informsjonssiden for veien.

Det er ikke alltid nødvendig å tegne hele veilinjen når man skal korrigere deler av ei veilinje. Slett de delene av veien som ikke er relevant, og bruk tiden på å produsere en best mulig tegning av området som er endret. Når en slik vei sendes til Kartverket, er det viktig å angi at det kun er den delen av veien som er endret man har tegnet inn. Bruk meldingsfeltet for å sende slik informasjon til Kartverket når du sender inn den oppdaterte geometrien (se [1.5.3\)](#page-70-0).

#### **9.5.2 Endre veitype**

Hos Kartverket er gruppen av veier som ikke inngår i det offentlige veinettet klassifisert i to grupper. Disse gruppene, som hos Kartverket kalles for veityper, er private veier (P-veier), og veier som benyttes til landbruksformål (S-veier). I landbruksveiforskriften finner du presise definisjoner for når en ikke-offentlig vei skal kalles en 'S'-vei. Det er kun S-veiene som inngår i vårt veiarkiv.

Dersom vi arbeider med skogsveier og ikke kan finne en vei som vi har klassifisert som skogsvei, kan en mulig årsak være at den har status som P-vei hos Kartverket. Når du åpner kartet med alle skogsveier i kommunen, vil den ikke være uthevet her, men vises som en ordinær vei (svart strek i kartet) på bakgrunnskartet.

For å rette opp i dette, må du opprette en ny skogsvei, og tildele vei- og parsellnummer som beskrevet i [1.4.](#page-68-0) Ved inntegning av veien bruker du veilinja for den private veien som mal og tegner over denne. Klikk 'Lagre' og lukk kartvinduet når du er ferdig.

Etter at veien er opprettet og tegnet inn, må oppdateringen sendes til Kartverket. Det er svært viktig at man sender med en merknad om at dette er en vei som skal endre type fra 'P' til 'S'. Kartverket kan da benytte eksisterende geometri fra 'P'-veien, som ofte vil være bedre enn hva vi klarer å tegne inn via ØKS.

Om ønskelig, kan du benytte vegvesenets karttjeneste 'Vegkart' for å fastslå veitype med sikkerhet. Du finner 'Veikart' på [https://www.vegvesen.no/vegkart/vegkart/\)](https://www.vegvesen.no/vegkart/vegkart/). Her kan du også finne veinummeret til den private veien, og dette kan være nyttig for Kartverket når de skal kopiere geometrien til den 'nye' skogsveien. Dersom du har funnet dette nummeret, bør du sende det med i meldinga som sendes (se [1.5.3\)](#page-70-0)

#### <span id="page-70-0"></span>**9.5.3 Sende endringene til Kartverket**

Etter at endringen er registrert og lagret, må den sendes til Kartverket.

Fra informasjonssiden for veien klikker du på '*Sende ny geometri*', og vinduet for innsending av geometri vises.

*NB! Linken vises kun når det tegnet inn endringer for den aktuelle veien. Etter inntegning må du oppdatere informasjonssiden (F5) for at linken skal vises.*

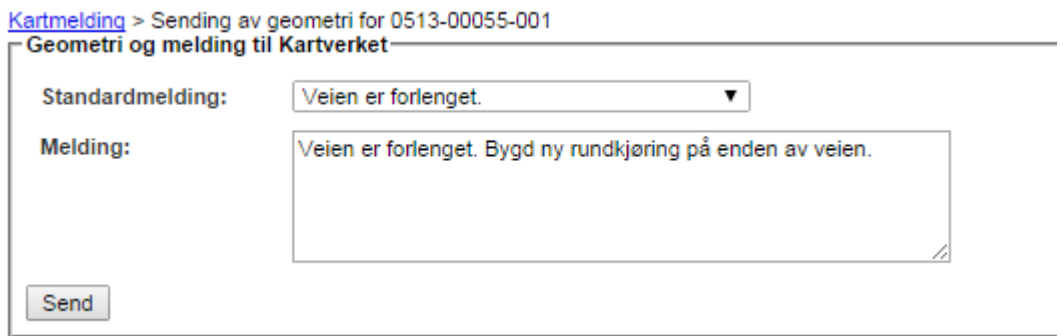

Bruk en av standardmeldingene fra nedtrekksmenyen dersom dette er mulig, og legg til ekstra informasjon i boksen merket 'Melding'. Meldinga kan inneholde inntil 256 tegn, og du bør forsøke å gi en mest mulig presis forklaring på den endringen som sendes inn.

Klikk 'Send' for å overføre endringen ti Kartverket. Du får en kvitteringsmelding på skjermen når innsendingen er gjennomført.

### **9.6 Koble veisøknader til en vei i veiarkivet.**

ØKS (og tidligere SVEG) inneholder informasjon om søknad om tilskudd til bygging av skogsveier helt tilbake fra før 1990. Disse søknadene er i varierende grad oppdatert og korrekt når det gjelder registrering av vei- og parsellnummer for veien det er søkt tilskudd til. For å opprette riktige koblinger mellom disse søknadene og den tilhørende veien, starter man med å klikke på punktet "Veier → Koble veisøknader" i menyen i ØKS.

Velg deretter kommune, og angi eventuelt flere filtre for å begrense søket før du klikker på *"Søk"*. Lista som vises er sortert etter søknadsnummer innenfor den enkelte kommune, men du kan klikke på kolonnene 'Veinavn' eller 'Veinr' dersom du ønsker en annen sortering.

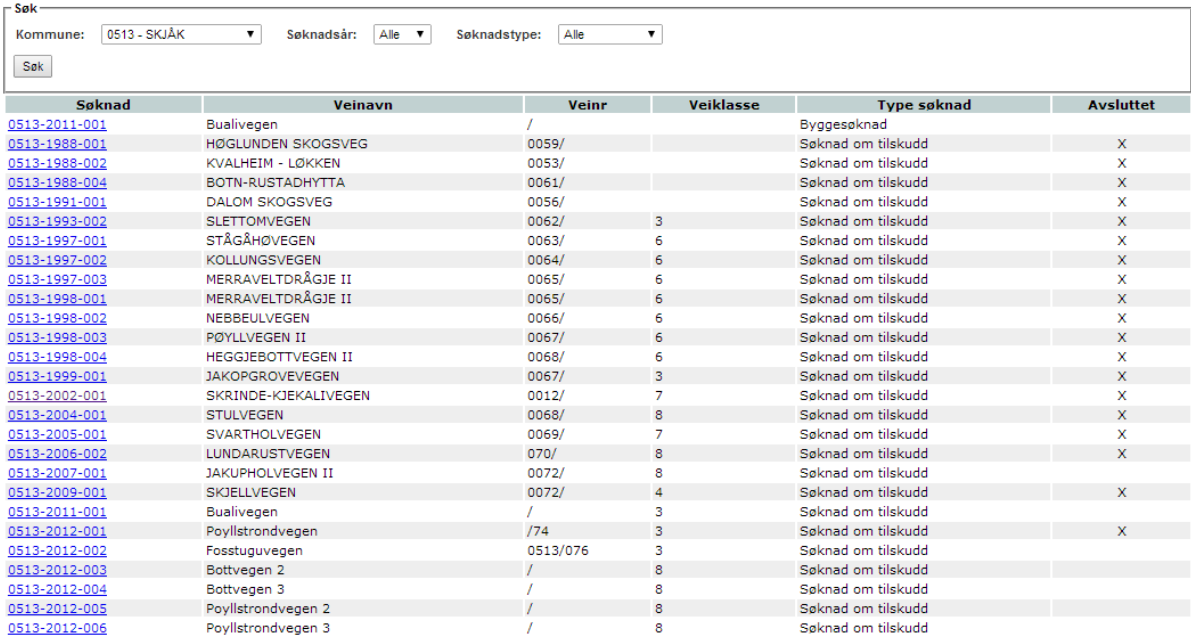

**NB!** Ved lansering av løsningen er det kun skogsbilveiene som er tilgjengelig fra Kartverket sine databaser. Tilskuddssøknader som er knyttet til traktorveier vil derfor ikke være mulig å koble i de fleste tilfeller. Unntaket er veier som er kategorisert som traktorvei etter vegnormalene, men der Kartverket har sagt at den samme veien er kjørbar med bil, og derfor lagt den inn i sin database for skogsbilveier. Her må man i praksis bare forsøke seg fram for å bli kjent med Kartverkets klassifiseringer.

For å koble en søknad, klikker man først på linken som viser søknadsnummeret i kolonnen 'Søknad'. Da får man opp et koblingsvindu, og det er tre alternativer for hvordan man finner fram til rett vei som søknaden skal kobles til.

#### *Alternativ 1:*

Dersom veinummer var riktig registrert i søknaden, vil koblingsvinduet se ut som ovenfor ved at det kun er **en** vei i veiarkivet som man får forslag om å koble til.
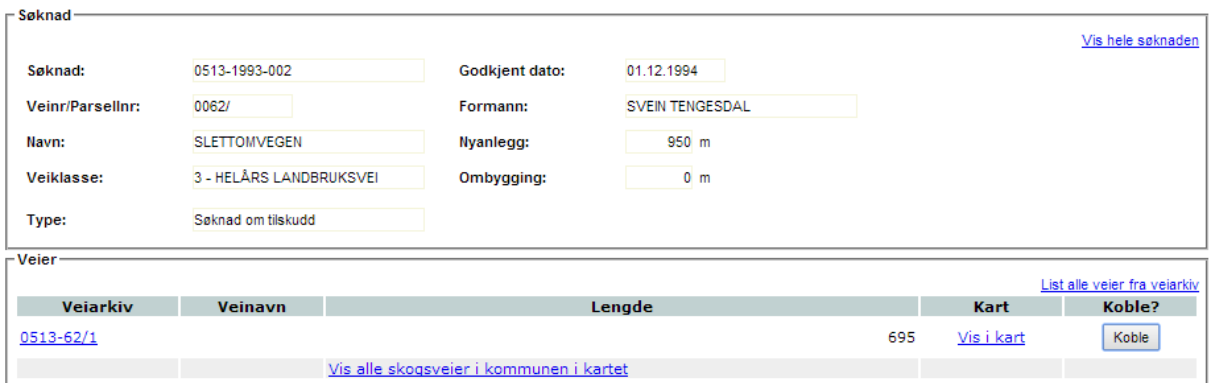

For å se flere detaljer før man kobler, kan man

- Klikke på '*Vis i kart*' for å få opp et kartbilde hvor den aktuelle veien i veiarkivet er uthevet.
- Klikke på '*Vis hele søknaden*' for å hente flere detaljer fra den aktuelle tilskuddssøknaden.

Når man er sikker på at søknaden tilhører den veien som vises, kan man klikke 'Koble'. Det lagres da en kobling mellom veien og den aktuelle tilskuddssøknaden, du får en melding om søknaden er koblet og du kommer tilbake til listen over ikke koblede søknader.

**NB!** Når man kobler en søknad til en vei, vil vei- og parsellnummer i søknaden oppdateres slik at det tilsvarer vei- og parsellnummer i veiarkivet.

Informasjon fra søknaden om veiklasse, navn og byggeår kopieres til veien i veiarkivet som man kobler seg til dersom denne informasjonen ikke allerede er fyllt ut.

#### *Alternativ 2:*

Dersom flere veier i veiarkivet har sammen veinummer som nummeret som er angitt i søknaden (men forskjellige parsellnummer), er det litt mer krevende.

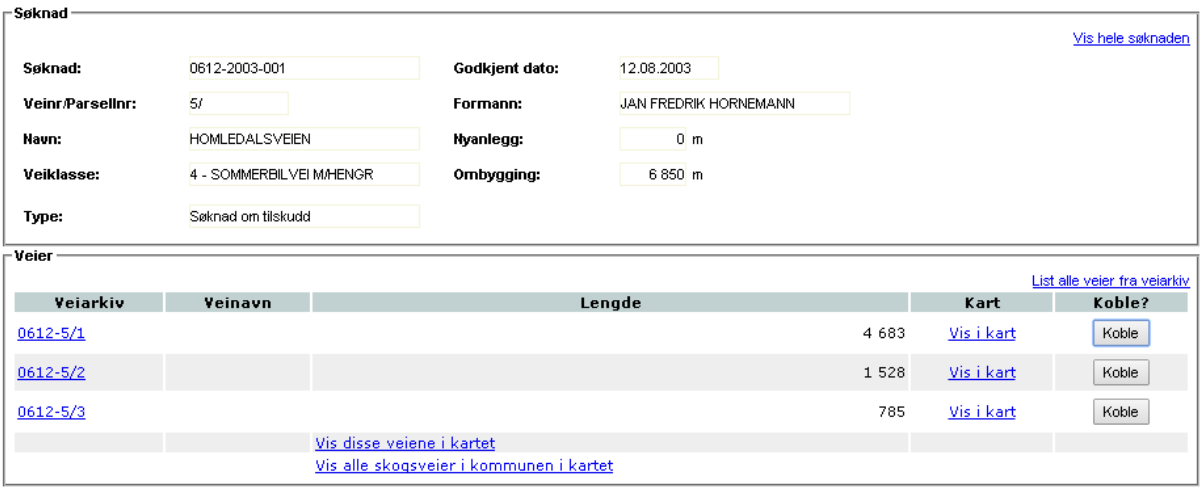

Et godt alternativ her vil ofte være å se på de aktuelle veiene i kartet. Klikk '*Vis disse veiene i kartet*' og vent til kartvinduet åpnes. Karteksemplet nedenfor tilsvarer listen med tre veier som er vist ovenfor.

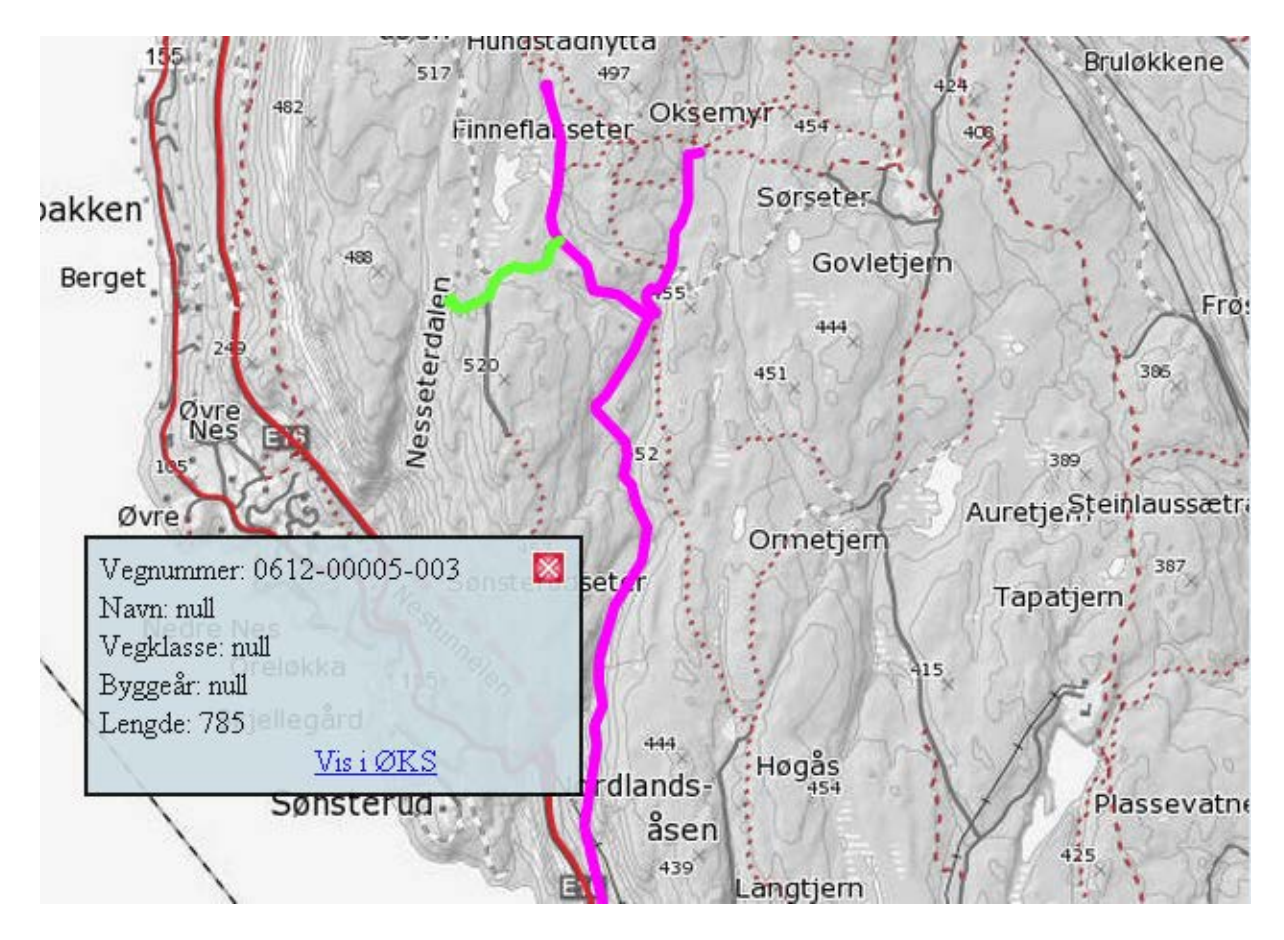

Når kartvinduet åpnes, vises de aktuelle veiene med lilla farge. Ved å føre muse over en vei, skifter den farge til blå, og da er det enklere å se hvilke veisegmenter som tilhører samme parsell. Dersom du klikker på en vei, endres fargen til grønn og en informasjonsboks åpnes som viser noen viktige attributter for veien.

I eksemplet mangler veien navn, vegklasse og byggeår. Det er et tegn på at registreringene i veiarkivet at denne vegen foreløpig ikke er på plass, men det er jo nettopp dette vi er i ferd med å ordne ved å koble veisøknaden til veien. Når du har identifisert veien som tilhører søknaden du skal koble, må du notere deg vei- og parsellnummer for deretter å lukke kartvinduet. Når du kommer tilbake til ØKS, finner du veien med det samme vei- og parsellnumemer i lista. Klikk på knappen 'Koble' ved siden av denne veien.

#### *Alternativ 3:*

I de tilfeller hvor veinummeret i søknaden ikke passer til noen av veiene i veiarkivet, noe som vil skje dersom det ikke er registrert veinummer i en søknad, eller når registrert veinummer i søknaden ikke finnes i veiarkivet. Da vil listen med alle veier i kommunens veiarkiv vises.

Framgangsmåten for å kunne koble en slik søknad minner mye om eksemplet i *Alternativ 2* ovenfor. Klikk på linken '*Vis alle skogsveier i kommunen i kartet'*, og du får opp et kartbilde med mange veier. Igjen må du identifisere veien som søknaden tilhører, klikk på veien for å få opp informasjonsboksen, og noter deg vei- og parsellnummer før du lukker kartvinduet. Når du kommer tilbake til ØKS, finner du veien med det samme vei- og parsellnumemer i lista og klikker på '*Koble*'.

#### **9.7 Knytte veiobjekter til en vei**

I ØKS kan du registrere og kartfeste enkelte typer objekter som er knytte til veien. Da veiarkivet ble lansert, var følgende typer av objekter tilgjengelig: veisperring, bro, snuplass, undergang, jerbanekryssing og stikkrenne/kulvert. For å knytte et objekt til en vei, starter du fra informasjonssiden for veien, som vi finner slik det er beskrevet i [1.2](#page-66-0) ovenfor. Der må man klikke på linken '*Legg til veiobjekt'*.

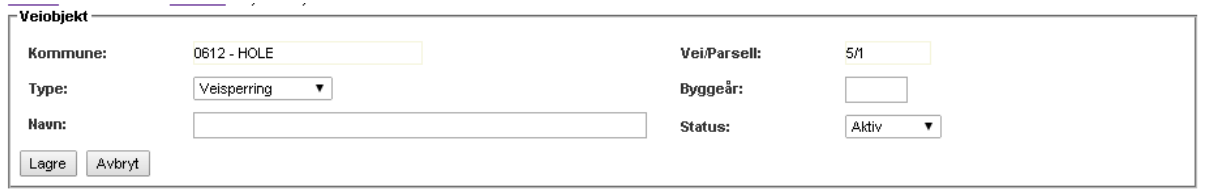

Velg først hvilken type veiobjekt du er i ferd med å registrere. Deretter fyller du inn byggeår og navn for objektet før du klikker 'Lagre'. Etter at objektet er lagret, klikker du på '*Tegn i kart'* for å kartfeste objektet. Når kartfesting er gjennomført og lagret, og kartvinduet er lukket, klikker du 'Lagre' for å komme tilbake til informasjonssiden for veien.

#### **9.8 Registrere eller redigere egenskaper for vei eller veiobjekt**

I tillegg til veiobjektene, som er kartfestede punkter knyttet til veien, er det mulig å registrere en del andre egenskaper ved veien eller veiobjektene. Dette vil ofte være egenskaper som benyttes for å beskrive tilstanden til den enkelte veien, og for hver av egenskapene kan man velge blant forhåndsdefinerte alternativer som beskriver tilstanden. Eksempler på egenskaper som er tilgjengelig da veiarkivet lanseres, er veibredde, bærelag, stigningsprosent, grøfter, slitelag, kanter og vinterbrøyting.

For å knytte en egenskap til en vei, starter vi fra informasjonssiden for veien, som vi finner slik det er beskrevet i [1.2](#page-66-0) ovenfor. Dersom det er en egenskap for et veiobjekt som skal registreres, går man først inn på informasjonssiden for veiobjektet. Denne siden åpner man fra informasjonssiden for tilhørende vei ved å klikke på linken til det enkelte veiobjekt.

Når man er inne på riktig informasjonsside, vises alle registrerte egenskaper på en egen del av siden.

- Dersom man ønsker å legge til en ny egenskap, klikker man på linken '*Legg til egenskap*'.
- Dersom man ønsker å se på detaljene for en eksisterende egenskap, klikker man på linken for den aktuelle egenskapen. På siden som da kommer opp, finnes en egen link som gir deg mulighet til å redigere egenskapen. Klikk på '*Rediger egenskap*' dersom du ønsker å gjøre dette.

Siden som benyttes for å legge til en ny, eller for å redigere en eksisterende egenskap er nesten identiske.

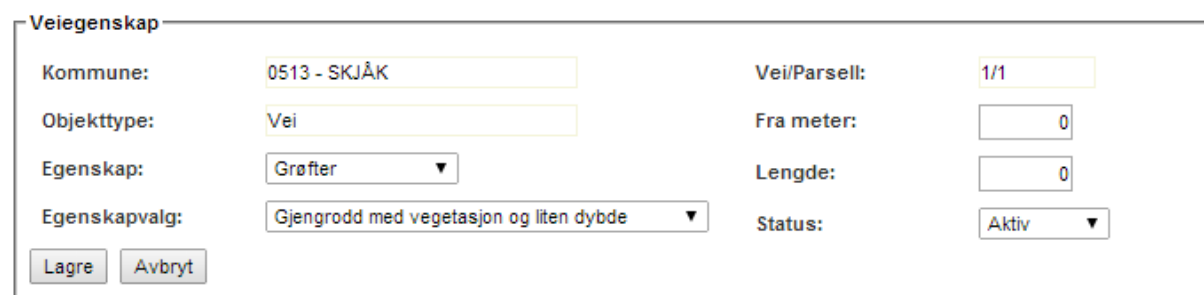

Informasjonen som kan legges inn eller endres her er:

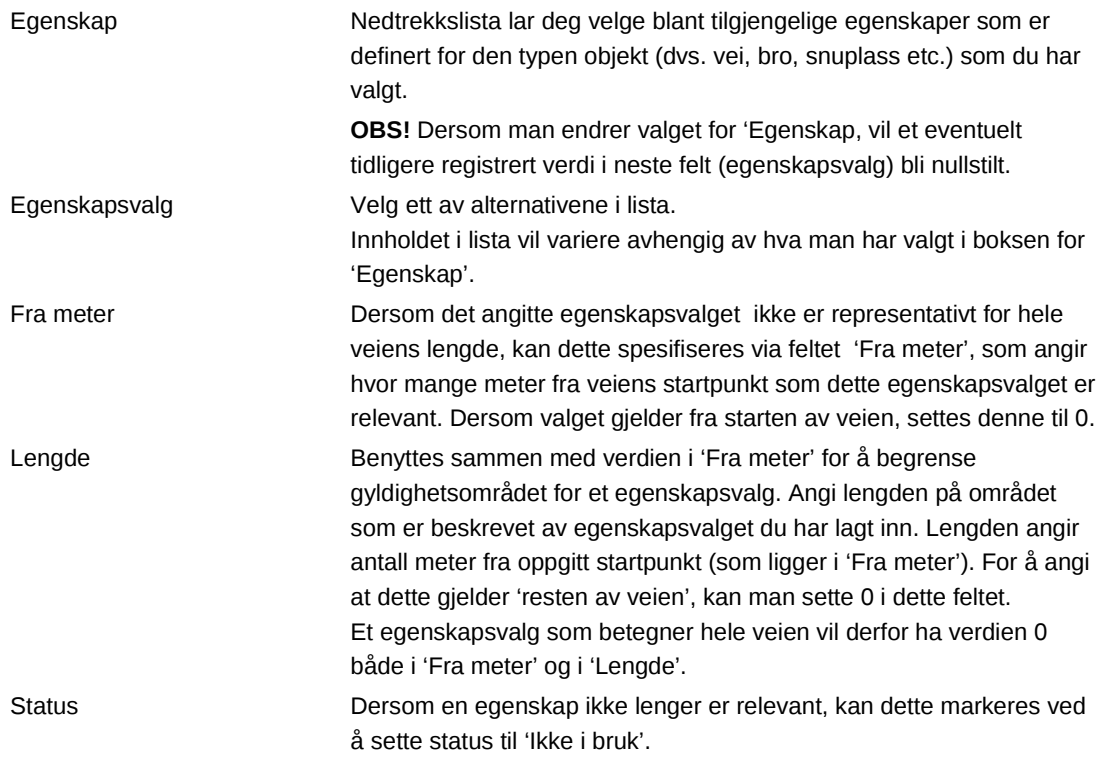

## **9.9 Registrere ekstra informasjon om en vei eller et veiobjekt.**

I ØKS kan du knytte ekstra informasjon som merknader, bilder, dokumenter e.l. til veien. For å gjøre dette, starter man fra informasjonssiden for veien, som vi finner slik det er beskrevet i [1.2](#page-66-0) ovenfor.

For å knytte en **merknad** eller kommentar til de registreringene som finnes for veien, klikker man på linken '*Ny merknad*'. Man får opp en boks hvor man kan skrive inn en kort kommentar. Klikk '*Lagre'* når du er ferdig.

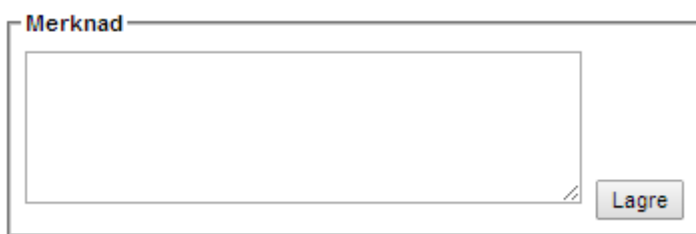

Merknadene kan ha maksimalt 255 tegn, og en merknad som er lagt inn kan ikke slettes. Merknadene vil vises i kronologisk rekkefølge nederst på informasjonssiden for veien. I tilegg til selve merknaden vises tidspunktet da den ble lagt inn, og hvem som har skrevet merknaden.

Det er også mulig å laste opp dokumenter som man knytter til veien i veiarkivet. For å gjøre dette, starter man igjen fra informasjonssiden for veien, men denne gangen må man klikke på linken '*Last opp dokument*'.

Fyll først inn en kort beskrivelse av innholdet i dokumentet, og deretter velger du 'Velg fil' for å finne fram til dokumentet du ønsker å laste opp. Når dette er på plass, kan du klikke på 'Last opp dokument'.

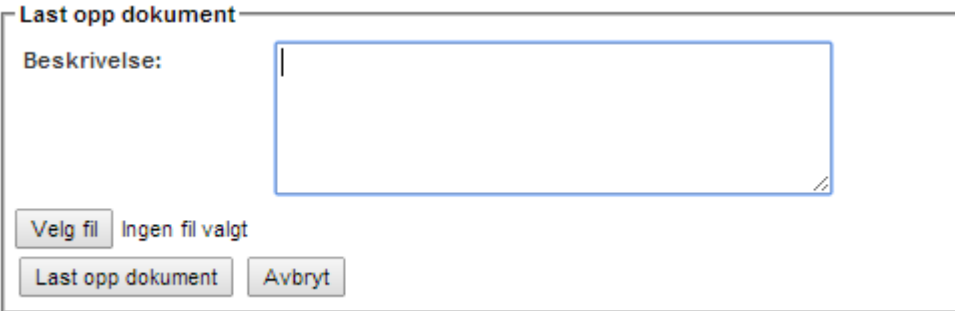

Ved opplasting av dokumenter bør man alltid tenke på at dokumentene skal kunne leses av andre brukere, og det er derfor fornuftig å benytte filtyper/formater som er egnet for dette. Vi anbefaler at man benytter PDF-format så sant dette er mulig. For bilder vil filtypene JPG eller GIF være lesbare for de fleste, samtidig som de gir aksptabel kvalitet. Det er ikke lagt noen begrensninger på størrelsen av filene som lastes opp, men vi oppfordrer alle til å benytte kompakte og komprimerte filer.

Det er også mulig å knytte merknader eller dokumenter til et veiobjekt. Framgangsmåten er helt tilsvarende den vi har beskrevet ovenfor, men man må naturlig nok starte fra informasjonssiden til objektet i stedet for. Et godt eksempel på bruksområdet her er at mange finner mye nyttig informasjon i et godt bilde av en bro.

# **10 Veier – byggesøknad og tilskudd**

Dette kapittelet beskriver oppgavene som må utføres i ØKS for å følge opp et veiprosjekt fra søknaden om bygging registreres, via registrering av søknad om tilskudd og fram til veien godkjennes og det siste tilskuddet utbetales. Første avsnitt gir en oversikt over arbeidsflyten gjennom hele prosjektet, mens de påfølgende avsnittene tar for seg hver enkelt operasjon i detalj.

# **10.1 Beskrivelse av arbeidsprosessen**

- 1. Registrere søknad om bygging av landbruksvei. Søknaden kan registreres inn av kommunen eller fylket. Registreringen gir en oversikt over kontrollpunkter og framdrift i søknadsprosessen, og ender opp med et vedtak i form av 'Godkjent' eller 'Avslått'.
- 2. Registrere søknad om tilskudd.

Søknaden legges inn i systemet. Her skal det registreres en mengde data som beskriver prosjektet, slik som type vei, lengder, kostnader og kontaktpersoner. I denne fasen legger vi også inn hvem som er interessentene i veien, og hvor stor andel av det totale prosjektet som angår skogsdriften i området.

Dersom byggesøknaden er registrert i systemet, kan man opprettet søknad om tilskudd direkte basert på denne, og mange opplysninger om veien føres automatisk over fra byggesøknad til tilskuddssøknad.

3. Grunnbevilgning

Når søknadsdata er registrert, kan vi tildele en grunnbevilgning til veiprosjektet. Her vil en del av fylkets midler for tilskudd til veibygging reserveres for dette prosjektet. Vi har skilt denne delen fra selve registreringen av søknaden, og årsaken til dette er at vi på et senere tidspunkt kan vurdere om kommunene selv skal kunne registrere søknaden i ØKS. Alle data som registreres kan redigeres fritt fram til FMLA tildeler grunnbevilgningen. Etter at denne er tildelt, er det hovedsakelig kontaktinformasjon og oversikt over interessenter som kan endres.

4. Legge inn regnskapssammendrag

Etter som veiprosjektet kommer i gang, vil vi motta regnskapssammendrag som skal registreres på systemet. For regnskapssammendragene er det også en to-trinns registrering, ved at de først legges inn og lagres, for deretter å kunne godkjennes.

5. Delutbetaling

Når et regnskapssammendrag er registrert og godkjent, skal tilskuddsmidlene utbetales. Så lenge veien ikke er ferdig bygd, gjøres dette i form av en delutbetaling. Ved delutbetalingen vil tilskuddsmidlene for den enkelte interessenten beregnes, og disse vil så bli godskrevet skogfondskontoen til hver enkelt. Samtidig vil systemet generere en utbetaling fra SLF og til fylkesmannens konto for skogfond.

Det er mulig å godkjenne flere regnskapssammendrag på et veiprosjekt, for så å foreta samlet utbetaling til slutt. I henhold til forskriften, tillater systemet at det maksimalt

utbetales 90% av tilskuddsrammen før prosjektet er endelig godkjent.

6. Tilleggsbevilgning

Dersom et veiprosjekt trenger ekstra tilskuddsmidler, kan vi registrere en tilleggsbevilgning. Det skal alltid registreres en årsak når vi registrerer en tilleggsbevilgning.

7. Godkjenning og sluttutbetaling

Når veien er ferdig bygget, skal det gjennomføres en resultatkontroll på veien før sluttutbetalingen foretas. Når man registrerer sluttutbetaling, kan man samtidig oppdatere veilenge og veiklasse dersom disse ikke stemmer overens med det som var angitt i den opprinnelige søknaden. Ved en sluttutbetaling, vil eventuell gjenstående bevilgning bli automatisk inntrukket og tilbakeført til fylkets disponible midler for tilskudd til veibygging.

8. Resultatkontroll vei.

Sluttutbetaling av et veiprosjekt forutsetter at det er gjennomført en resultatkontroll for prosjektet.Resultatkontrollen er delt i to deler. Saksbehandlingsdelen er det mulig å fylle inn helt fra byggesøknaden opprettes i systemet. Kontrollskjema er bregnet til sluttkontrollen som gjøres i forkant av siste utbetaling av tilskudd til veiprosjektet.

# **10.2 Registrere søknad om bygging av landbruksvei.**

Start med å velge 'Veier  $\rightarrow$  Ny byggesøknad' fra menyen i ØKS.

Velg deretter den kommunen hvor veiprosjektet skal registreres. Dersom veien går gjennom to eller flere kommuner, er det vanlig å velge den kommunen hvor den største delen av veien ligger.

Du vil nå få opp et bilde for registrering av viktig informasjon fra søknaden. Søknaden vil automatisk få tildelt et søknadsnummer som det også vil beholde videre gjennom en eventuell søknad om tilskudd. Systemet velger alltid første ledige nummer i den aktuelle kommunen, og dette bør normalt ikke endres av brukeren.

Skjermbildet skal tilsvare søknadsskjema *SLF-902 – Søknad om bygging av landbruksvei*. Fyll inn all tilgjengelig informasjon fra skjemaet.

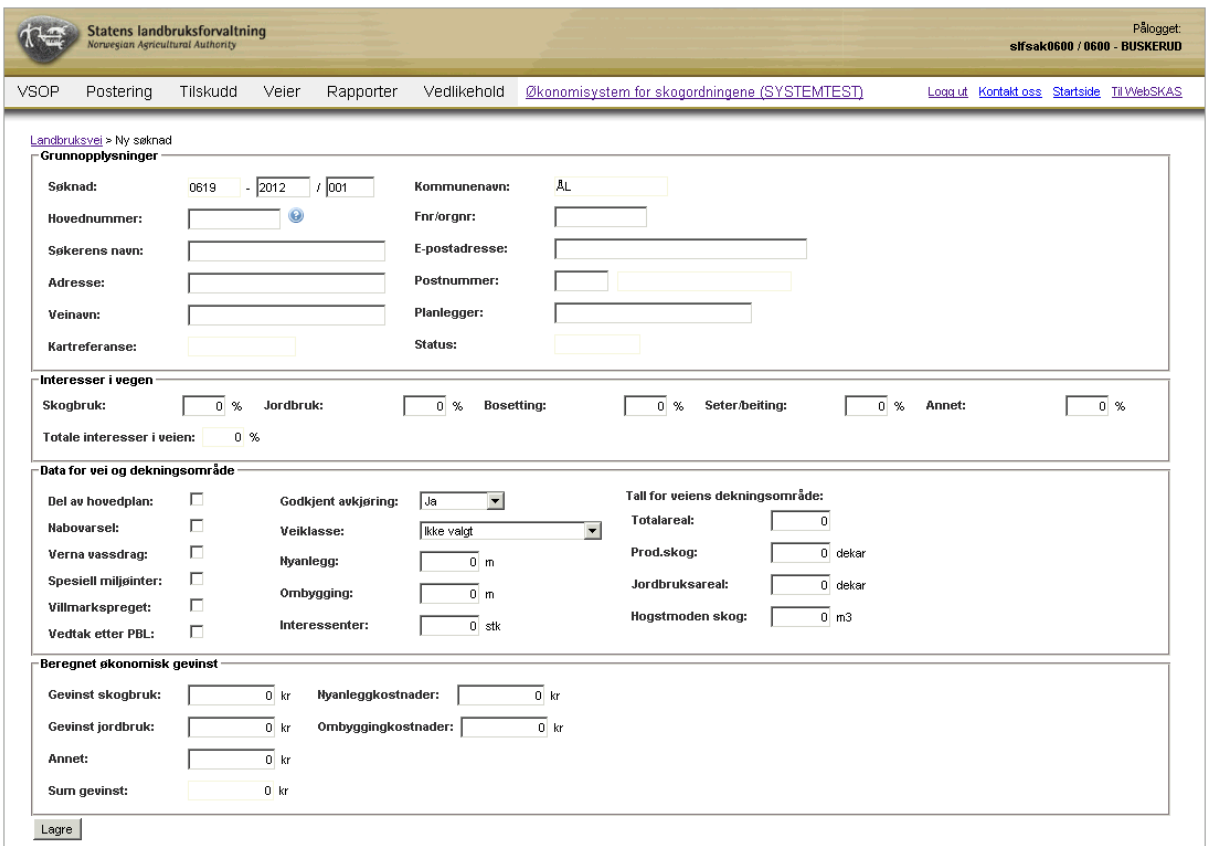

For å kunne lagre søknaden, er det tilstrekkelig at veinavn, informasjon om søker og navn på planlegger er fylt inn. Ytterligere informasjon kan legges inn ved å redigere søknaden på et senere tidspunkt. Etter at søknaden er lagret, er det mulig å tegne inn veien og veiens dekningsområde via kartløsningen i ØKS. Man har også tilgang til saksbehandlingsdelen av skjema for resultatkontroll, slik at man kan fylle inn informasjon her etter hvert som de forskjellige elementer faller på plass.

Det er også mulig å registrere merknader til søknaden. Klikk på linken 'Ny merknad' nede i søknadsbildet, legg inn tekst og klikk 'Lagre' for å ta vare på merknaden din. Vi anbefaler at merknadsfeltet benyttes aktivt, slik at relevant historikk finnes sammen med søknaden.

Når alt er på plass, og det er fattet vedtak på søknaden i kommunen, registreres dette i systemet ved at man klikker på en av knappene 'Godkjent' eller 'Avslått' nederst i redigeringsbildet. Det er mulig å legge inn merknader også etter at søknaden er registrert som Godkjent eller Avslått.

Når man godkjenner en byggesøknad, vil veien automatisk legges inn i veiarkivet dersom den ikke allerede finnes der. Det er derfor en forutserning at veien har fått tildelt vei- og parsellnummer før den kan godkjennes.

#### **10.3 Registrere søknad om tilskudd.**

Dersom byggesøknaden for veien er registrert og godkjent, kan man klikke seg inn på byggesøknaden og deretter klikke på linken '*Opprett søknad om tilskudd*'. En rekke opplysninger tas med og fylles inn i registreringsbildet for søknad om tilskudd, og søknaden beholder samme søknadsnummer som ble benyttet for byggesøknaden.

For veiprosjekter hvor det ikke er nødvendig å levere ny byggesøknad, kan man opprette en ny tilskuddssøknad direkte fra veiarkivet. Gå først inn på informasjonssiden for veien i veiarkivet, og klikk deretter på linken '*Opprett søknad om tilskudd*'.

**OBS!** Dersom veien går gjennom to eller flere kommuner, er det vanlig å velge den kommunen hvor den største delen av veien ligger.Det er her mulig å legge inn interessenter fra forskjellige kommuner. I veiarkivet skal veiene normalt deles på kommunegrensene.

Du vil nå få opp et bilde hvor alle grunndata om søknaden skal registreres. Feltene skal i stor grad være sammenfallende med hva dere vil finne i søknadsskjema SLF-903 (Søknad om tilskudd til vegbygging)

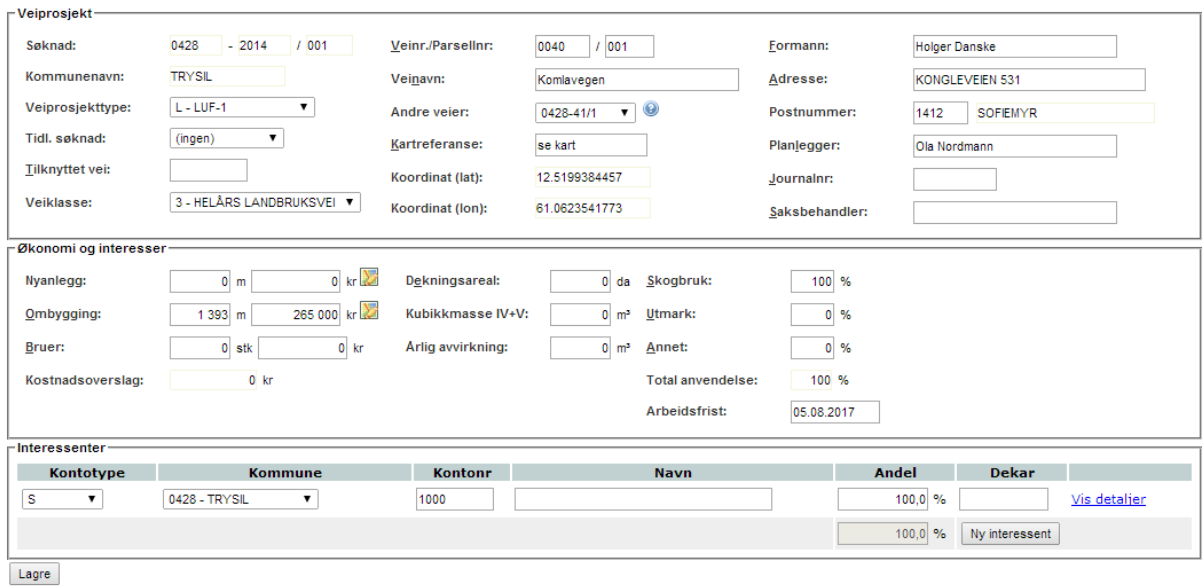

Du bør fylle inn mest mulig informasjon som du har tilgjengelig fra søknadsskjemaet, selv om ikke alle feltene er obligatoriske for å komme videre. Når all informasjonen er lagt inn, kan du klikke på Lagre-knappen nederst i bildet. Systemet vil da foreta en validering av data, og gi deg en feilmelding på de feltene som mangler eller er feil utfylt.

Ved å klikke på kartsymbolet som finnes til høyre for felteten 'Nyanlegg' og 'Ombygging', kan du tegne tiltakene i kartet og beregne lengde. Dersom tiltaket allerede ble tegnet inn ved registrering av tilhørende byggesøknad, skal denne inntegningen vises når du åpner kartvinduet. (Dette forutsetter at bygge- og tilskuddssøknad har sammenfallende søknadsnummer).

Når du tegner inn en vei via kartløsningen, er det ikke nødvendig å skrive inn en egen kartreferanse, men skriv heller inn teksten 'se kart' i feltet for å indikere at veien er kartfestet. Før du går inn i kartet bør du å legge inn minst en interessent, siden kartløsningen benytter denne informasjonen for gå til riktig område i kartet. Les mer i kapittelet om kartløsningen (kapittel 10).

Litt om de enkelte feltene:

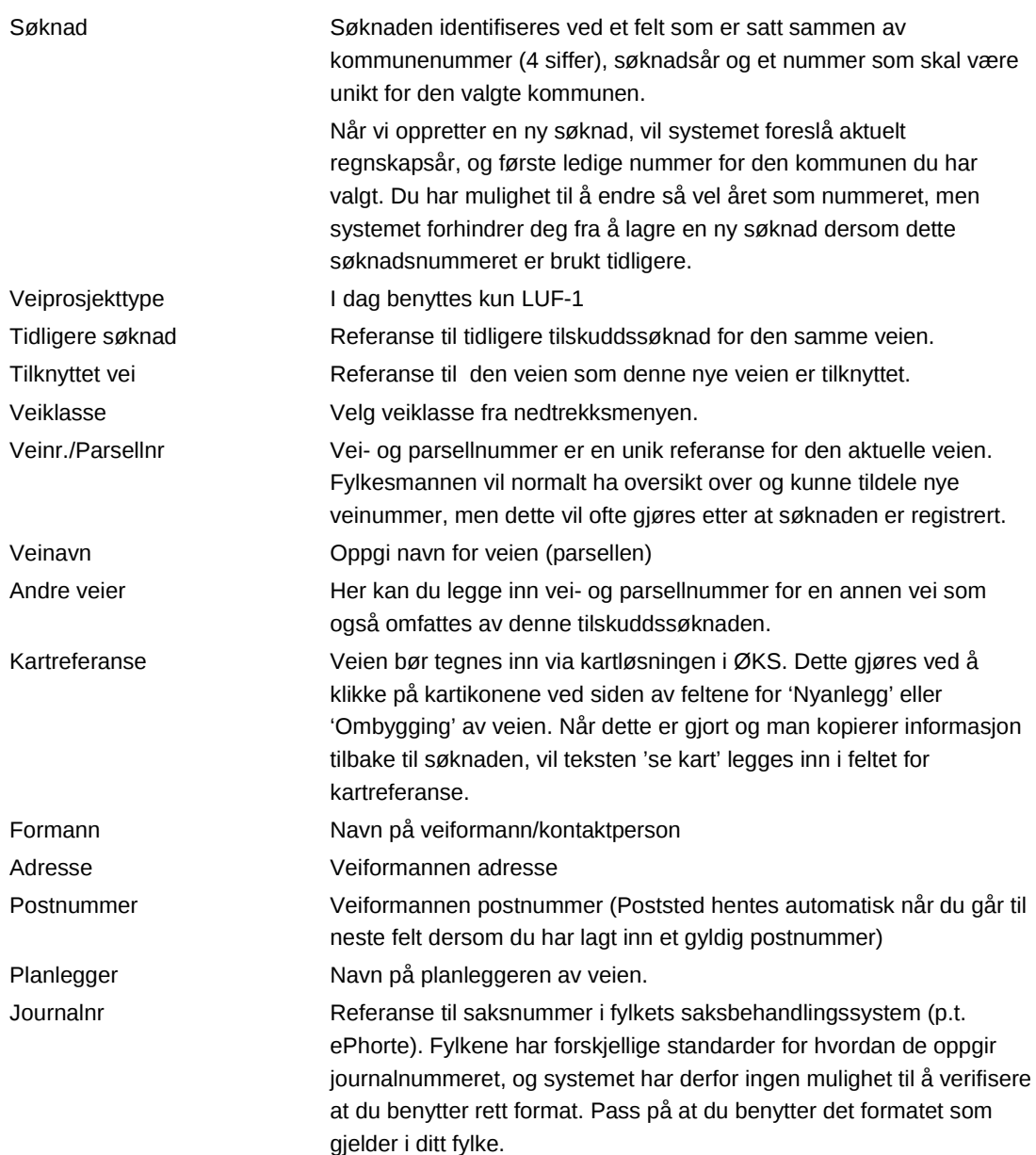

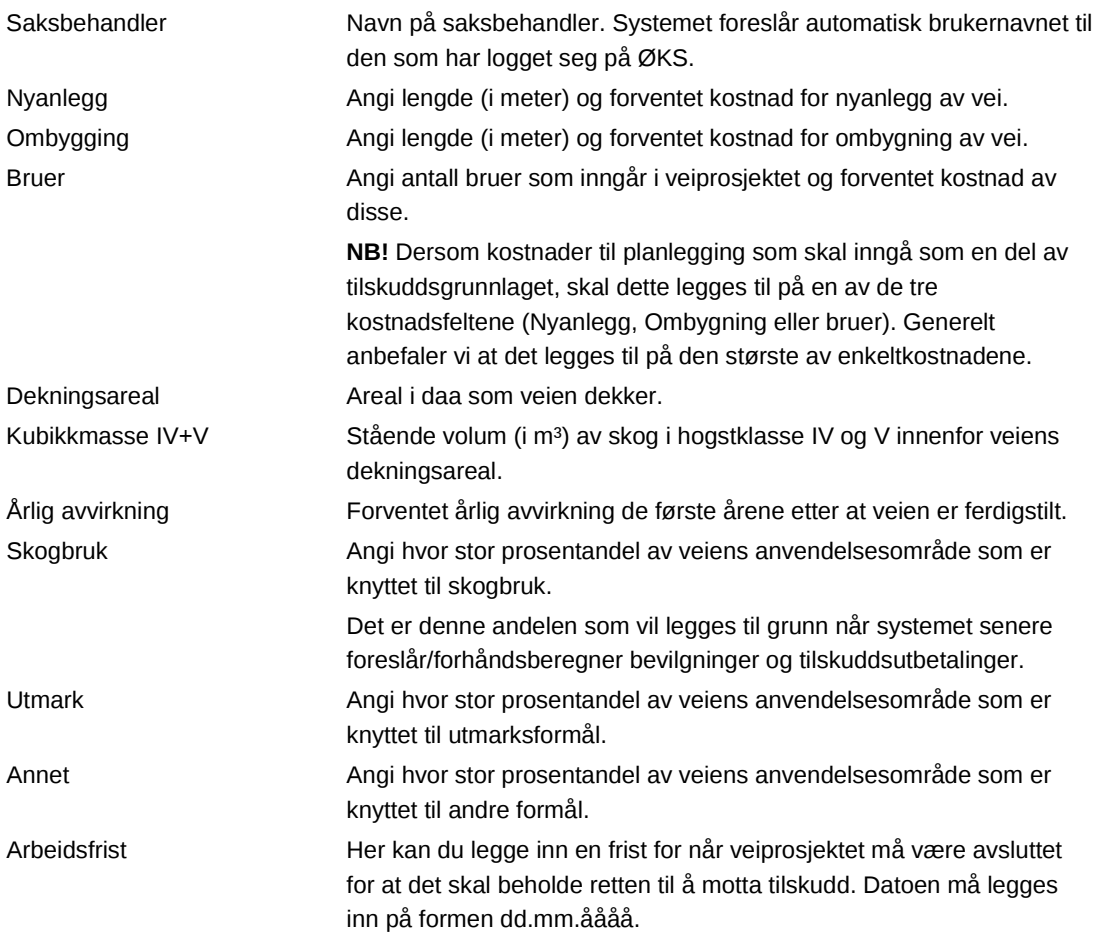

#### **10.3.1 Registrere interessenter i veien**

Nederst i skjermbildet for ny søknad, skal vi legge inn alle interessentene (skogeierne) som har interesser i skogdelen av prosjektet. Det vil si at summen av interessentenes andeler, slik vi registrerer dem her, alltid skal utgjøre 100%. (Andre interesser enn skog er som tidligere nevnt angitt i feltene Utmark og Annet i hovedbildet for søknaden).

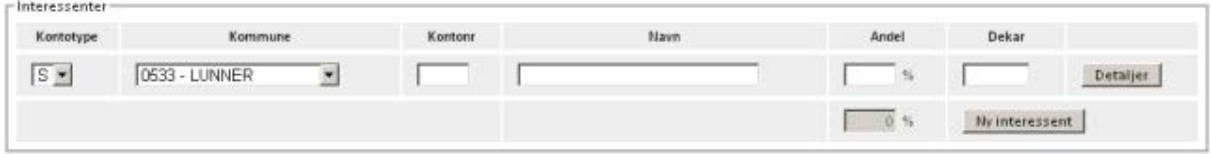

Hver interessent skal spesifiseres med navn og skogfondskontonummer. Dersom du ikke har kontonummeret tilgjengelig, kan du automatisk søke på navn. Pass først på at du har valgt riktig kommune for den aktuelle interessenten, og begynn deretter å fylle inn i navnefeltet. Systemet vil automatisk søke fram kontoeiere som passer til det navnet du skriver inn. Velg korrekt kontoeier ved å klikke på et navn i lista som vises på skjermen. **NB!** Du må skrive inn minst tre tegn fra navnet før søket starter.

I tillegg til andelen for hver enkelt interessent, bør du legge inn hvor stort skogareal den enkelte interessenten har. I tillegg har du anledning til å legge inn informasjon om forpliktelser som er knyttet til tildelingen av tilskuddet. Du må klikke på knappen "*Detaljer*" for

at disse feltene skal vises. Dersom du klikker på "*Detaljer*" en gang til, vil disse feltene igjen bli skjult.

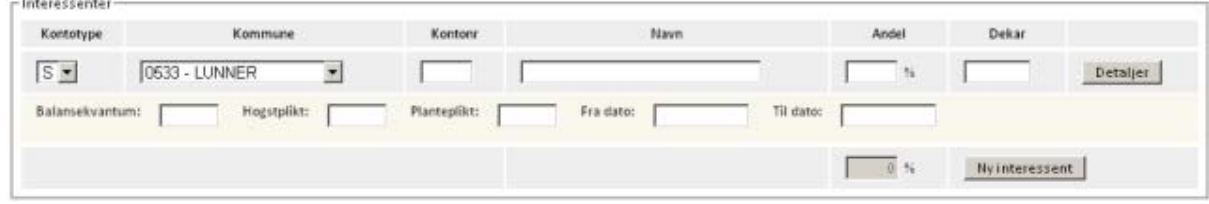

Litt om de enkelte feltene:

# **10.4 Legge inn grunnbevilgning**

Når veisøknaden er ferdig registrert, kan vi bevilge midler til veiprosjektet. Klikk på menypunktet 'Veier → Registrerte veiprosjekt' for å få opp en liste over veiprosjekter som er registrert, men som fortsatt ikke har mottatt bevilgning. Finn veiprosjektet som skal bevilges i lista, og klikk på veiprosjektets ID for å få fram detaljbildet for bevilgning.

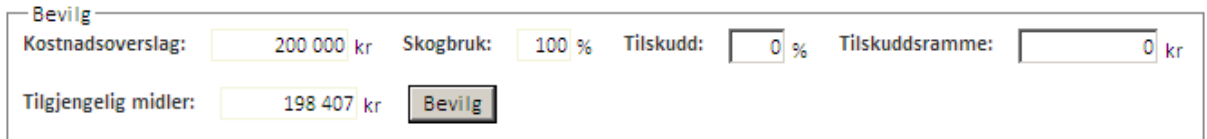

I dette vises kostnadsoverslag og skogbruksandel slik dette er lagt inn i søknaden. Du kan også se hvor mye midler fylket har tilgjengelig innenfor den aktuelle forskriftstypen.

Du kan legge inn en bevilgning til veiprosjektet ved å angi en prosentsats, eller ved at du angir beløpet for tilskuddsrammen direkte. Tilskuddsrammen eller –prosenten vil oppdateres automatisk i skjermbildet når du legger inn den motsvarende verdien. Når ønsket tilskuddsramme er lagt inn, må du trykke på "*Bevilg"* for at tilskuddet skal reserveres. Du vil få en bekreftelse øverst på skjermen på at midlene er reservert, og du vil bli overført til skjermbildet for registrering av regnskapssammendrag (se nedenfor)

**NB!** Når du bevilger midler til et veiprosjekt, vil en stor del av informasjonen om prosjektet ikke lenger kunne endres fra systemet. Sjekk derfor nøye at den informasjonen du har lagt inn er korrekt **før** du bevilger. Dersom du oppdager at noe er feil, kan du klikke på linken "Rediger veiprosjekt" direkte fra bevilgningsbildet. Informasjon om formann, saksbehandler og arbeidsfrist kan endres så lenge veiprosjektet ikke er endelig godkjent.

## **10.5 Registrere og godkjenne regnskapssammendrag**

Klikk på menypunktet 'Veier  $\rightarrow$  Åpne veiprosjekt' for å få opp en liste over veiprosjekter som er aktive. Du kan benytte søkefiltrene øverst på siden for å begrense antall prosjekter som skal vises. Her kan du filtrere på en enkelt kommune, et søknadsår, eller på et veinavn. I navnefeltet er det tilstrekkelig å legge inn første del (eller bare første bokstav) av veinavnet før du starter søket. Du starter søket ved å klikke på "*Søk*", eller ved å trykke Enter på tastaturet.

Når du har lista med åpne veiprosjekt på skjermen, kan du klikke på veiprosjektets ID for å få fram registreringsbildet for regnskapssammendrag. (Samme bilde benyttes for å registrere tilleggsbevilgninger, men dette er beskrevet i eget avsnitt nedenfor)

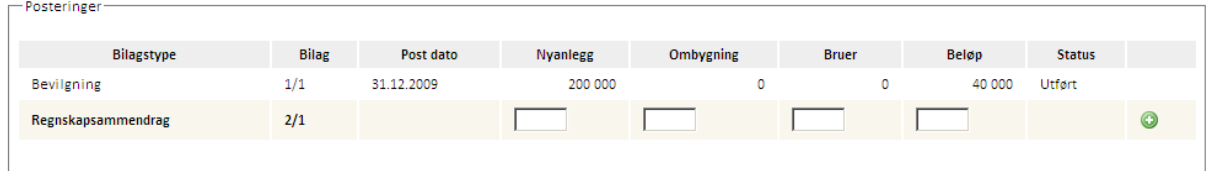

Her må du legge inn kostnadene for Nyanlegg, Ombygning og Bruer i de respektive feltene i registreringsbildet. Systemet beregner et forslag til utbetaling av tilskuddsbeløp ut fra de samlede kostnadene som legges inn, tilskuddsprosenten som er valgt og skogandelen som er angitt i søknaden. Du har mulighet til å overstyre systemets beregning og legge inn et annet utbetalingsbeløp.

Når ønsket utbetalingsbeløp er lagt inn, klikker du på det grønne symbolet til høyre på linja (pluss-tegnet) for å lagre registreringen. Status for linja endres til "Registrert", og symbolet endres for å vise at regnskapssammendraget er lagret. Det kommer også fram en ny linje for registrering, slik at du har mulighet for å legge inn flere regnskapssammendrag samtidig dersom det er relevant.

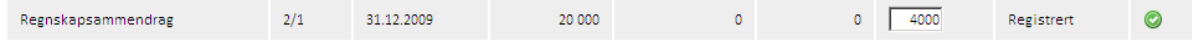

Neste skritt for å kunne utbetale tilskuddsmidlene, er at det enkelte regnskapssammendrag må godkjennes. Klikk på det grønne symbolet for å godkjenne hver enkelt linje. Status for linja endres da til Godkjent. Du er nå klar for å foreta en utbetaling, slik dette er beskrevet nedenfor i avsnittene om del- eller sluttutbetaling.

#### **10.5.1 Annullere regnskapssammendrag**

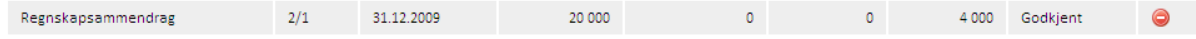

Når du har godkjent et regnskapssammendrag, vil du se et rødt symbol til høyre på linja som gir deg en siste mulighet til å reversere innleggingen av regnskapssammendraget. Dersom du klikker på symbolet for "Annuller regnskapssammendrag", vil systemet opprette en ny regnskapslinje som annullerer den som var lagt inn og godkjent. Du må bekrefte denne operasjonen i et eget skjermbilde, men når dette er gjort, vil regnskapsoversikten for veiprosjektet vise to posteringslinjer med motsatt fortegn, hvor begge har status Annullert.

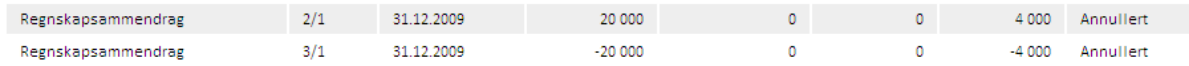

## **10.6 Delutbetaling**

Etter at du har registrert og godkjent regnskapssammendrag, skal tilskuddsmidlene utbetales. Delutbetalinger på veiprosjekt initieres ved at vi klikker på linken "Delutbetaling" i registreringsbildet for regnskapssammendrag. Alle godkjente regnskapssammendrag for et veiprosjekt kan ubetales samlet i denne operasjonen. I henhold til forskriften er det ikke

anledning til å utbetale mer enn 90% av den samlede tilskuddsrammen før det foreligger en endelig godkjenning av prosjektet. Systemet kontrollerer denne grensen når du forsøker å foreta en delutbetaling.

Etter at du har klikket på linken for delutbetaling, får du først opp en liste over alle interessentene i prosjektet som viser skogfondskontonummer og hvilket beløp hver enkelt skal få godskrevet i denne utbetalingen. For å godkjenne utbetalingen, klikker du på "*Utbetal*" nederst i skjermbildet.

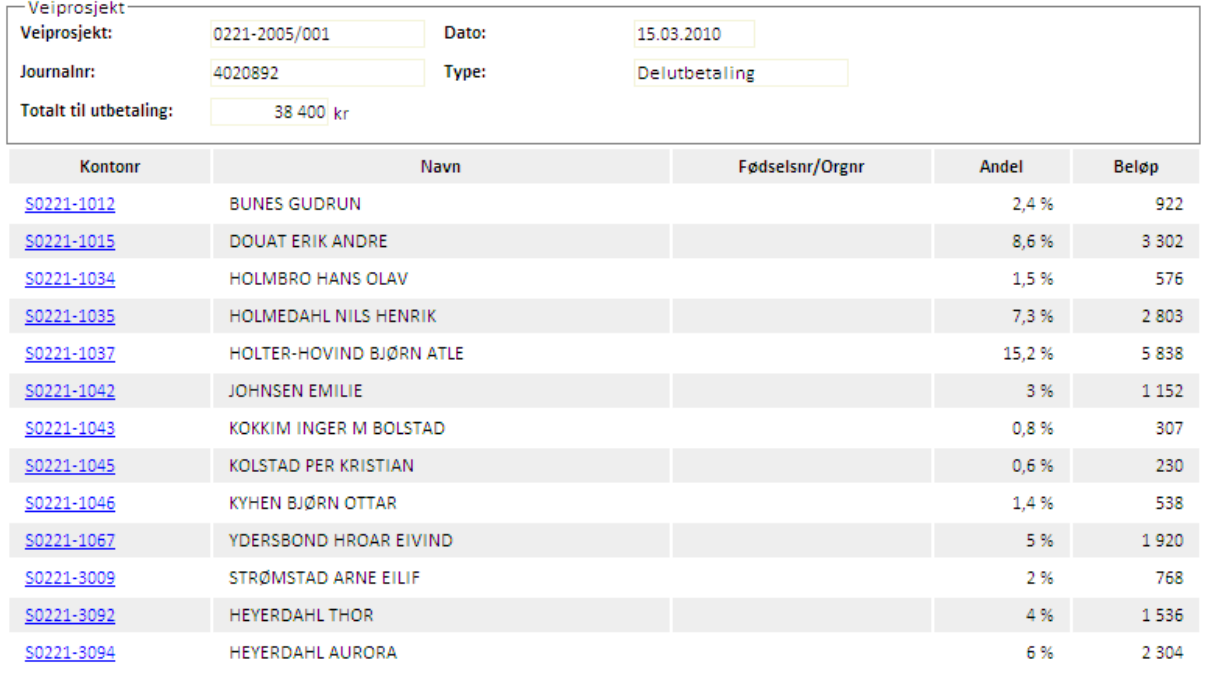

Når du klikker "*Utbetal*", vil det først komme opp en utskriftsdialog, slik at du har anledning til å skrive ut et regnskapsbilag for utbetalingen. Etter at dette er skrevet ut, kommer det opp en kvittering på skjermen for at utbetalingen er foretatt, og du får også en referanse til fakturanummeret for transaksjonen.

Utbetalingen er da klar til anvisning (se nedenfor), og beløpet vil straks det er anvst bli overført fra SLFs regnskapssystem og til fylkesmannens bankkonto for skogfond, slik dette er vist på utbetalingsbilaget.

## **10.6.1 Utbetaling til annen betalingsmottager**

Utbetaling av veitilskudd skjer i de fleste tilfeller til interessentenes skogfondskonti, men det e rogså mulig å utbetale til en annen betalingsmottager (f.eks. en entreprenør). Fra utbetalingsbildet må man da velge 'Tredjeperson' i feltet merket 'Utbetal til'.

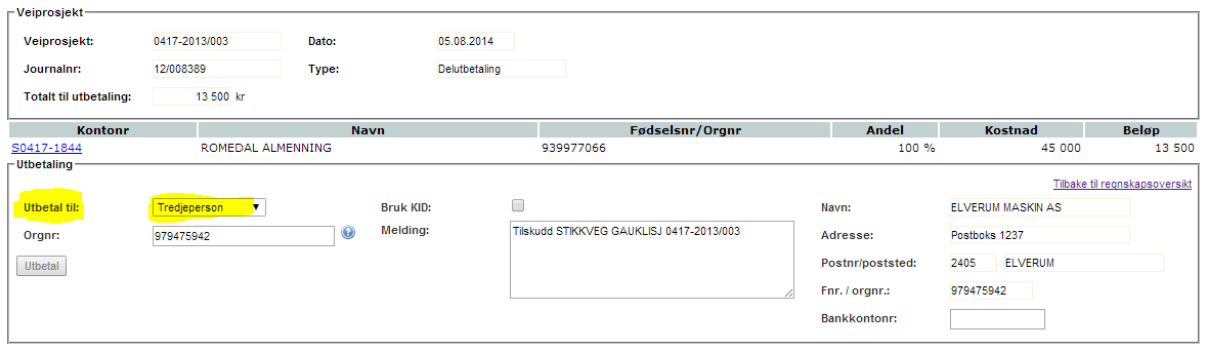

Legg inn oranisasjonsnummeret til betalingsmottageren og trykk på TAB-knappen. Da vil systemet selv slå opp korrekt navn og adresse i foretaksregisteret. Legg inn bankkontonummer for utbetalingen, og klikk på 'Utbetal' for å legge utbetalingen klar til anvisning (se nedenfor).

#### **10.7 Tilleggsbevilgning**

Bevilgning av ekstra midler til en vei skjer fra det samme skjermbildet hvor du godkjenner regnskapssammendrag. Klikk på menypunktet "Åpne veiprosjekt" for å få opp en liste over veiprosjekter som er aktive, og velg det prosjektet som skal få tilleggsbevilgning.

Du må starte med å legge inn de ekstra kostnadene som er bakgrunn for at prosjektet skal få bevilget ekstra midler. Benytt feltene Nyanlegg, Ombygning og Bruer slik du gjorde da du opprettet søknaden, og husk at eventuelle administrative kostnader også her skal legges inn som en del av disse kostnadene.

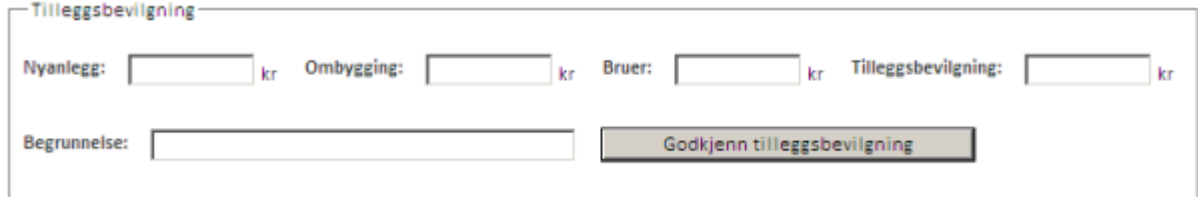

Etter hvert som du legger inn kostnader, vil systemet beregne forslag til ekstra tilskuddsramme basert på den tilskuddsprosenten som ble benyttet ved grunnbevilgningen. Dersom det skal bevilges et annet beløp, kan du selv legge inn ønsket beløp i feltet Tilleggsbevilgning.

Det skal alltid oppgis en årsak til at det gis tilleggsbevilgninger, og dette legges inn i feltet Begrunnelse. Legg inn en kort begrunnelse her, og trykk deretter på "*Godkjenn tilleggsbevilgning*". Systemet vil først kontrollere at det er tilstrekkelig budsjettmidler tilgjengelig innenfor den aktuelle forskriftstypen, og når dette er i orden vil midlene bli reservert til dette veiprosjektet. Når denne operasjonen er gjennomført, vil du få en bekreftelse på at bevilgningen er gjennomført, eller eventuelt en feilmelding som forteller at det mangler budsjettmidler for å gjennomføre denne bevilgningen.

# **10.8 Godkjenne veiprosjektet og foreta sluttutbetaling**

Godkjenning og avslutning av et veiprosjekt skjer fra det samme skjermbildet hvor du godkjenner regnskapssammendrag. Klikk på menypunktet "Åpne veiprosjekt" for å få opp en liste over veiprosjekter som er aktive, og velg det prosjektet som skal avsluttes.

Her skal du først legge inn eventuelle regnskapssammendrag som ikke er registrert tidligere. Du legger inn og godkjenner disse regnskapssammendragene som tidligere beskrevet, men når alle er på plass skal du klikke på *Sluttutbetaling* for å starte godkjenningsprosessen.

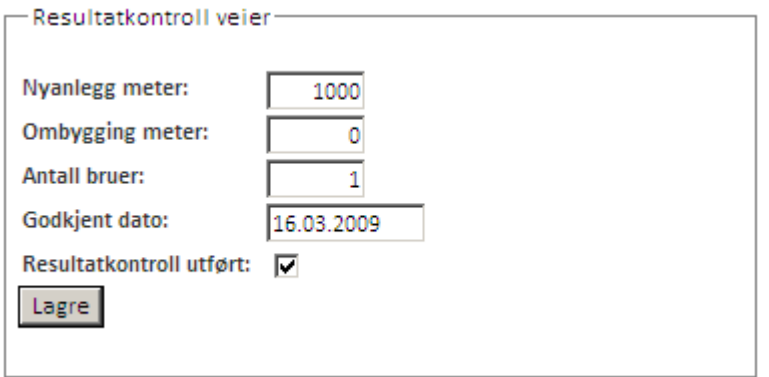

Ferdiggodkjenning av en vei skal iflg. forskriften først gjennomføres etter at det er foretatt en resultatkontroll på veien. Registrering av data for resultatkontrollen for skogsveier legges inn i ØKS slik dette er beskrevet i kapittelet "Resultatkontroll – vei".

Når du klikker på Sluttutbetaling i ØKS, vil du først komme til et skjermbilde hvor du kan oppdatere veilengdene på prosjektet dersom disse avviker fra det som ble angitt i søknaden. Du kan også legge inn korrekt godkjenningsdato for prosjektet, og angi at resultatkontrollen er gjennomført ved å markere feltet "Resultatkontroll utført". Når dette er på plass, klikker du på "*Lagre*" for å komme videre.

**NB!** Dersom resultatkontrollskjemaet er fylt ut, kommer ikke denne dialogboksen opp.

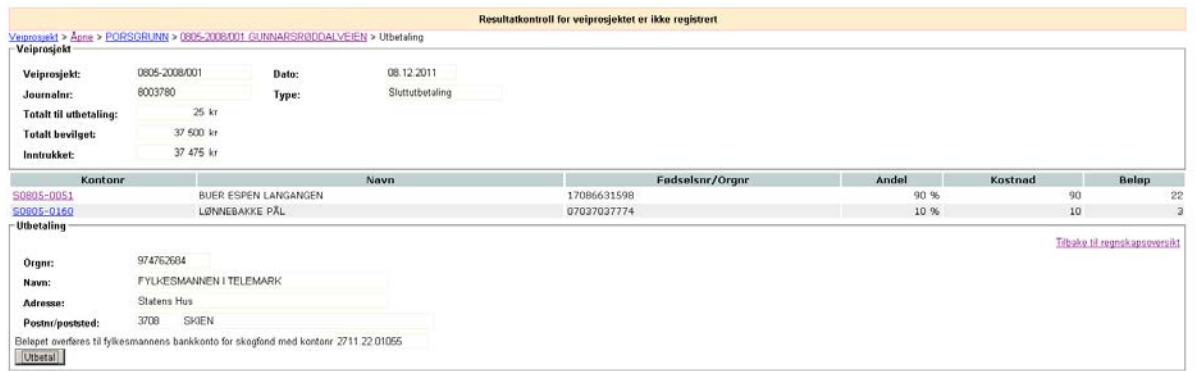

Du kommer da videre til utbetalingsbildet, som er det samme du så ved en delutbetaling. Du kan legge merke til at feltet "Type" nå angir at dette er en sluttutbetaling, men forøvrig ser du som sist en oversikt over hvilket beløp hver enkelt vil få godskrevet i denne utbetalingen.

Når du har sjekket at alt er OK, klikker du på "Utbetal". I neste vindu får du beskjed om at "Veiprosjektet er avsluttet". Klikk på linken 'Skriv kvittering' for å skrive ut informasjonen om hva som har blitt sendt til utbetaling.

#### **10.9 Resultatkontroll – vei**

I listen over avsluttede veiprosjekt angis status på resultatkontrollen i kolonnen 'ResKtrl \*'. Dette angir om opplysningene fra skjemaet *SLF-913 Bygging av skogsveger - Resultatkontroll* er lagt inn i systemet. Hvis registrering av skjemaet ikke er gjennomført, er dette feltet tomt. En 'G' i denne kolonnen betyr at veien har blitt godkjent i resultatkontrollen, mens en 'U' beyr at det kreves utbedring før veien kan bli godkjent. Resultatkontrollens skjema for veiprosjekt er delt opp i to. Den ene delen gjelder saksbehandling samt registrering av generelle data og den andre delen av skjemaet tar opp punktene tekniske krav, geometri, miljøtilpasning samt konklusjon. Tilgang til skjemaet finner du som to linker oppe i høyre hjørne for et veiprosjekt.

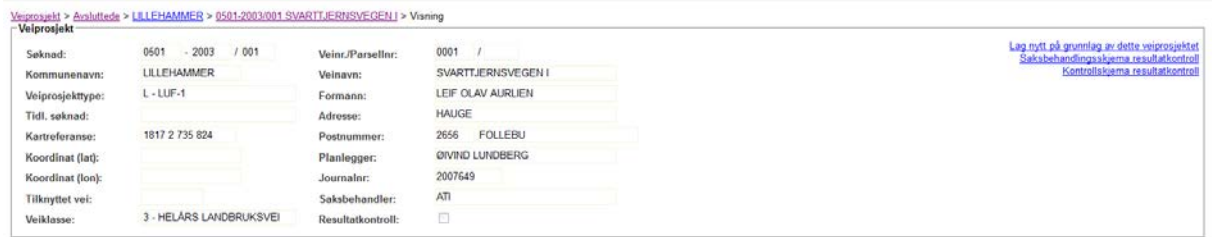

I kontrollskjemaet er veiklasse og lengde fylt ut automatisk. Det er mulig å endre disse faktaopplysningene, men veiklassen får da en gul bakgrunnsfarge, som indikerer at det her er foretatt en endring i forhold til hva det opprinnelig var søkt om.

## **10.10 Utbetaling av tilskuddsmidler fra SLF**

Utbetalinger av tilskuddsmidler i ØKS kan bare foretas av en dedikert person som har rollen SKOG\_ANVIS. Denne funksjonen er felles for alle utbetalinger av tilskudd.

Klikk på 'Tilskudd  $\rightarrow$  Anvis utbetaling' i menyen, og følgende skjermbilde kommer opp.

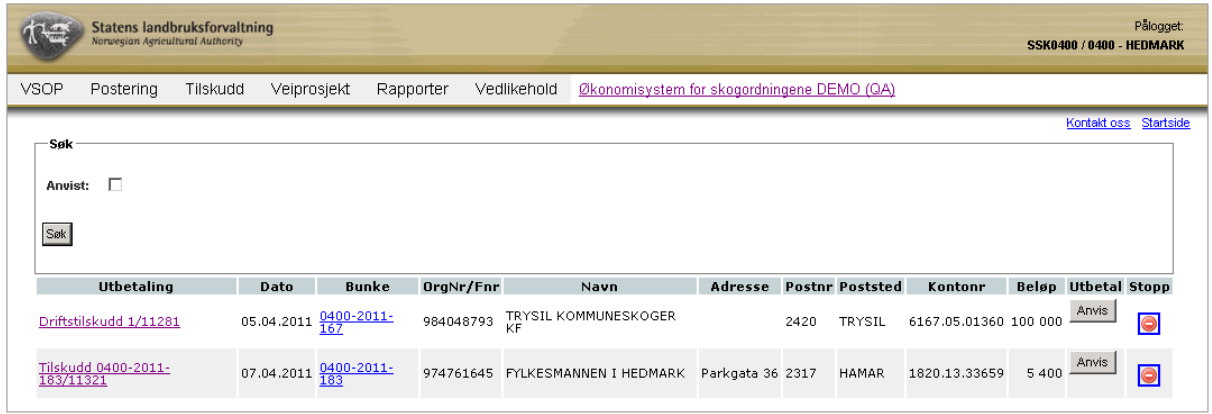

De to linkene gir mulighet for innsyn i bakenforliggende postering i fagsystemet. Når man har sjekket at alt er OK, klikker man på "Anvis". Dette vil initiere en utbetaling fra SLF til den angitte betalingsmottageren.

Dersom anviser finner at det er noe feil ved utbetalingen, kan han klikke på 'Stopp'-ikonet, slik at saken sendes tilbake til saksbehandler. For å stoppe utbetalingen må anviseren deretter bekrefte stoppet ved å klikke på "Slett utbetaling". Her finnes det også en link 'Avbryt' hvis anviseren ønsker å avbryte slettingen. Det er ingen automatisk varsling for saksbehandler når en utbetaling stoppes, så det er viktig å ha gode kommunikasjonsrutiner i slike tilfeller.

Når en person med rollen SKOG\_ANVIS stopper en utbetaling av et tilskudd, vil det automatisk bli laget en tilbaketrekking fra berørte S-konti. Dvs. bunken som utbetalinga ble lagt inn i vil bli opphevet. Dette ser du dersom du går inn på en av kontoene, hvor en ny bunke har blitt opprettet. På selve veiprosjektet vil utbetalinga av det aktuelle regnskapssammendraget ha blitt opphevet, og det vil ha status godkjent. Saksbehandler kan da annullere dette og foreta nødvendige korrigeringer når han registrerer et nytt regnskapssammendrag.

Fra det samme skjermbildet ('Tilskudd  $\rightarrow$  Anvis utbtaling') kan saksbehandler også stoppe en utbetaling som ikke e ranvist dersom han/hun oppdager noe feil. Klikk på 'Stopp'-ikonet, så vil saken sendes tilbake til ordinær saksbehandling.

Man kan også benytte dette vinduet for å søke fram en tidligere utbetaling. Merk av i boksen for 'Anvist', og legg inn bankkontonummer og/eller beløp som det skal søkes etter. Klikk 'Søk' for å lete fram ønsket informasjon.

# **11 Foryngelseskontroll**

Med bakgrunn i tall fra skogfondssystemet om avvirkning og planting, ble det i 2010 stilt spørsmålstegn ved om foryngelse etter hogst ble gjennomført i henhold til skogbruksloven og forskrift om berekraftig skogbruk. For å kartlegge situasjonen, utarbeidet SLF i samarbeid med flere andre aktører en metodikk for innsamling og behandling av informasjon knyttet til kontroll av foryngelse. Denne modulen i ØKS er laget for å registrere resultatene og holde oversikt over videre oppfølging ved en slik kontroll.

# **11.1 Beskrivelse av arbeidsprosessen**

- a. Identifisere eiendommer som skal kontrolleres. Utplukket gjennomføres av SLF, og det skjer i form av et risikobasert utplukk. I tillegg kan kommuner og fylker legge til ekstra kontrollfelter som de mener bør inngå i kontrollen.
- b. Sende egenmeldingsskjema og purreskjema til skogeiere. Foryngelseskontrollen er basert på at skogeier fyller ut et egenmeldingsskjema som benyttes for å identifisere årsak til at det ikke er registrert tilfredsstillende foryngelse i skogfondssystemet. Dersom skogeier ikke svarer innen angitt frist, skal det sendes ut en purring.
- c. Registrere tilbakemelding fra skogeier. Når vi mottar tilbakemelding fra skogeier, må denne informasjonen registreres inn i ØKS. I tillegg må kommunen ta stillings til om svarende gir en tilfredsstillende forklaring, eller om man bør følge opp saken videre.
- d. Kontroll av foryngelsesfelt. Dersom man velger å følge opp svarene fra egenmeldingsskjemaet med en feltkontroll, er det lagt til rette for at informasjon om innhold og resultat av denne kontrollen kan registreres i ØKS.
- e. Videre oppfølging av avvik. I de tilfeller hvor skogeier ikke sørger for en tilfredsstillende foryngelse etter at punktene ovenfor er gjennomført, kan det være behov for å følge opp videre med andre tiltak. I denne sammenheng kan ØKS benyttes for å holde oversikt over status

# **11.2 Identifisere eiendommer som skal kontrolleres.**

og framdrift for den videre oppfølgingen.

## **11.2.1 Risikobasert kontroll**

Kontrollfeltene plukkes ut sentralt av SLF, og utplukket er basert på en risikovurdering som ser på avvirket kvantum i forhold til antall innkjøpte planter. For kontrollene i 2011 og 2013 er kriteriet at det skal gjennomføres en kontroll på alle eiendommer hvor det tre år før

kontrollåret ble hogd minst 250 m<sup>3</sup> gran, og hvor det er registrert mindre enn 1000 planter (innkjøpt/utplantet) i de påfølgende årene.

Så snart SLF har foretatt utplukking av kontrollfeltene, vil de være tilgjengelig for videre oppfølging i ØKS. For å få en oversikt over hvilke kontrollfelt som er plukket ut, må du gå inn på det vi omtaler som startsiden for foryngelseskontrollen, som du kommer til ved å velge Kontroll Foryngelseskontroll via menyen i ØKS. Velg deretter ønsket kommune og kontrollår, og klikk på Søk'.

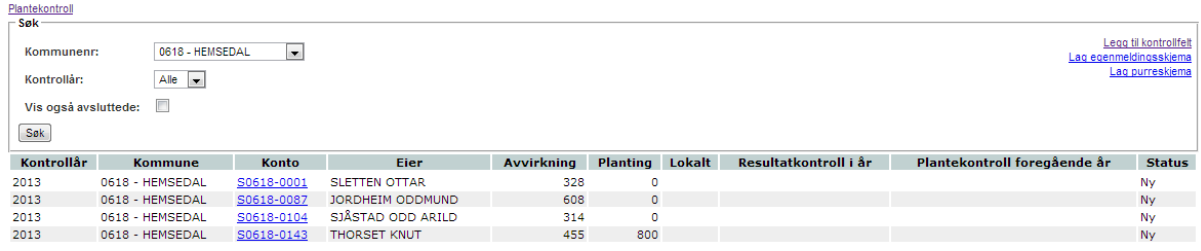

Lista inneholder alle eiendommer som skal kontrolleres, identifisert med eiendommens skogfondskonto og navn på skogeier. Denne lista kan når som helst benyttes for å få en oversikt over status for kontrollen. Når kontrollen på en bestemt eiendom er gjennomført og får status 'OK', vil ikke eiendommen lenger vises i lista. For å få en oversikt over alle felter (inklusive de som er avsluttet), kan man markere 'Vis også avsluttede' før man klikker 'Søk'.

Litt om de enkelte kolonnene:

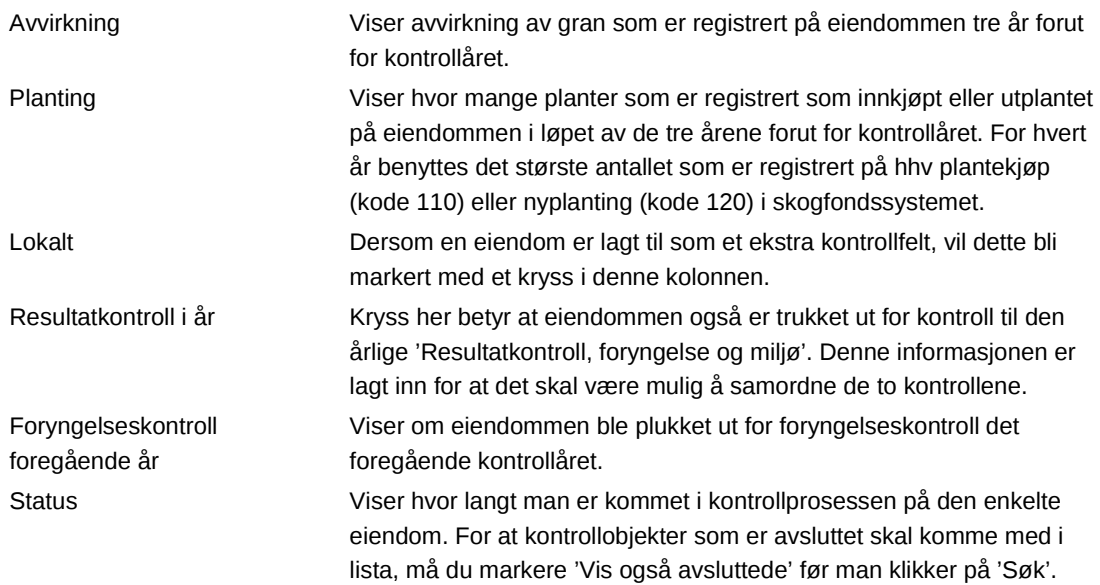

### **11.2.1.1 Oversikt over all kontroll for en enkelt eiendom.**

Fra tabellen over kan du se om en eiendom er berørt av Resultatkontrollen i inneværende år, eller om den ble kontrollert i Plantekontrollen foregående år. Dersom du ønsker en mer fullstendig oversikt over kontrollaktivitet på eiendommen, har vi laget en oversiktsside som viser hva som er kontrollert de siste fem årene. Her finner du informasjon om foryngelseskontroll, resultatkontroll og en oppsummering angående kontroll på skogeiers refusjonskrav.

Oversikten er tilgjengelig fra siden hvor du registrerer skogeiers egenmelding, og den er også tilgjengelig på siden som viser informasjon om en skogfondskonto. (Tilgjengelig via Vedlkehold  $\rightarrow$  Vis konto). I begge tilfeller åpner du siden ved å klikke på linken 'Kontrolloversikt'.

#### **11.2.2 Brutto- og nettolister**

Utplukk av kontrollfeltene skjer som nevnt med utgangspunkt i tall fra skogfondssystemet. Enkelte ganger vil skogansvarlig i kommunen (eller fylket) ha informasjon som forklarer hvorfor det ikke er registrert tilfredsstillende foryngelse. I slike tilfeller anbefaler vi at det aktuelle kontrollobjektet kvitteres ut **før** man involverer skogeier. I ØKS gjøres dette ved at kommunen fyller ut egenmeldingsskjemaet på vegne av skogeier, slik dette er beskrevet nedenfor.

Ved å vurdere årets kontrollfelter og fjerne eventuelle felt hvor det ikke er nødvendig å gjennomføre kontrollprosessen, kan man spare seg selv (og skogeierne) for unødvendig jobb. Vi sitter da igjen med ei nettoliste av kontrollobjekter, og vi kan ha fokus på å gjennomføre en optimal kontroll på disse.

#### **11.2.3 Ekstra kontrollfelter**

Kommunen eller fylket vil enkelte ganger ønske å gjennomføre en kontroll på eiendommer som ikke plukkes ut via de risikobaserte utvalgsparametrene. Man har da mulighet til å definere det vi kaller et lokalt felt, som etter at det er opprettet kan behandles sammen med de sentralt definerte feltene.

For å legge til et kontrollfelt, går du til startsiden for foryngelseskontrollen, og klikker på linken 'Legg til kontrollfelt' opp til høyre.

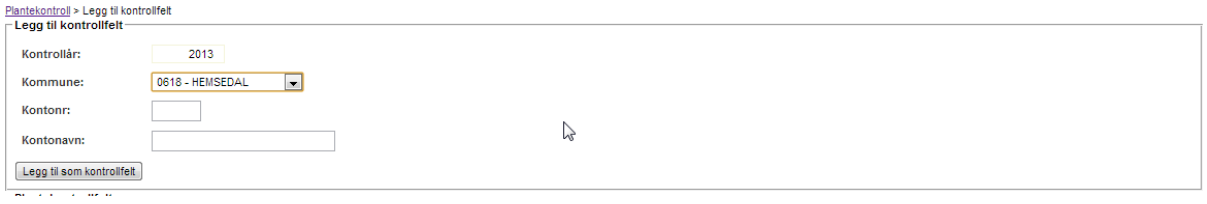

Velg først riktig kommune, og angi deretter ønsket eiendom ved å skrive inn skogfondskontonummer i feltet merket 'Kontonr', **eller** ved å søke på eierens navn i det neste feltet (Kontonavn). Dersom du angir kontonummer, vil systemet fylle inn korrekt navn, og motsatt dersom du angir navnet og lar systemet finne kontonummer.

Når riktig konto vises i skjermbildet, klikker du på 'Legg til kontrollfelt'. Dersom alt går som det skal, vil systemet gi melding om at 'Kontrollfeltet ble opprettet'. Ved problemer vil du få ei feilmelding som angir årsaken til at feltet du ønsker å legge til ikke kunne opprettes.

Etter at feltet er opprettet, kan du legge merket til at oversikten nederst i skjermbildet oppdateres ved at antallet i kolonnen 'Lokale felt' er økt med en. Denne oversikten kan for øvrig være kjekk i flere sammenhenger, da den gir en rask oppsummering av status for foryngelseskontrollen.

# **11.3 Sende egenmeldingsskjema og purreskjema til skogeiere.**

Systemet kan produsere egenmeldingsskjema som skal sendes ut til skogeierne. Gå til startsiden for foryngelseskontrollen, og klikker på linken 'Lag egenmeldingsskjema' oppe til høyre. Velg kommune og klikk på 'Søk' om nødvendig.

Du får fram ei liste over alle felter med status 'Ny' eller 'Sendt egenmelding'. Det betyr at du ved behov har anledning til å produsere egenmeldingsskjemaet flere ganger til samme skogeier. Du starter med å markere i avkryssingsboksene til høyre hvem du ønsker å sende skjemaet til. Du kan markere skogeierne enkeltvis, eller du kan markere alle (eller fjerne markeringen for alle) via linken 'Velg alle' (Velg ingen'). Når riktige markeringer er på plass, klikker du på 'Lag skjema'.

Det opprettes et PDF-dokument med ferdig adressert skjema til de valgte skogeierne. Adressefeltet er plassert slik at skjemaet kan brettes og sendes ut i vinduskonvolutt (spesifikasjon C5 – vindu nr. 16). Egenmeldingsskjema bør sendes ut sammen med et følgebrev til skogeier. Det er laget forslag (mal) til følgebrev, og dette kan lastes ned via linken 'Mal for første brev til skogeier' som du finner opp til høyre når du er i skjermbildet for å lage egenmeldingsskjemaer. Brevet kan tilpasses til egne behov før det benyttes.

*NB! Egenmeldingsskjemaet setter sammen informasjon fra mange forskjellige kilder, og det krever mange systemressurser når det skal lages. Vær forberedt på at det vil ta noe tid (opp til 30-40 sekunder) fra du klikker på 'Lag skjema' til PDF-dokumentet er tilgjengelig.*

## **11.3.1 Purrebrev**

For skogeier som ikke returnerer egenmeldingsskjema innen fristen, bør det sendes ut en purring. Framgangsmåten er identisk som for utsending av egenmeldingsskjemaet, men her skal du starte med linken 'Lag purreskjema'. Merk også at det er laget et eget forslag til purrebrev (mal) som kan lastes ned på tilsvarende måte som nevnt tidligere.

## **11.3.2 Returadresse for egenmeldingsskjema.**

Skjema for egenmelding som skrives ut fra ØKS inneholder informasjon om returadresse til kommunen. Denne adressen hentes fra en intern tabell i ØKS, og dere kan oppdatere adresseinformasjonen på følgende måte:

Gå inn på Vedlikehold → Systemtabeller via menyen i ØKS. Klikk på 'Kontaktinfo', og deretter på den kommunen du ønsker å sjekke. Nå får du opp et vindu med kontaktinformasjon for kommunen, og du kan redigere informasjonen dersom du klikker på linken 'Rediger kontaktinfo' oppe til høyre.

Gjør ønskede endringer, og klikk 'Lagre' når du er ferdig.

# **11.4 Registrere tilbakemelding fra skogeier.**

Når vi mottar egenmeldingsskjema i retur fra skogeier, må skogeiers tilbakemeldinger registreres inn i ØKS. Gå til startsiden for foryngelseskontrollen og søk fram kontrollfeltene for aktuell kommune. For å komme inn i registreringsbildet, må du klikke på linken i kolonnen 'Konto'.

### **11.4.1 Registrere skogeiers svar.**

Registreringsbildet skal være utformet på samme måte som egenmeldingsskjemaet, så det bør være greit å overføre informasjonen fra papirskjemaet og inn i ØKS.

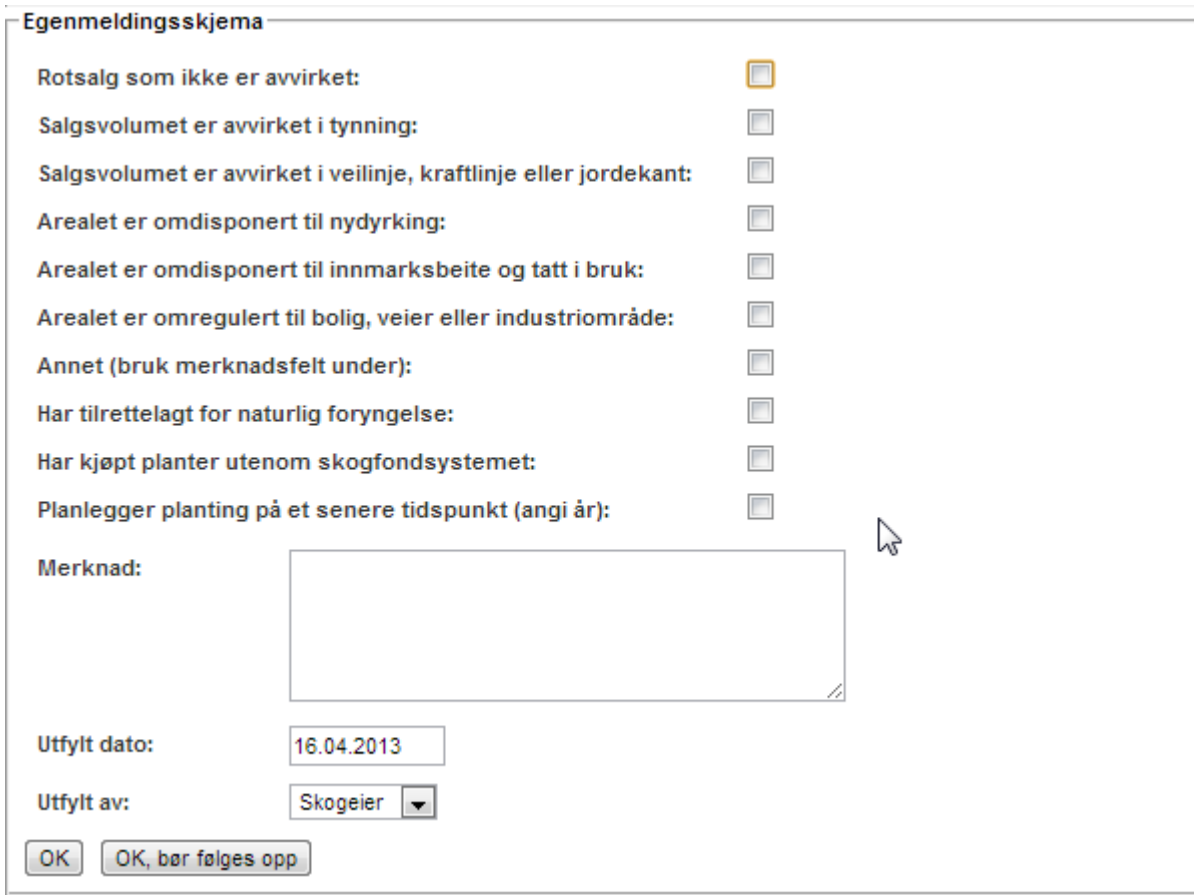

I merknadsfeltet skal man legge inn det skogeier har skrevet i sitt egenmeldingsskjema. Dette merknadsfeltet har plass til ca. 500 tegn, så det kan unntaksvis være behov for å forkorte noe. Om nødvendig må man flytte enkelte merknader til området for 'Merknader fra forvaltningen' (se nedenfor).

Utfylt dato bør vise dato som skogeier har fylt ut egenmeldingsskjemaet.

Feltet 'Utfylt av' skal vise hvem som faktisk har gitt opplysningene som kommer fram. Dette vil normalt være skogeier, men kan unntaksvis være andre, slik det for eksempel tidligere er beskrevet i avsnitte om brutto- og nettolister. Feltet har ingen ytterligere funksjon ut over at vi kan se hvor mange skogeiere som faktisk blir direkte involvert ved gjennomføring av foryngelseskontrollen.

Du bør være oppmerksom på følgende krav som systemet stiller før du får lov til å avslutte registreringene.

- Det må være krysset av for minst ett av alternativene i valglisten.
- Dersom det er krysset av i mer enn en rute, vil systemet kreve at det er lagt inn en forklaring i merknadsfeltet. Denne bør vise en omtrentlig prosentvis fordeling mellom de alternativene som er avkrysset.
- Dersom det er krysset av for 'Annet', krever systemet også at det er lagt inn noe i merknadsfeltet. Dette skal vise hva skogeier har angitt som 'Annen årsak' til at foryngelse ikke er registrert.
- Dersom det er krysset av for 'planlegger planting på et senere tidspunkt', åpnes det et nytt vindu, og systemet krever at du legger inn årstall her.

## **11.4.2 Avslutte registrering – hva skjer videre.**

Det er to alternativer for å avslutte registrering av skogeiers tilbakemelding:

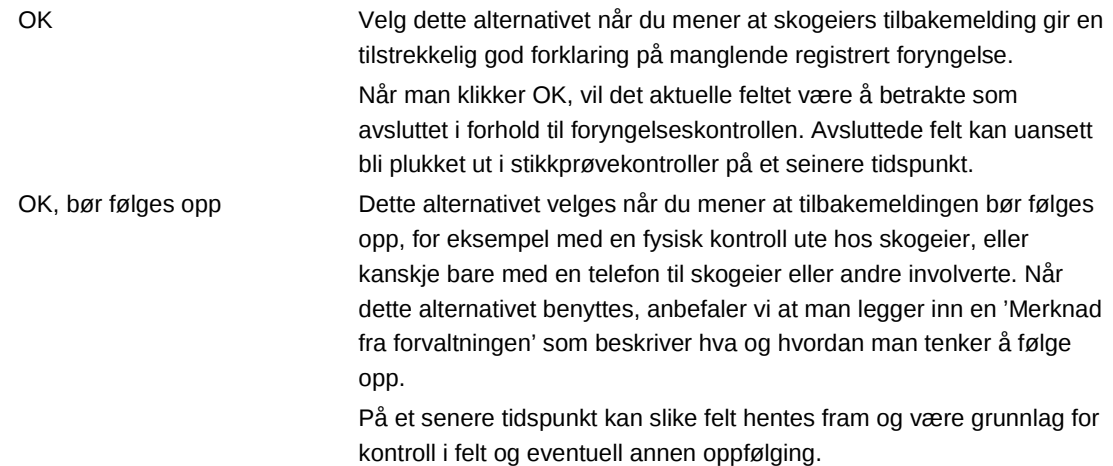

Klikk på kommandoknappen som du mener er riktig ut fra beskrivelsen ovenfor. Dersom dine registreringer blir godkjent av systemet, kommer du tilbake til startsiden for foryngelseskontrollen. Dersom det er feil eller mangler i noen av feltene, vil du få informasjon om hva som er feil, og må rette dette før du kan lagre.

Etter at et felt er markert som avsluttet (status=OK), er det ikke lenger mulig å endre på informasjonen i egenmeldingsskjemaet. Dersom man ved en feiltagelse avslutter et felt, kan man ved å henvende seg til fylket få gjenåpnet dette igjen.

## **11.4.3 Legge til ekstra merknader.**

I registreringsbildet finnes et område som er merket 'Merknader fra forvaltningen'. Her kan kommunen og/eller fylket legge inn merknader om oppfølging og framdrift for det enkelte kontrollobjektet. Det er mulig å legge inn så mange slike merknader som man ønsker for ett enkelt felt, og merknadene vil lagres fortløpende med informasjon om når de ble lagt inn og hvem som har registrert dem. Det er ikke mulig å redigere eller slette en merknad etter at

den er lagret. Merknader om et felt kan også legges inn etter at det er markert som avsluttet. (Dvs når status=OK eller status=Avsluttet etter kontroll)

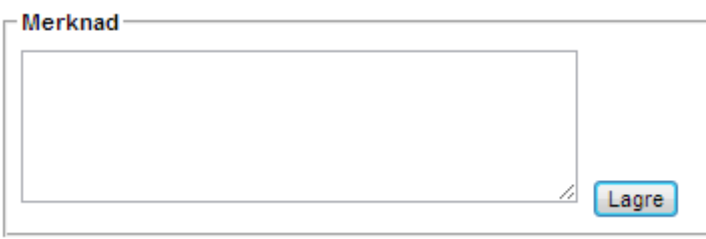

Skriv inn tekst og klikk på 'Lagre' når du er ferdig.

## **11.5 Kontroll av foryngelsesfelt.**

I noen tilfeller vil det være aktuellt å gjennomføre en kontroll. . Grunnlaget for en slik kontroll kan være manglende tilbakemelding fra skogeier, eller en stikkprøvekontroll av de svarene som skogeier har gitt i sitt egenmeldingsskjema.

I ØKS markeres de feltene hvor man ønsker at det skal gjennomføres en kontroll på følgende måte:

- Fra startsiden for foryngelseskontrollen klikker man på 'Kontroll av felt'
- Man får da opp en liste viser alle felt hvor foryngelseskontrollen er i gang, dvs perioden fra egenmeldingsskjemaet sendes ut og fram til kontrollen er avsluttet.
- Her kan man markere de feltene hvor det skal gjennomføres en kontroll ved å markere i avkryssingsboksen til høyre. Klikk deretter på knappen 'Merk for kontroll' for at de valgte feltene skal endre status til 'skal kontrolleres'.
- Etter at feltene er markert, kommer du tilbake tilstartsiden, men nå vises kun de feltene som er markert for kontroll.

#### **11.5.1 Registrere kontrollresultat.**

Resultatet fra en kontroll registreres i ØKS på følgende måte:

- Finn aktuelt felt i oversikten på startsiden for foryngelseskontrollen. Bruk evetuelt filter for 'Status' og velg 'Skal kontrolleres' frå nedtrekkslista.
- Åpne det aktuelle feltet, og angi hvilken type kontroll som er gjennomført. Her kan man velge mellom feltkontroll og dokumentkontroll.
- Skriv en merknad som beskriver innholdet i og resultat fra kontrollen som er gjennomført.
- For å lagre og avslutte registreringen, må du klikke på en av de følgende knappene

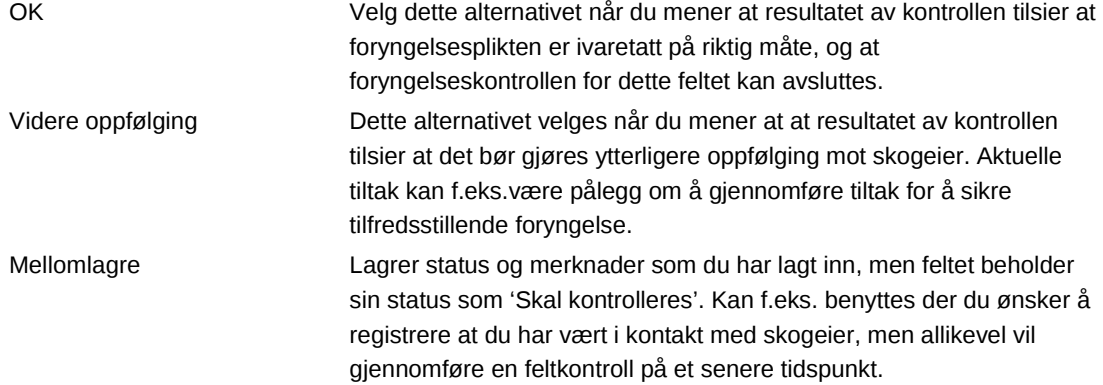

## **11.6 Videre oppfølging av avvik.**

Kommunen må vurdere om det er behov for å gjennomføre en videre oppfølging av skogeiere som ikke frivillig gjennomfører tilfredsstillende foryngelse som følge av foryngelseskontrollen og påfølgende feltkontroll.

For å sikre at all videre oppfølging mot skogeier registreres på en formelt riktig måte, anbefaler vi at videre saksbeandling registreres i kommunens saksbehandlingssystem. For felter som ender opp med videre oppfølging, er det kun lagt opp til at det skal registreres et referansenummer som knytter registreringen i ØKS til saksbehandlingssystemet.

Vi anbefaler at feltet ligger med status 'Videre oppfølging' fram til denne oppfølgingen er avsluttet. Man kan da klikke på knappen 'Oppfølging fullført' i ØKS, og foryngelseskontrollen for dette feltet vil da være fullført med en sluttstatus som heter 'Avsluttet etter oppfølging'.

## **11.7 Oppsummering.**

Alle feltene som er trukket ut til foryngelseskontrollen skal følges opp fram til de kan kvitteres ut i ØKS med status 'OK' eller 'Avsluttet etter oppfølging'. I de årene hvor kontrollen skal gjennomføres som et sentralt tiltak, vil SLF informere om aktuelle frister og forventet framdrift.

Som hovedregel anbefaler vi at alle felt bør følges opp slik at de før utgangen av kontrollåret:

- enten er kvittert ut som 'OK' (eventuelt etter at nødvendig kontroll er gjennomført).
- eller at feltet er markert for 'Videre oppfølging'.

For felter som skal følges opp videre, bør en slik videre oppfølging fullføres i løpet av det påfølgende året.

# **12 Månedsavslutning**

Det er per i dag lagt inn fem rapporter som bør kjøres ved en månedsavslutning. Rapportene ligger samlet under menyen 'Månedsavslutning' under menypunktet 'Vedlikehold' i ØKS. Disse fem rapportene finnes også under menyen 'Rapporter'; nr. 21-25 under gruppen regnskap. Dette er startbildet under menyen 'Månedsavslutning'.

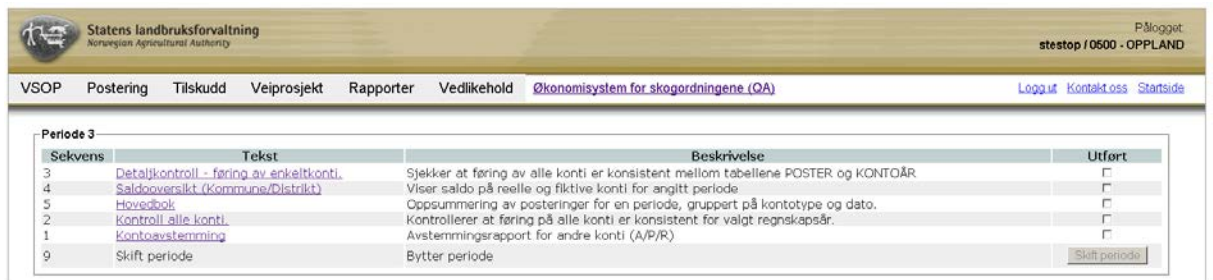

Disse rapportene skal gås igjennom for å avdekke avvik mellom det som er registrert på bankkonti og ØKS. Eventuelle avvik skal forklares og arkiveres slik at bokføringen ikke er i ubalanse ved kommende revisjon. For hver rapport er det laget ulike søkeparametrer som benyttes for å laste opp ønsket rapport. Når gjennomgangen av rapportene er klar markeres sjekkboksene i kolonnen 'Utført'. Da aktiveres knappen "Skift periode". Ved å klikke på denne knappen noterer systemet at regnskapet for måneden er kontrollert.

Rapporter og kontroll knyttet til disse er identisk med tilsvarende oppgaver o forbindelse med årsavslutningen. Du kan lese mer om de enkelte rapportene og hva som skal kontrolleres i kapitlet om Årsavslutning.

# **13 Årsavslutning**

## **13.1 Beskrivelse av arbeidsprosessen**

- f. Opplegg av modulen
- g. Forberedelser til årsavslutning punkt 1 til 4
- h. Udekka investeringer punkt 5 til 6
- i. Klargjøre for utbetaling av refusjonskrav punkt 7
- j. Postere VSOP og renter punkt 8-9
- k. Fordeling av renter fra felleskonti punkt 10
- l. Kontrollrapportering punkt 11 til 15
- m. Kontoutskrift skogfond punkt 16
- n. Bytte regnskapsår punkt 17
- o. Kontoavstemming og saldooversikt punkt 20 og 21
- p. Håndtering av neste års budsjett og tilskuddsmidler

### **13.2 Opplegg av modulen**

Årsavslutning når du fra menyen "Vedlikehold" i ØKS.

En forutsetning for å kunne komme i gang med årsavslutningen er at månedsavslutningene fra periode 1 til 11 er gjennomførte.

Modulen for årsavslutning er oppbygd på følgene måte:

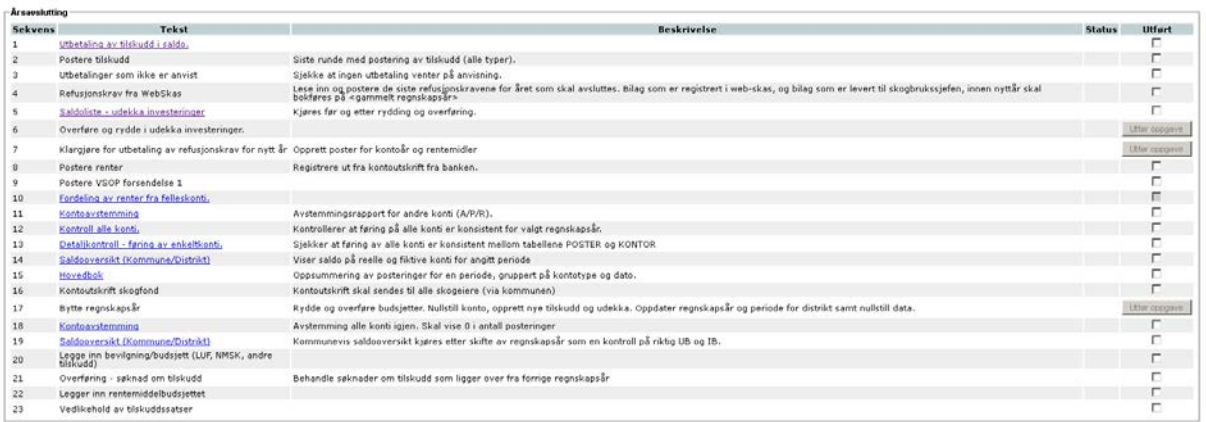

Linkene i tekstfeltet er diverse rapporter som skal sjekkes og gås igjennom. De andre tekstene i tekstkolonnen samt i kolonnen 'beskrivelse' gir en kortfattet beskrivelse på hva som skal foretas.

Listen er satt opp slik at rekkefølgen angir en logisk rekkefølge for det som skal utføres. Noen av punktene kan gjennomføres uavhengig av andre punkter, mens andre punkter må utføres i rekkefølge. Legg merke til at noen av punktene i listen har en knapp i kolonnen 'Utført' istedenfor en sjekkboks. Sjekkboksen for 'Fordeling av renter fra felleskonto' er også utformet litt annerledes. Denne sjekkboks er gråmarkert. Knappene og gråmarkeringen indikerer at det ikke er mulig å gjennomføre punktet mer enn en gang. Det er heller ikke mulig å utføre disse punktene da punktene ovenfor ikke er markert som utført.

Knappene i utført-kolonnen starter en oppdatering av databasen. Etter en vellykket oppdatering, erstattes knappen med en grønn hake. Hvis noe gikk galt vises dette med en melding i statusfeltet. Hvis noen av disse oppdateringer tar veldig lang tid (lengre enn 1-2 minutter) kan det være lurt å prøve F5 på tastaturet for å oppdatere siden. Dette gjelder altså kun de punkter som har en knapp i kolonnen 'utført'.

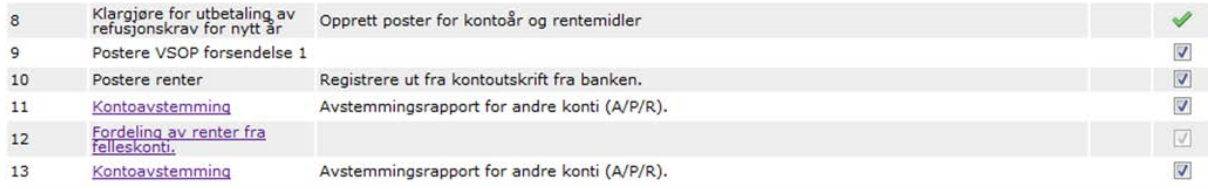

Hvis du vil gjennomføre månedsavslutningen for periode 1 for det nye året før alle punktene i årsavslutningen er markert som utført, vil du i vinduet for månedsavslutning få opp en advarsel som vist i bilde nedenfor. Dette er kun en advarsel, og du kan uansett gjennomføre månedsavslutningen som normalt.

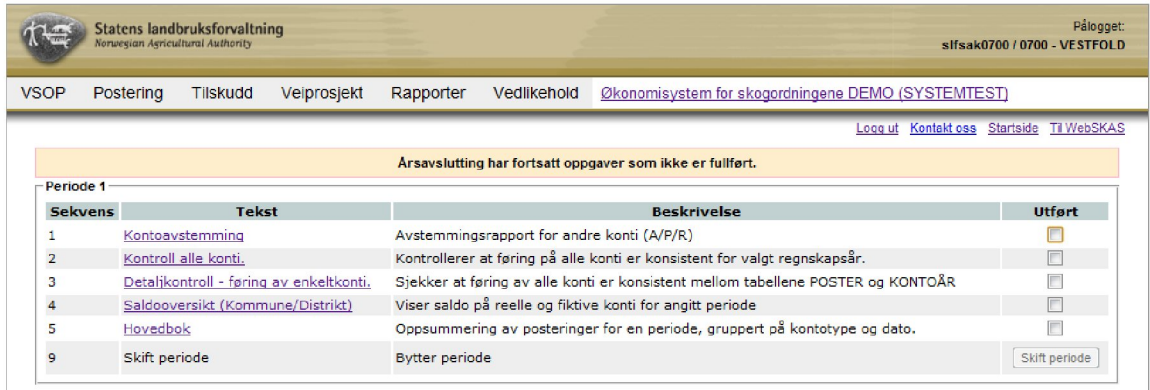

# **13.3 Forberedelser til årsavslutning – punkt 1 til 4**

#### **Postere tilskudd**

Dette er siste runden for å godskrive/utbetale tilskudd (alle typer). Merk spesielt at søknader om tilskudd til skogkultur som ikke behandles her (for eksempel fordi det ikke er tilstrekkelig med tilskuddsmidler til disposisjon i kommunen), automatisk overføres til neste år, slik at de kan behandles så snart nye midler er på plass.

Husk at alle kommuner i fylket, og alle aktuelle tilskuddstyper skal sjekkes.

Etter at alle tilskudd er postert, må man foreta en kontroll av 'Tilskudd i saldo', siden det er mulig at flere konti kan ha kommet til som følge av de siste godskrivingene.

#### **Utbetaling av tilskudd i saldo**

Denne rapporten viser hvilke skogfondskonti som har fått godskrevet mer i tilskudd enn hva som er utbetalt av skogfondsmidler i året. En eventuell differanse her bør utbetales før nyttår for å redusere muligheten for at skogeier skal få mulighet for en urettmessig skattefordel i et påfølgende år. Det er viktig at konti som kommer med på denne lista sjekkes nøye, slik at posteringene som skaper grunnlag for 'tilskudd i saldo' er reelle, og at kontoen har en positiv saldo slik at det er riktig å foreta en utbetaling.

Fylkesmannen bør kjøre rapporten umiddelbart etter siste hovedrunde med godskriving av tilskudd, og gi informasjon til berørte kommuner. Det bør settes et rimelig minstebeløp for hvilke tilskudd i saldo man finner hensiktsmessig å følge opp.

Aktuelle tiltak for å utbetale denne typen tilskudd, kan være

- Registrere tiltak (skogkultur eller lignende) som er utført men ikke registrert.
- Utbetaling av udekka investeringer.
- Betale ut midler fra skogfondskonto. (kode 700 TILBAKEBETALT)

#### **Utbetalinger som ikke er anvist**

Listen over utbetaling av tilskuddsmidler som skal anvises (Tilskudd  $\rightarrow$  Anvis utbetaling) skal være tom i midten av desember (Eksakt dato varierer fra år til år, og dere får informasjon fra SLF om eksakt dato i god tid). Gi beskjed til den som har ansvaret for å anvise utbetalingene så at dette blir gjort innen fristen.

### *Refusjonskrav fra WebSkas*

Les inn og poster de siste refusjonskravene for året som skal avsluttes.

Dette punktet gjennomføres første virkedag etter nyttår, slik at alle refusjonskrav som er registrert før nyttår blir bokført på riktig regnskapsår. Dersom det er refusjonskrav som er registrert etter nyttår, bør man inntil videre vente med å postere disse.

Refusjonskrav som ikke posteres på dette tidspunkt (eller presist før man utfører punktet '*Klargjøre for utbetaling av refusjonskrav)*', vil ikke kunne posteres før etter at regnskapsåret har blitt endret.

Det er også fornuftig å gjennomføre alle utbetalinger fra fylkets konti for skogfond (Postering  $\rightarrow$  Utbetaling) i rimelig tid før nyttår, slik at vi reduserer antall avvik når vi senere skal avstemme disse mot bank.

# **13.4 Udekka investeringer – punkt 5 til 6**

#### *Saldoliste – udekka investeringer*

Denne rapport kjøres før udekka investeringer har blitt ryddet/rullert. Kolonnen merket '*Slettes'* i denne rapporten, viser hva som kommer til å slettes når neste punkt gjennomføres.

Neste punkt - '*Overføre og rydde i udekka investeringer'* – vil fjerne alle udekka investeringer der løpetiden utgår i det regnskapsåret vi er i ferd med å avslutte.

Merk at du via menypunktet "Postering - Manuelle posteringer" og punktet for udekka, kan endre løpetid for udekka investeringer der behandlingsfristen (forfallsår for udekka) skal utvides (de som altså ikke skal slettes). Dette må naturlig nok gjøres **før** du kjører rydderutinen.

# **13.5 Klargjøre for utbetaling av refusjonskrav – punkt 7**

#### *Klargjøre for utbetaling av refusjonskrav for nytt år*

Denne rutinen oppretter og oppdaterer nødvendige tabeller, slik at vi kan starte med postering og utbetaling av refusjonskrav som har kommet inn etter nyttår. Tanken er at vi kan starte utbetalinger til skogeiere og andre mye raskere etter årsskiftet, uten at dette må handteres manuelt på utsiden av fagsystemet.

Som påpekt tidligere, er det nå ikke mulig å postere flere refusjonskrav på det gamle regnskapsåret. Eventuelle posteringer på gammelt regnskapsår må nå gjøres i form av manuelle posteringer.

# **13.6 Postere VSOP og renter – punkt 8-9**

#### *Postere renter*

Så snart kontoutskriften fra banken foreligger, bør innvunne renter posteres i ØKS. Dette gjøres under menypunktet 'Manuelle posteringer' - 'Andre posteringer'. Renter fra forskjellige bankkonti bør føres inn på en og samme konto (for eksempel en såkalt midlertidig motkonto), for så å hentes ut herfra når man senere skal fordele renter fra felleskonti ut på kommunenes rentemiddelkonti.

### *Postere VSOP forsendelse*

Forsendelsen fra SkogData som inneholder tømmeromsetningen fra desember, er normalt tilgjengelig ca. 6. januar. Her bør fylket i samarbeid med kommunene prioritere kontroll av listene, slik at de kan godkjennes og omsetningen posteres så tidlig som mulig i januar.

# **13.7 Fordeling av renter fra felleskonti – punkt 10**

I dette punktet skal vi fordele inntjente renter fra felleskonti ut på kommunen. Fordelingen skjer på bakgrunn av de enkelte kommunenes andel av innestående skogfondsmidler, og dette registreres automatisk ved hvert månedsslutt som en del av standardrutinen for å skifte periode.

Fordelingsnøkkelen blir altså basert på en middelverdi av innestående midler ved hver periodeslutt. Denne rutinen kan benyttes både i forbindelse med forarbeidet til kommunenes arbeid med rentemiddelbudsjett, og i den endelige fordelinga under årsoppgjøret. Når denne rutinen kjøres, bør man **alltid** starte med å velge '*Oppdater saldo*', slik at en sikrer at systemet har mest mulig oppdaterte tall som grunnlag for fordelingen. Dette er spesielt viktig i forbindelse med årsoppgjøret, hvor dette er eneste måte å få med saldo for siste periode (periode 12) i beregning av fordelingsnøkkelen.

Rentemiddelfordelingen for flere kommuner forvaltes ofte samlet av en og samme skogbrukssjef. I kolonnen 'Rentemiddelkonto' angir man hvilken kommune og rentemiddelkonto som skal forvalte kommunens rentemiddeler.

Når rutinen benyttes i forkant av budsjettarbeidet, tar systemet utgangspunkt i en forventet renteinntekt, som kan legges inn i feltet '*Forventet rente*'. Sjekk gjerne med banken for å få et best mulig estimat på dette, og husk på å ta med alle felleskonti når du finner fram til denne verdien.

I registreringsbildet er det også lagt inn felter hvor en kan angi prosentsatsen som skal overføres til LMD, fylket og andelslagene. Disse verdiene benyttes kun i forbindelse med rapportering, og de fylles ut på grunnlag av rundskriv fra LMD.

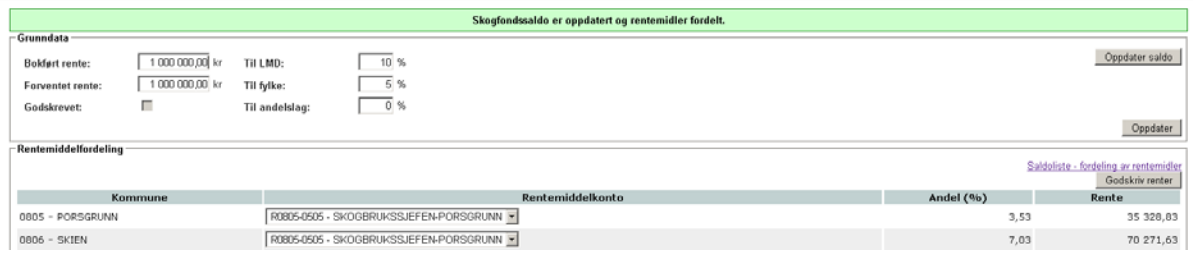

Klikke deretter på "Oppdater" for å oppdatere rentemiddelfordelingen til kommunene. Sjekk grunnlagsmatrisen for fordeling av renter fra felleskonti ved å klikke på linken 'Saldoliste – fordeling av rentemidler'.

Når rutinen benyttes i forbindelse med endelig fordelig av renteinntektene, er det beløpet i feltet 'Bokført rente' som benyttes. Beløpet som skal legges inn her, er summen av bokførte renter som ble postert tidligere i åravslutningen.

For å kunne godskrive rente må det registreres en motkonto for denne posteringen. I menyen "Vedlikehold – Systemtabeller – Motkonto" i ØKS kan du under posttype 40 angi denne motkontoen. Denne motkonto skal være samme konto som ble valgt da rentene ble postert.

Når dette er på plass, kan du klikke på 'Godskriv renter', og dersom alt er OK, vil kommunenes andel av rentene bli overført til de respektive rentemiddelkonti. Du får tilgang til en kvittering som skrives ut og arkiveres.

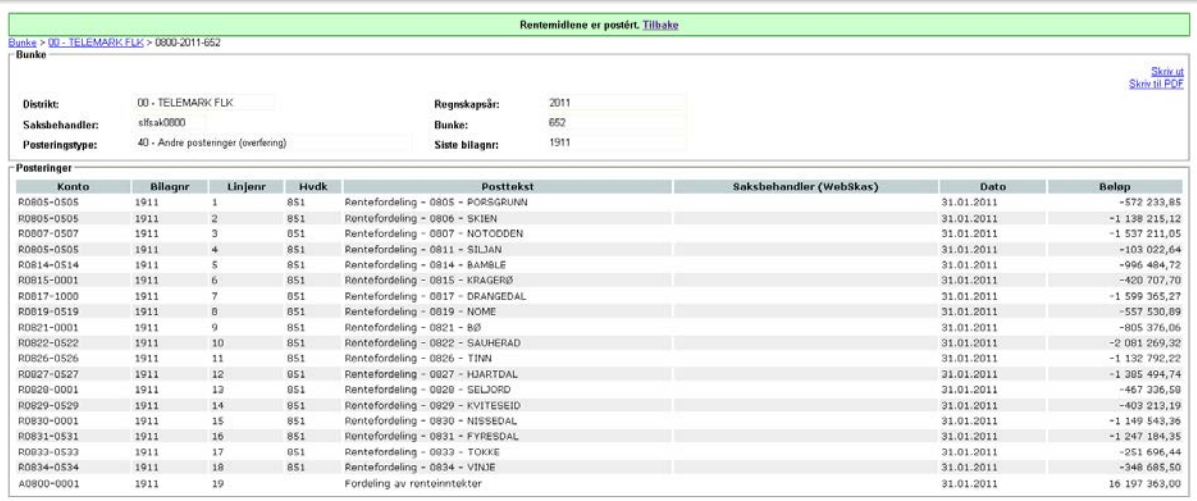

I kontovisningen (Finn konto) vises de innvunne rentene.

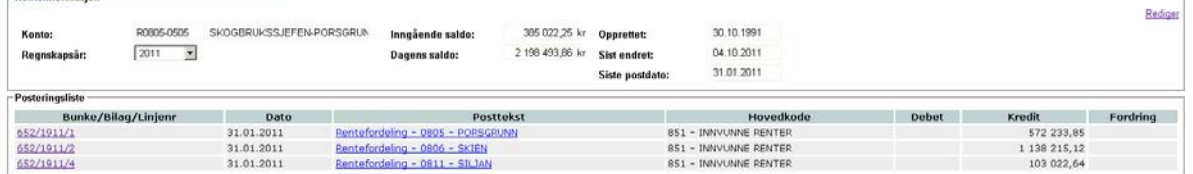

Som poengtert tidligere kan denne sjekkboksen for dette punktet i årsavslutningen ikke endres/avmarkeres og deretter markeres på nytt.

# **13.8 Kontrollrapportering – punkt 11 til 15**

Under punktet *Kontoavstemming* er formålet at alle reelle konti (A-konti) skal avstemmes mot tilsvarende bankkonti. Eventuelle avvik skal dokumenteres i en avviksliste pr. konto. Avvik vil (normalt?) bestå av innbetalinger som er mottatt på konto men ikke bokført, eller utbetalinger som er registrert i systemet men ikke gjennomført i bank før årsskiftet. Det vil være mulig å bokføre innbetalinger via manuelle posteringer for å fjerne dem fra avvikslista helt fram til man bytter regnskapsår. Rapporten må da kjøres på nytt, og endelig versjon arkiveres sammen med avvikslista.

På *'Kontroll alle konti'* skal balansen mellom reelle og fiktive konti sjekkes.

Og på '*Detaljkontroll – føring av enkeltkonti'* foretas kontrollen på kontonivå for hver enkelt konto. Her sjekkes om føringer i systemet er registrert korrekt. Postert og akkumulert skal være balansert.

*'Hovedbok'*. Denne skal skrives ut for de perioder hvor dette ikke allerede er gjort.

## **13.9 Kontoutskrift skogfond – punkt 16**

Kommunen skal sørge for å sende ut kontoutskrift til alle skogeiere som har en skogfondskonto. Kontoutskriftene er formatert slik at adressefeltet skal passe i konvolutt med C5 størrelse.

Under punktet *Kontoutskrift skogfond* i årsavsluttingen finnes en link som tar deg videre til følgene vindu:

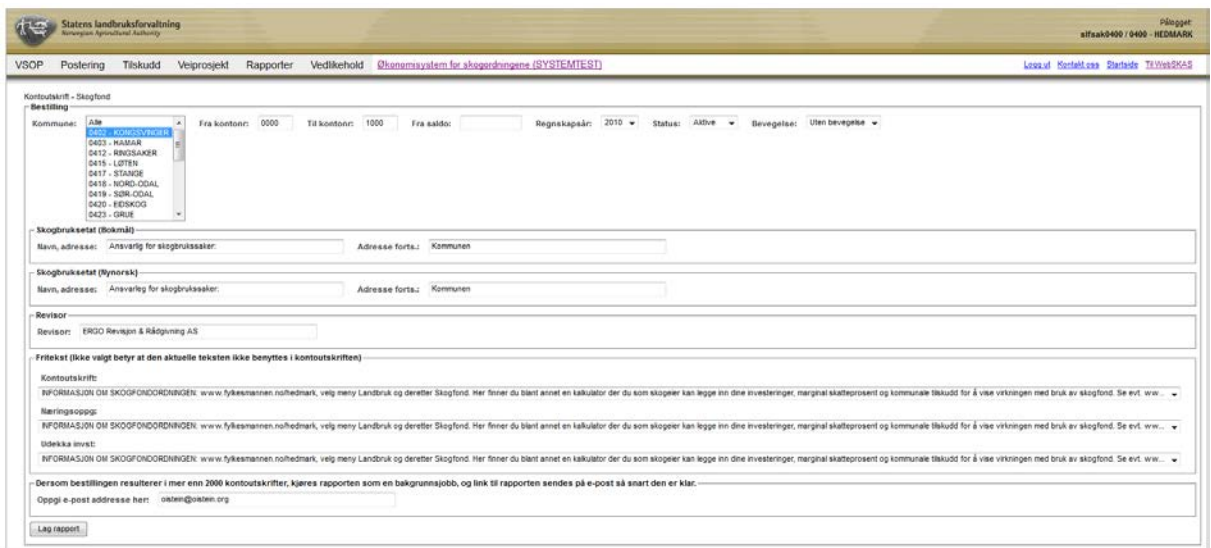

Du kan også komme til det samme bestillingsbildet fra menyen Rapporter  $\rightarrow$  Kontoutskrift.

Når du skal kjøre rapporten *Kontoutskrift skogfond,* har du tilgang til følgende rapportparametre og alternativer for kjøringa:

#### **Velge kommuner.**

Begynn med å velge kommune. I nedtrekklista for kommune kan du markere en enkelt kommune, eller velge flere kommuner ved å bruke Ctrl- eller Shiftknappen. For å velge alle kommunene i fylket kan "Alle" (plassert øverst i lista) brukes.

#### **Velge skogfondskonto og regnskapsår.**

For å velge en (eller flere) spesifikke konti fyller du ut feltene 'Fra kontonr.', 'Til kontonr.' Regnskapsåret som kontoutskriften skal dekke velges fra nedtrekksmenyen.

#### **Filtrere ut fra saldo på konto.**

Dersom du kun skal produseres kontoutskrifter for konti med saldo større enn eller lik et angitt beløp, kan du legge inn en beløpsgrense her. Dersom du ønsker alle konti som har en (positiv) saldo, skal du legge inn tallet 1.

#### **Filtrere ut fra bevegelse på konto.**

Her kan du bestemme at kontoutskrifter skal tas med basert på om det er bevegelse på konto eller ikke. Du kan velge mellom alternativene Alle, Med bevegelse og Uten bevegelse.

**Tips!** Dersom du velger to eller flere filtre samtidig, vil de kombineres (logisk AND) når systemet lager kontoutskrifter. Det betyr at dersom du oppgir filter både for saldo og bevegelse, blir begge begrensningene lagt til grunn.

Mange ønsker å sende ut kontoutskrifter til alle skogeiere som har bevegelse på kontoen og/eller har innestående skogfond. For å oppnå dette, kreves to kjøringer.

- 1. Alle med bevegelse.
- 2. Alle med saldo OG uten bevegelse.

#### **Informasjonstekstene på kontoutskriften**

Det er mulig å få med navn og adresse til skogbruksetaten og en referanse til revisor på kontoutskriften. I tillegg er det mulig å legge inn totalt tre informasjonstekster – en etter omsetningsdelen, en etter delen som inneholder referanse til næringsoppgaven og en etter avsnittet med informasjon om Udekka investeringer.

Standardverdier for disse referanse- og fritekstfeltene redigeres fra menypunktet Vedlikehold  $\rightarrow$  Systemtabeller  $\rightarrow$  Fritekster i ØKS. Siden kontoutskriftene kan produseres både på bokmål og nynorsk (basert på valg som ligger i kontoinformasjonen for den enkelte konto), må det legges inn tekster både for bokmål(B) og nynorsk(N) dersom dette er aktuelt i ditt område.

Ved kjøring av kontoutskrifter, kan tekstfeltene for skogbruksetat og revisor redigeres direkte i bestillingsbildet, mens de tre informasjonstekstene kan hentes via nedtrekksmenyer. Dersom du velger alternativet 'Ikke valgt', vil det tilsvarende informasjonsfeltet **ikke** bli brukt på kontoutskriften.

**Tips!** Kontoutskriften er laget med tanke på korte informasjonstekster, så det kan være lurt med korte formuleringer. Vi anbefaler at du tester kontoutskriftene ved å produsere for noen få konti først, slik at du ser at valg og tekster blir slik du har tenkt, før du starter en masseproduksjon av utskrifter.

#### **Kjøring av rapporten.**

En kjøring som oppretter kontoutskrifter for flere valgte kommuner kan ta mange minutter å gjennomføre. Derfor er det laget en funksjonalitet som resulterer i at det for rapporter med mer enn 2000 kontoutskrifter, sendes en link til en oppgitt e-post adresse så snart rapporten er klar. Dette er laget for å forhindre at tidkrevende rapporter skal blokkere systemet (eller ditt videre arbeid) i lengre tid. I slike situasjoner kan du altså drive med andre ting på din PC uten at dette påvirker kjøringen av rapporten. Hvilken e-post adresse som skal brukes oppgir du i feltet 'Oppgi e-post adresse' sist på siden. (Standardverdi for denne e-post adresse kan endres i Vedlikehold  $\rightarrow$  Systemtabeller  $\rightarrow$  Distrikt, men denne adressen brukes også i andre sammenhenger, og bør neppe endres for kjøring av kontoutskriftene.)

Dersom du ønsker å benytte funksjonaliteten hvor du mottar en e-post uavhengig av antallet konti som det skal produseres kontoutskrift for, kan du merke av i boksen '*Send e-post uansett*'.

**NB!** Du må være logget inn i ØKS **før** du klikker på linken til kontoutskriften som du mottar på e-post. Dette skyldes at tilgang til filen med kontoutskriftene er beskyttet av de samme sikkerhetsmekanismene som kontrollerer tilgang til ØKS. Det betyr at det eksempelvis IKKE er mulig å produsere en kontoutskrift og sende linken direkte til en person uten tilstrekkelig tilgang i ØKS (som f.eks. en skogbrukssjef)

#### **13.10 Bytte av regnskapsår – punkt 17**

Kjøringen som foretas da du klikker på knappen '*Utfør oppgave*' for dette punktet kan ta litt tid, men vær tålmodig og ikke foreta deg noe i systemet når kjøringen er i gang. Du vil normalt se en indikator på skjermen som skal fortelle deg at systemet arbeider. Du får en tilbakemelding på at regnskapsåret er byttet når rutinen har kjørt ferdig, eller en feilmelding dersom noe gikk galt.

Etter bytte av regnskapsår bør du sjekke budsjettmidlene ("Vedlikehold – Budsjettmidler"). Her skal det være slik at alle midler i fylket på NMSK og LUF skal ha blitt samlet på fylkesnivå, og ha blitt overført til nytt regnskapsår. For kommunene vil dette vises ved at alle saldoene skal være 0 for alle tilskuddstyper. Eventuelle ubenyttede kommunale tilskudd og fondsmidler skal ha blitt slettet.

## **13.11 Kontoavstemming og saldooversikt – punkt 18 og 19**

Disse skal du sjekke og skrive ut.

## **13.12 Håndtering av neste års budsjett og tilskuddsmidler**

De siste punktene på listen er forberedelser for det nye året.
Fiern

Bevilgninger på NMSK og LUF skal være kommunisert fra SLF i løpet av desember, og kan legges inn via Vedlikehold  $\rightarrow$  Budsjettmidler. Fordeling av NMSK-midler til kommunene kan legges inn så snart fordelinga er vedtatt i fylket.

Behandle søknader om tilskudd til skogkultur som ble lagt inn foregående år, kan gjøres så snart kommunenes NMSK-midler er lagt inn. Merk at godkjenningsrapporten inntil videre ikke virker 'som den skal' i denne sammenhengen. Kjør tilskuddsrapport fra 'Rapporter', og angi 'Foregående regnskapsår' og 'Godkjent' som rapportparametre for å få fram de korrekte listene som skal sendes ansvarlig skogbrukssjef for kontroll/godkjenning.

Budsjett for rentemidler settes opp av kommunene, men fylket må godkjenne budsjettet og legge det inn i ØKS så snart det er tilgjengelig. (Vedlikehold  $\rightarrow$  Rentemidler  $\rightarrow$  Rediger).

Siste punkt i årsoppgjørslisten, er å få på plass aktuelle tilskuddssatser på NMSK for hver enkelt kommune. Her ble alle satser fra foregående år kopiert over når vi byttet regnskapsår, og igjen er det skogbrukssjefen som skal gi innspill på ønskede endringer. Her bør en også benytte anledningen til å slette tilskuddssatser som ikke lenger er i bruk, slik at vi ikke får tilskuddslister som er unødig lange og uoversiktlige.

#### **13.13 Skjul korrigerte poster i kontoutskriften**

Hvis du foretatt korrigeringer for en konto kan du velge å skjule denne informasjon slik at dette ikke vil bli vist i kontoutskriften. Det er dog kun posteringer som er identiske men med motsatt fortegn som kan skjules. I det eksempel som vises nedenfor er det de to posteringene som gjelder markberedning som kan velges å skjules i kontoutskriften.

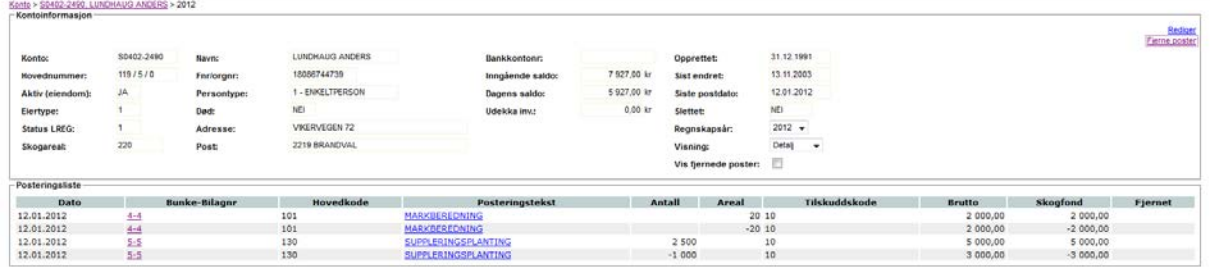

Ved å klikke på linken 'Fjerne poster' (fra menypunktet "Vedlikehold -> Finn konto" i ØKS) kan du velge de posteringer som skal fjernes fra kontovisningen. Kun mulige valg for fjerning vises i dette vindu.

Marker sjekkboksene for de poster som skal fjernes i kolonnen 'Fjerne?' og klikk deretter på knappen "Fjern".

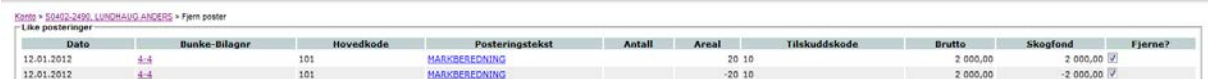

Kontovisningen vil nå ikke vise de poster som har blitt fjernet. Marker sjekkboksen 'Vis fjernede poster' hvis du i ØKS også vil se de fjernede posterne. Noter at disse poster ikke er slettet, men at de nå vil bli skjult i kontoutskriften. Det er altså kun i ØKS du kan velge å vise de fjernede posterne.

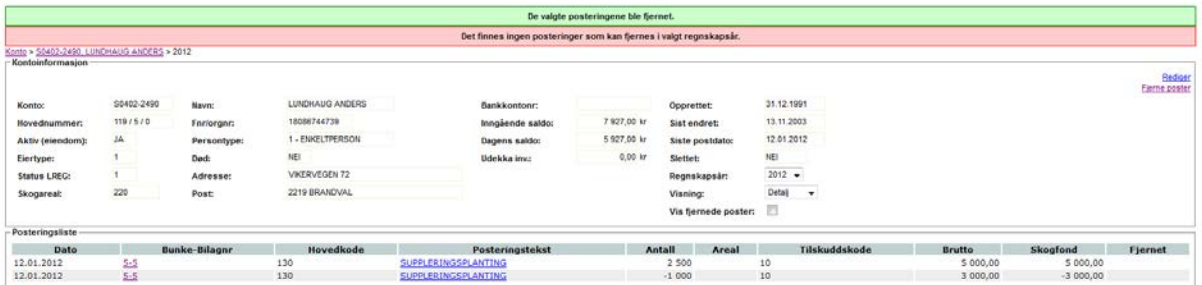

## **14 Kartløsningen**

Kartfunksjonaliteten er et hjelpemiddel som brukes ved behandling av søknader og refusjonskrav. Kartfestningen forenkler lokaliseringen av objektene i felt og gjør det også enklere for brukeren at beregne objektenes areal og lengde. Kartløsningen i ØKS er integrert i de refusjonskrav som kan kartfestes. Eksempel på dette er nyplanting og markberedning der tiltakene kan tegnes som polygoner i kartet. Kartfunksjonaliteten brukes også i veisøknader. Dette kapittel gir en generell beskriving av dette kartverktøyet. Koblingen til de ulike delene i ØKS beskrives i andre kapittel.

## **14.1 Kapittelets innhold**

I dette kapittelet finner du informasjon om følgene punkter:

- Adgang til kartfunksjonaliteten fra ØKS
- Menyer og verktøy i kartprogrammet
- Tegne polygon eller linje
- Utskrift
- **Lagre**
- Oppdatering av kartdata i ØKS

#### **14.2 Adgang til kartfunksjonaliteten fra ØKS**

For refusjonskrav som har kartløsning integrert vises et kartsymbol til høyre ved feltet for hovedkode (velg et refusjonskrav fra menyen "Postering – Fra Webskas"). Ved å klikke på kartsymbolet dukker en boks opp. Hvis objektet/objektene allerede er tegnet i kartet kan du klikke på knappen "Vis", ellers så må du lage en ny. Klikk på "Rediger i kart" for å redigere et eksisterende objekt eller opprette en ny. I "Vis" har du kun lese-tillgang, for å endre en tegning i kartet må du inn via "Rediger i kart". Kartfunksjonaliteten er også integrert i 'Veiprosjekt'. Du finner samme kartsymbol som for refusjonskrav hvis du går inn via "Veiprosjekt – Ny søknad" i menyen i ØKS.

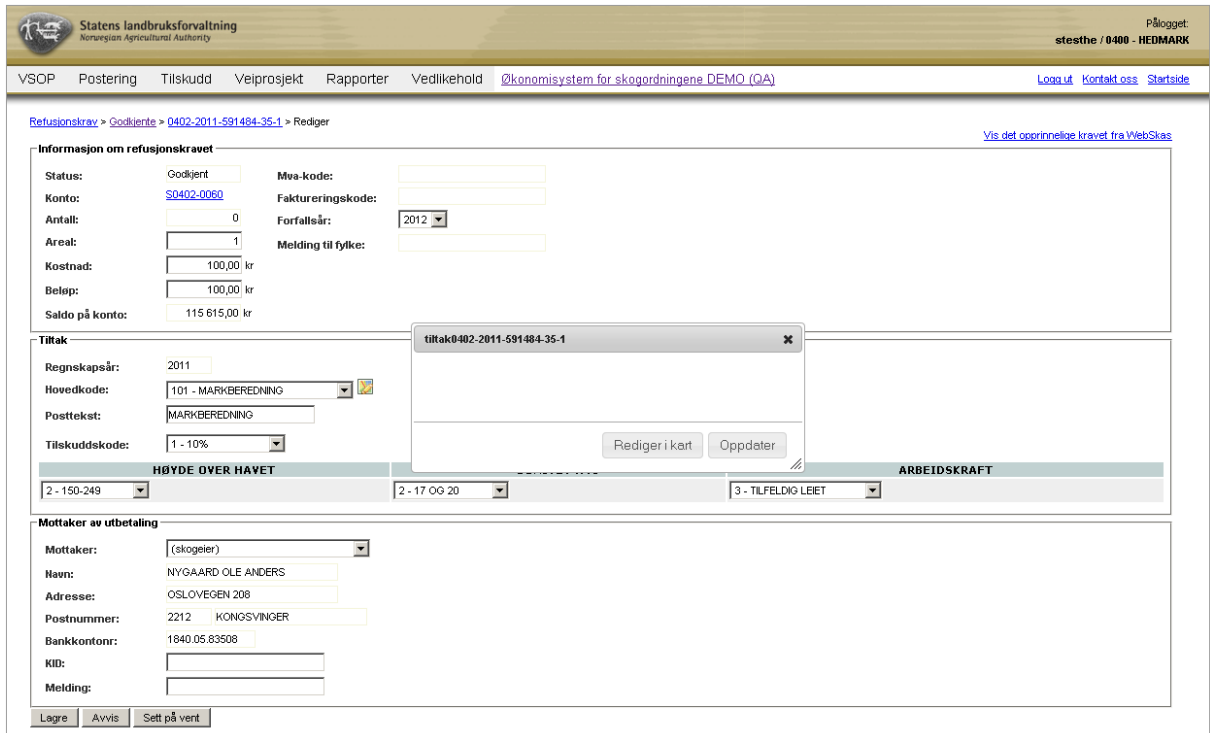

NB: Iblant vises info i infoboksen til tross for at tiltakene ikke er registrert i kartet. Det som vises i infoboksen er en påbegynt men ikke spart kartregistrering fra forrige gangs kartbesøk. For å håndtere dette problemet skal alle objekt slettes og deretter lagres i kartløsningen. Oppdatere etterpå infoboksen med knappen "Oppdater".

#### **14.3 Menyer og verktøy i kartprogrammet**

Første visning i kartbildet er et innzoomet bilde av den valgte eiendommen (=lokaliteten for refusjonskravet).

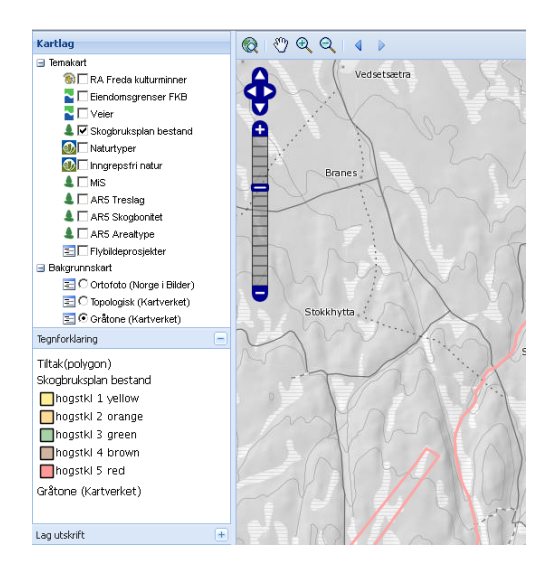

Bakgrunnsbildet som er forvalgt er 'Gråtone'. Hvis du vil endre til et annet bakgrunnskart gjør du det i menyen til venstre under rubrikken 'Bakgrunnskart'. Du kan dessuten velge å stille inn transparensen for et kartlag slik at bakgrunnsfargene bli mørkere eller lysere. Ved å holde musepekeren over aktuelt lag og høyreklikke, vises innstillingsverktøyet for transparensen.

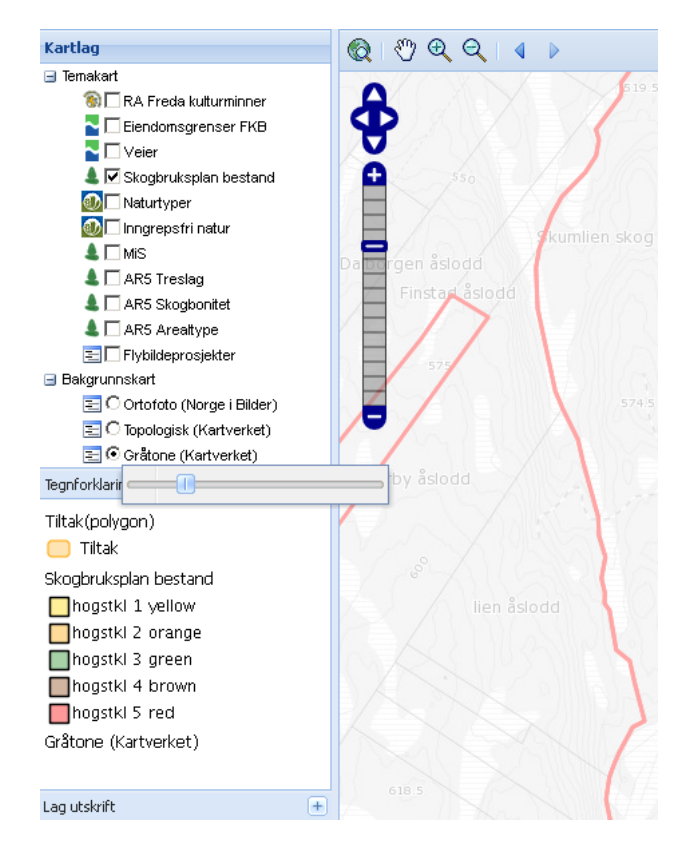

Ved valg av et 'Flybildeprosjekt' i menyen lengst til høyre gis et fint overblikk av skogen. (Observer at dette bakgrunnskartet tar litt ekstra datakapasitet.) Klikk på knappen "Oppdater prosjektliste" for å få bakgrunnskart i det område du viser på kartet. Ved mye utzooming endres bakgrunnen til et vanlig bakgrunnskart (for eksempel 'Gråtone' hvis det er denne bakgrunnen som er markert i kartlagslisten.)

Du kan velge flere temakart samtidig men kun et bakgrunnskart om gangen. Temakartlagene eller lag for bakgrunnskart velger du ved å markere sjekkbokser ved aktuelt/aktuelle lag. For hvert valgte temakart vises en tegnforklaring i venstremenyen slik at det blir enklere å skjønne hva fargene og symbolene i kartet bety.

Du kan zoome inn eller ut med zoomverkøyene. Det finnes tre muligheter for zoom: se rød markering i bildet neden. Ved å velge forstørrelsesglassene og etterpå dra en boks i kartet er det mulig å finnavigere til et spesifikt område. Grønn markering i bildet nedenfor viser verktøyene for å flytte kartbildet. Ved å bruke de to pilene til høyre for forstørrelsesglassene i øvre menyrad kan du gå frem eller tilbake i kartvisningshistorikken. Notere at aktiva temakart (temakart med svart tekst i menyen lengst til venstre) endres ved utzooming (teksten for innaktuelle temakart blir gråmarkert) slik at kun aktiva temakart vises i kartbildet. Hvis du holder musepekeren over et av lagene i 'Temakart' vises en infotekst om i hvilken skala laget er synlig i kartbildet.

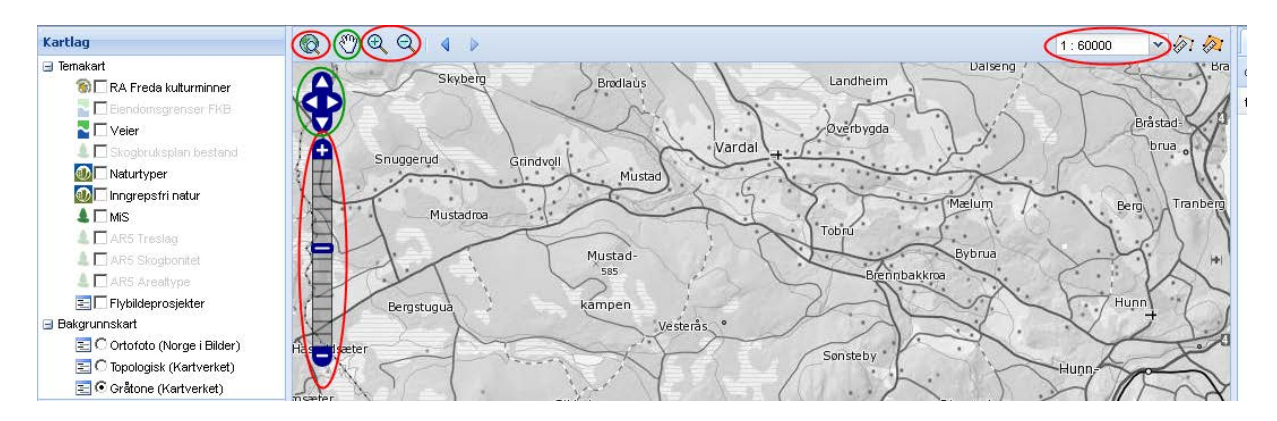

Rett til høyre for skalaen i øvre menyrad finnes to verktøy for å måle area og lengde. Infoboksen som dukker opp for hvert klikk av musepekeren i kartet viser den totale lengden fra starten av målingen. Dobbelklikk for å avslutte en måling.

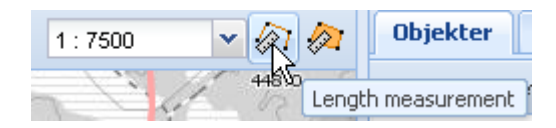

## **14.4 Tegne polygon eller linje**

I dette avsnitt beskrives kun tegning av polygoner. Tegneverktøyet for linjer fungerer på den samme måten, derfor forklares ikke dette dobbelt.

Lengst til høyere finns tegnemenyen.

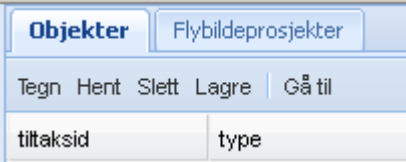

Begynn med å klikke på 'Tegn'. Klikke etterpå i kartet for å tegne et objekt. Dobbelklikk i kartet for å skape en polygon og avslutte tegningen. For å avslutte tegningsmodus må 'Tegn' i menyen avmarkeres (med museklikk). Det siste objektet som er tegnet vises med rød farge. Dette rødmarkerte objekt kan slettes ved å klikke på 'Slett'. Det finns også mulighet å slette

punkter i polygonen for å endre polygonens form. Ved å holde musepekeren over noen av polygonens hjørnepunkter (gjelder ikke midtpunkter på en rak linje) kan punktene slettes. Klikk "delete" på tastaturet for å slette valgt punkt. For å foreta slettingen på denne måten så skal pekeren på skjermbildet være et kors.

For å markere et annet tegnet objekt velges en annen tiltakspolygon i listen under 'tiltaksid'. Hvis et tiltak er markert i listen under 'tiltaksid' er det også mulig å zoome inn til denne polygon ved å klikke på 'Gå til'.

I områder der det finnes skogbruksplaner vises disse i kartet (forutsatt at dette temalag er valgt i menyen). 'Hent'-funksjonaliteten er fin å bruke hvis tiltakspolygonen skal være lik et bestand i planen. Ved å klikke på 'Hent' og deretter et bestand i kartbildet så velges dette bestandet. Hvis polygonen ikke skal være akkurat lik bestandsgrensen kan 'Tegn'-symbolet aktiveres igjen for etterpå å muliggjøre redigering av enkelte punkter i linjen. Klikk og dra for å endre punkters markering. Da musemarkøren er et kors (og tegneverktøyet er aktivert) er det mulig å redigere.

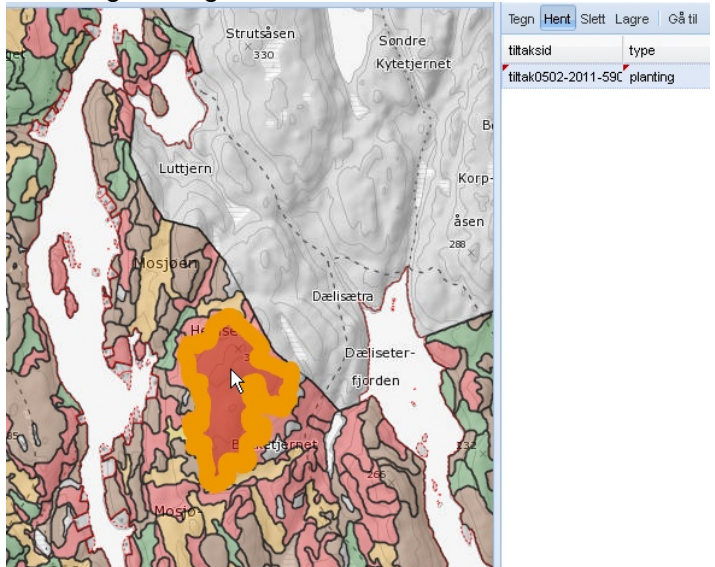

#### **14.5 Utskrift**

For å åpne menyen med utskriftsalternativ klikker du på plusstegnet ved 'Lag utskrift' (menyen kan skules igjen med minustegnet). Det fargemarkerte rektangelet i kartbildet viser utskriftsbildet. Denne kan du flytte i kartet. For å skrive ut klikker du på "Skriv ut", lagrer eller åpne som pdf og derifra skriver ut filen.

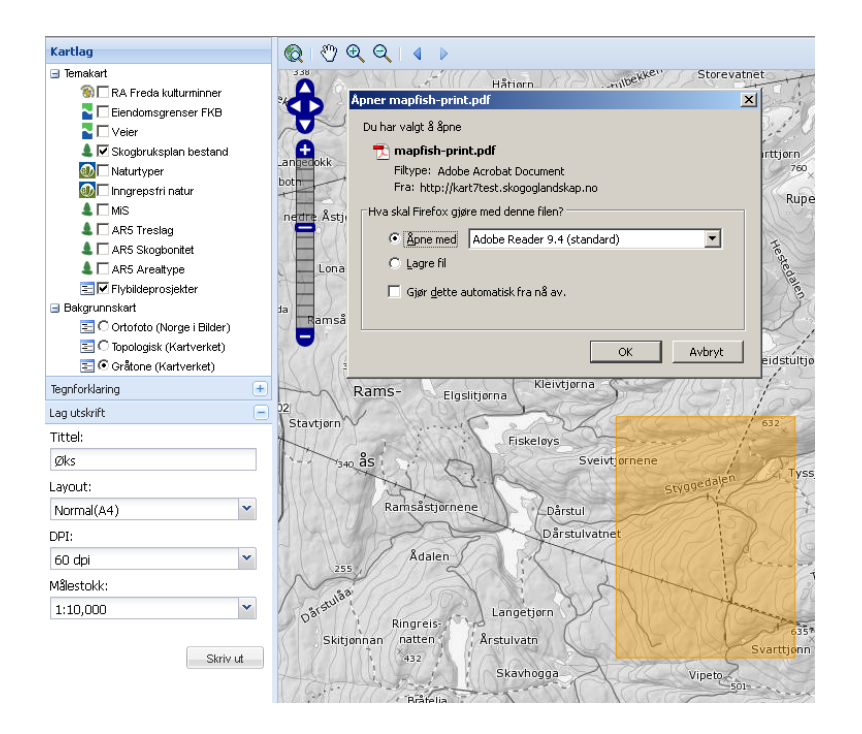

## **14.6 Lagre**

Husk lagring! Klikk på 'Lagre' før du lukker kartprogrammet.

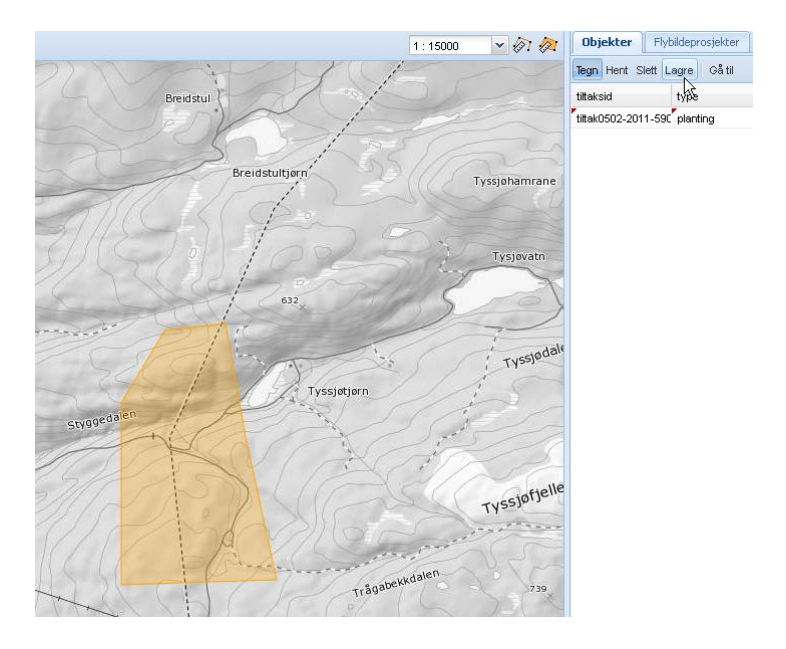

## **14.7 Oppdatering av kartdata i ØKS**

Oppdater areal/lengde og omkrets ved å klikke på "Oppdater" i infoboksen. Bruk linken 'Kopier til areal' hvis du vil oppdatere søknadens data.

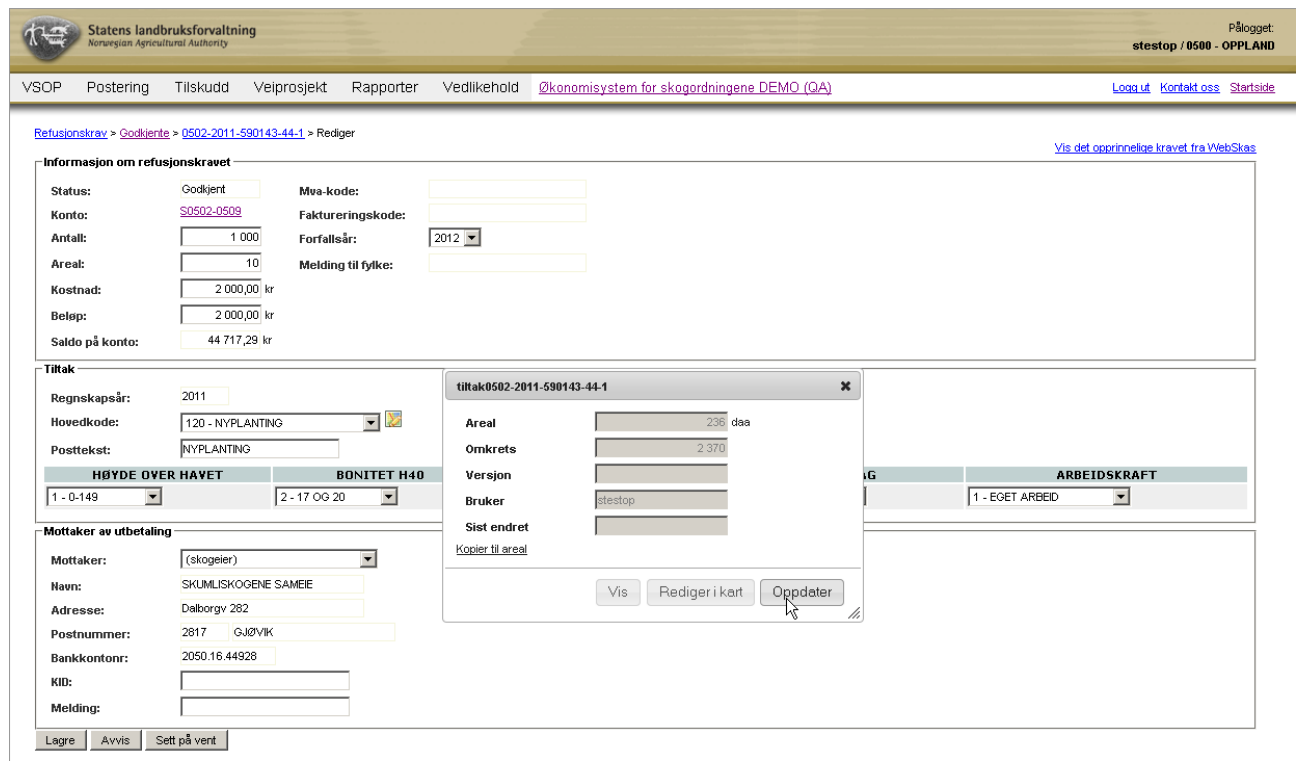

## **15 Rapporter**

## **15.1 Beskrivelse av arbeidsprosessen**

a. Opprette rapporter

Du kan opprette rapport over det meste som finns lagret i ØKS. Ved å velge noen parametre kan du på en enkel måte samle data. Dette grunnlag kan for eksempel brukes for å sammenstille data om utbetalte tilskudd eller for å en oversikt over alle tømmerkjøpere i en kommune.

#### **15.2 Kjøre rapporter**

Klikk på Rapporter i menyen, og velg deretter hvilket område i ØKS du ønsker å kjøre en rapport for. Du vil da få opp en liste på skjermen som viser tilgjengelige rapporter for dette fagområdet.

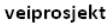

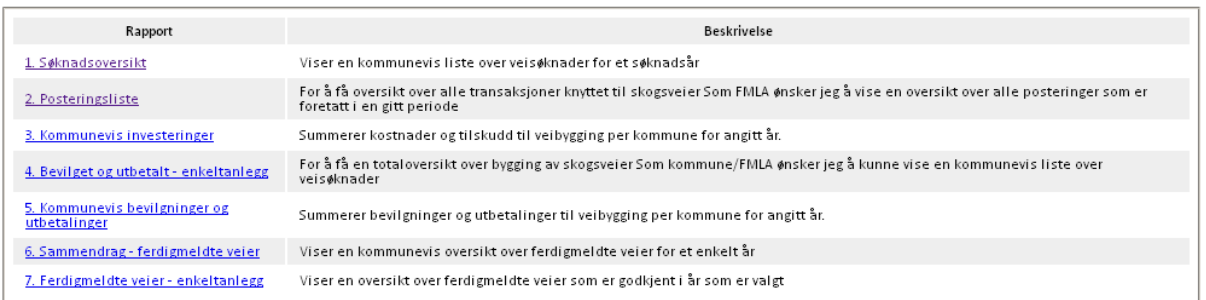

Her kan du se rapportnavnet og en kort beskrivelse av hva rapporten inneholder. Klikk på rapportnavnet for å komme videre.

Du vil da komme inn i rapporteringsvinduet, og her finner du øverst en boks hvor du skal angi parametre for rapporten. Dette feltet vil variere fra en rapport til en annen, siden det er forskjellige parametre som benyttes i de forskjellige rapportene. De fleste parametre kan velges fra nedtrekkslister, men for de øvrige parametere er det viktig at du benytter samme format som er angitt i standardverdien som kommer fram da rapportvinduet åpnes.

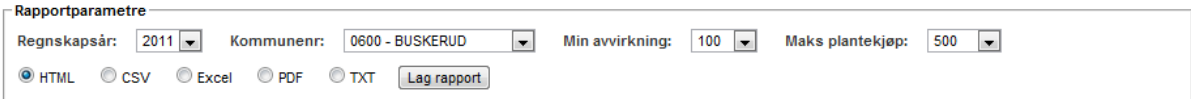

Når du har lagt inn dine egne parametre, klikker du på "Lag rapport". Standardverdien for rapportformat er HTML, og det betyr at resultatet av rapporten kommer opp på skjermen.

Dersom du velger 'Excel', vil Microsoft Excel startes opp og dataene fra rapporten vil vises i et regneark. Dette vil være et utmerket alternativ dersom du ønsker å foreta analyser eller beregninger på de aktuelle dataene, eller når du ønsker å benytte dataene til presentasjoner hvor du kan ha behov for å kombinere med grafiske elementer som ofte gir et bedre visuelt bilde av tallmaterialet.

PDF er velegnet dersom du skal kjøre en rapport hvor resultatet skal distribueres eller publiseres.

CSV og TXT benyttes kun i spesielle tilfeller.

# **16 Administrative oppgaver**

Disse punktene når du fra menyen "Vedlikehold" i ØKS.

#### **16.1 Beskrivelse av arbeidsprosessen**

- a. Vedlikehold av budsjettmidler Her legges tildelte budsjettmidler inn i systemet. Det er her også mulig å redigere innlagte budsjettmidler.
- b. Vedlikehold av rentemidler I dette punktet kan vi legge inn budsjett for bruk av rentemidler i systemet samt redigere innlagte rentemidler. Det finnes separate sider for å legge inn kommunale og fylkesvise budsjett.
- c. Vedlikehold av skogfondskonti Her kan skogfondskonti med manglende informasjon sjekkes opp og/eller redigeres. Manglende informasjon kan for eksempel være at kontoen ikke har en aktiv eiere eller at eiendomen ikke finnes registrert i landbruksregisteret.
- d. Vedlikehold av systemtabeller Oppdateringer av eksempelvis rimelighetsverdier innen hovedkodene samt kontaktupplysninger i fylke og kommune kan gjøres her.
- e. Månedsavslutning Ved hver månedsavslutning skal noen rapporter kjøres for å avdekke avvik. Avvik skal noteres og forklares slik at regnskapet blir balansert.
- f. Årsavslutning Dette punktet beskrives i kapittelet med rubrikk "Årsavslutning"

#### **16.2 Vedlikehold av budsjettmidler**

Det er lagt opp til at systemet skal holde orden på budsjett og forbruk av tilskuddsmidler for de forskjellige ordninger (forskrifter) som dekkes av ØKS. For at systemet skal ha mulighet for å gjøre denne oppfølgingen mot budsjett, må tildelte budsjettmidler legges inn i systemet.

For å oppdatere eller sjekke forbruk mot budsjett, starter du ved å klikke på punktet "Vedlikehold – Budsjettmidler" i menyen i ØKS. Du vil da først få opp en liste som gir deg mulighet til å velge hvilken enhet du skal oppdatere budsjettet for. Som kjent benytter en del av forskriftene kommunevise budsjetter, mens det for andre ordninger er budsjett på fylkesnivå. Du må velge den enheten som er korrekt i forhold til ordningen du skal inn for å oppdatere eller sjekke. Etter valg av en kommune eller fylket vil du få opp dette vindu.

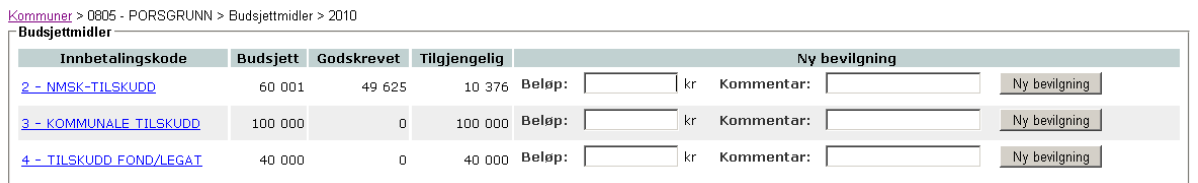

Legg inn aktuelt tilskuddsbeløp i feltet for beløp. Deretter skriver du en kommentar i kommentarsfeltet og klikker på knappen "Ny bevilgning". Bevilgningen registreres så snart du har klikket på "Ny bevilgning", og du kan se at saldo for 'Budsjett' og 'Tilgjengelig' oppdateres umiddelbart. Det betyr at du ved en tilleggsbevilging kun skal legge inn beløpet du får ekstra gjennom siste tildeling før du lagrer ved å klikke på "Ny bevilgning".

For å korrigere budsjettet (dette kan jo for eksempel skje da du vill overføre budsjettmidler fra en kommune til en annen) skal du registrere et minusbeløp i feltet for beløp. Husk kommentar i kommentarsfeltet før du klikker på knappen "Ny bevilgning". Dette gjør det enklere for deg å holde orden på tidligere endringer og bevilgninger. Hvis et minusbeløp er lagt inn vil saldo for 'Budsjett' og 'Tilgjengelig' oppdateres til et mindre beløp.

Ved å klikke på tilskuddslinken i kolonnen 'innbetalingskode' kan du se tidligere bevilgninger og kommentarer.

## **16.3 Vedlikehold av rentemidler**

Rentemidlene skal brukes til administrasjon av skogfondsordningen og omfatter blant annet informasjon/veiledning og opplæring av skogfondsordningen og skal også dekke eventuelle tap i samband med ordningen. Rentemidlene kan også brukes som tilskudd til ulike organisasjoner og institusjoner som arbeider aktivt for å fremme utviklingen av skogbruket.

I dette punktet beskrives hvordan rentemidlene legges inn og redigeres i systemet.

Start med å klikke på punktet "Vedlikehold – Rentemidler" i menyen i ØKS.

Velg en kommune eller fylket. Du vil da få opp et bilde som ser ut slik:

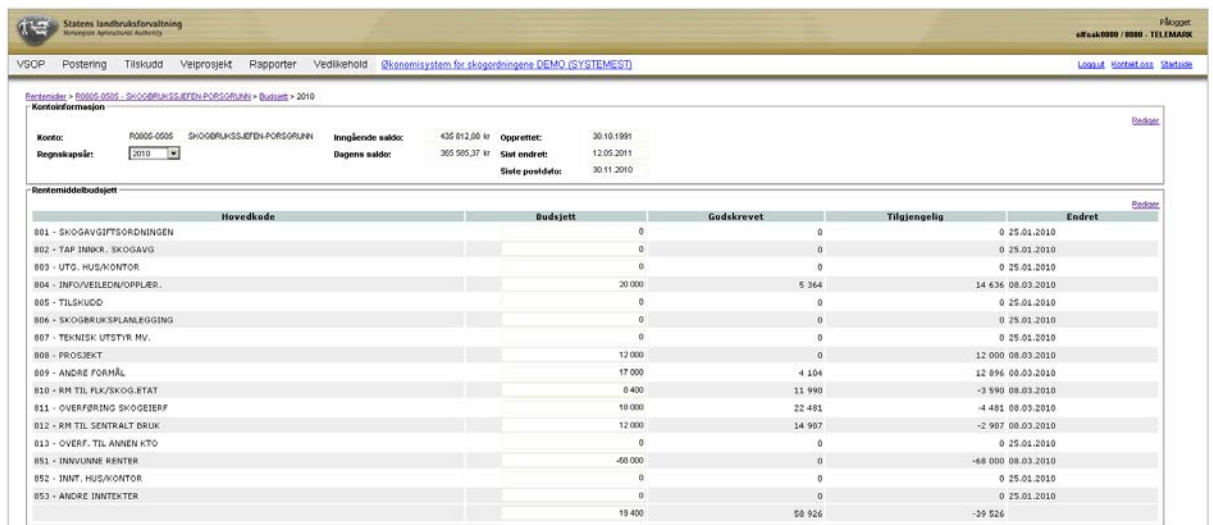

Her finnes informasjon om tilgjengelige midler samt hva som er budsjettert og hva som er godskrevet for hvert regnskapsår. Når du velger et regnskapsår oppe til venstre i dropdown listen endres tabellen slik at budsjettet for det valgte regnskapsåret vises. For det siste året i listen kan du redigere budsjettet. Klikk på linken 'Rediger' til høyre ovenfor tabellen for rentemiddelbudsjett. Her kan du endre budsjett for de ulike hovedkodene. Klikk på "Lagre" for å spare endringene.

For å endre kontonavn er det den øverste linken 'Rediger' (som tilhører tabellen 'Kontoinformasjon') som skal brukes.

## **16.4 Vedlikehold av skogfondskonti**

Her kan du få informasjon og redigere konti som mangler opplysninger. Velg en kommune og en kategori for å få fram en liste med skogfondskonti med manglende informasjon. Velger du alle kategorier ser du en samlet liste.

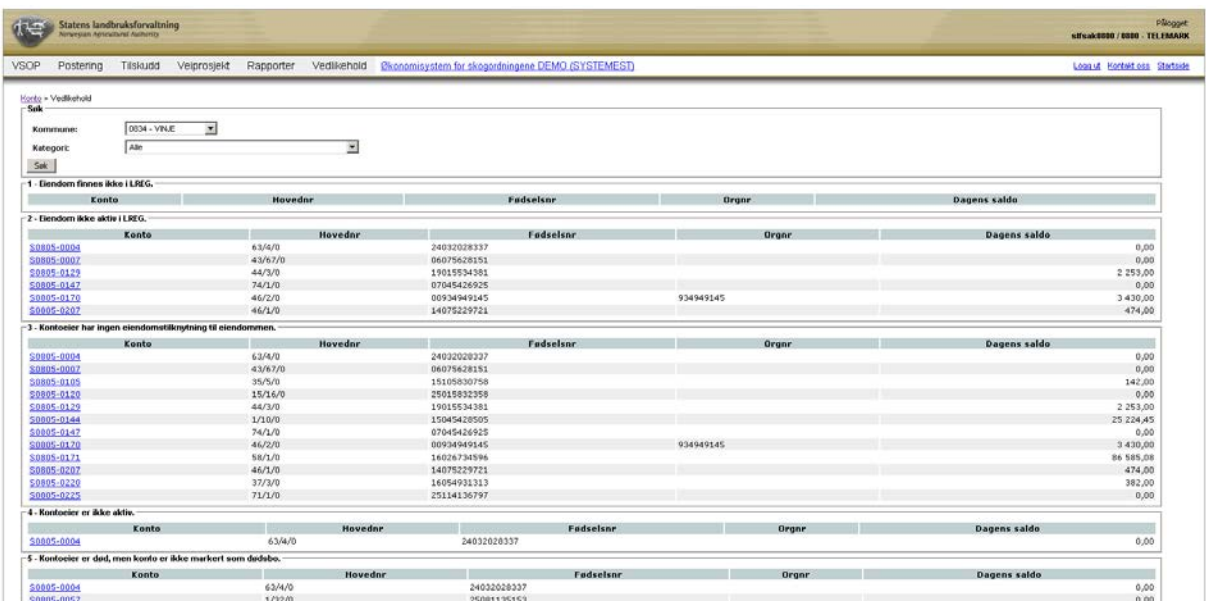

Klikk på en av linkene for å sjekke og redigere kontoinformasjonen. Etter at endringer er foretatt lagres disse med knappen "Lagre".

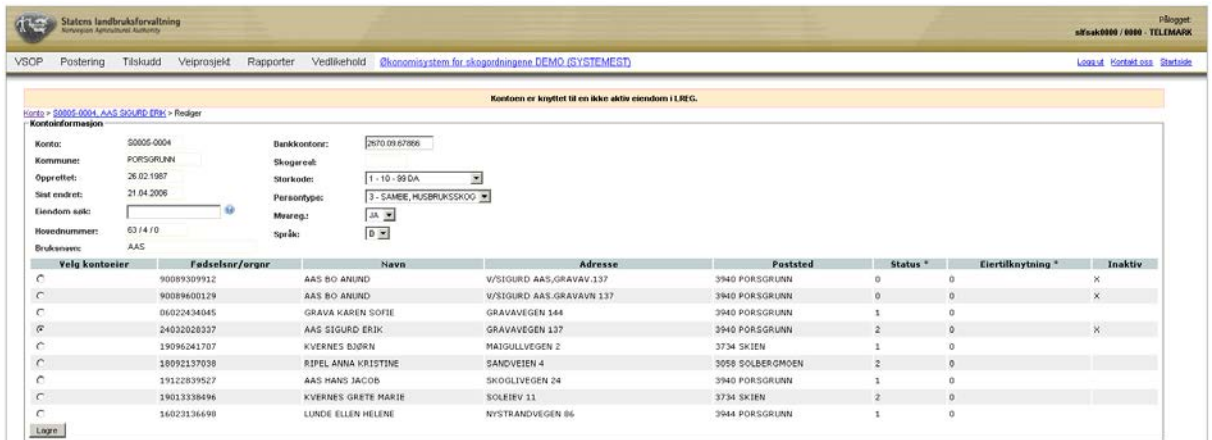

#### **16.5 Vedlikehold av systemtabeller**

Det første bildet som vises i dette punktet er en tabell over ulike systemtabeller. For hver systemtabell beskrives hvem som har rettigheten å redigere.

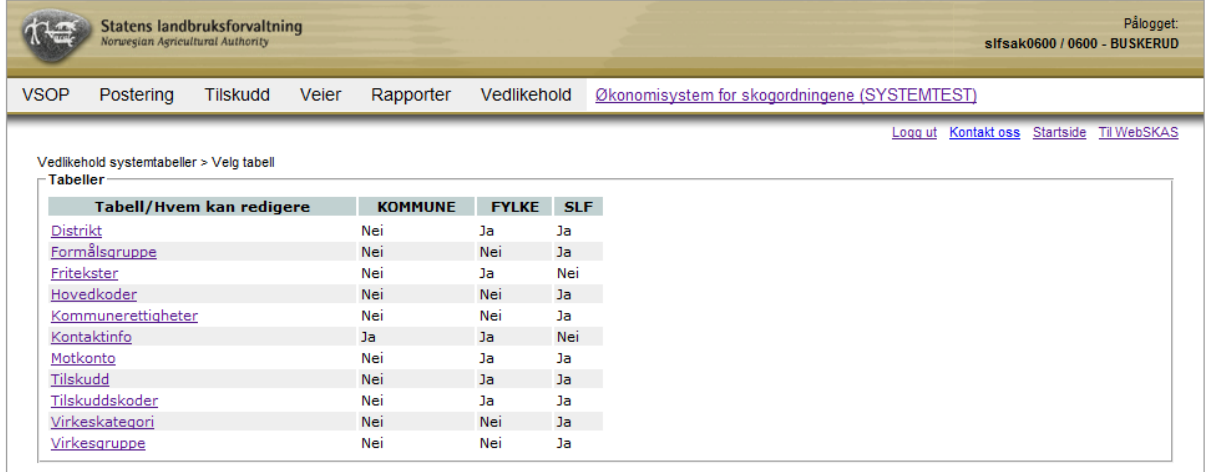

Klikke på linken for den systemtabellen du ønsker å se på eller redigere. Matrisen skal angi hvilke brukergruppe som skal ha anledning til å endre de enkelte tabellene. Når du klikker deg inn på de enkelte tabellene, vil innholdet selvfølgelig variere avhengig av hvilken tabell du går inn på.

Dersom du for eksempel går inn på tabellen for distrikt og videre inn på fylket', kan du legge merke til at bare noen av feltene kan redigeres. Etter at endringer er lagt inn, lagres disse ved å klikke på knappen "Lagre".

Merk spesielt at det er i denne tabellen du legger inn ditt kundenummer i banken, som må være på plass for at du kan benytte direkteremittering ved en utbetaling. Fylkets bankkontonummer legges også inn i dette bildet.

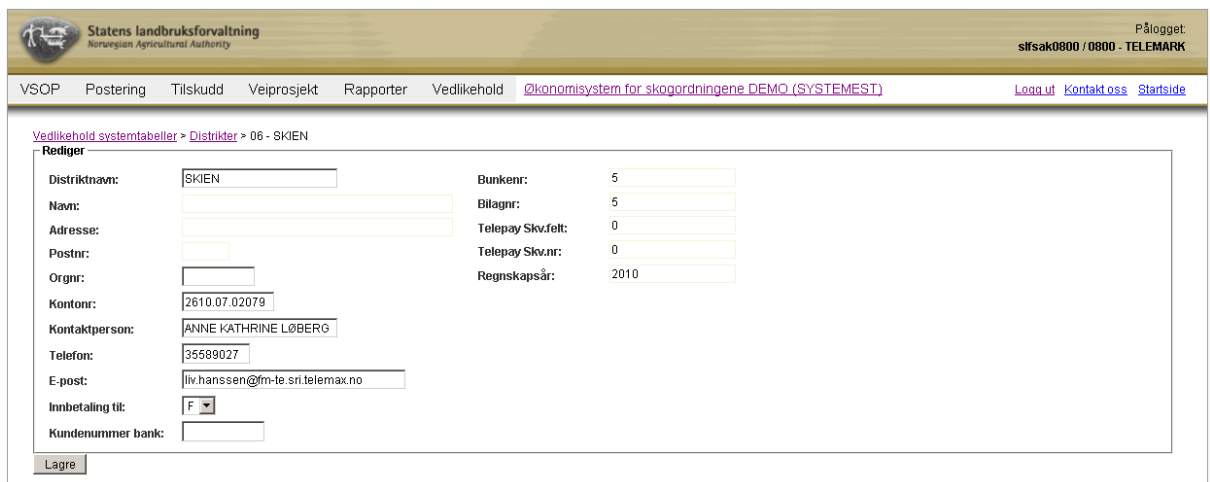

Et annet eksempel er systemtabellen 'Hovedkoder' er det mulig å sjekke hvilke rimelighetsverdier (maks- og min-priser) som er lagt inn i systemet for gi advarsel om feil ved postering av refusjonskrav (ØKS og WebSkas). Som det framgår av lista over systemtabeller, er det kun SLF som kan foreta endringer her.

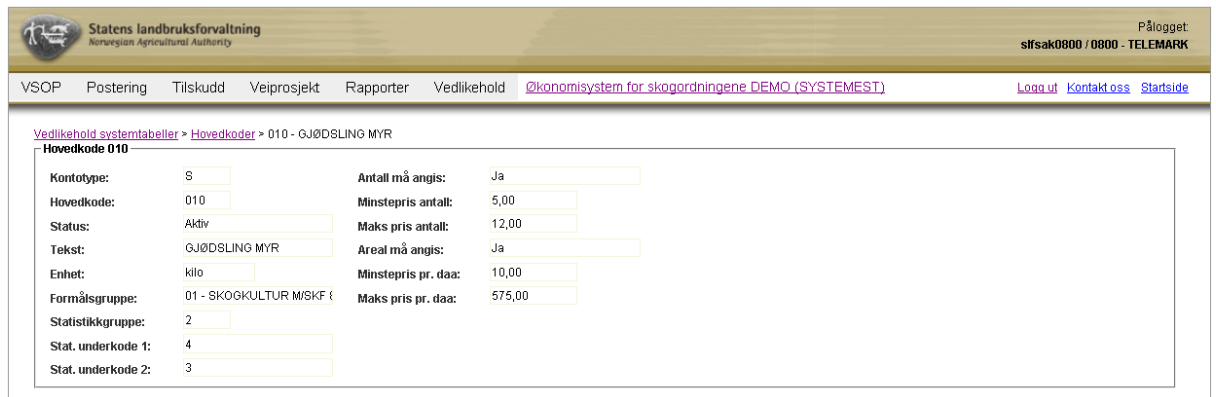

## **16.6 Feilmeldinger og hjelpesiden 'Om ØKS'**

Ved å klikke på menypunktet Vedlikehold  $\rightarrow$  Om ØKS får du opp en statusside med informasjon som er nyttig i en problemsituasjon. Ta gjerne en kopi av denne og send med dersom du skal rapportere en feil i ØKS.

Informasjon som alltid skal være med en feilmelding er:

- Hva gjorde du når feilen inntraff
- Hvilken adresse (URL) vises i nettleseren
- Hvilken nettleser benytter du
- Hva forventet du at skulle skje
- Hvilken melding fikk du fra systemet